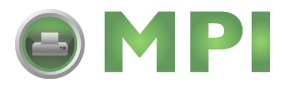

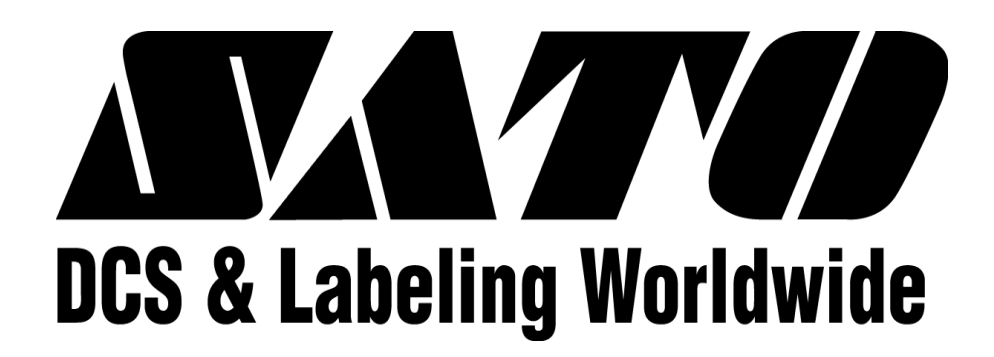

## **M84PRO Thermal Transfer Printer**

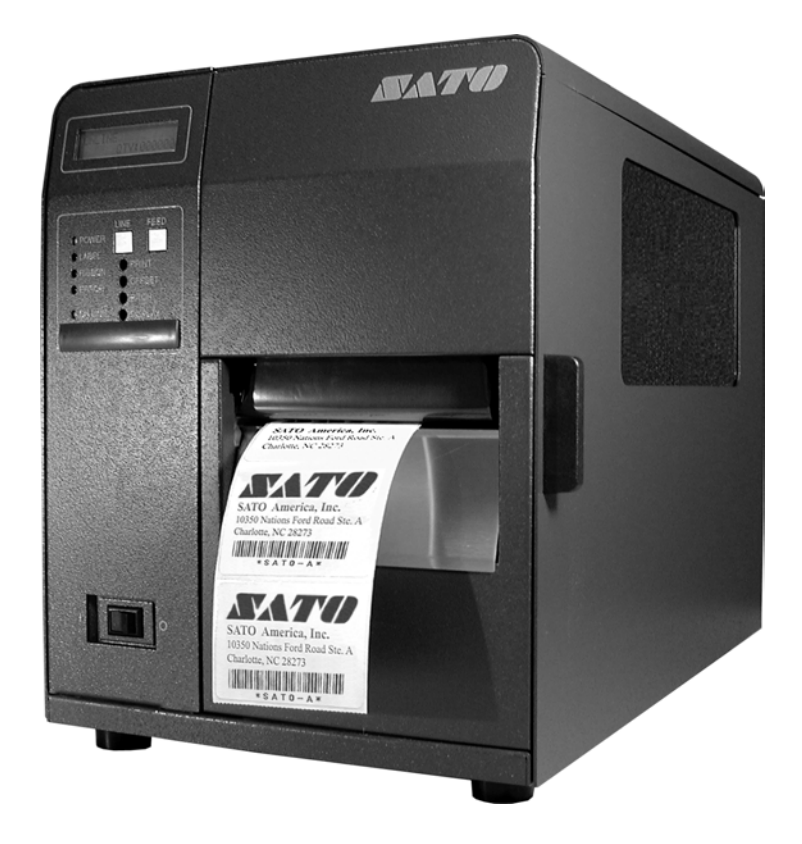

### **SERVICE MANUAL**

PN 9001111A

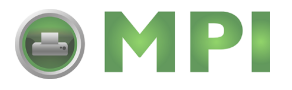

**SATO America, Inc. 10350A Nations Ford Road Charlotte, NC 28273 Main Phone: (704)644-1650 Tech Support Hotline: (704)644-1660 Tech Support Fax: (707)644-1661 E-Mail: satosales@satoamerica.com www.satoamerica.com**

#### © Copyright 2003

#### SATO America, Inc.

All rights reserved. No part of this document may be reproduced or issued to third parties in any form whatsoever without the express permission of SATO America, Inc. The materials in this document is provided for general information and is subject to change without notice. SATO America, Inc. assumes no responsibilities for any errors that may appear.

Preliminary 02/01/03

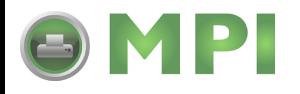

### **TABLE OF CONTENTS**

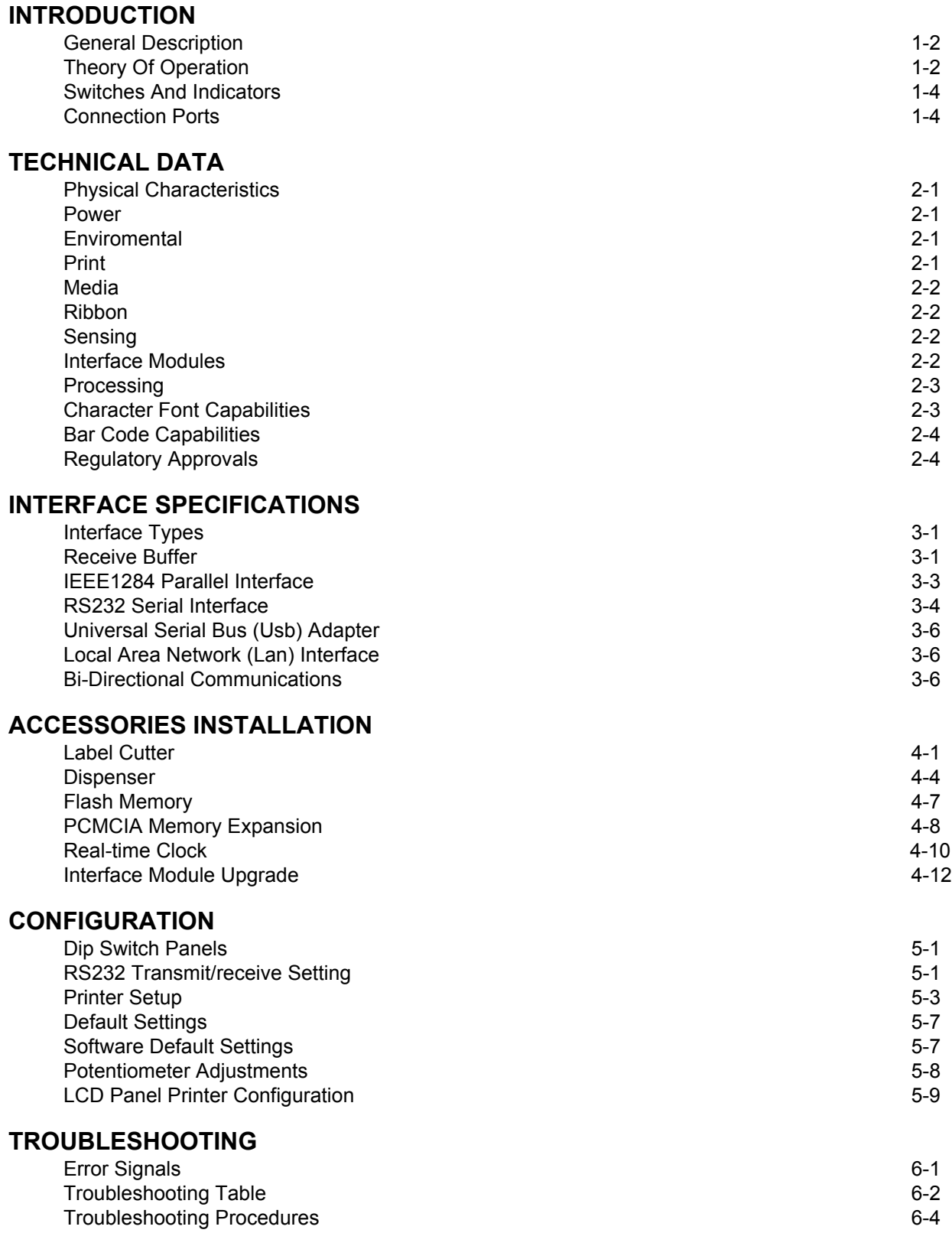

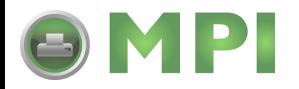

#### **REPLACEMENT PROCEDURES**

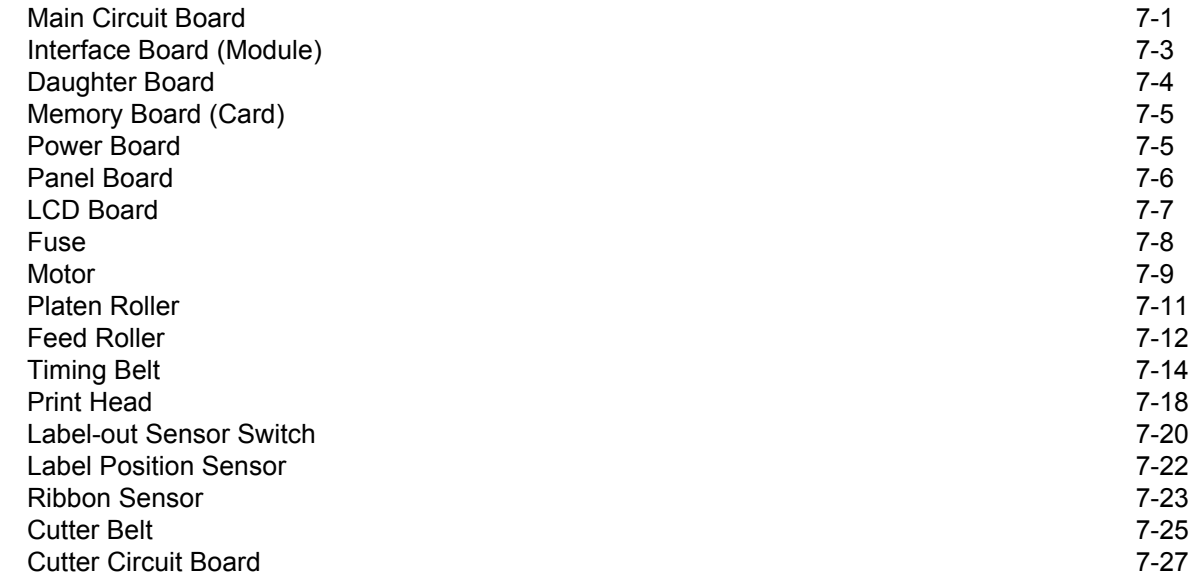

#### **ADJUSTMENT PROCEDURES**

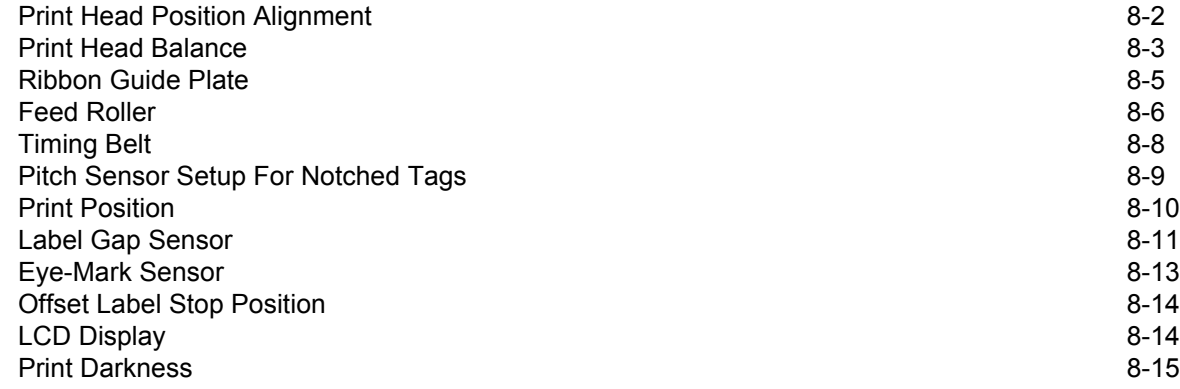

#### **FACTORY RESETS**

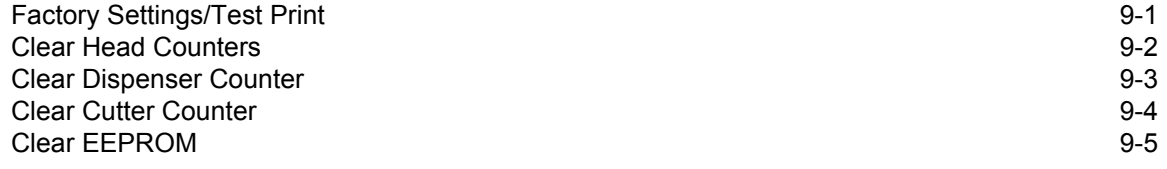

#### **DIAGRAMS & SCHEMATICS**

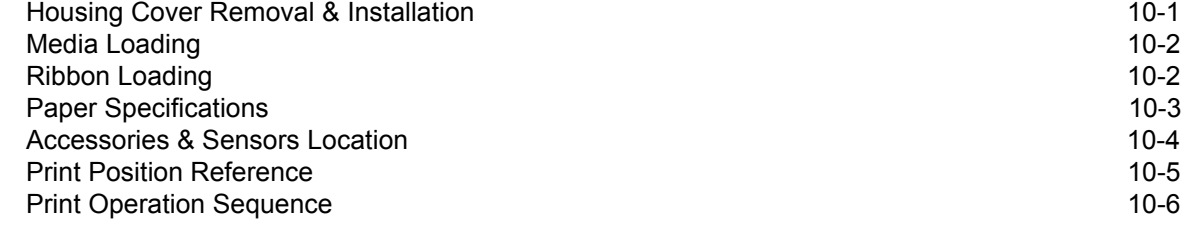

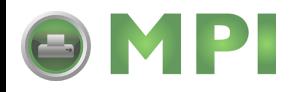

#### **INTRODUCTION**

This manual is laid out consistent with the product discussed and provides all of the information required for general printer configuration, troubleshooting, and maintenance. For specialized programming, refer to the Programming Manual also provided with the product.

Step-by-step maintenance instructions are provided with typical problems and solutions. It is recommended that you become familiar with each section before installing and maintaining the printer.

This manual also incorporates the use of special information boxes. Examples of these boxes and the type of information provided in each, are below.

> **WARNING: PROVIDES INFORMATION THAT, IF UNHEEDED MAY RESULT IN PRESONAL INJURY.**

> **CAUTION:** PROVIDES INFORMATION THAT, IF UNHEEDED MAY RESULT IN EQUIPMENT DAMAGE.

NOTE: Provides helpful hints to assist in performing the tasks at hand.

LCD DISPLAY: Provides the specific display that should be visible on the LCD at that point.

A comprehensive Table Of Contents provided at the front of this manual facilitates rapid movement within. The contents identify the different unit sections and their respective subsections. Each references the page number of their commencement.

The pages of this manual have embedded headers and footer to assist the user in identifying his or her exact position within the manual. The header provides the section number followed by its name. The footer identifies the product on the left, the manual's part number in the center, and the page number to the right side of the page.

Page enumeration is two-part with each separated by a hyphen. The first character set references the section number and the second identifies the page number. Page numbers begin with the numeral (1) one at the commencement of a new section and ascends sequentially.

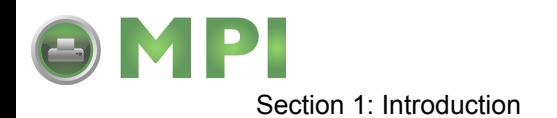

#### **GENERAL DESCRIPTION**

The M84Pro printer was designed for continuous industrial and commercial applications as selfevident with its uncompromising all-metal housing, 203 to 609 dpi resolution, and label width capacity up to 5 inches wide.

This printer uses standard SATO programming language with specific values for print resolutions. These values are specified in "dots" and will vary depending upon the printer resolution and the amount of memory available for label imaging.

The M84Pro was designed to be compatible with preceding M-8400 series printers. The main difference is how it receives the command sequence and how it responds to certain commands. Refer to the Operator and Technical Reference Manuals for additional information.

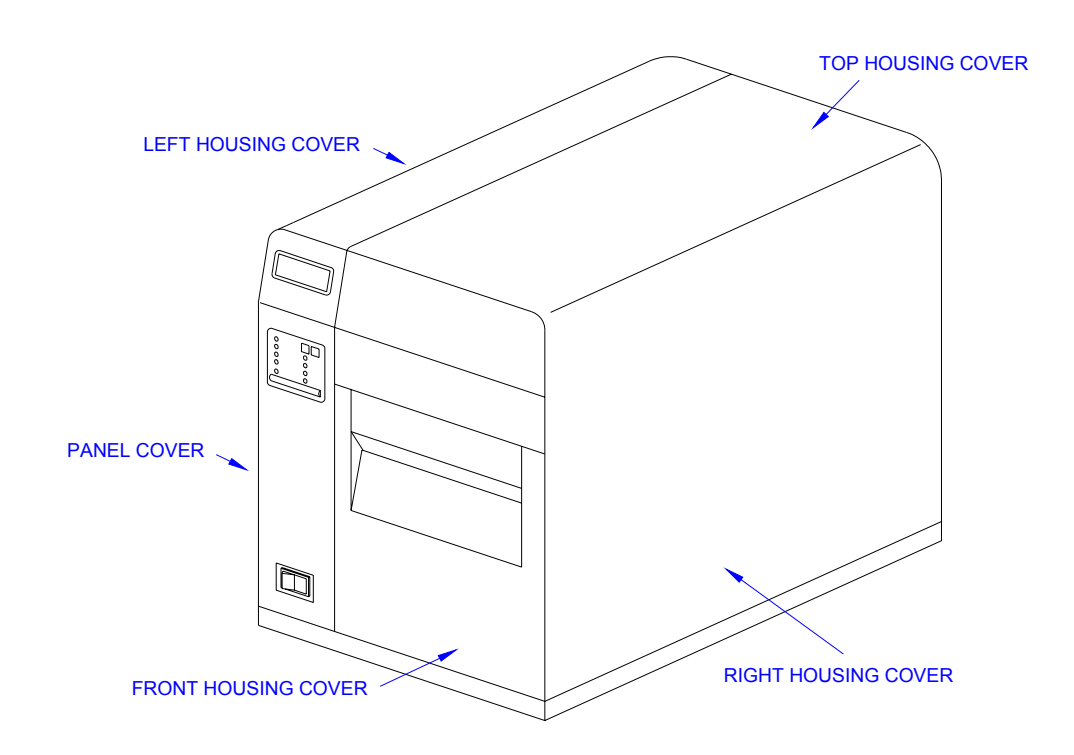

**Figure 1-1, Primary Components**

#### **THEORY OF OPERATION**

When activated, the media and ribbon (where applicable) are fed in conjunction past the print head by an integrated drive train. The drive train is electric, stepper motor driven, coupled to a gear configuration located on the left side of the printer chassis. Paper guides within the chassis assembly ensure that the media remains properly positioned during the printing process and is fed unimpeded through the front cover. The exhausted ribbon material is rewound onto a take-up core inserted onto drive-train driven spindles.

A series of strategically located sensors send signals to the processing unit. The processing unit in turn sends response signals to the various features based on programmed and received data. Correct signals initiate print head activity.

M84Pro Service Manual **PN:** 9001111A Page 1-2

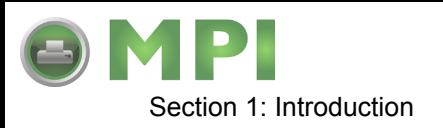

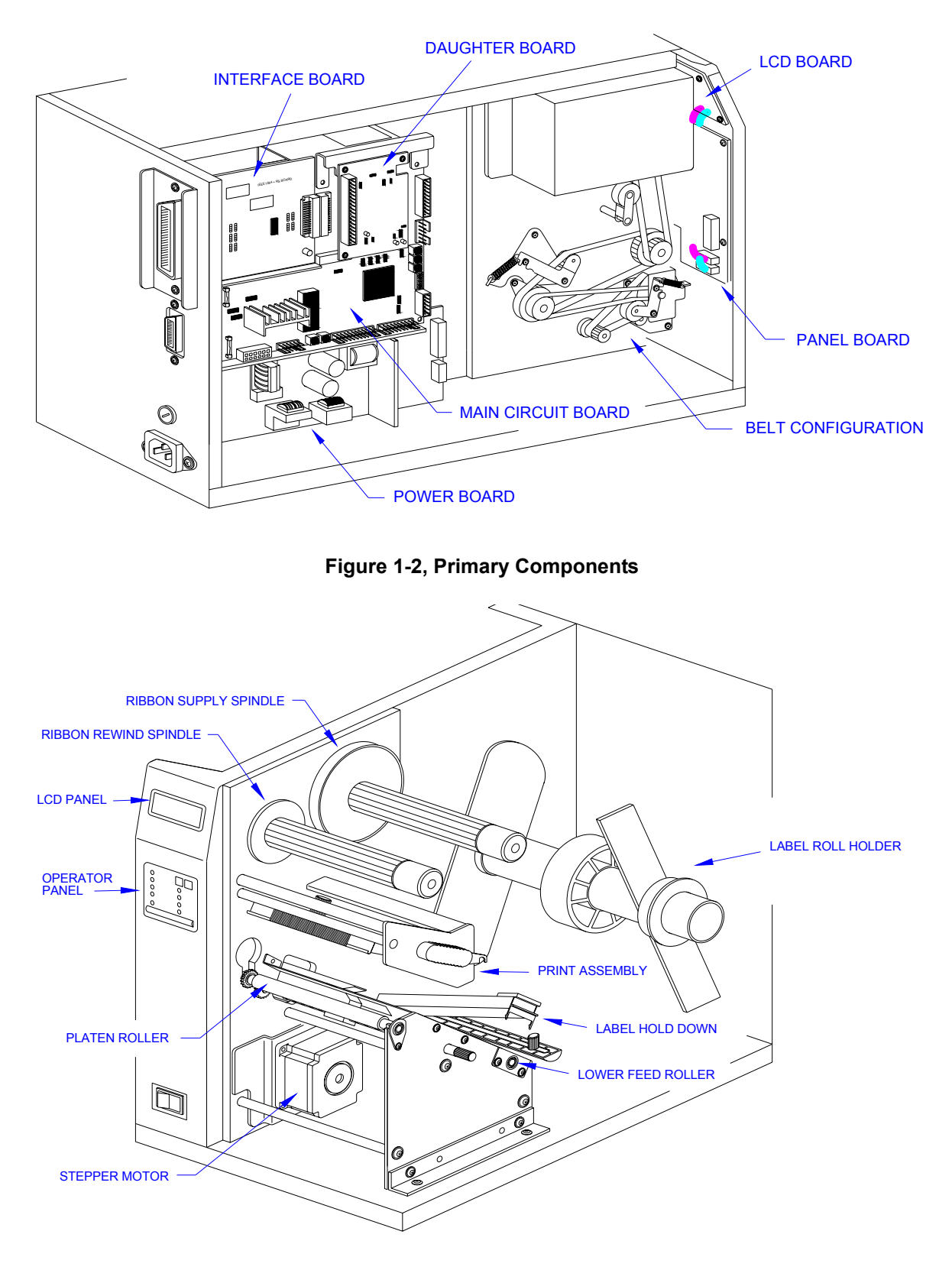

**Figure 1-3, Primary Components**

M84Pro Service Manual **PN: 9001111A** Page 1-3

Downloaded from [www.Manualslib.com](http://www.manualslib.com/) manuals search engine **[Mantenimiento Periféricos Informáticos SL C/Canteras,15 - 22860 Paracuellos de Jarama \(Madrid\) tel: 917 481 604 web:https://mpi.com.es/](https://mpi.com.es/)** 

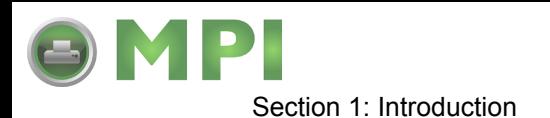

#### **SWITCHES AND INDICATORS**

The table below identifies and defines printer switches and indicators for operator interface. The accompanying graphics display their locations and appearance.

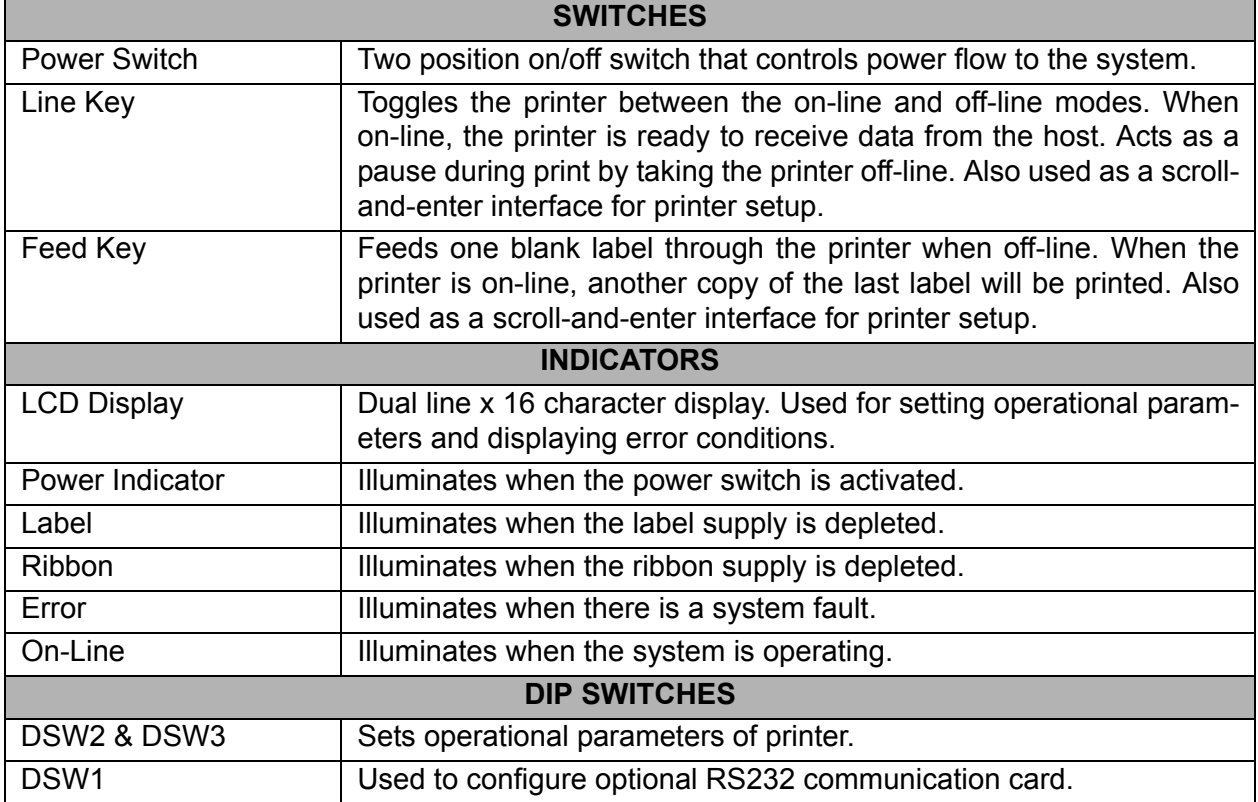

#### **CONNECTION PORTS**

These ports are externally accessible and permit connection of the accessories and attachments necessary for printer programming and operation. Not listed here, are the connection ports of circuit boards not externally accessible.

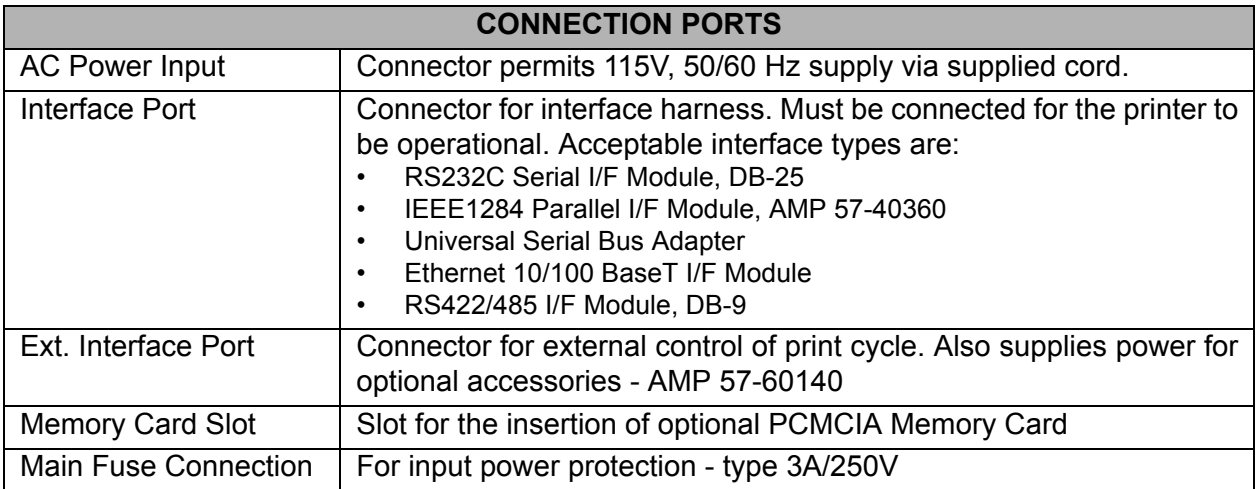

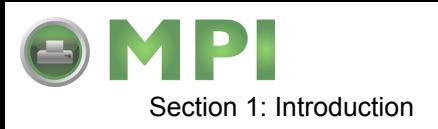

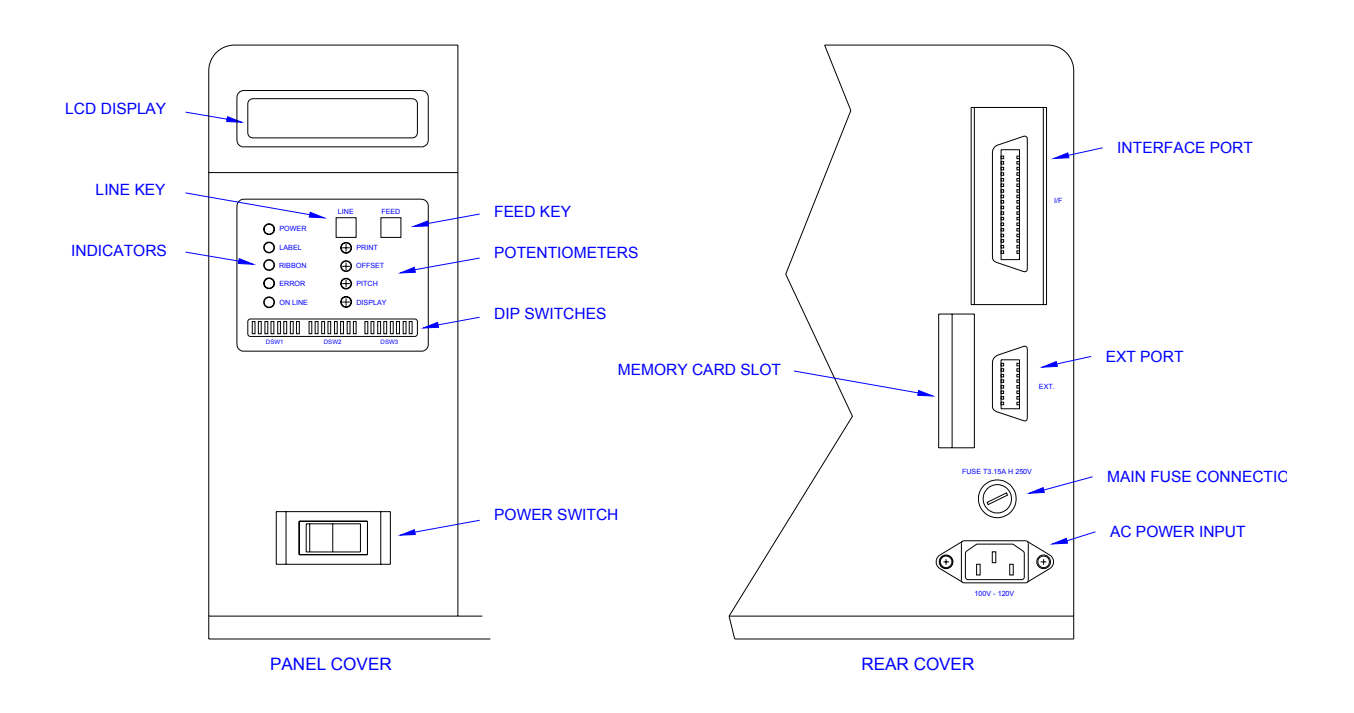

**Figure 1-4, Switches, Indicators, and Connection Ports**

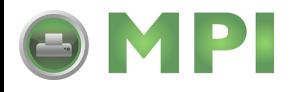

## 2

#### **TECHNICAL DATA**

All technical data deemed pertinent has been tabulated below for quick reference. Find the relative section header and then locate the specific type of technical data in th left column.

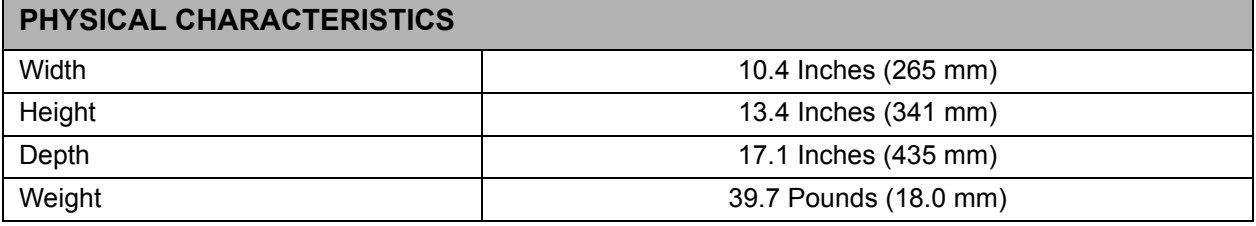

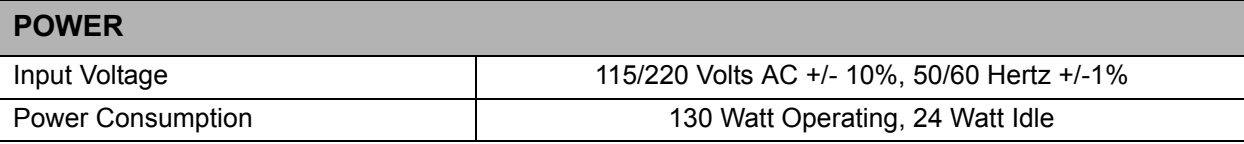

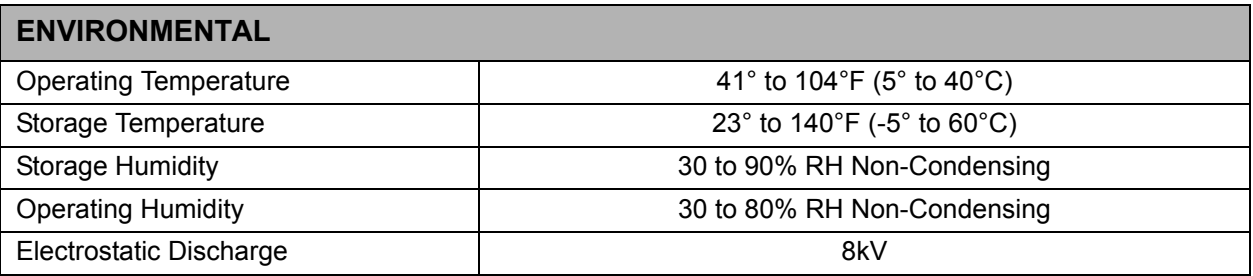

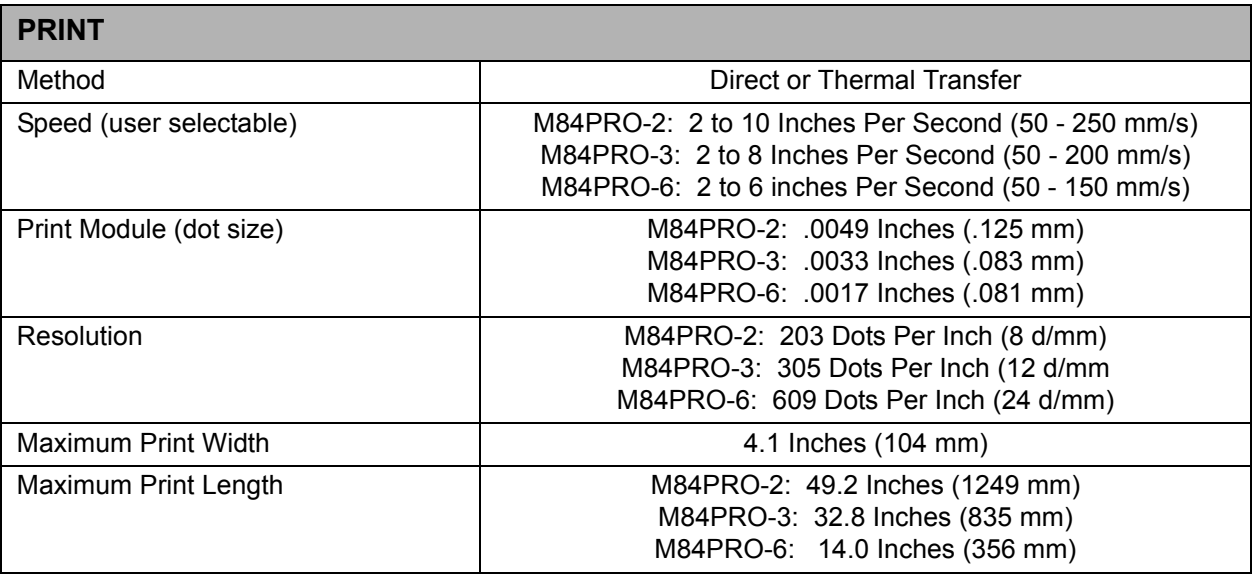

M84Pro Service Manual **PN:** 9001111A Page 2-1

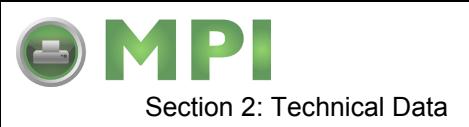

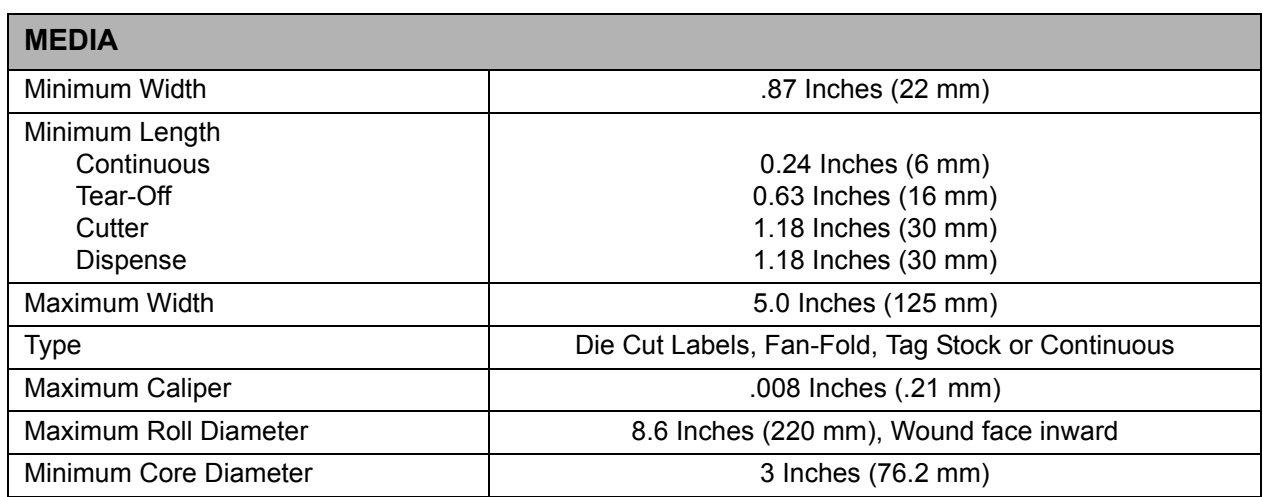

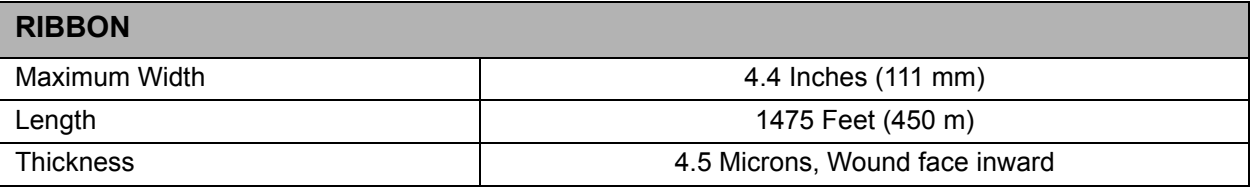

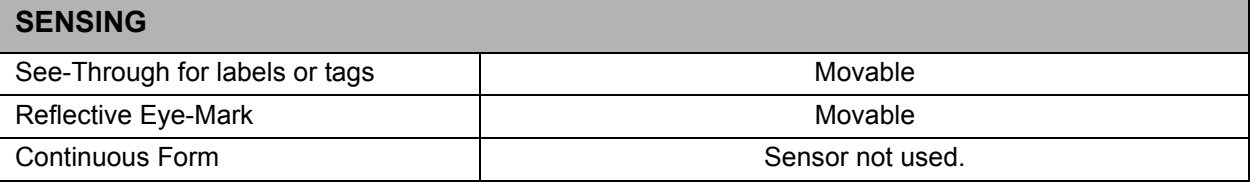

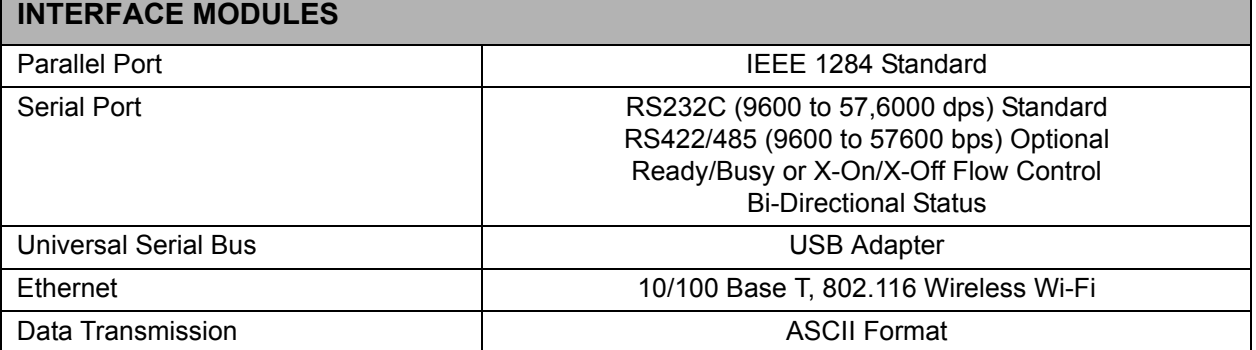

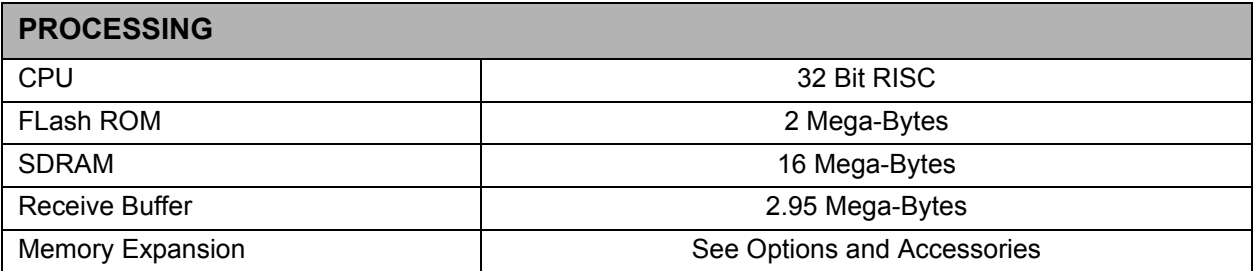

M84Pro Service Manual **PN:** 9001111A Page 2-2

Downloaded from [www.Manualslib.com](http://www.manualslib.com/) manuals search engine **[Mantenimiento Periféricos Informáticos SL C/Canteras,15 - 22860 Paracuellos de Jarama \(Madrid\) tel: 917 481 604 web:https://mpi.com.es/](https://mpi.com.es/)** 

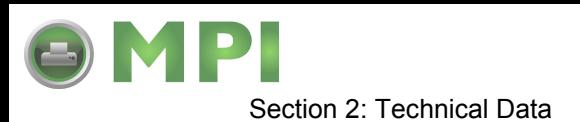

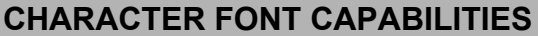

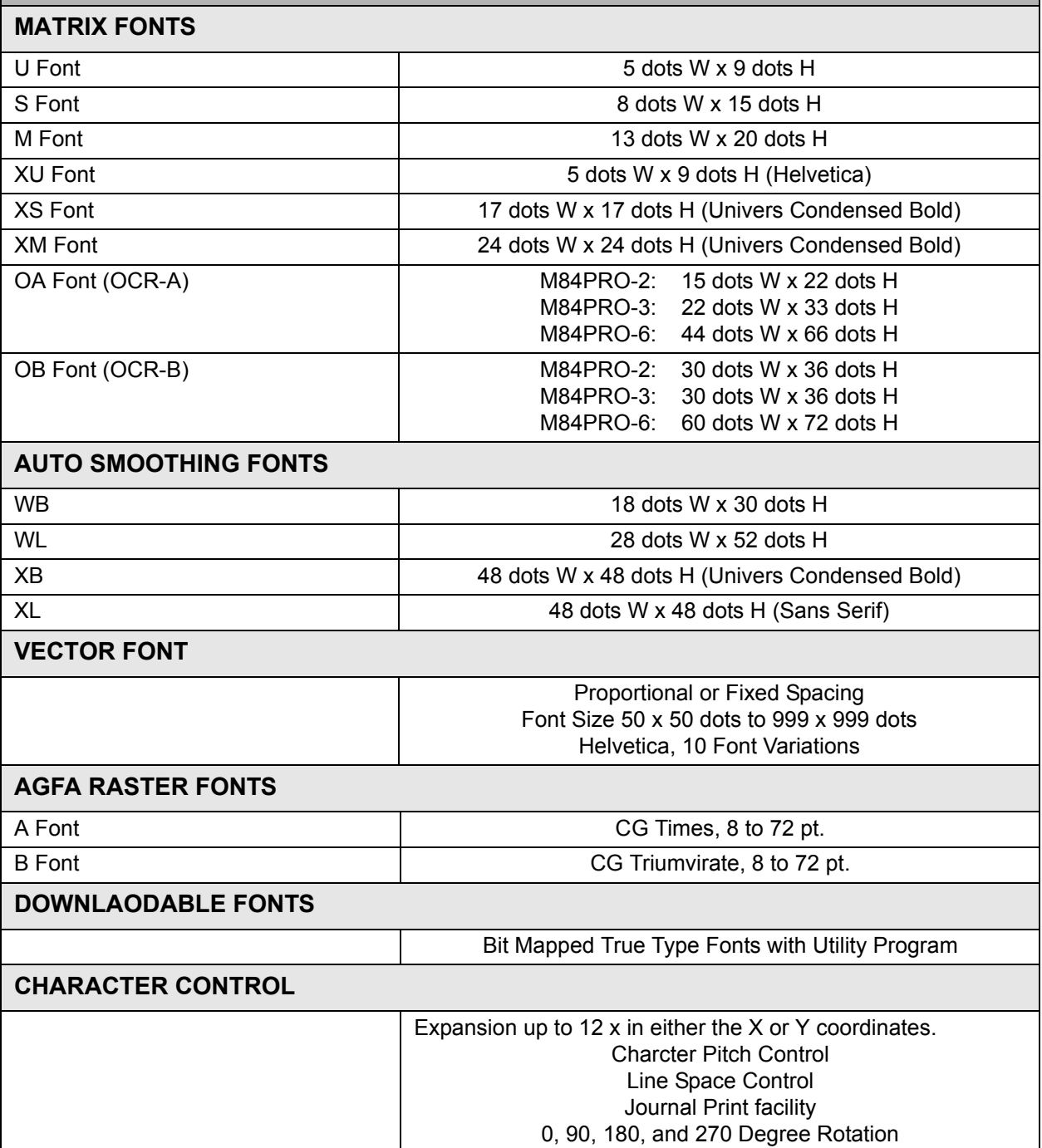

M84Pro Service Manual **PN 9001111A** Product Product Page 2-3

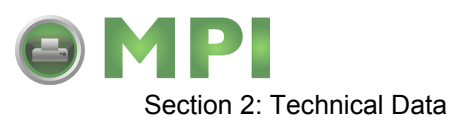

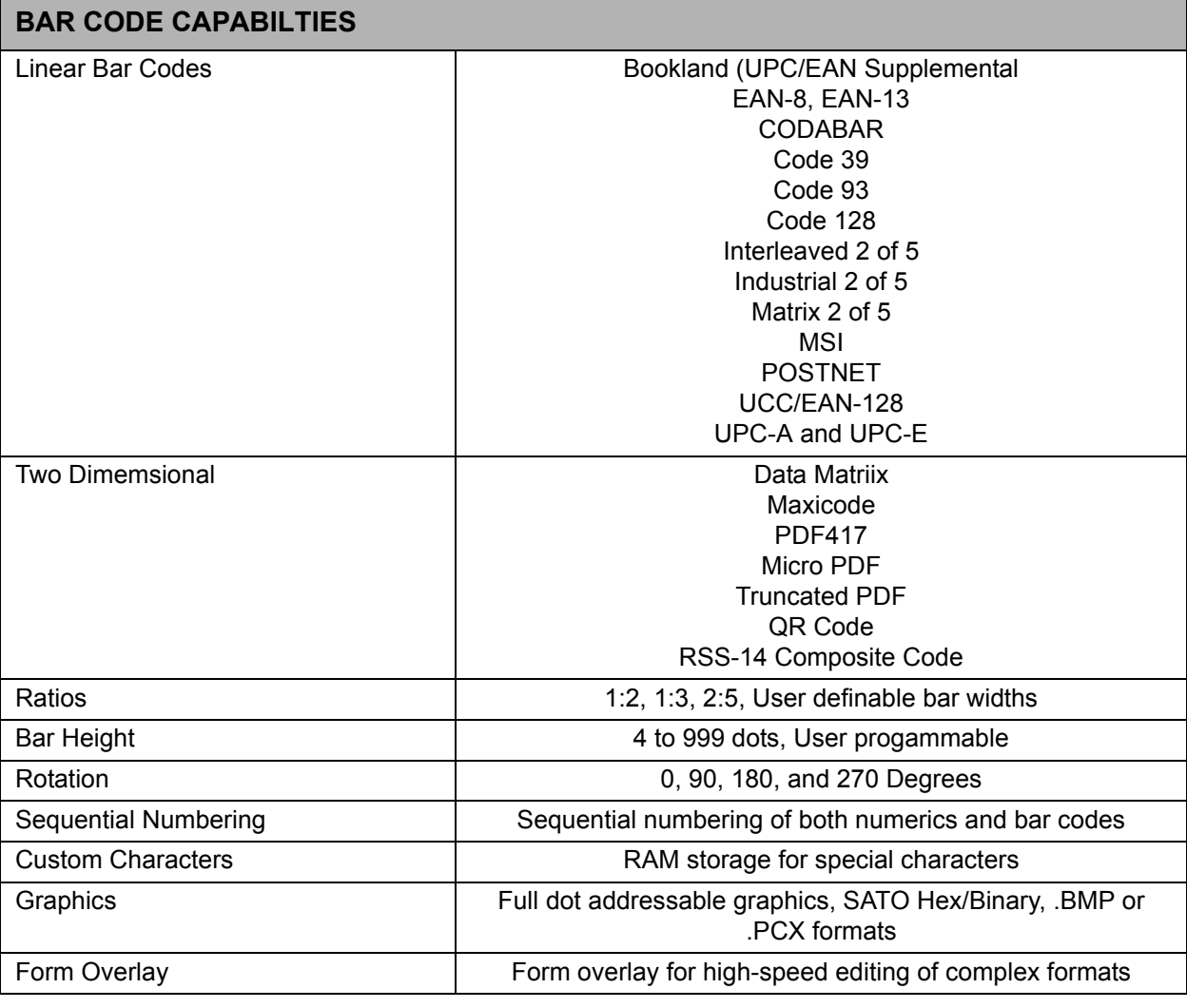

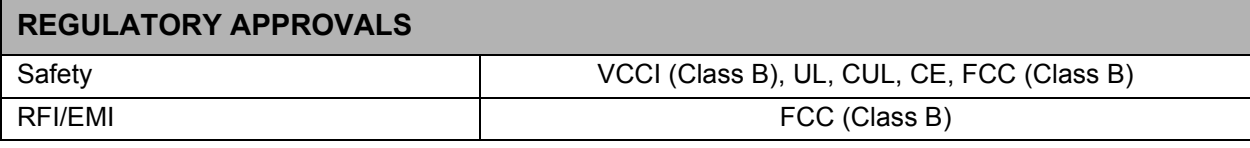

M84Pro Service Manual **PN:** 9001111A Page 2-4

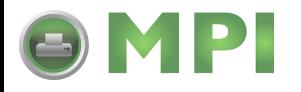

# INTERFACE SPECIFICATIONS

This section presents the interface specifications and include detailed information on how to properly interface the printer with the host system.

#### **INTERFACE TYPES**

The parallel interface is a high speed, bi-directional interface that conforms to the IEEE1284 specification (ECP mode on some computers). The interface is also compatible with the older Centronics parallel interface standard. If it does not detect the correct IEEE1284 signals in the interface connection, it will automatically operate in the standard Centronics mode which is much slower. To use the IEEE1284 parallel interface to its fullest capability requires that the host also have an IEEE1284 compatible interface and that the two be connected with a cable that meets the IEEE1284 specification. If either of these two are not present, the data rate is reduced.

In order to provide flexibility in communicating with a variety of host computer systems all printers use a Plug-In Interface Module. The IEEE1284 Interface module is shipped with the printer unless another interface type is specified at the time of the order. The other interfaces available is a high speed serial interface, an Ethernet interface, wireless Ethernet, or an optional Universal Serial Bus (USB) Adapter.

The Parallel interface will probably be the most useful in communicating with IBM PCs and compatibles. The RS232C Serial interface allows connectivity to a number of other hosts. The USB interface allows the printer to be connected to a computer that supports peripherals attached to a USB bus. Up to 127 peripherals can be connected to a single USB port.

> **WARNING: NEVER CONNECT OR DISCONNECT INTERFACE CABLES (OR USE A SWITCH BOX) WITH POWER APPLIED TO EITHER THE HOST OR THE PRINTER. THIS MAY CAUSE DAMAGE TO THE INTERFACE CIRCUITRY IN THE PRINTER/HOST AND IS NOT COVERED BY WARRANTY.**

#### **RECEIVE BUFFER**

The printer may be configured to receive a data stream from a singular or multiple print jobs. The single job print buffer is generally used by software programs that wish to maintain control of the job print queue so that it can move a high priority job in front of ones of lesser importance. The multiple job buffer, on the other hand prints all jobs in the order they are received by the printer, and the order of printing cannot be changed.

#### **SINGLE JOB BUFFER**

The printer receives and prints one job at a time. Each job must not exceed 2.95 MB.

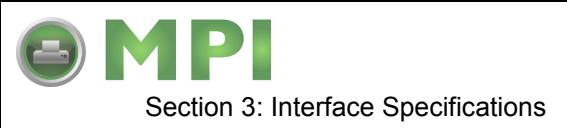

#### **MULTIPLE JOB BUFFER**

The printer is able to continuously receive print jobs while compiling and printing other jobs at the same time. It acts much like a "print buffer" to maximize the performance of the host and the printer. When using the RS232C Serial interface, the multiple job buffer uses either the Ready/ Busy with DTR (pin 20) or X-On/X-Off flow control protocols. See these sections for more details.

With an empty receiving buffer, the status of DTR is "high" (in X-On status if using X-On/X-Off) meaning the printer is ready to receive data. When the receive buffer is holding 2.0 MB of data (1 MB from being full), DTR will go "low" (an X-Off is sent) indicating the printer can no longer receive data. This condition is called "Buffer Near Full."

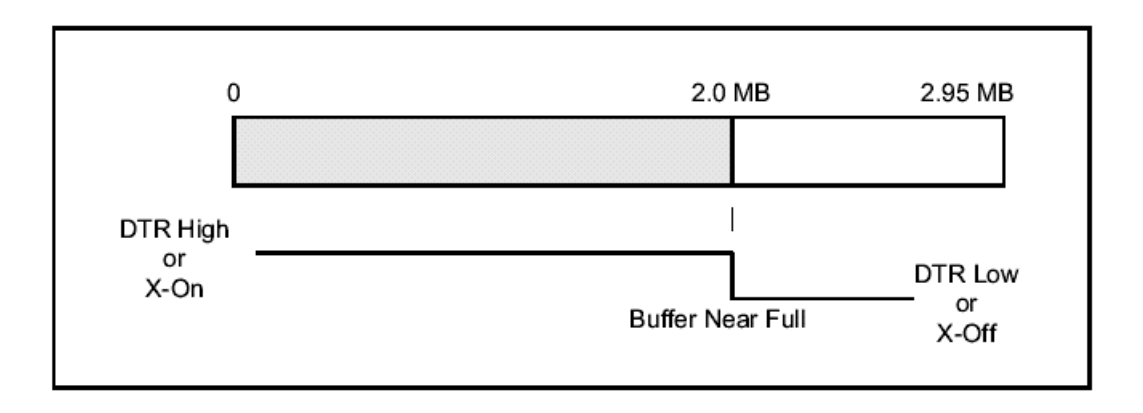

The receiving buffer will not be able to receive more data again until a "Buffer Available" condition occurs. This takes place when the receiving buffer has emptied so that only 1 MB bytes of data are being held (2.0 MB bytes from being full). At this time, **DTR** will go "high" or an X-On is sent to tell the host that it can again receive data.

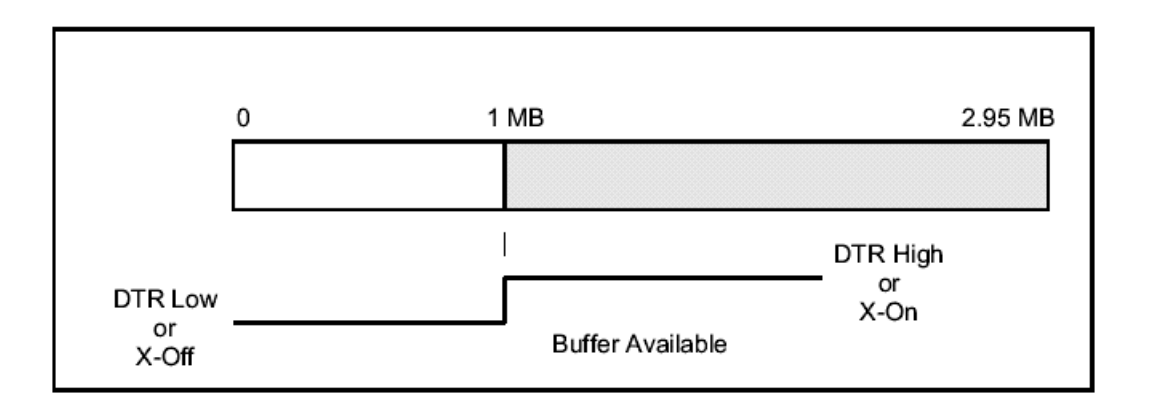

All printer error conditions (i.e., label out, ribbon out) will cause the printer to go busy (DTR "low" or X-Off) until the problem is corrected and the printer is placed on-line. The printer will also be busy if taken off-line from the front panel.

M84Pro Service Manual **PR** 9001113A Page 3-2

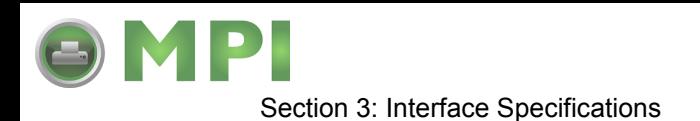

#### **IEEE1284 PARALLEL INTERFACE**

The parallel interface for the M-84PRO printers is a Plug-In Interface Module that can be installed by the user. It conforms to the IEEE1284 specification. It will automatically detect the IEEE1284 signals and operate in the high speed mode. If it does not detect the IEEE1284 signals, it will operate in the standard Centronics mode, which is significantly slower. For this reason, an interface cable and host interface conforming to the IEEE1284 specification must be present to fully utilize the speed capabilities. This interface also operates bi-directionally and can report the status of the printer back to the host.

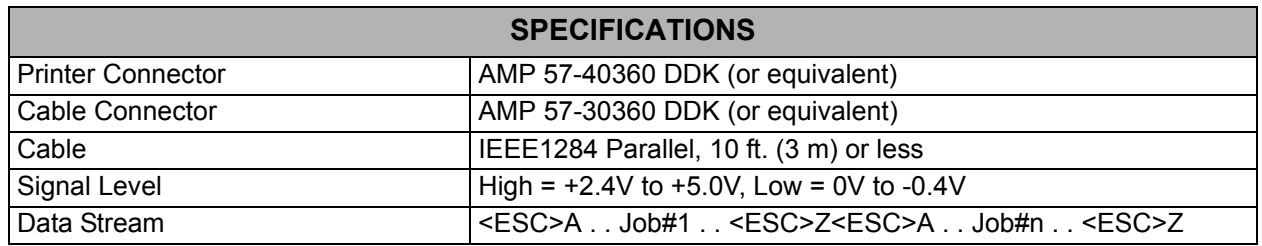

NOTE: Pin assignments begin with one (1) in the upper right corner and descend to eighteen (18) in the upper left corner. Pin number nineteen (19) picks up in the lower right corner and descends to thirty-six (36) in the lower left.

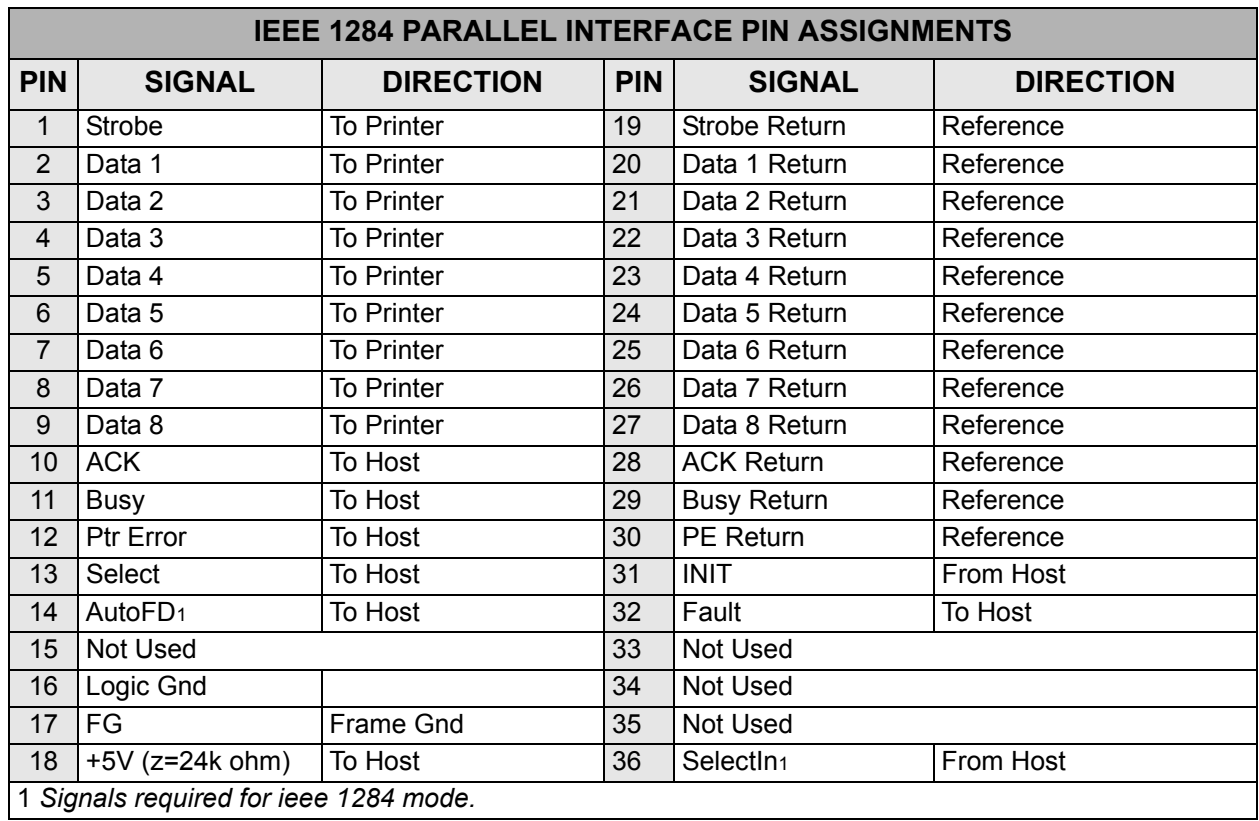

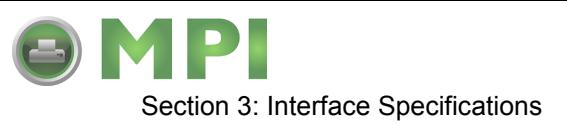

#### **RS232 SERIAL INTERFACE**

The High Speed Serial Interface is a Plug-In Interface Module that can be installed in the printer by the user.

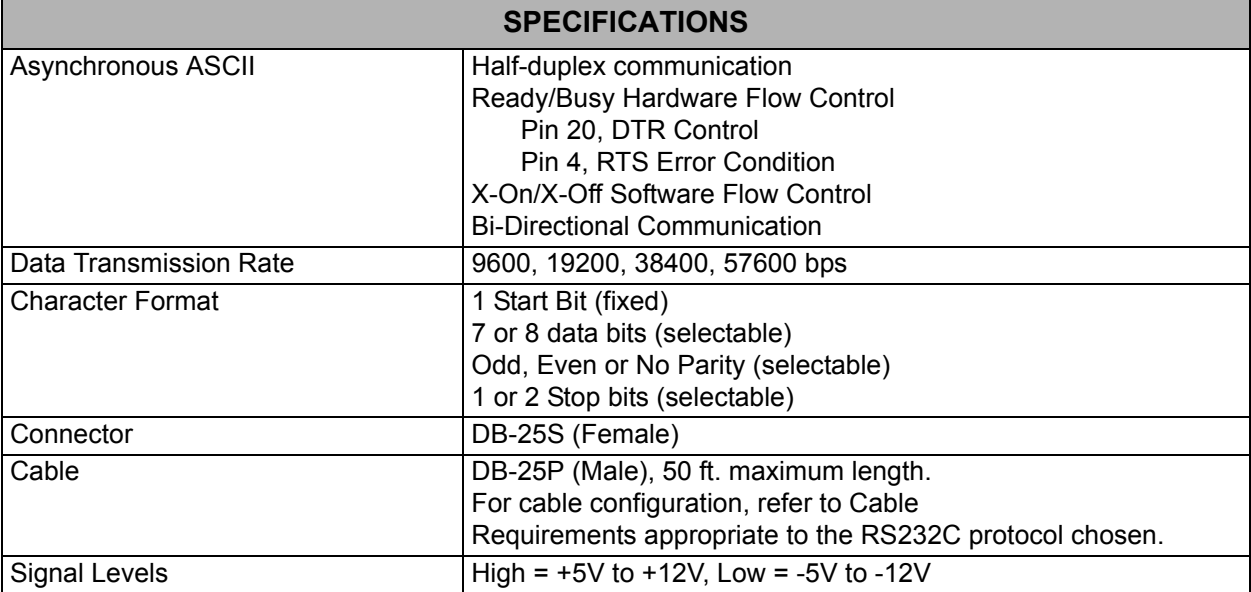

NOTE: Pin assignments begin with one (1) in the upper right corner and descend to thirteen (13) in the upper left corner. Pin number fourteen (14) picks up in the lower right corner and descends to twenty-five (25) in the lower left.

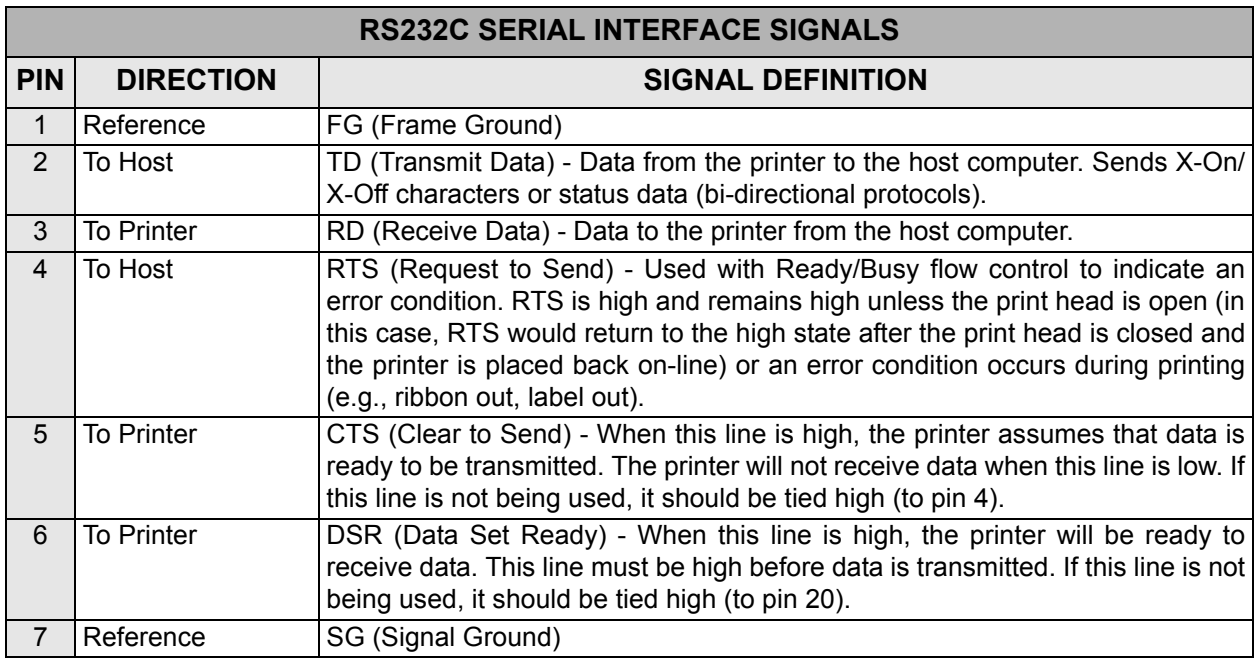

M84Pro Service Manual **PN 9001113A** Page 3-4

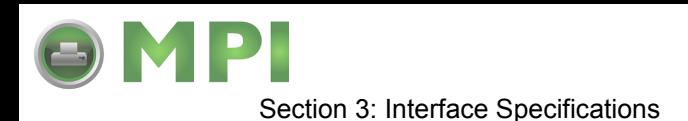

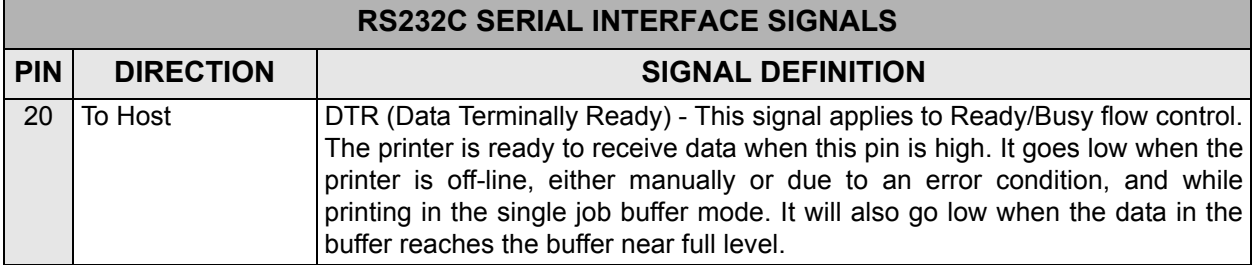

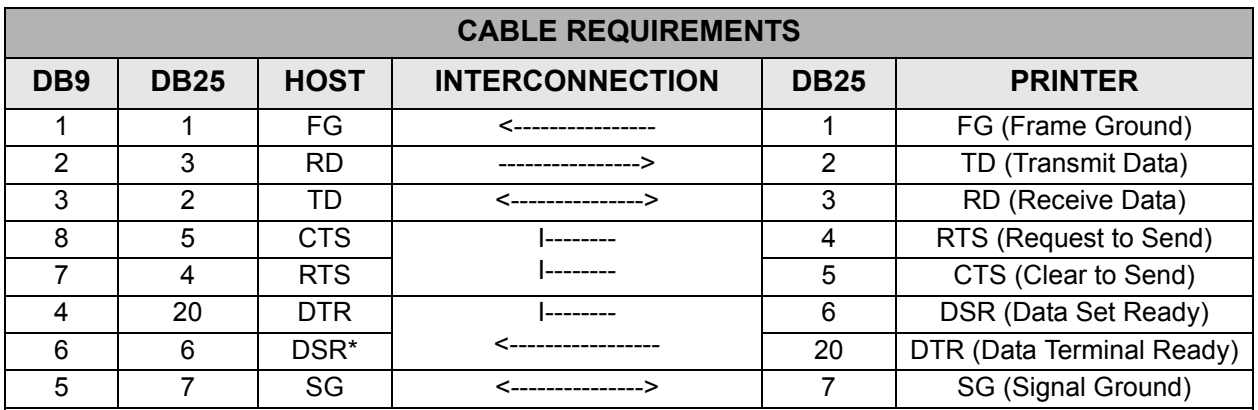

*\* This connection at the host side of the interface would depend upon the pin that is being used as the Ready/Busy signal by the driving software. Typically, on a PC, it would be either CTS (pin5) or DSR (pin 6) on a DB-25 connector.*

#### **READY/BUSY FLOW CONTROL**

Ready/Busy is the hardware flow control method for the serial interface on the M-84PRO printers. By raising/lowering the voltage level on Pin 20 of the RS232C port, the printer notifies the host when it is ready to receive data. Pin 4 (RTS) and pin 20 (DTR) are the important signals on the printer for this method of flow control. The host must be capable of supporting this flow control method for it to function properly.

#### **X-ON/X-OFF FLOW CONTROL**

X-On/X-Off flow control is used whenever hardware (Ready/Busy) flow control is not available or desirable. Instead of a voltage going high/low at pin 20, control characters representing ìPrinter Readyî **(**X-On =11 hexadecimal) or "Printer Busy" (X-Off = 13 hexadecimal) are transmitted by the printer on pin 2 (Transmit Data) to the host. In order for this method of flow control to function correctly, the host must be capable of supporting it. X-On/X-Off operates in a manner similar to the function of pin 20 (DTR) as previously explained. When the printer is first powered on it sends an X-Off when the "Buffer Near Full" level is reached and a X-On when the data level of the buffer drops below the "Buffer Available" mark. When the printer is taken off-line manually, it transmits an X-Off indicating it cannot accept data. When it is placed back on line manually, it sends an X-On, indicating it is again available for receipt of data. If an error occurs during printing (paper out, ribbon out), the printer sends an X-Off as soon as an error condition is detected. When the error is cleared and the printer is placed back on-line, it transmits an X-On indicating it is again ready to accept data. Upon power up if no error conditions are present, the printer will continually send X-On characters at five millisecond intervals until it receives a transmission from the host.

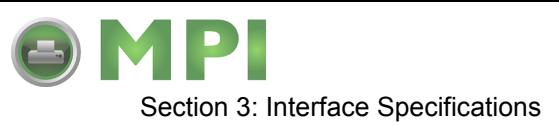

#### **DATA STREAMS**

The data streams for X-On/X-Off and Ready/Busy flow control are constructed in the same way as they are for Ready/Busy flow control (<ESC>A . . Job#1 . . <ESC>Z<ESC>A . . Job#n . . <ESC>Z). An example of this would be: <ESC>A . . Job#1 . . <ESC>Z. All characters are in ASCII.

#### **UNIVERSAL SERIAL BUS (USB) ADAPTER**

The Universal Serial Bus (USB) interface is a Plug-In Interface Module that can be installed by the user. It requires a driver (shipped with each printer that has the interface installed) that must be loaded on your PC and the PC must be configured to support USB peripherals using Windows 98 or above. Details for loading the USB driver are contained in the USB Interface Manual that is shipped with each printer with a USB Optional interface installed. Up to 127 devices may be connected to a USB port using powered hubs.

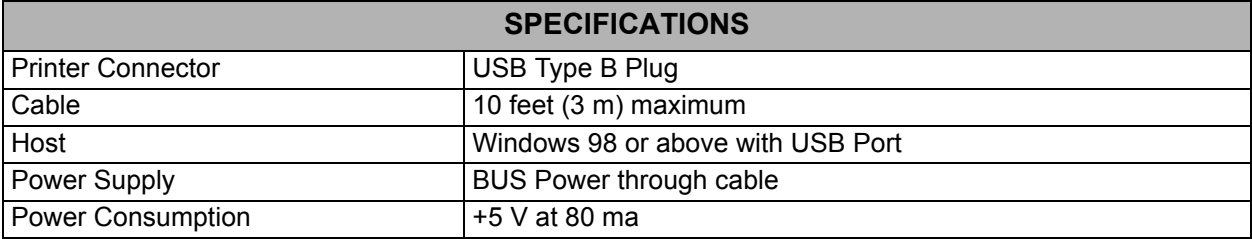

#### **LOCAL AREA NETWORK (LAN) INTERFACE**

A Local Area Network (LAN) interface is an optional Plug-In Interface Module that can be installed by the user. It requires a driver shipped with each printer that has the interface installed. The driver that must be loaded on your PC and the PC must be configured to run one of the supported network protocols using a 10/100BaseT LAN connection. Details for loading the LAN driver are contained in the LAN Interface Manual that is shipped with each printer with a LAN Optional interface installed.

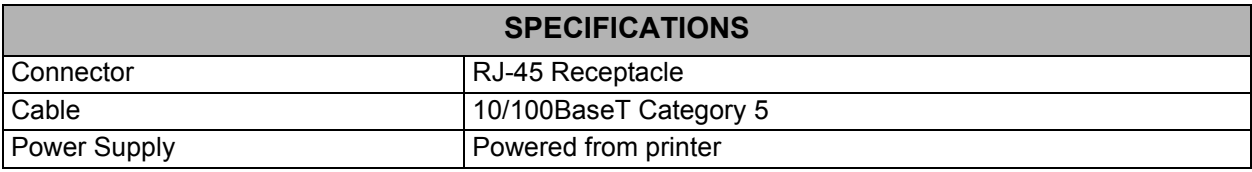

#### **BI-DIRECTIONAL COMMUNICATIONS**

This is a two-way communications protocol between the host computer and the printer, thus enabling the host to check printer status. When Bi-Com 4 communications is selected, there is no busy signal from the printer. The host must request the complete status from the printer, including ready/busy. The host may request status in two different ways.

#### **ENQUIRE/ACK/NAK**

In the Bi-Com 4 mode, the host transmits an ENQ (05 hexadecimal) to the printer and the printer will respond with its status within five milliseconds. If printing, it will respond upon finishing the current label, then resume printing. In order for this protocol to work properly with an RS232C

M84Pro Service Manual **PR** 9001113A Page 3-6

Downloaded from [www.Manualslib.com](http://www.manualslib.com/) manuals search engine

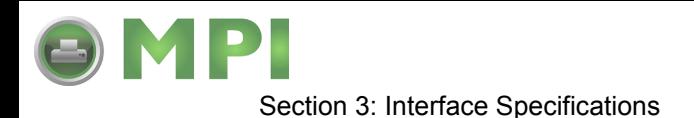

Optional Interface, pin 6 (DTR) and pin 5 (CTS) must be held high by the host. One way to ensure these pins are always in the correct state is to tie pin 20 (DTR) to pin 6 (DSR) and pin 4 (RTS) to pin 5 (CTS) at the printer end of the cable.

#### **ENQUIRE (ENQ)**

Upon receipt of an ENQ command, the printer responds with 25 bytes of status information bounded by an STX/ETX pair. The Bi-Com protocol works only in the multiple job buffer mode. The status information is defined as follows:

<STX>{ 2 Byte ID}{1 Status Byte}{6 Byte Label Remaining}{16 Byte Job Name}<ETX>

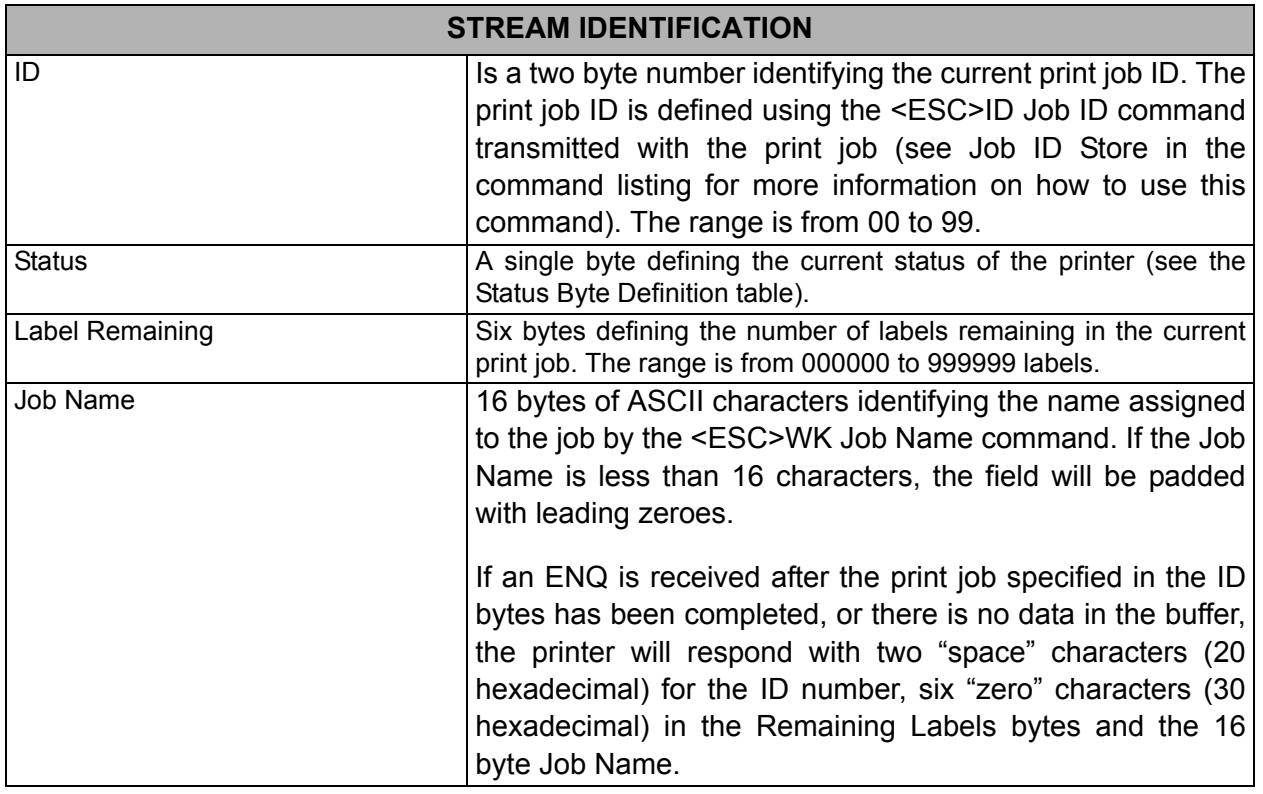

#### **CANCEL (CAN)**

If a CAN (18 hexadecimal) command is received, it will stop the print job and clear all data from the receive and print buffers. A delay of five milliseconds or more is required before any new data can be downloaded. The CAN command is effective immediately upon receipt, even if the printer is off-line or in an error condition. The printer will return an ACK (06 hexadecimal) if there is no printer error condition and a NAK (15 hexadecimal) if an error condition exists.

#### **PRINT JOB**

Upon receipt of a valid print job (<ESC>A . . . <ESC>Z), an ACK (06 hexadecimal) will be returned by the printer if there are no errors and a NAK (16 hexadecimal) if a printer error exists.

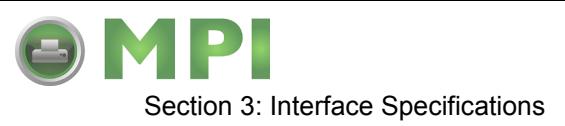

#### **PRINT STOP (DLE)**

If a DLE (10 hexadecimal) is received by the printer, the print process is stopped and an ACK (06 hexadecimal) is returned if there are no errors and a NAK (16 hexadecimal) if a printer error exists.

#### **PRINT START (DC1)**

If the printer has been stopped by receipt of a DLE (10 hexadecimal) command, it can be restarted by sending a DC1 (hexadecimal 11) command. Upon receipt of this command an ACK (06 hexadecimal) is returned if there are no errors and a NAK (16 hexadecimal) if a printer error exists.

> Note: To provide compatibility with older SATO printers, the RS232C interface can be configured to use an earlier Bi-Com 3 ENQ/ACK/NAK protocol selected via DSW2-8 and DSW1-7/8 (on the RS232 Interface module).The earlier protocol did not have provisions for the Job Name and did not respond to the DLE or DCI commands. Also, there are additional Response Codes in the Status Byte Definition. It is recommended that you use the current protocol rather than the earlier version unless it is necessary for compatibility with existing software.

M84Pro Service Manual **PR** 9001113A Page 3-8

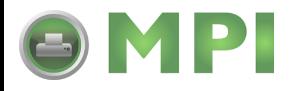

4

#### **ACCESSORIES INSTALLATION**

The following procedures provide in-depth instructions on the installation of all optional accessories. Each accessory is a purchase option that may not apply to your setup. Refer to the list below to determine if any are applicable and their installation is required. If not, disregard this section of the manual and proceed to the next.

Label Cutter Kit **Label dispenser** FCMCIA Memory Expansion

Flash Memory Expansion **Real Time Clock Interface Module Upgrade** 

#### **LABEL CUTTER INSTALLATION**

This procedure only covers the physical installation of cutter assembly hardware. Refer to other procedures for configuration, etc.

> NOTE: Additional relative information may also be found in Figure 10-5, Accessories & Sensors Location; Figure 10-6, Print Position Reference Diagram; and Figures 10-12 through 10-15, Operation & Timing Charts of the Diagrams & Schematics section.

- 1 Switch off the printer and disconnect the power supply cord.
- 2 Open/remove the top, right, and left housing covers.

NOTE: Figures 10-1, 10-2, and 10-3 in the Diagrams & Schematics section provide guidance on housing cover, media, and ribbon removal respectively.

- 3 Remove the ribbon and label stock if applicable and leave the print head open.
- 4 Remove screw (1, Figure 4-1a) securing front cover (2) to the printer frame. Lift away front cover (2).

NOTE: The screw is accessible at the rear of the cover on the right side. Manipulate the cover upward and outward to remove.

- 5 Remove two screws (3) to detach spacer panel (4). Lift away spacer panel (4).
- 6 Remove four screws (5) from back panel (6) and two screws (7) from side frame bracket (8) to release the entire print mechanism.

NOTE: The print mechanism will be all that is stainless steel or aluminum. The print mechanism back plate is vertically arranged and reaches from the very top down to the base.

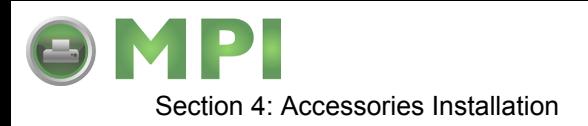

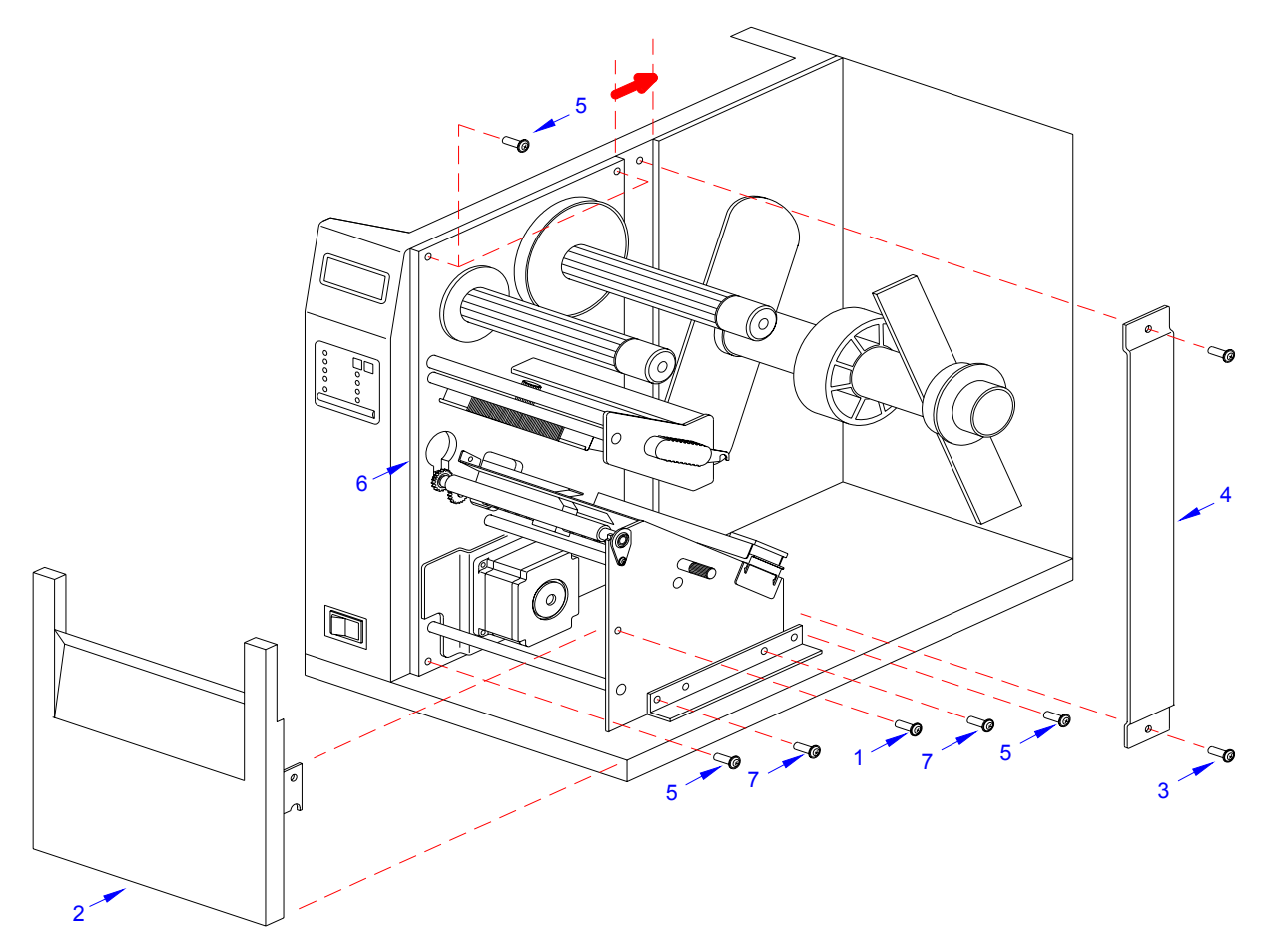

**Figure 4-1a, Label Cutter Installation**

7 Slide entire print mechanism fully toward the rear.

**CAUTION:** ENSURE WIRING HARNESSES ARE NOT PINCHED WHEN ADJUSTING THE PRINT MECHANISM. THE PRINT MECHANISM WHEN ADJUSTED, WILL COVER THE VOID LEFT BY THE REMOVAL OF THE SPACER PANEL.

- 8 Reapply two screws (7) to side frame bracket (8) and four screws (5) to back panel (6) to secure print mechanism.
- 9 Attach two hinge halves (9, Figure 4-1b) to the front base of the printer using two screws (10) for each.

NOTE: Before tightening the hinge screws, pull the hinges forward to align them.

 10 Install spacer panel (4) into the void left in front of print mechanism and secure using two screws (3).

M84Pro Service Manual **PR** 9001111A Page 4-2

Downloaded from [www.Manualslib.com](http://www.manualslib.com/) manuals search engine **[Mantenimiento Periféricos Informáticos SL C/Canteras,15 - 22860 Paracuellos de Jarama \(Madrid\) tel: 917 481 604 web:https://mpi.com.es/](https://mpi.com.es/)** 

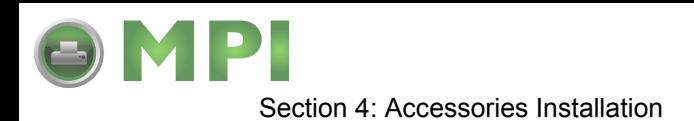

 11 Route the single connector end of cutter wiring harness (11, Figure 4-1c) through the printer side wall from the electric side to the mechanical side.

> **CAUTION:** WHEN ROUTING THE WIRING HARNESS, ENSURE THAT IS IS ROUTED IN A MANNER SO AS TO PREVENT PINCHING OR INTANGLEMENTS.

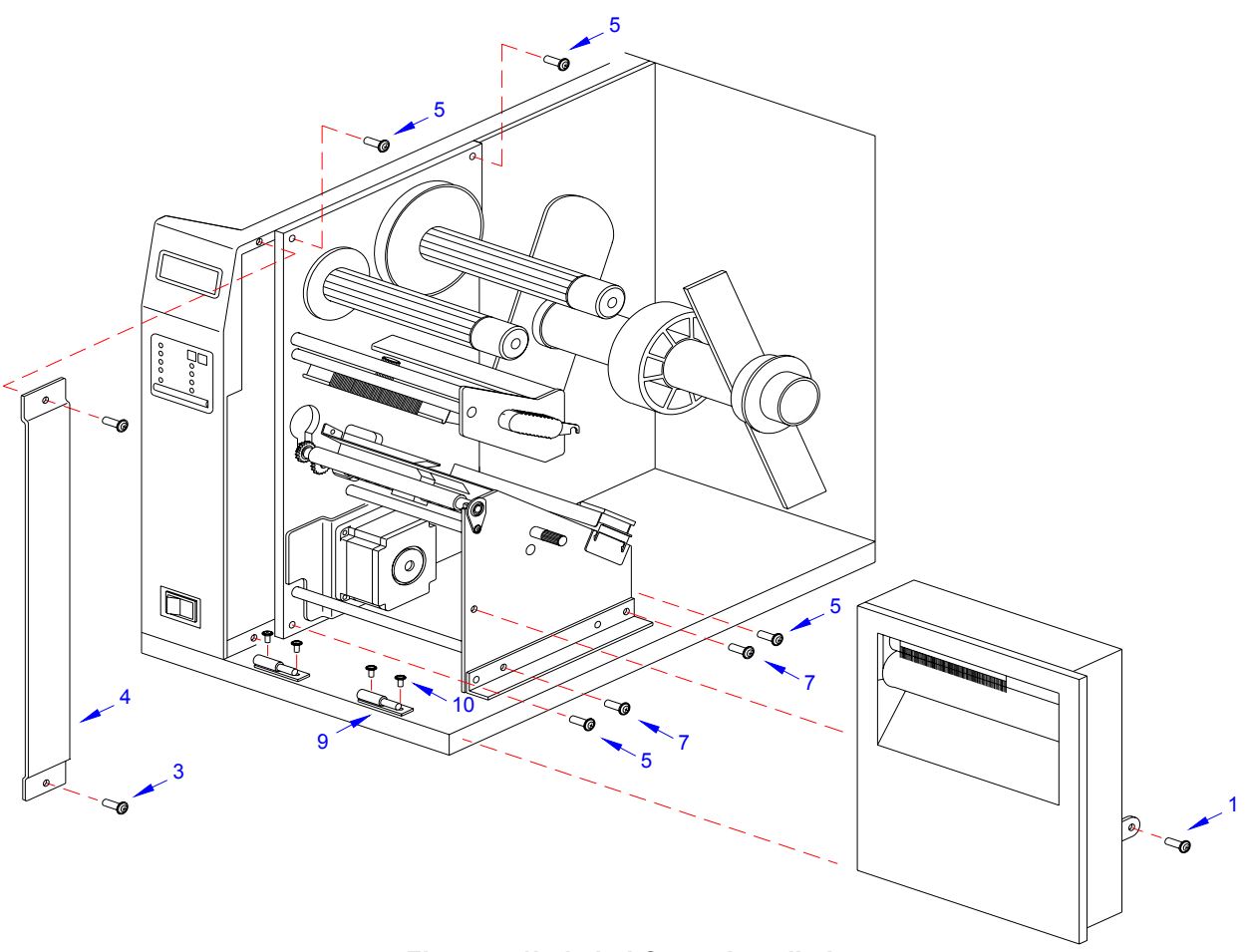

**Figure 4-1b, Label Cutter Installation**

 12 Connect wiring harness (11) to cutter assembly (12), main circuit board board (13), and power board (14).

> NOTE: There is one small connector on the wiring harness that will remain unconnected for cutter installation. Ensure the connectors are properly oriented when mating. Equipment damage may occur otherwise.

- 13 Attach cutter assembly (11) to the printer base by connecting their respective hinge halves.
- 14 Remove two screws (15) securing cable shield (16).
- 15 Encase cutter wiring harness (11) with the power cable in cable shield (16) and secure using two screws (15).

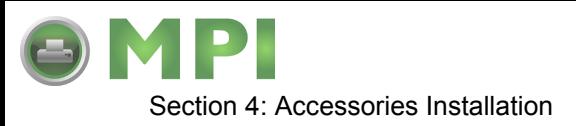

- 16 Place DSW3-1 in the up position and the DSW3-2 in the down position.
- 17 Load the printer with ribbon and media stock and close/install all housing covers.

NOTE: Refer to Figures 10-1, 10-2, and 10-3 in the Diagrams & Schematics section for housing cover, media, and ribbon installation respectively.

18 Restore power and test cycle.

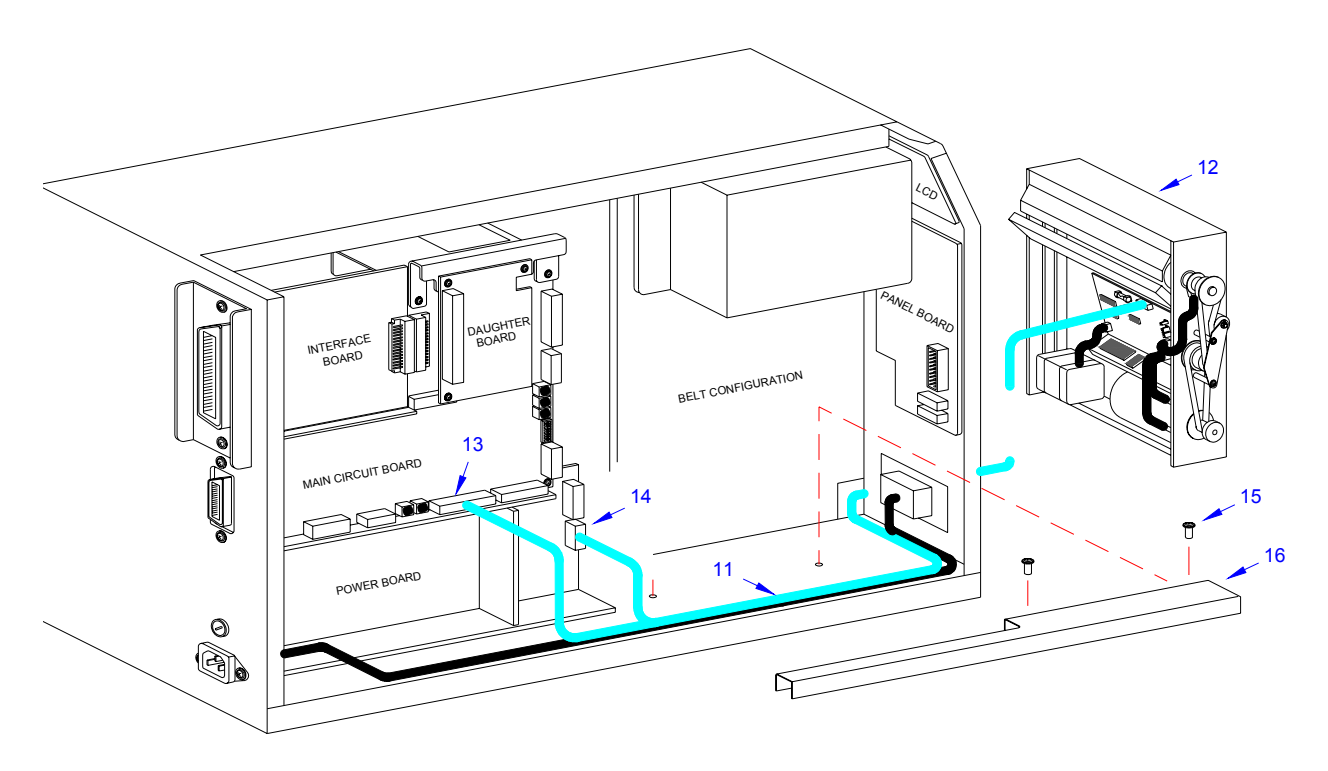

**Figure 4-1c, Label Cutter Installation**

#### **DISPENSER INSTALLATION**

Installation of the optional label dispenser into the printer adds the convenience of automatic label dispensing. Each label is printed, then peeled from the backing paper and presented at the front of the printer for removal by the operator. A photo-electric sensor detects the presence of a completed label and signals the printer to automatically backfeed the label stock for correct alignment of the next print cycle.

> NOTE: Refer to Figure 10-5, Accessories & Sensors Location in the Diagrams & Schematics section if assistance is needed.

- 1 Switch off the printer and disconnect the power supply cord.
- 2 Open/remove the top, right, and left housing covers.

M84Pro Service Manual **PR** 9001111A Page 4-4

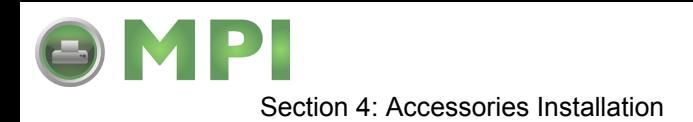

NOTE: Figures 10-1, 10-2, and 10-3 in the Diagrams & Schematics section provide guidance on housing cover, media, and ribbon removal respectively.

- 3 Remove the ribbon and label stock if applicable and leave the print head open.
- 4 Remove screw (1, Figure 4-2a) securing front cover (2) to the printer frame. Lift away front cover (2).

NOTE: The screws are accessible at the rear of the cover on the right side. Manipulate the cover upward and outward to remove.

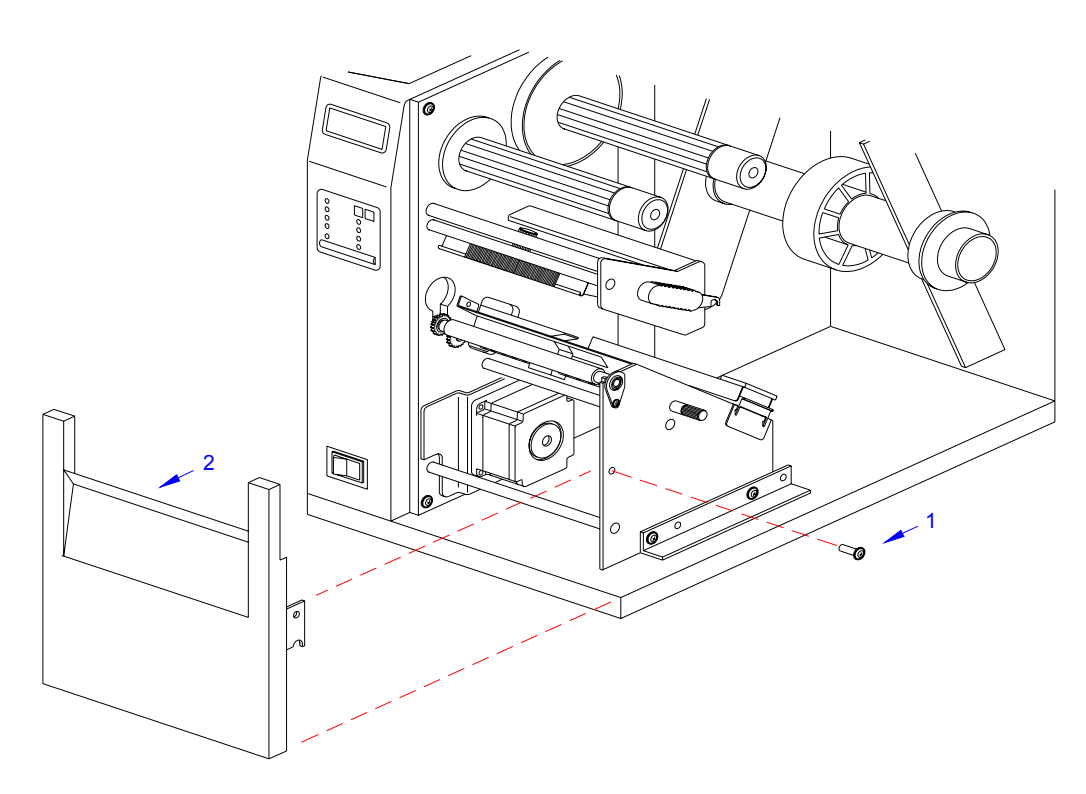

**Figure 4-2a, Dispenser Installation**

5 Route dispenser wiring harness (3) through the slot in the printer side wall.

**CAUTION:** WHEN ROUTING THE WIRING HARNESS, ENSURE THAT IIS ROUTED IN A MANNER SO AS TO PREVENT PINCHING OR INTANGLEMENTS.

M84Pro Service Manual **PN:** 9001111A Page 4-5

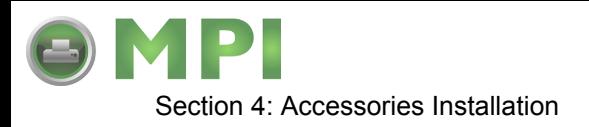

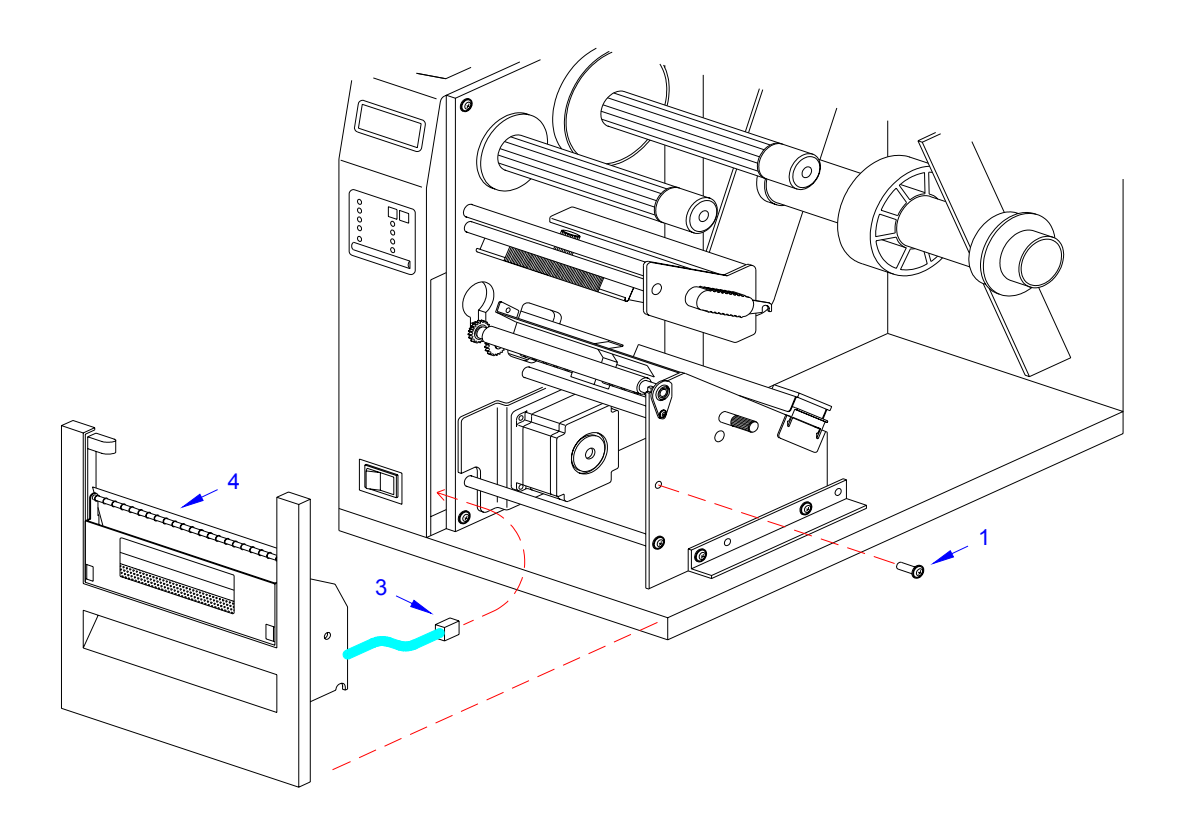

**Figure 4-2b, Dispenser Installation**

6 Insert dispenser (4, Figure 4-2b) in place of removed front cover (2) and secure using screw (1).

> NOTE: Dispenser installation will only require a single screw. Discard the remaining screw from front cover removal.

7 Connect dispenser wiring harness (3, Figure 4-2c) with free end of wiring harness connected to CN10 port (5) of main circuit board.

> **CAUTION:** ENSURE THE CONNECTORS ARE PROPERLY ORIENTED WHEN MATING. EQUIPMENT DAMAGE MAY OCCUR OTHERWISE.

- 8 Remove two screws (6) securing cable shield (7).
- 9 Encase cutter wiring harness (3) along with the power cable, in cable shield (7) and secure using two screws (6).
- 10 Place the DSW3-1 and the DSW3-2 dip switches in the up position.
- 11 Load the printer with ribbon and media stock and close/install all housing covers.

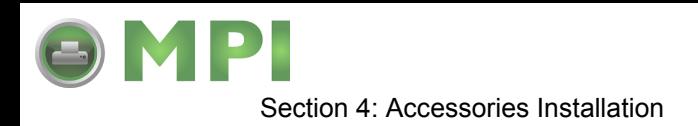

NOTE: Figures 10-1, 10-2, and 10-3 in the Diagrams & Schematics section provide guidance on housing cover, media, and ribbon installation.

12 Restore power and test cycle.

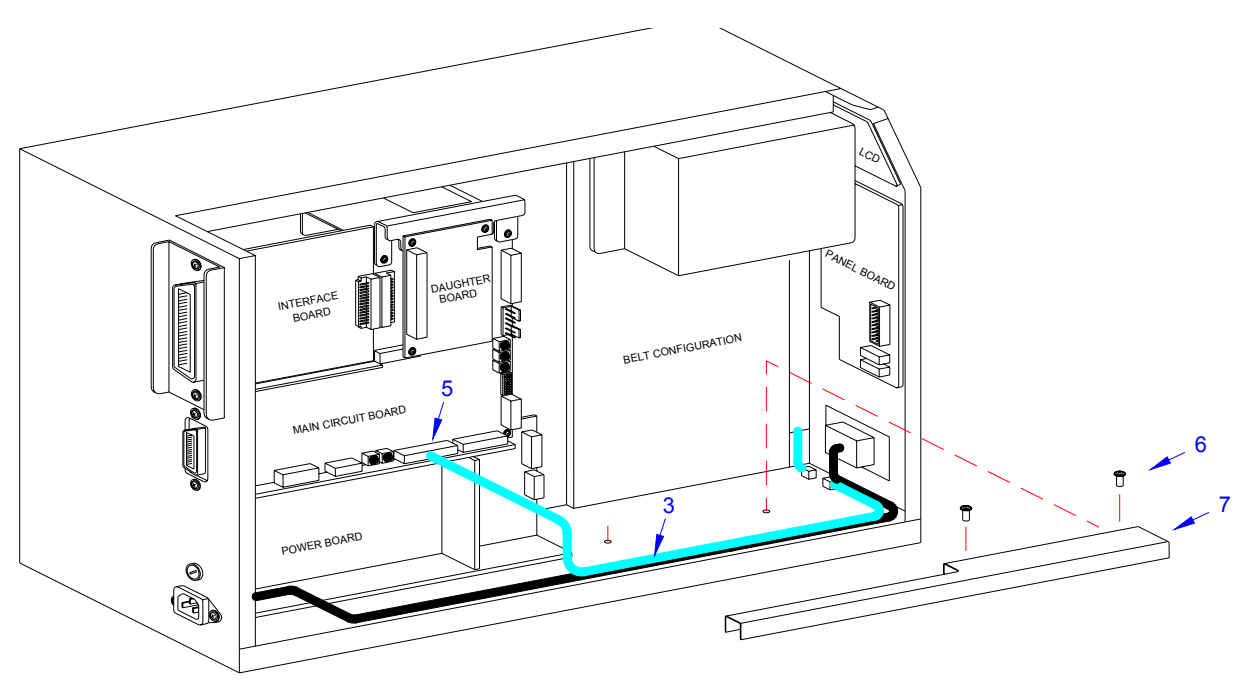

**Figure 4-2c, Dispenser Installation**

#### **FLASH MEMORY INSTALLATION**

- 1 Switch off the printer and disconnect the power supply cord.
- 2 Open/remove the top, right, and left housing covers.

NOTE: Figure 10-1 in the Diagrams & Schematics section provides guidance on housing cover removal.

- 3 Remove three screws (1, Figure 4-3) securing daughter board (2) to main circuit board (3).
- 4 Disconnect daughter board (2) from circuit board (3).
- 5 Insert flash card (4) into its reserved brackets on main circuit board (3).

NOTE: The flash card will properly insert into the connector bracket in a single orientation. Ensure that the contactor side is goes first then press inward to index the notched areas.

M84Pro Service Manual **PN:** 9001111A Page 4-7

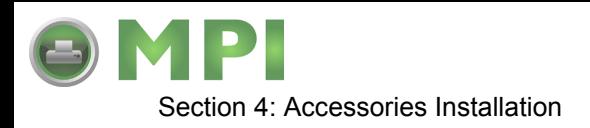

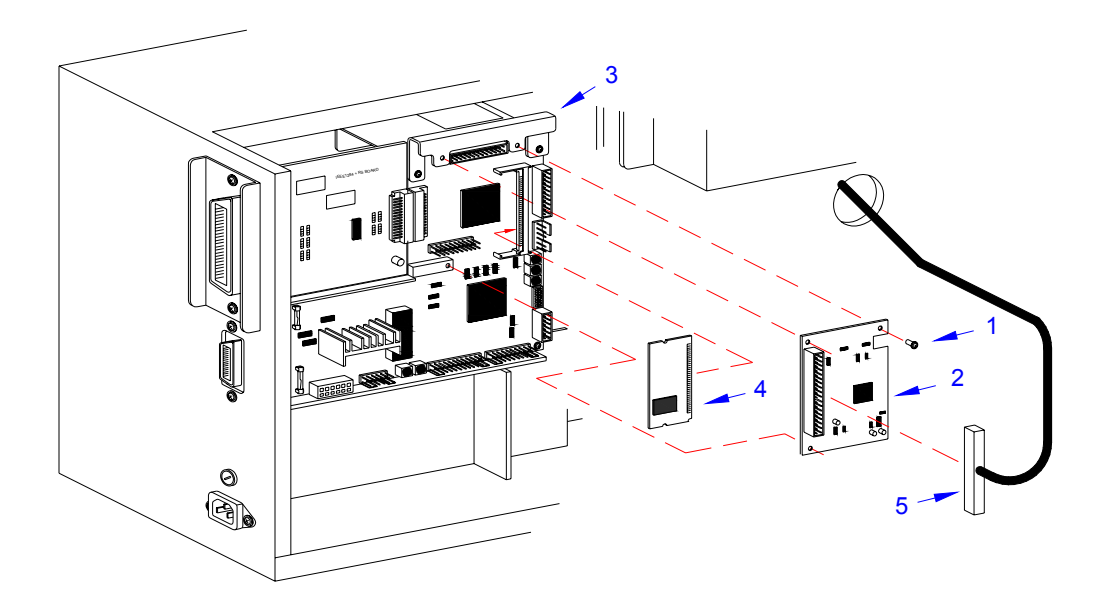

#### **Figure 4-3, Flash Card Installation**

- 6 Apply and connect daughter board (2) to main circuit board (3) and secure using three screws (1).
- 7 Ensure power supply wiring harness (5) is fully connected to daughter board (2).
- 8 Factory Reset as directed in the Factory Reset section of this manual.
- 9 Restore power, test cycle, and replace covers.

NOTE: Figure 10-1 in the Diagrams & Schematics section provides guidance on housing cover installation.

#### **PCMCIA MEMORY EXPANSION INSTALLATION**

- 1 Switch off the printer and disconnect the power supply cord.
- 2 Open/remove the top, right, and left housing covers.

NOTE: Figure 10-1 in the Diagrams & Schematics section provides guidance on housing cover removal.

- 3 Remove two screws (1, Figure 4-4a) securing interface board (2) to the rear printer housing.
- 4 Withdraw interface board (2) from printer.
- 5 Remove two screws (3) securing main circuit board (4) to the rear printer housing.
- 6 Remove three screws (5) securing main circuit board (4) to the printer frame.
- 7 Manipulate main circuit board (4) from printer.

M84Pro Service Manual **PR** 9001111A Page 4-8

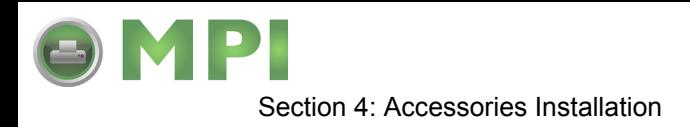

NOTE: It is advised that all wiring harnesses remain connected during expansion board instalation to prevent the possibility of incorrect connections.

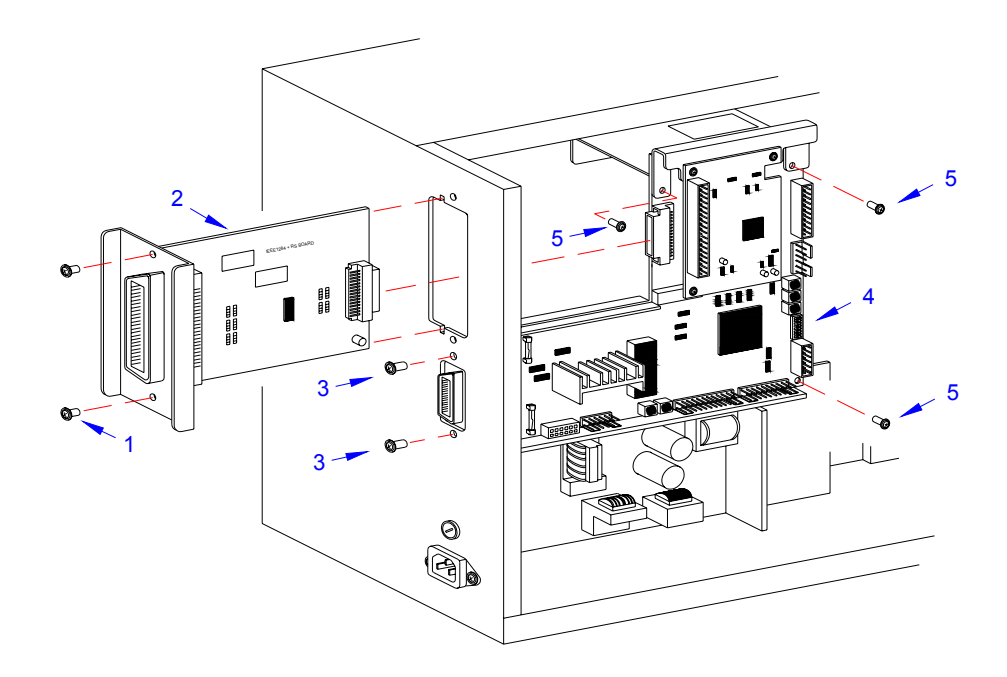

**Figure 4-4a, Memory Expansion**

8 Insert two long screws (6, Figure 4-4b) into main circuit board (4) from the front.

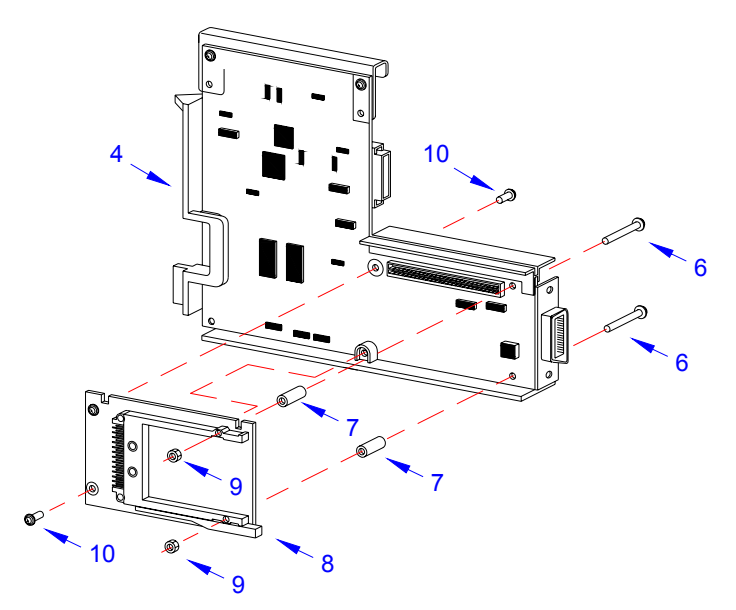

**Figure 4-4b, Memory Expansion**

M84Pro Service Manual **PN:** 9001111A Page 4-9

Downloaded from [www.Manualslib.com](http://www.manualslib.com/) manuals search engine **[Mantenimiento Periféricos Informáticos SL C/Canteras,15 - 22860 Paracuellos de Jarama \(Madrid\) tel: 917 481 604 web:https://mpi.com.es/](https://mpi.com.es/)** 

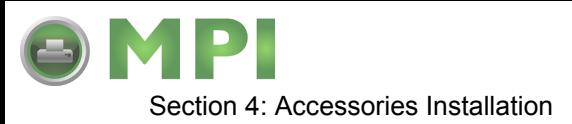

- 9 Insert a standoff (7) onto each screw (6) from the back side of main circuit board (4).
- 10 Connect expansion board (8) to the back side of main circuit board (4).
- 11 Apply a nut (9) to the end of each screw (6). Tighten securely.
- 12 Apply a screw (10) into the lower left corner of expansion board (8). Tighten securely.
- 13 Apply a screw (10) into the front of main circuit board (4) to secure the upper left corner of expansion board (8). Tighten securely.
- 14 Insert main circuit board (4, Figure 4-4a) into the printer and secure using three screws (5) and two screws (3).
- 15 Insert interface board (2) into its respective slot to connect with main circuit board (4) and secure using two screws (1).
- 16 Restore power, test cycle, and install housing covers.

NOTE: Figure 10-1 in the Diagrams & Schematics section provides guidance on housing cover installation.

#### **REAL-TIME CLOCK INSTALLATION**

The real time clock chip allows the date and time to be maintained in the local printer rather than using the system clock. It consists of a special clock chip that replaces the EEPROM chip on the main cicuit board.

- 1. Switch the printer off and disconnect the power supply cord.
- 2 Remove the left side housing cover to gain access to the main circuit board.
- 3 Locate and withdraw the EEPROM chip (1, Figure 4-5) from main circuit board (2).

**CAUTION:** IF USING A TOOL TO REMOVE THE EEPROM CHIP, ENSURE THAT IT IS NOT BEING INSERTED BETWEEN THE RECEPTACLE BOARD AND THE CIRCUIT BOARD. DESTRUCTION IN THE CIRCUIT BOARD WILL OCCUR. INSERT THE TOOL BETWEEN THE TWO PIECES OF BLACK PHENOLIC MATERIAL TO PRY THE CHIP FREE.

- 4 Insert clock chip (3) into the vacant connection recepticle (4).
- 5 Connect the power supply cord.
- 6 Factory Reset as directed in the Factory Reset section of this manual.
- 7 Press and hold the LINE key while simultaneously switching the power on.
- 8 When the printer emits one long beep, release the LINE key.

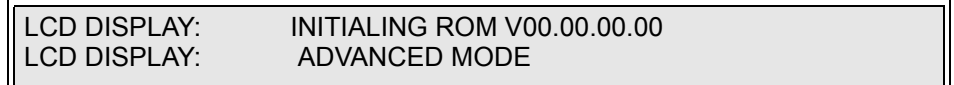

9 Press the FEED key 11 times to display the prompt to set the calender.

M84Pro Service Manual **PN 9001111A** Page 4-10

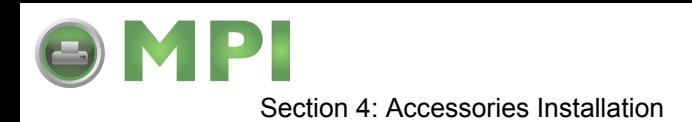

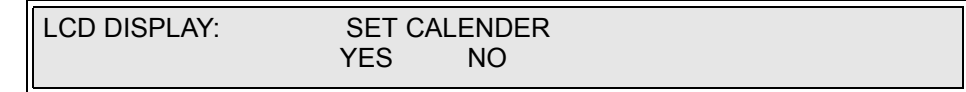

10 Press the LINE key to move the cursor under the yes option, then press FEED to select.

LCD DISPLAY: CALENDER 00/00/00 00:00

11 Enter all of the date data required for calender operation.

NOTE: Press the LINE key to scroll through the numeral options and the FEED key to move the cursor laterally for each date entry.

12 Verify proper operation and replace housing covers.

NOTE: Figure 10-1 in the Diagrams & Schematics section provides guidance on housing cover installation.

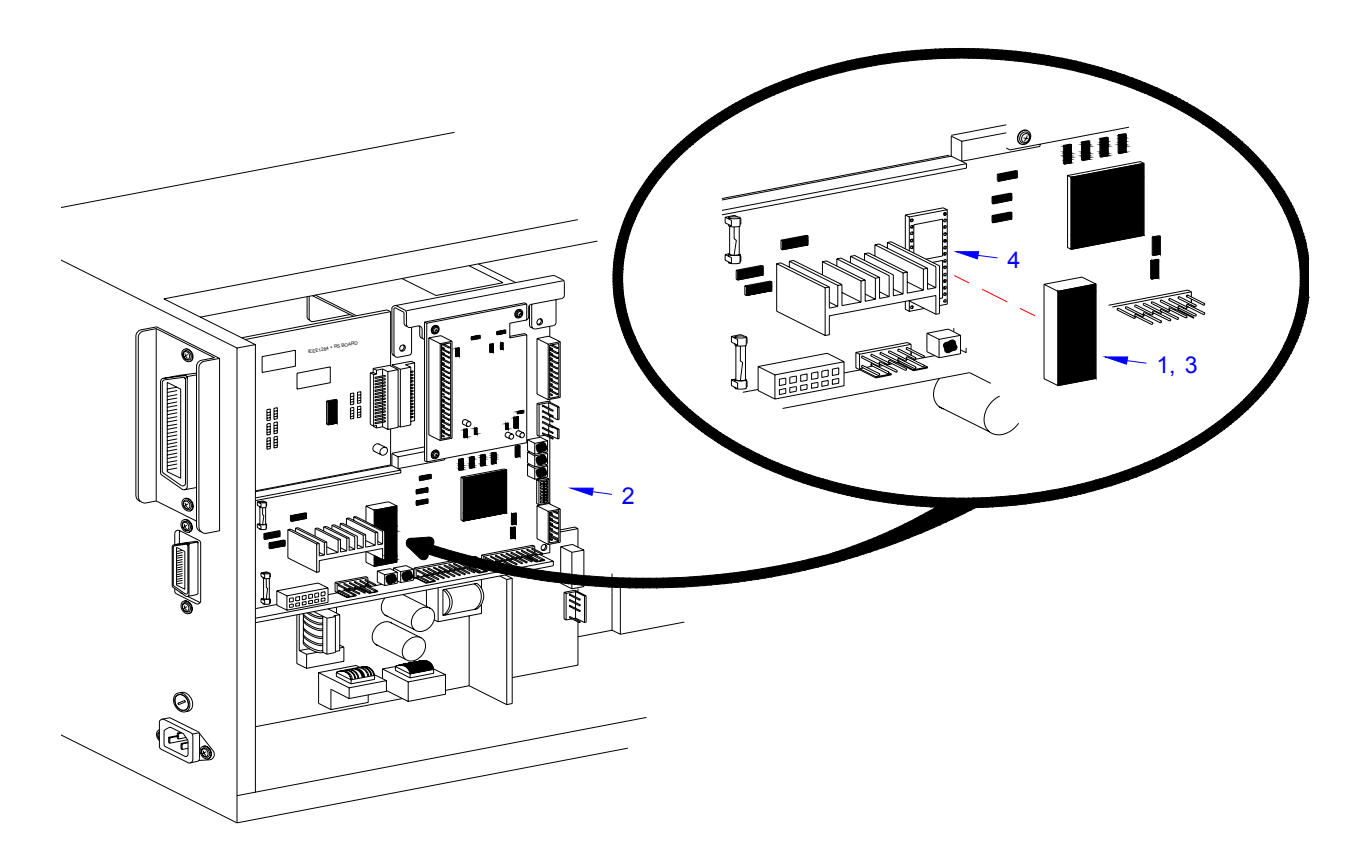

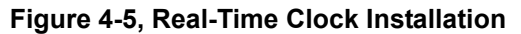

M84Pro Service Manual **PN:** 9001111A Page 4-11

Downloaded from [www.Manualslib.com](http://www.manualslib.com/) manuals search engine **[Mantenimiento Periféricos Informáticos SL C/Canteras,15 - 22860 Paracuellos de Jarama \(Madrid\) tel: 917 481 604 web:https://mpi.com.es/](https://mpi.com.es/)** 

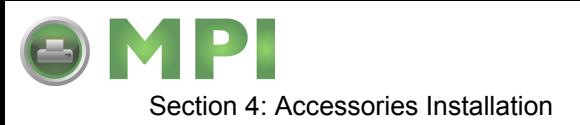

#### **INTERFACE MODULE UPGRADE**

The printer is typically ordered with a high-speed parallel interface card installed. However, interface requirements sometimes change and an upgrade is desired. All of the interface cards are installed within the same slot located in the rear of the printer with little or no difference in installation methodology. Refer to the Interface Board procedure of the Replacement Procedures section for specific directions for this upgrade.

M84Pro Service Manual **PN 9001111A** Page 4-12

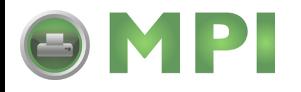

# **PRINTER CONFIGURATION**

This section provides configuration instructions. Figures 10-7 through 10-19 in the Diagrams & Schematics section provides diagrams and charts on print operation sequence.

#### **DIP SWITCH PANELS**

There are two DIP switches (DSW2 and DSW3) located on the front panel under a protective cover. A third DIP switch is located on the RS232C Serial Adapter card and is used to set the RS232C transmit/receive parameters. Each switch is an eight section on/off toggle type switch. The ON position is always oriented upward and consequently, the off is always downward. Switch settings are read by the printer electronics during the power up sequence and will not become effective until the power is cycled.

#### **RS232 TRANSMIT/RECEIVE SETTING**

**Data Bit Selection (DSW1-1):** Sets the printer to receive either 7 or 8 data bits for each byte transmitted.

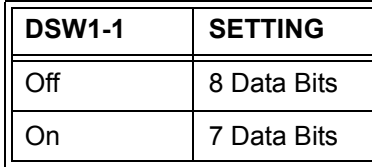

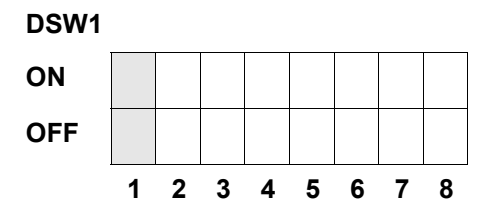

Parity Selection (DSW1-2, DSW1-3): Selects the type of parity used for error detection.

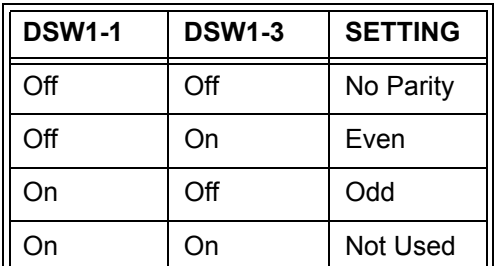

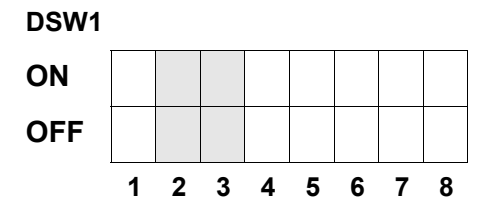

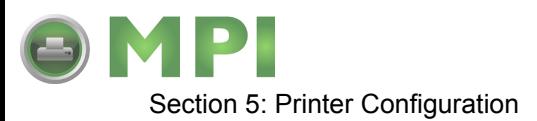

**Stop Bit Selection (DSW1-4):** Selects the number of stop bits to end each byte transmission.

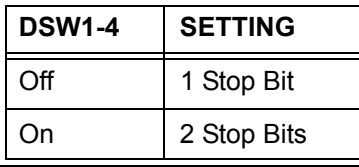

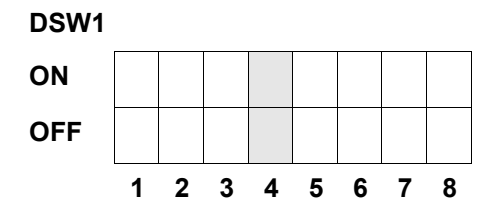

**Baud Rate Selection (DSW1-5, DSW1-6):** Selects the data rate (bps) for the RS232 port.

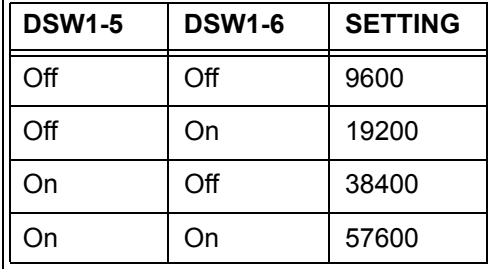

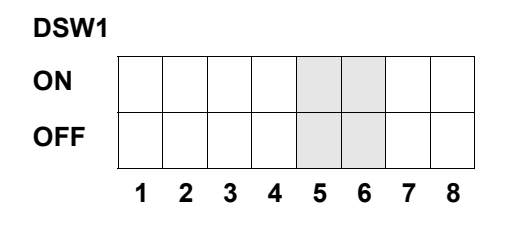

**Protocol Selection (DSW1-7, DSW1-8):** Selects the flow control and status reporting protocols. Refer to the Interface Specifications section in this manual for more information. (\* Will select the Status 2 protocol if DSW2-8 is ON).

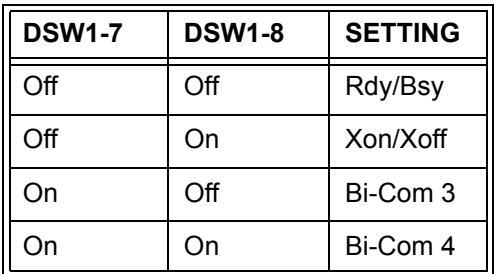

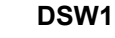

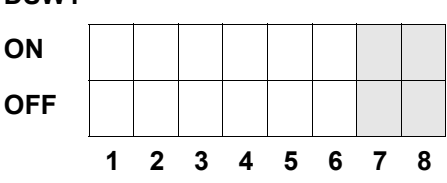

M84Pro Service Manual **PN:** 9001111A Page 5-2

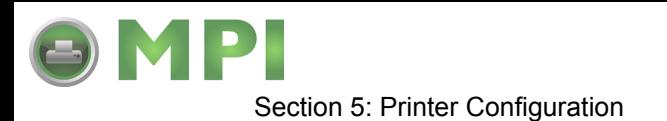

#### **PRINTER SET UP**

**Print Mode Selection (DSW2-1):** Selects between direct thermal printing and thermal transfer printing.

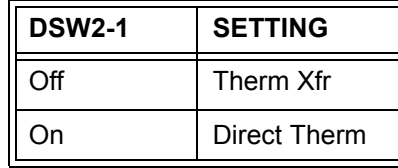

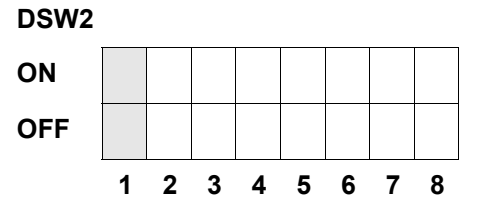

**Sensor Type Selection (DSW2-2):** Selects between the use of a transmissive label gap or a reflective eye-mark sensor.

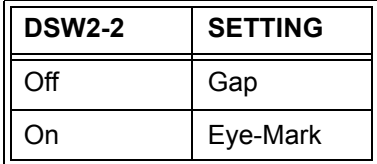

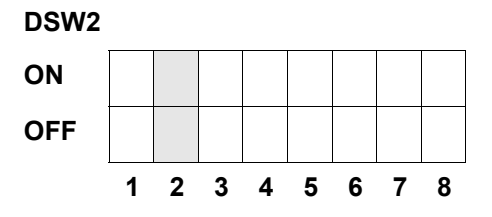

**Head Check Selection (DSW2-3):** When selected, the printer will check for head elements that are electrically malfunctioning.

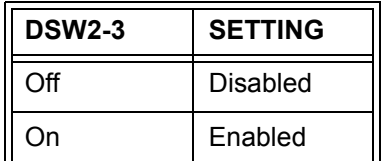

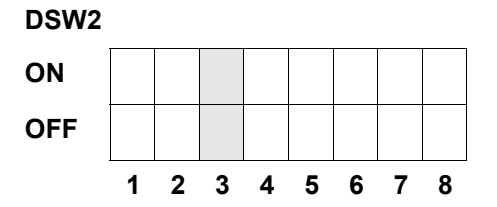

**Hex Dump Selection (DSW2-4):** Selects Hex Dump mode.

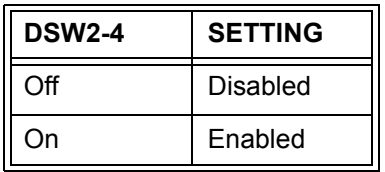

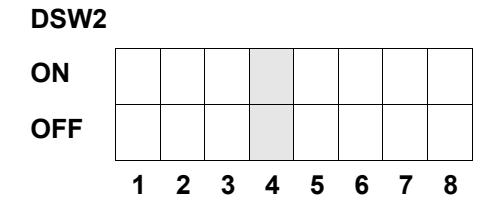

M84Pro Service Manual **PN 9001111A** Providence Page 5-3
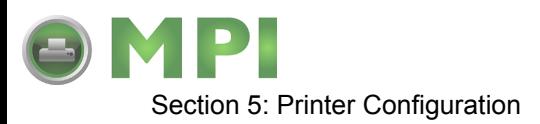

**Receive Buffer Selection(DSW2-5):** Selects the operating mode of the receive buffer. Refer to the Interface Specifications section of this manual for more information.

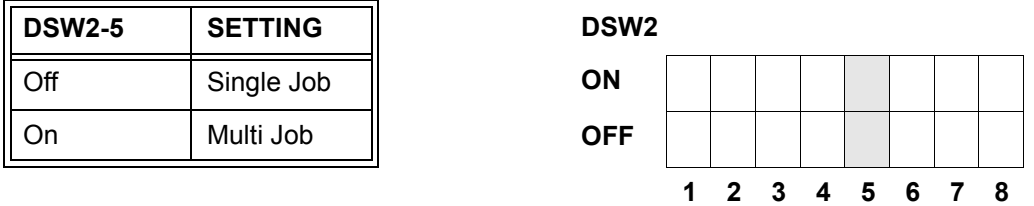

If a 10/100BaseT LAN card is installed, DS2-5 has the following definitions:

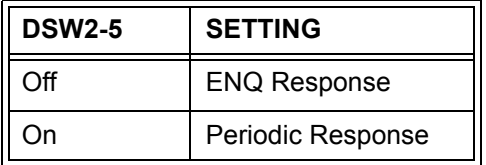

**Firmware Download (DSW2-6):** Places the printer in the Firmware Download mode for downloading new firmware into flash ROM.

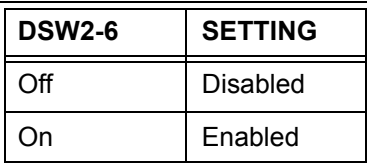

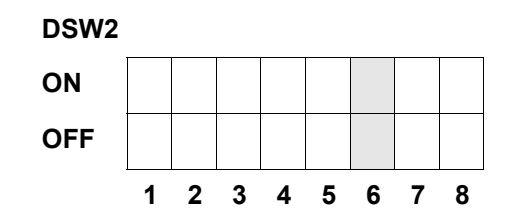

**Protocol Code Selection (DSW2-7):** Selects the command codes used for protocol control. Refer to the Selecting Protocol Control Codes section of the Technical Reference manual for additional information.

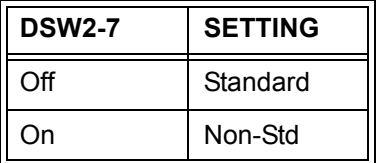

.

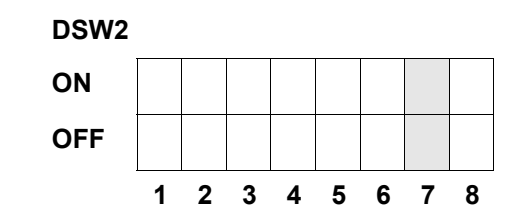

M84Pro Service Manual **PN:** 9001111A Page 5-4

Downloaded from [www.Manualslib.com](http://www.manualslib.com/) manuals search engine **[Mantenimiento Periféricos Informáticos SL C/Canteras,15 - 22860 Paracuellos de Jarama \(Madrid\) tel: 917 481 604 web:https://mpi.com.es/](https://mpi.com.es/)** 

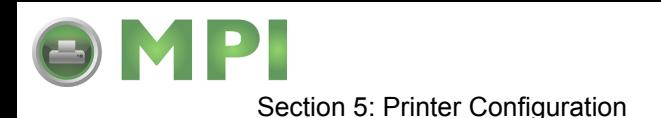

**Status Select(DSW2-8):** For emulating earlier series software commands. Should be used only if problems are encountered when using existing software. This switch will also affect the settings selected by DSW1-7 and DSW1-8.

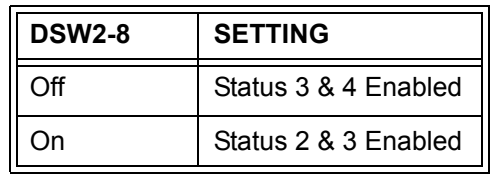

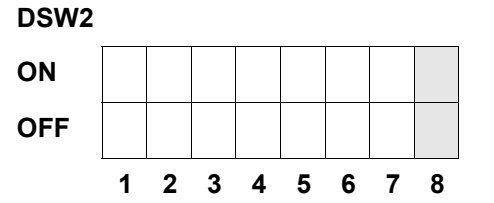

**Backfeed Sequence (DSW3-1, DSW3-2):** Backfeed is used to correctly position the label for application and then retract the next label to the proper print position. This operation can be performed immediately after a label is printed and used, or immediately prior to the printing of the next label.

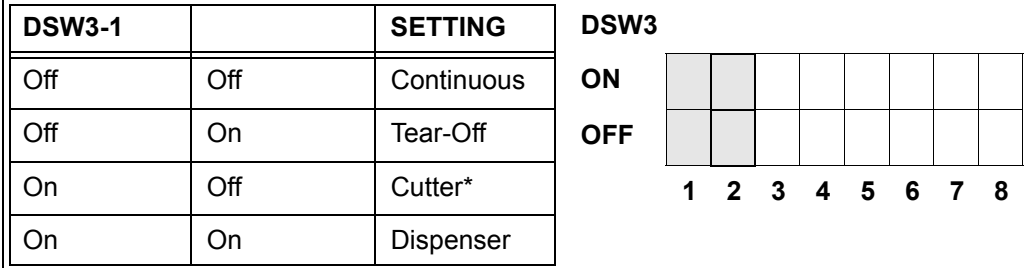

*\* Defaults to Continuous if cutter not installed*

**Label Sensor Selection (DSW3-3):** Enables or disables the Label Sensor. If the Sensor is enabled, it will detect the edge of the label and position it automatically. If it is disabled, the positioning must be under software control using Line Feed commands.

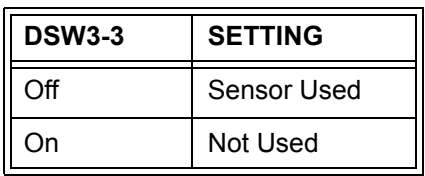

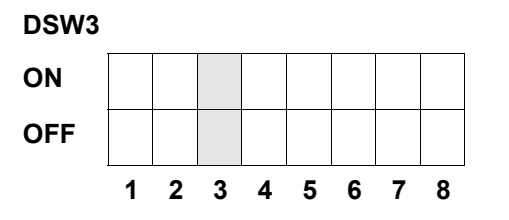

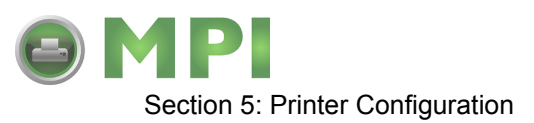

**Back-Feed Selection (DSW3-4):** When Back-Feed is enabled, the printer will position the last printed label for dispensing and retract it before printing the next label. The amount of backfeed offset is adjustable.

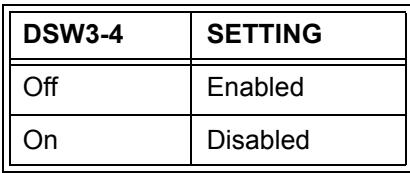

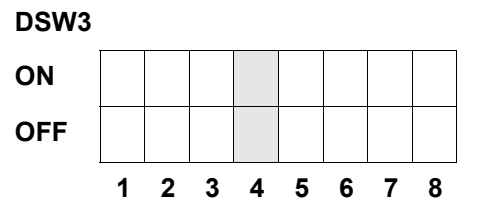

**External Signal Interface:** Refer to the Interface Specifications section for information on External Signals.

**EXT Print Start Signal Selection (DSW3-5):** Allows an external device to initiate a label print for synchronization with the applicator or other external device. When DSW3-5 is On, the unit is in the Continuous print mode, Backfeed is disabled and External Signals are ignored.

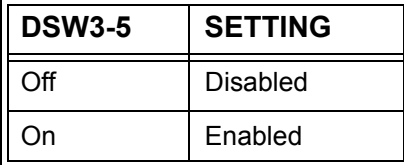

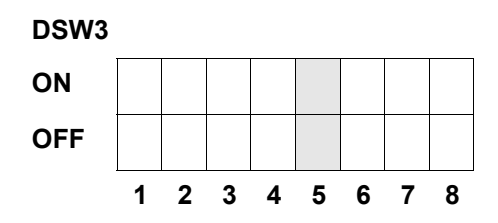

**External Signal Type Selection (DSW3-6, DSW3-7):** Both the polarity and signal type (level or pulse) of the external print synchronizing signal can be selected.

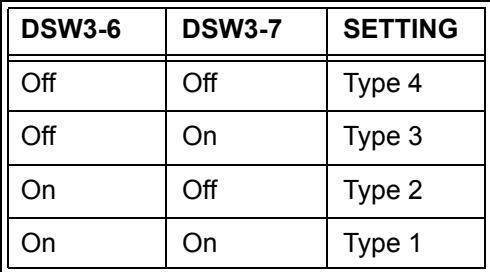

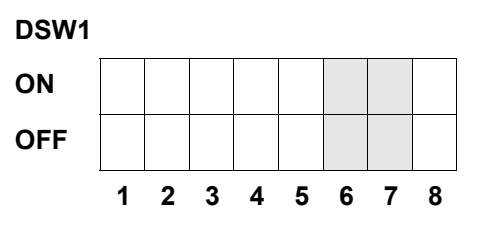

M84Pro Service Manual **PN:** 9001111A Page 5-6

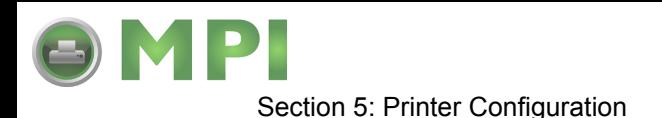

**Repeat Print via External Signal (DSW3-8):** Allows the applicator or other external device to reprint the current label in the print buffer.

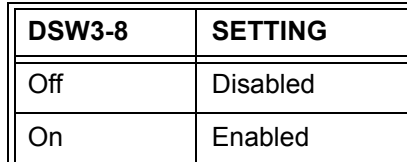

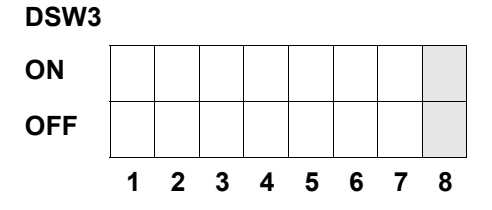

# **DEFAULT SETTINGS**

All switches are placed in the Off default position for shipping. This will result in the following operating configuration:

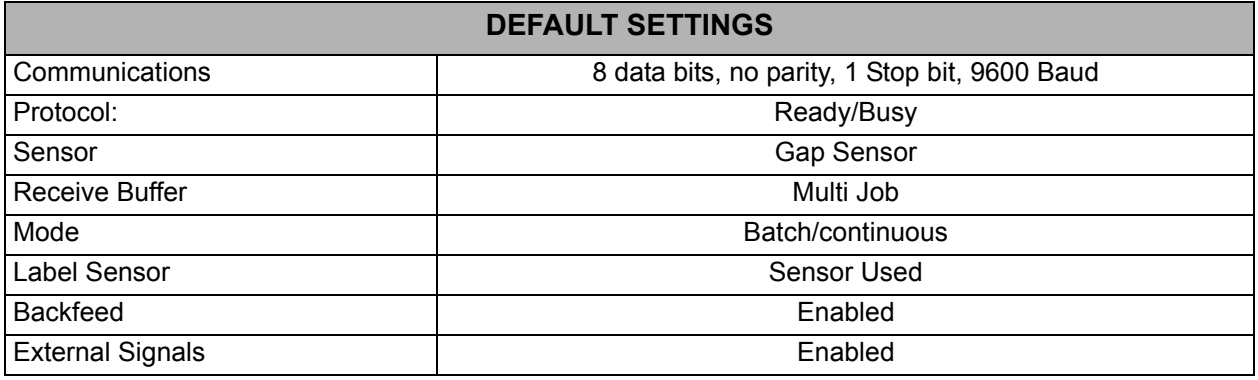

# **SOFTWARE DEFAULT SETTINGS**

The printer stores the software settings upon receipt and uses them until they are again changed by receipt of a command containing a new setting. These settings are stored in non-volatile memory and are not affected by powering the printer off. The printer may be reset to use the default software settings by depressing the LINE and FEED keys simultaneously while powering the printer on. This will result in the following default configuration.

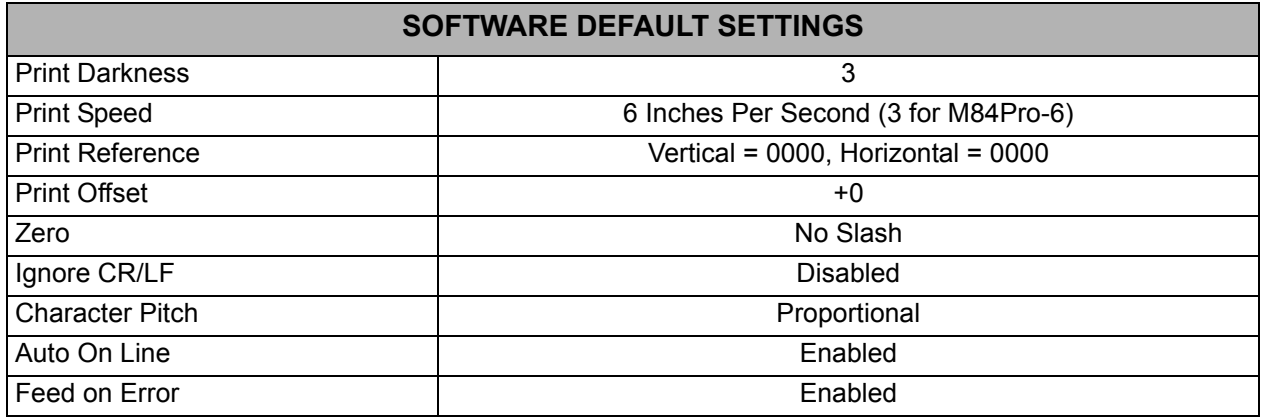

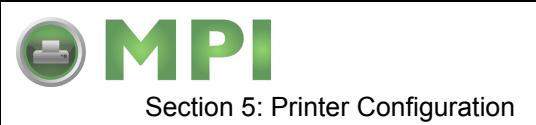

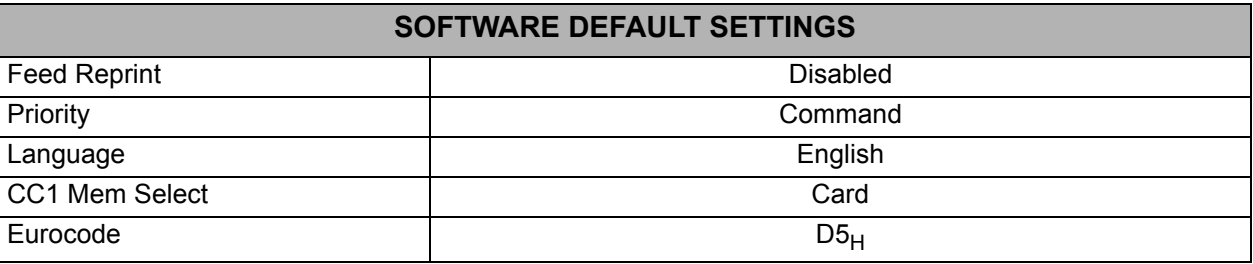

Once the default operation is complete, a DEFAULT COMPLETED message will be displayed on the LCD panel. The printer should be powered off while this message is being displayed (or after the beep is heard. This saves the default settings in the non-volatile memory where they will be automatically loaded the next time the printer is powered on.

**DEFAULT COMPLETED**

# **POTENTIOMETER ADJUSTMENTS**

## **PITCH**

After the pitch has been set with the LCD Control Panel, it is sometimes desirable to make minor adjustments. This can be done using the PITCH potentiometer on the top panel. This potentiometer is set at the factory so that it has a range of +/- 3.75 mm. The midpoint setting should have no effect on the pitch. Turning the potentiometer all the way clockwise should move the print position 3.75 mm up towards the top edge of the label. Turning it all the way counterclockwise should move the print position down 3.75 mm.

> NOTE: Adjusting the PITCH potentiometer will affect the stop position of the label.

- 1. Press and hold the FEED key while switching the power switch on.
- 2. Release the FEED key upon hearing a beep from the printer.

NOTE: The LCD display will inquire what type of test label is desired.

- 3. Use the Cursor keys to step to the desired option and press the ENTER key to select.
- 4. Use the Cursor keys to step to the test label size and press the ENTER key to select.
- 5. Standby for the printer to begin printing test labels continuously.
- 6. Adjust the PITCH potentiometer until the first print position is at the desired location on the label.

NOTE: If the potentiometer does not have enough range, it will be necessary to change the pitch setting using the front panel display.

- 7. Press the FEED key to cease printing when complete.
- 8. Power the printer off and then back on, to exit the test label mode.

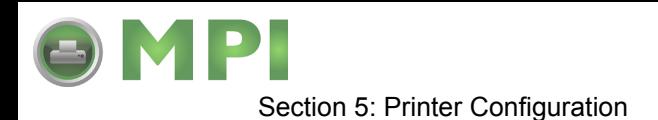

## **BACKFEED OFFSET**

When a label is printed it must be correctly positioned for dispensing and application. Thusly, the printer advances the label stock sufficiently for the printed label to be dispensed. After the label has been removed for application, the label stock must be withdrawn back into label printing position. The backfeed function repositions the label stock for printing.

The Backfeed function is enabled if DSW3-4 is in the Off position. When enabled, placing DSW3- 1 in the Off position will cause the backfeed operation to be performed immediately before each label is printed. If DSW3-1 is in the On position, the backfeed operation is performed as soon as the dispensed label has been printed and taken from the printer.

The amount of backfeed is controlled by the OFFSET potentiometer on the DIP Switch Panel inside the cover. The full adjustment range is +/- 3.75 inches from nominal. The backfeed adjustment procedure is as follows:

- 1. Turn the printer on.
- 2. Press the LINE key to place the printer in the Off-Line status.
- 3. Press the FEED key to feed out a blank label while observing the dispensement position.
- 4. Adjust the OFFSET potentiometer on the front control panel as deemed necessary.
- 5. Repeat steps 4 and 5 until a label is fully released from the liner.

#### **DISPLAY**

This potentiometer is used to adjust the contrast of the LCD display for optimum viewing under various lighting conditions.

## **PRINT**

The PRINT potentiometer is used to adjust the amount of heat (i.e., power) applied to the head for printing. It provides a continuous range of adjustment. Maximum print darkness is obtained by turning the potentiometer all the way clockwise and a maximum counterclockwise setting will give the lightest print.

> NOTE: Adjustment of the PRINT potentiometer will affect the darkness in all of the command code, speed, and darkness ranges.

## **LCD PANEL PRINTER CONFIGURATION**

The LCD Panel allows the printer to communicate with the operator. The operator communicates with the printer largely through the use of the LINE and FEED keys. Many settings may also be controlled via software commands. Where software commands and control panel settings conflict, the printer will always use the last valid setting.

There are seven modes of operation. To enter the desired mode, the KEY SEQUENCE combination listed in the table below must be performed. The initial LCD display message is shown for each mode.

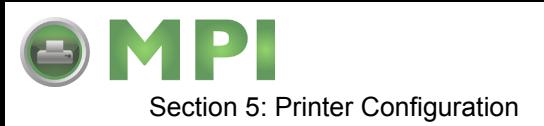

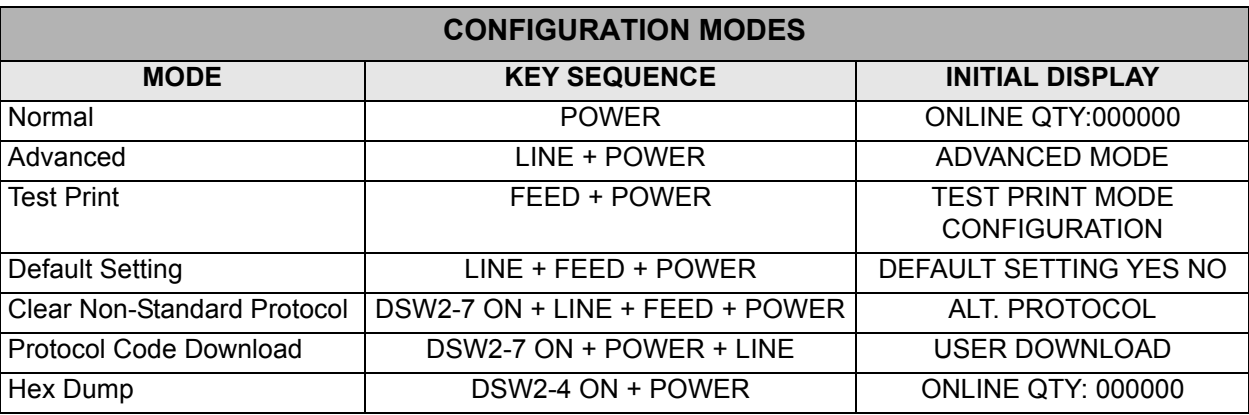

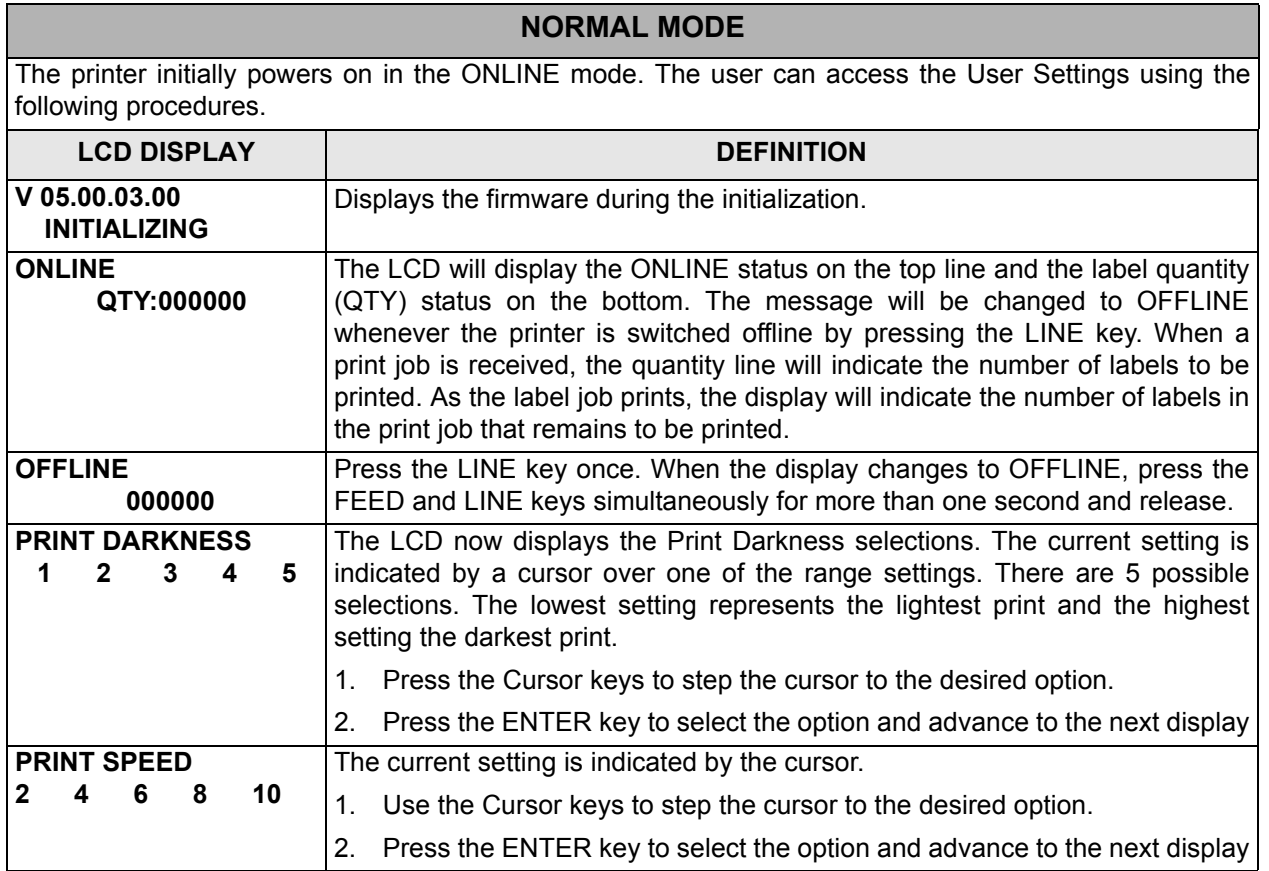

M84Pro Service Manual **PN:** 9001111A Page 5-10

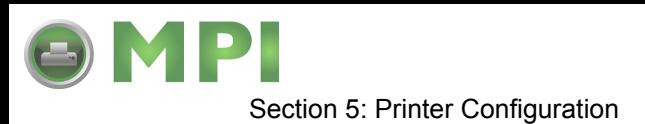

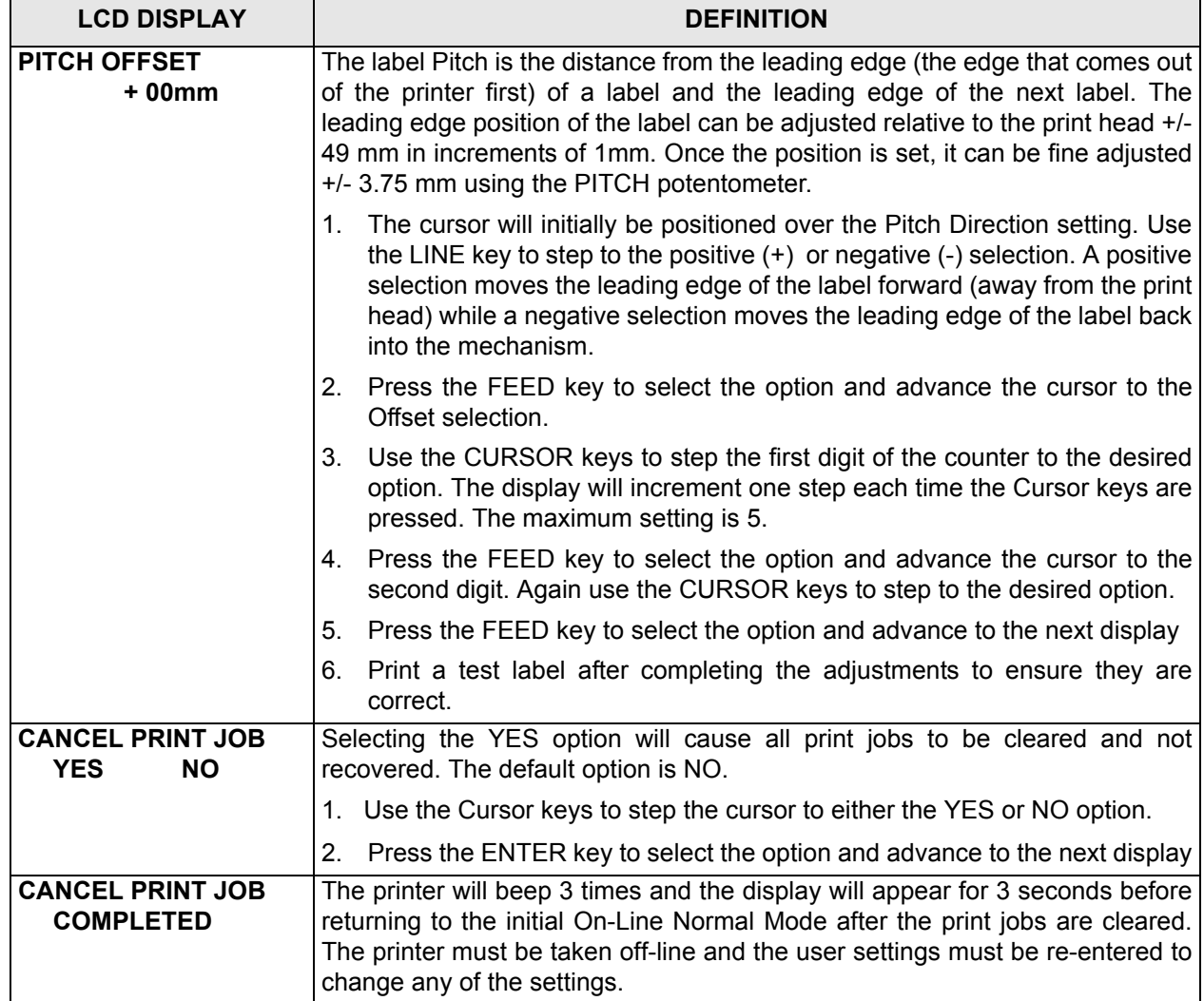

## **ADVANCED MODE**

An Advanced Mode is provided to make adjustments that require only occasional changes. Since they affect the basic operation of the printer, the procedure for entering this mode is designed to prevent someone from accidently changing the settings.

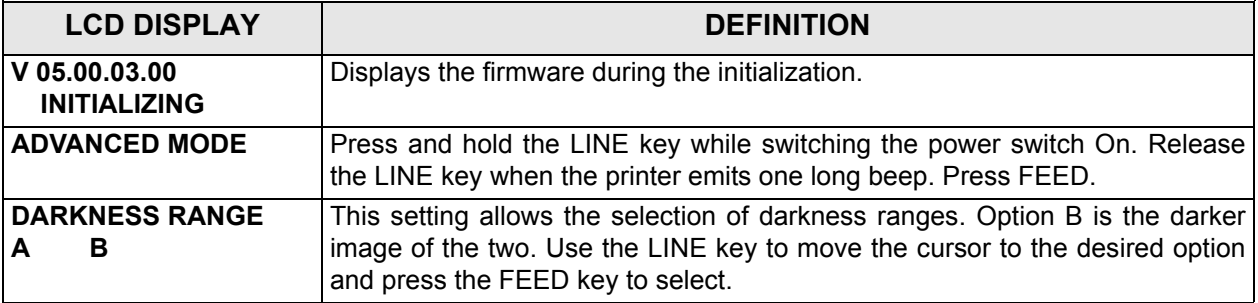

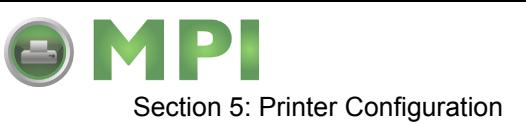

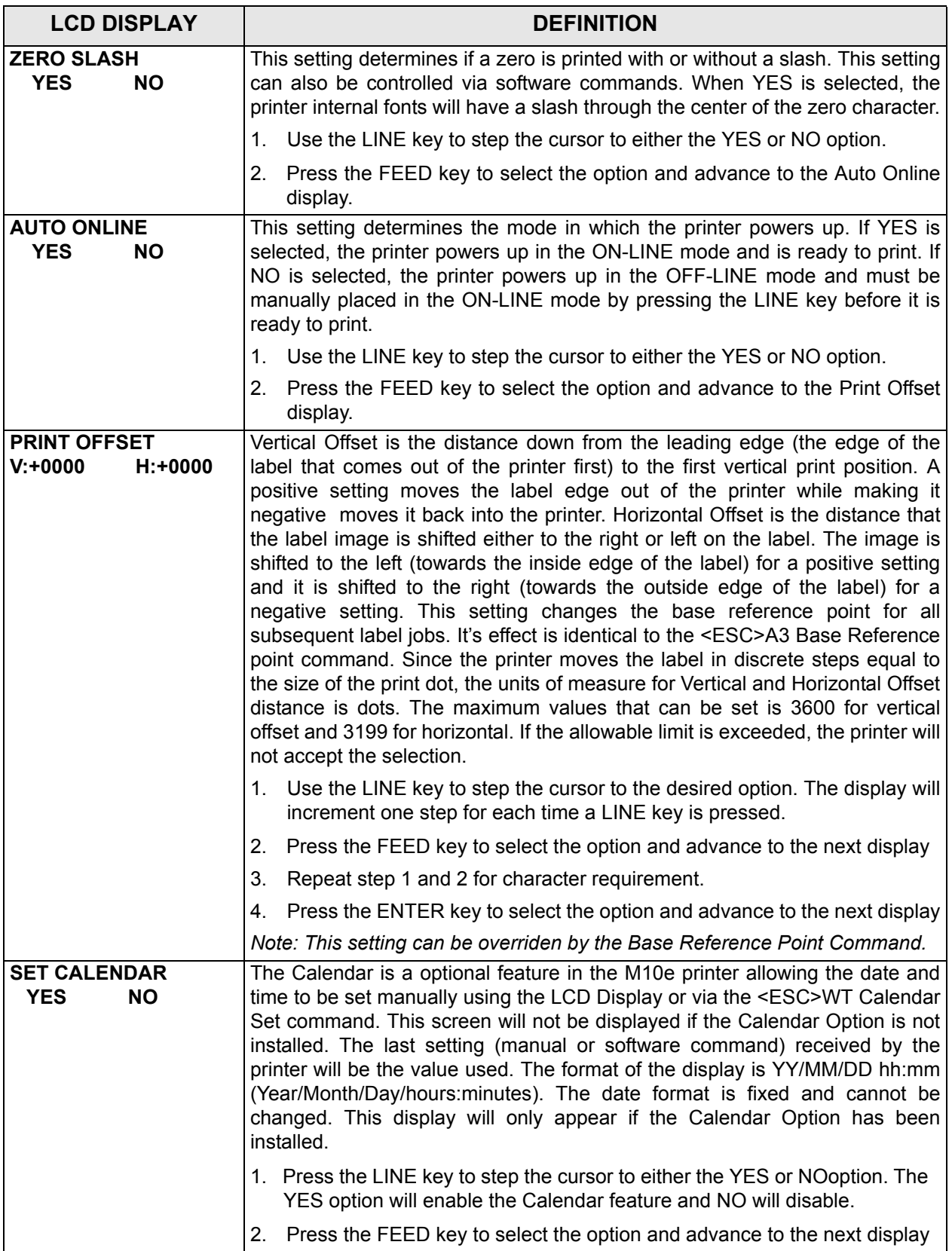

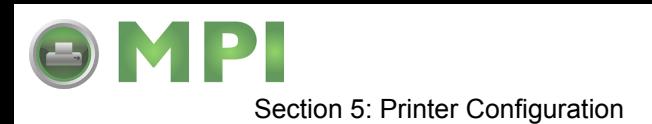

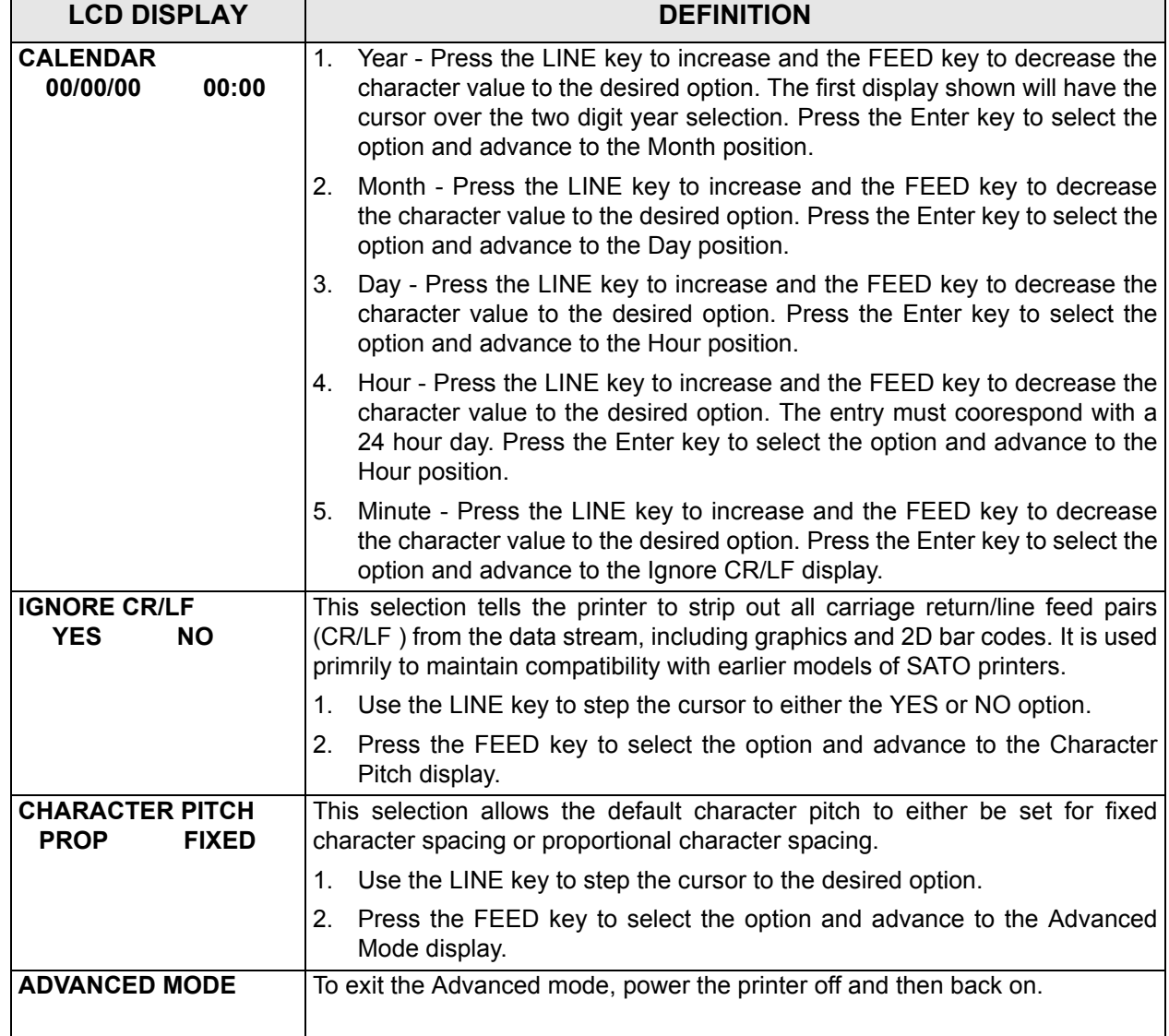

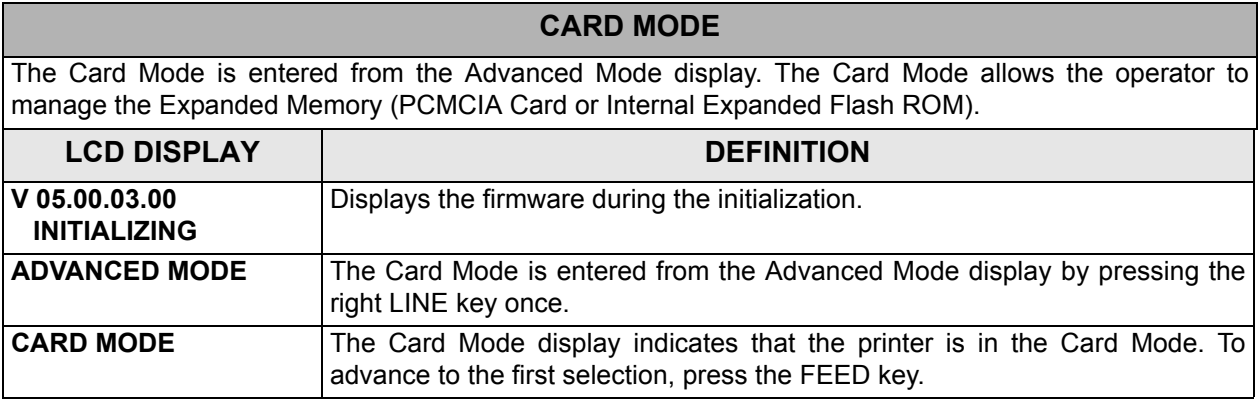

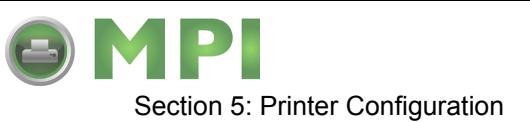

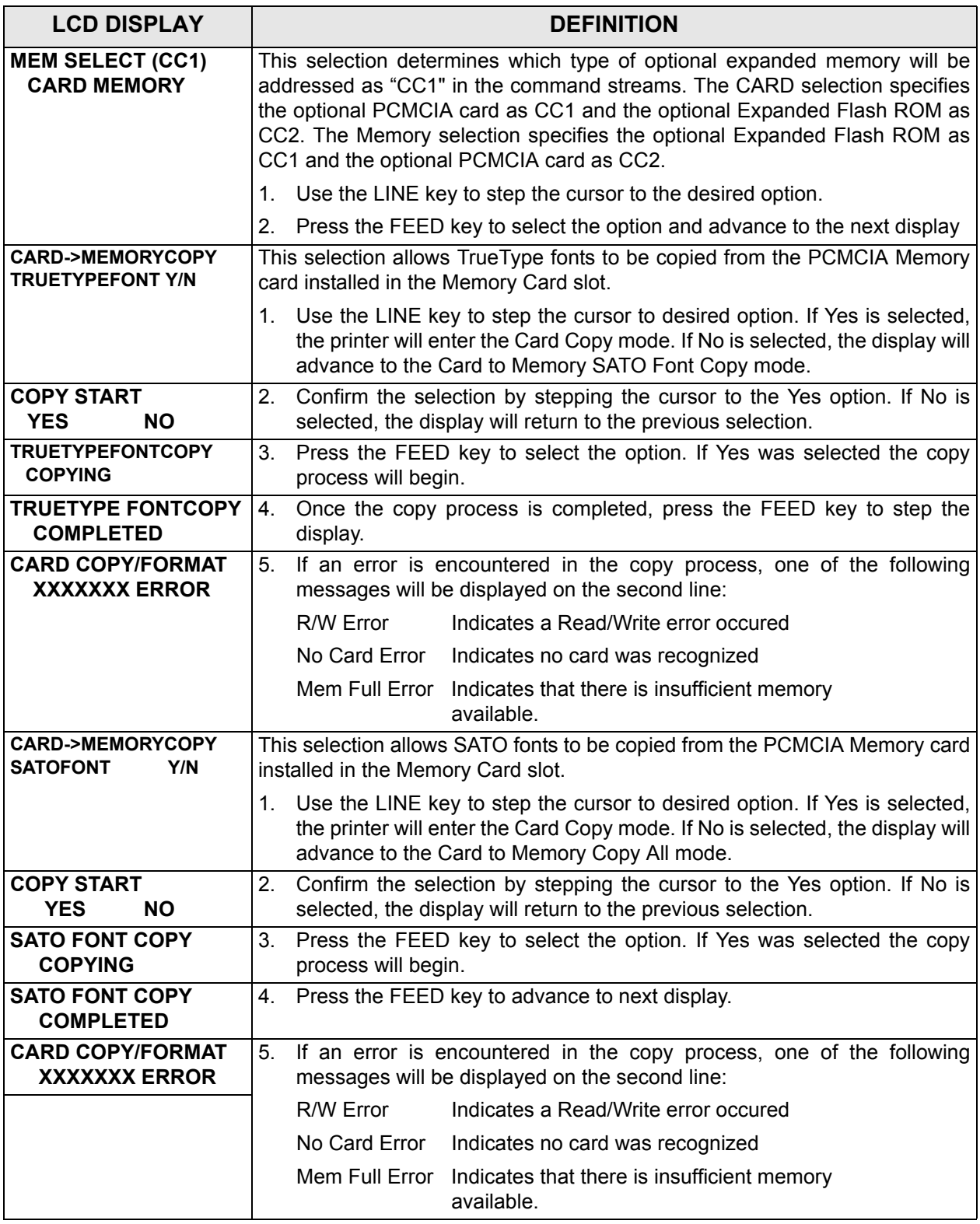

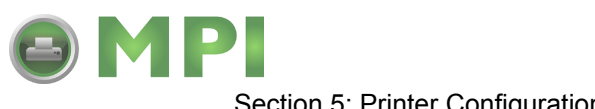

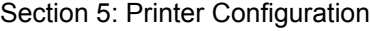

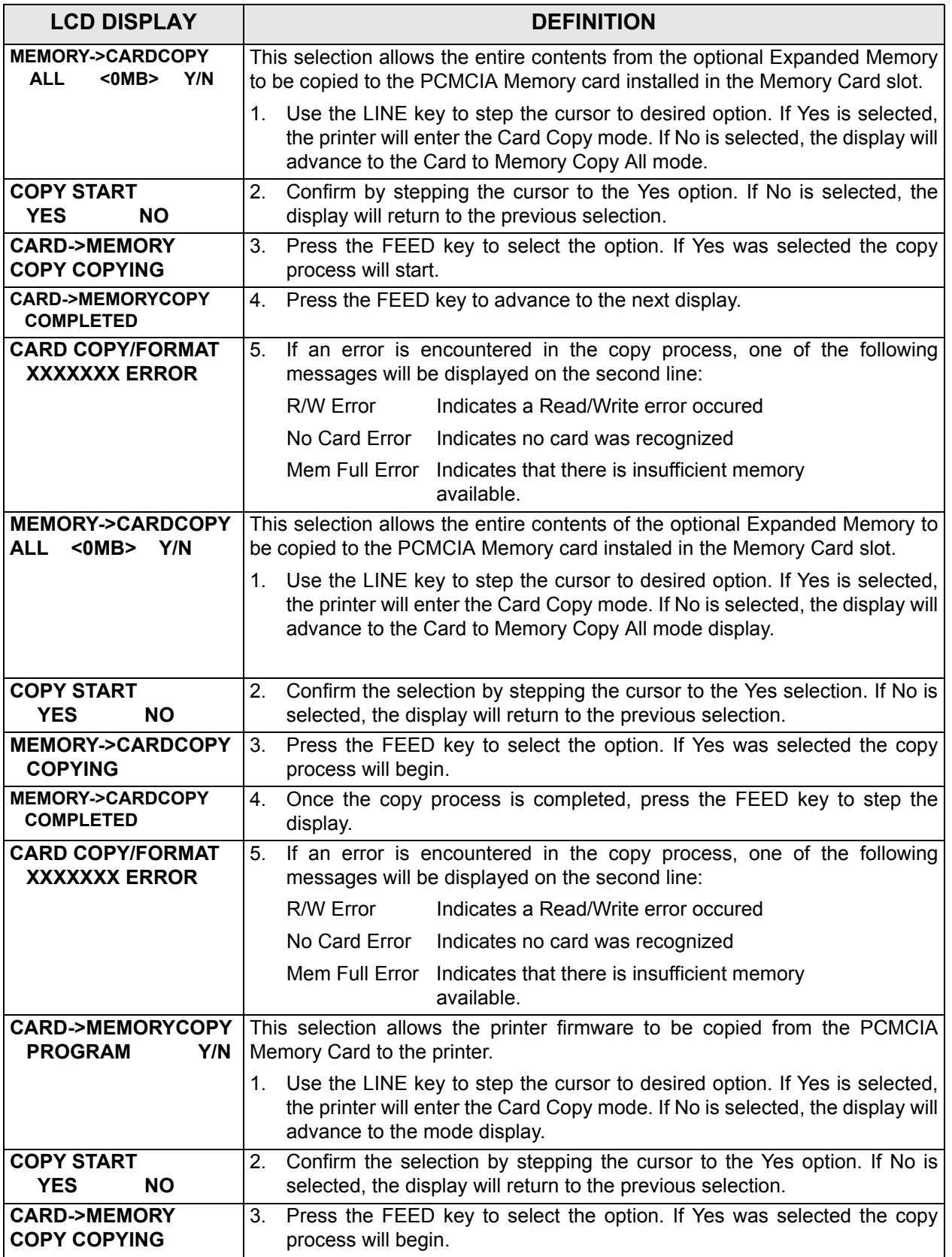

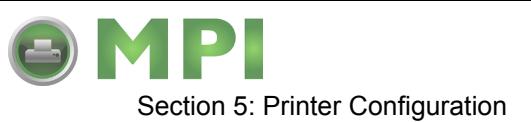

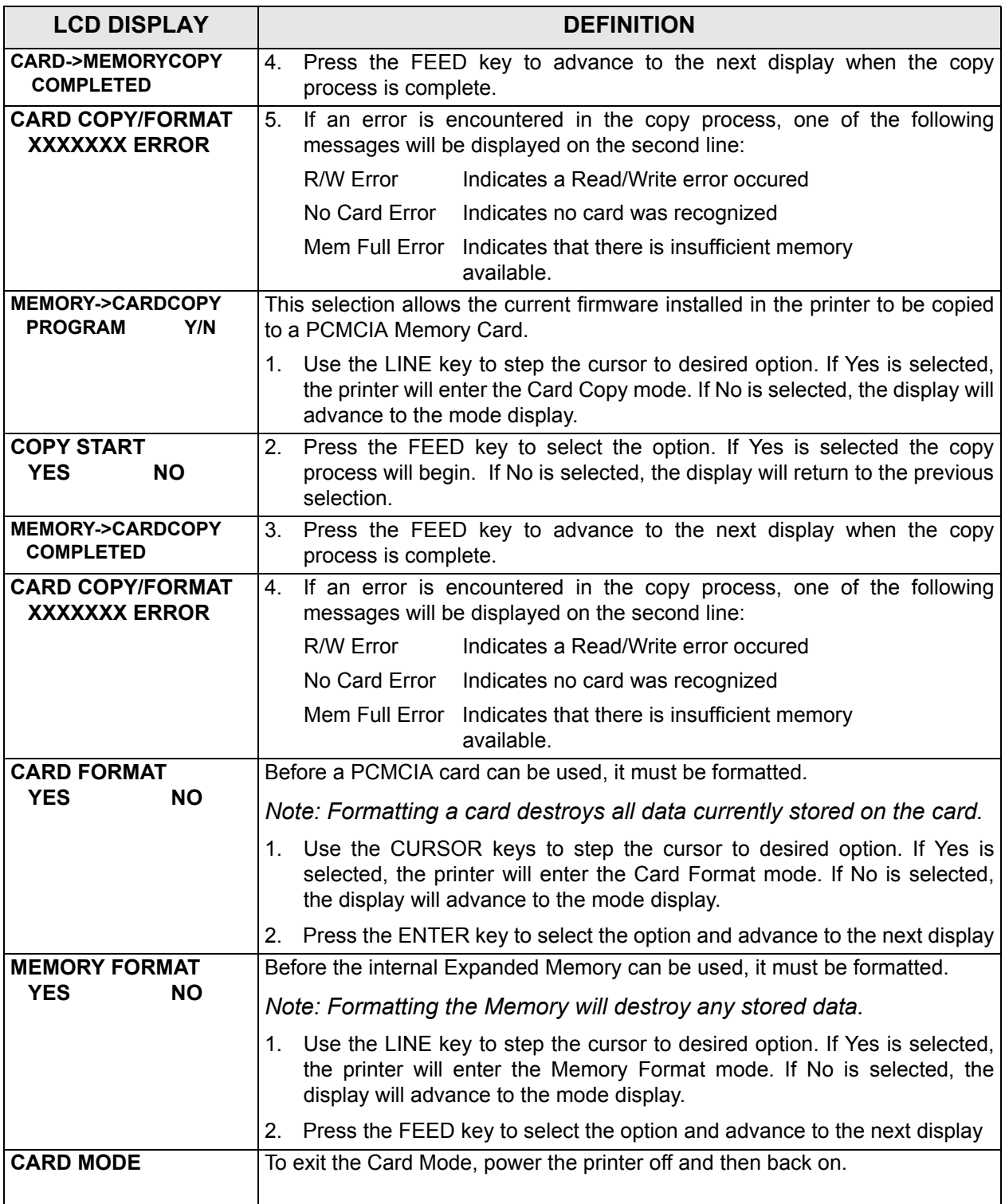

M84Pro Service Manual **PN:** 9001111A Page 5-16

Downloaded from [www.Manualslib.com](http://www.manualslib.com/) manuals search engine **[Mantenimiento Periféricos Informáticos SL C/Canteras,15 - 22860 Paracuellos de Jarama \(Madrid\) tel: 917 481 604 web:https://mpi.com.es/](https://mpi.com.es/)** 

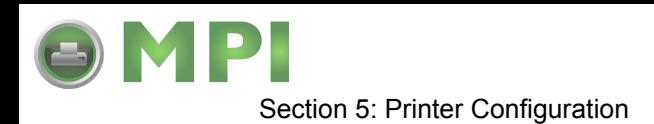

# **SERVICE MODE**

The Service Mode is entered from the Card Mode through the Advanced Mode. The Service Mode allows the operator to set up the basic operation parameters of the printer.

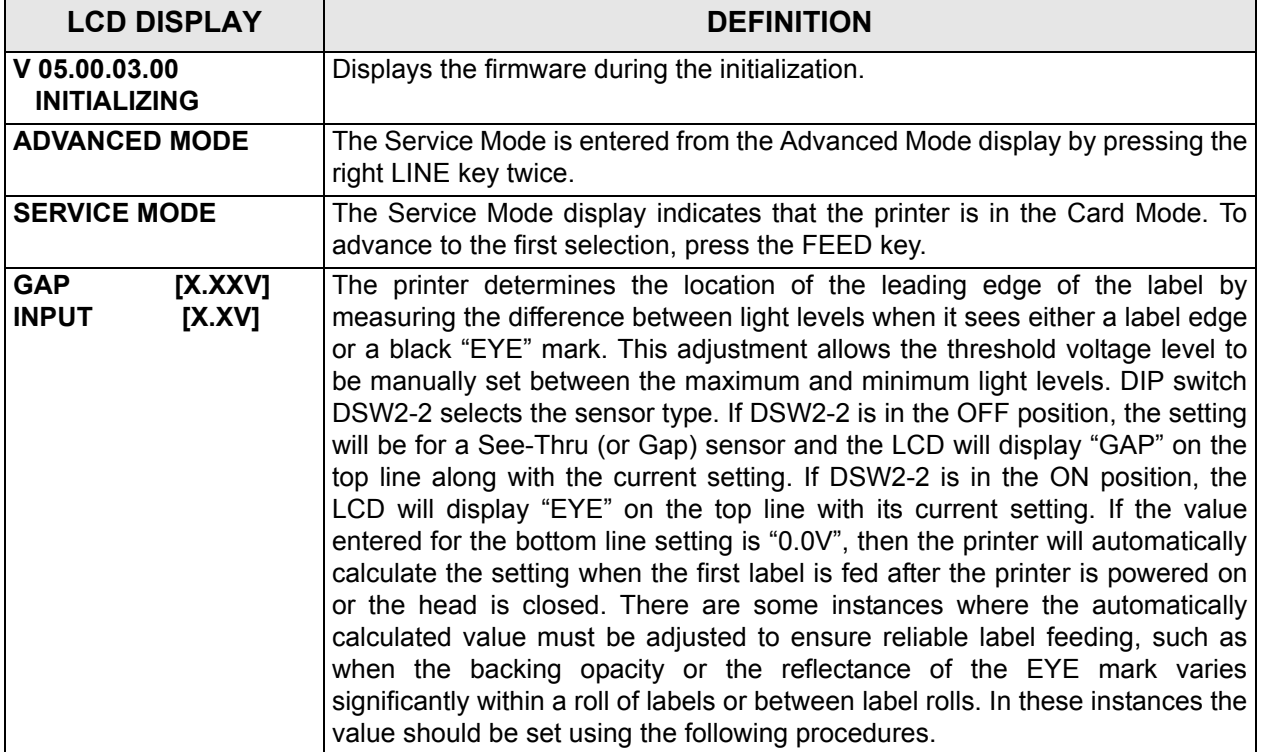

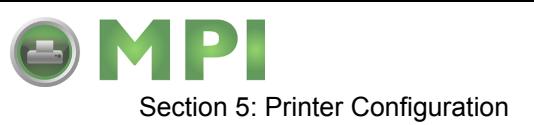

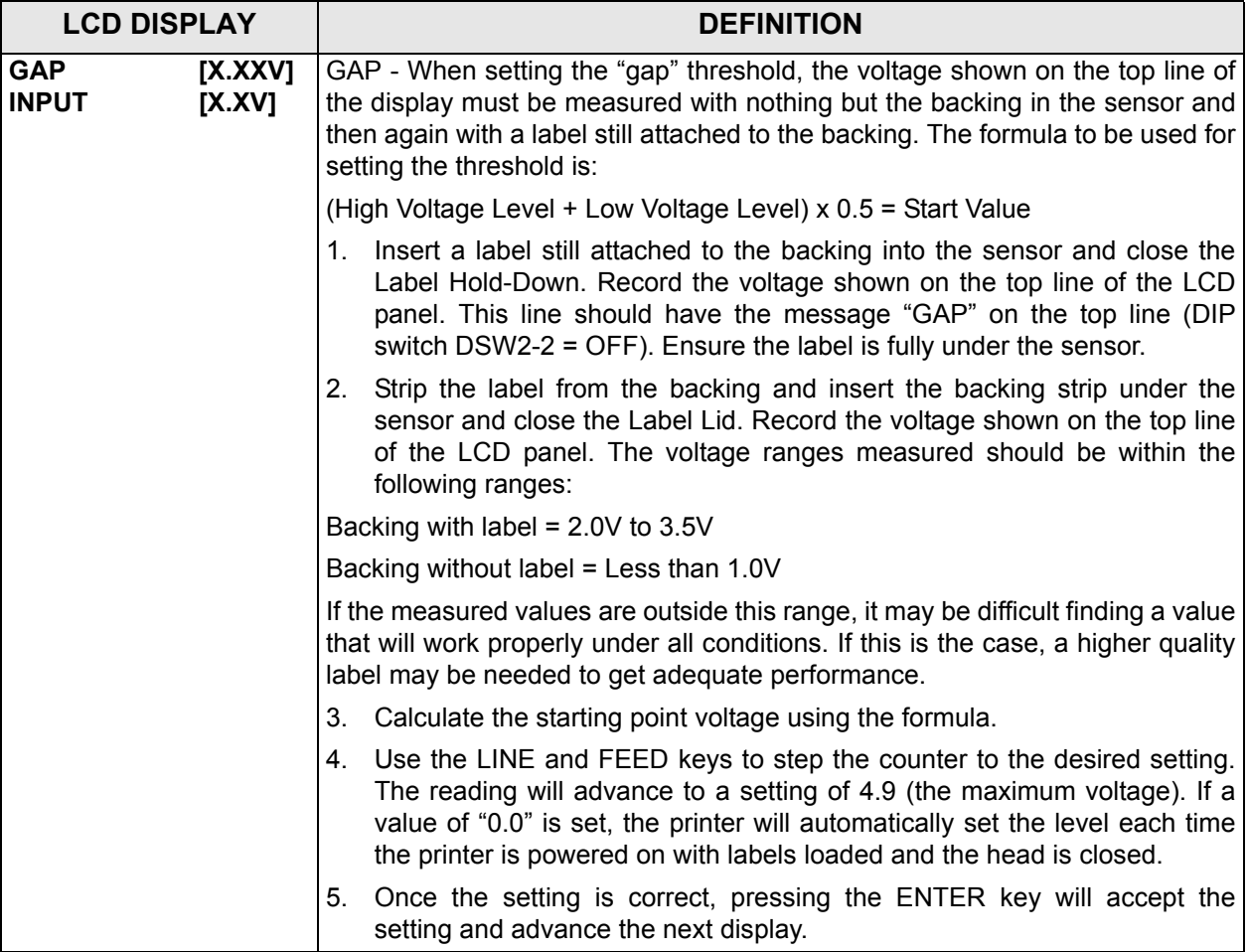

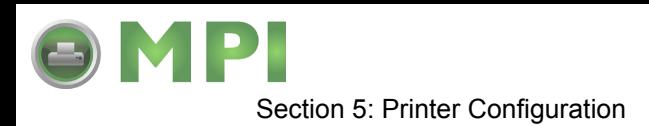

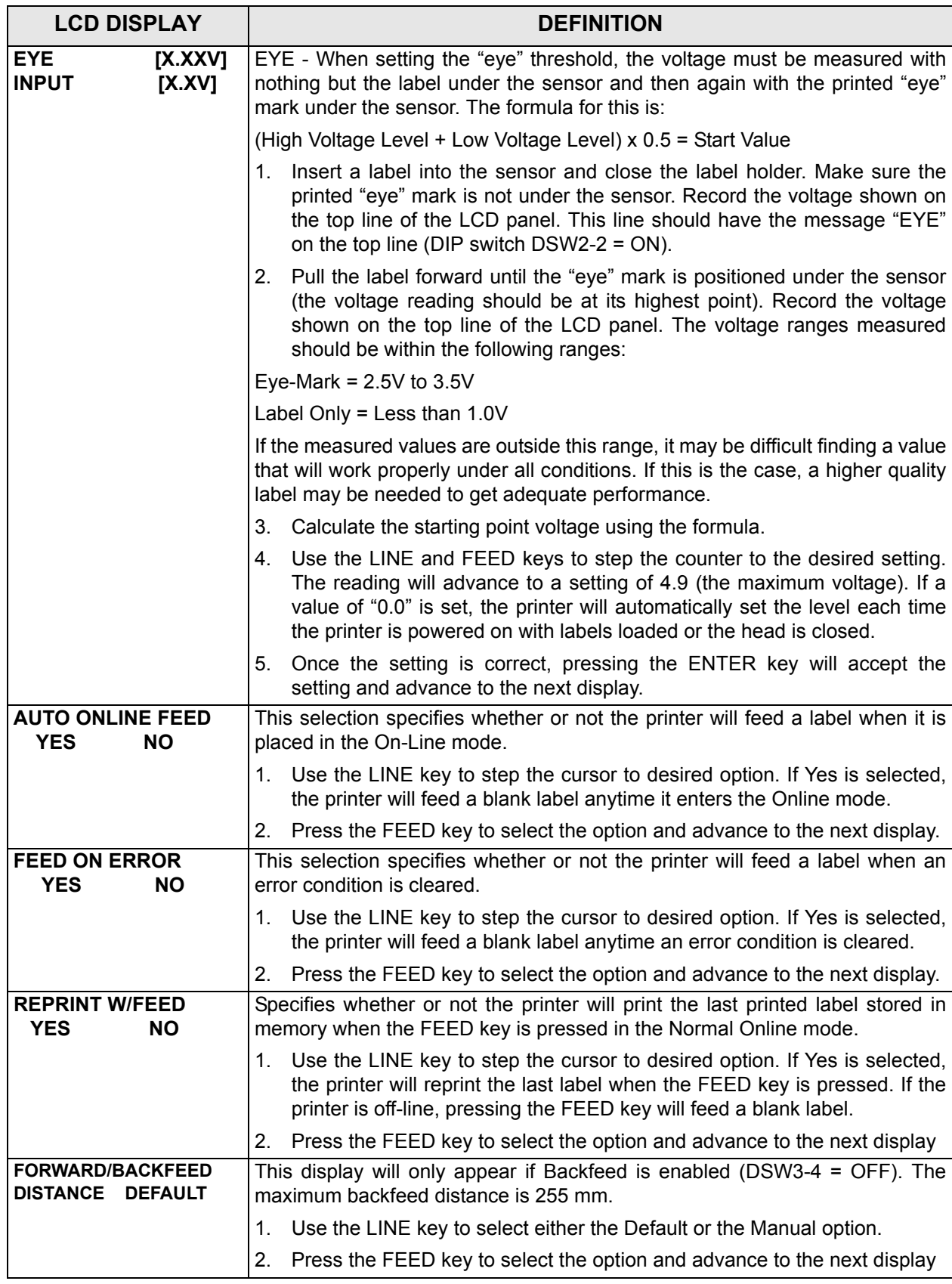

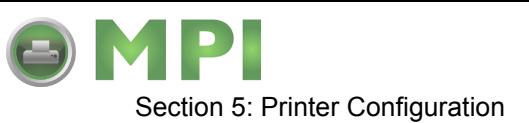

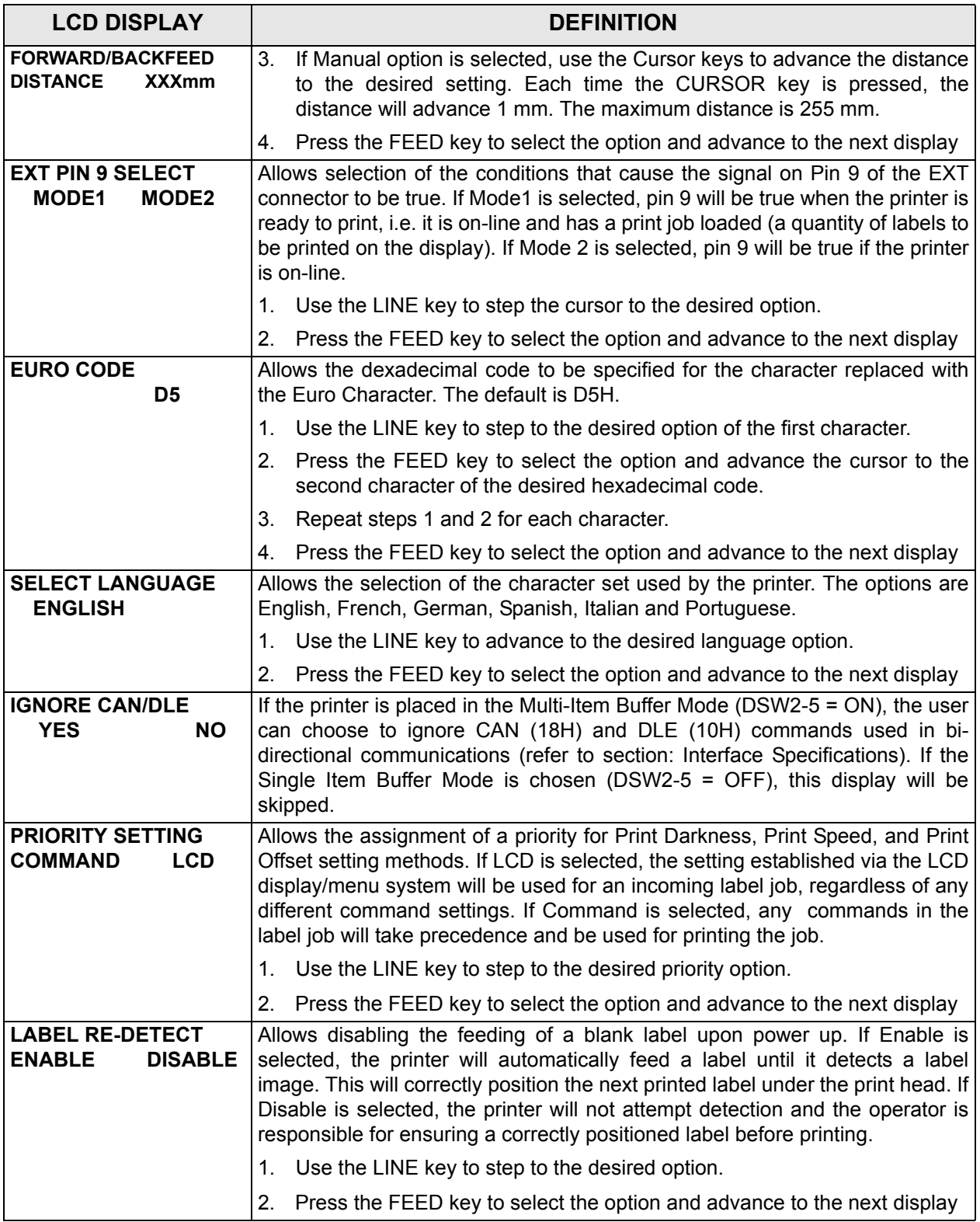

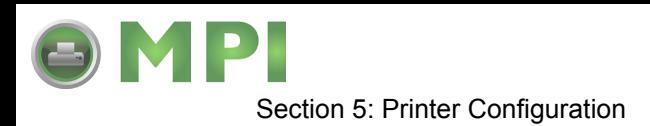

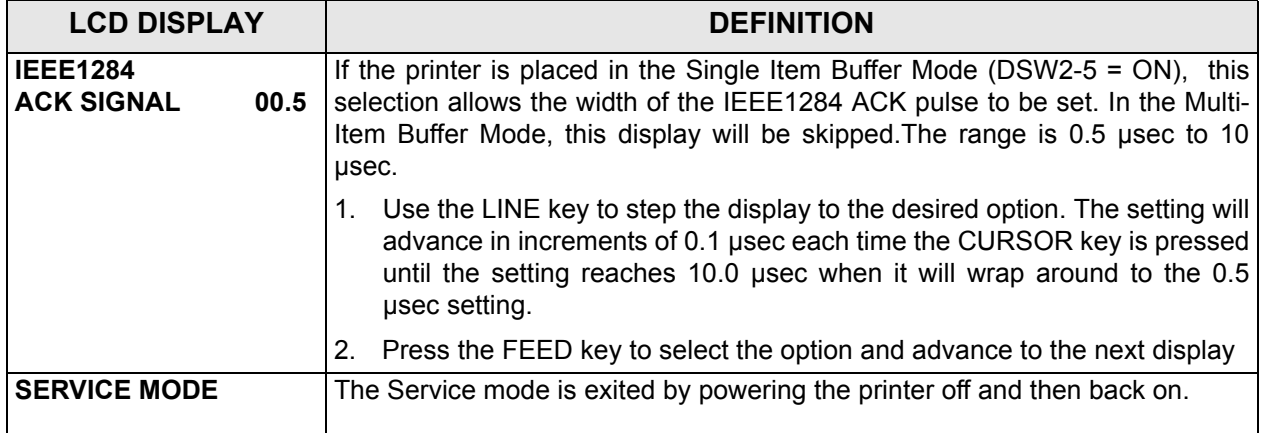

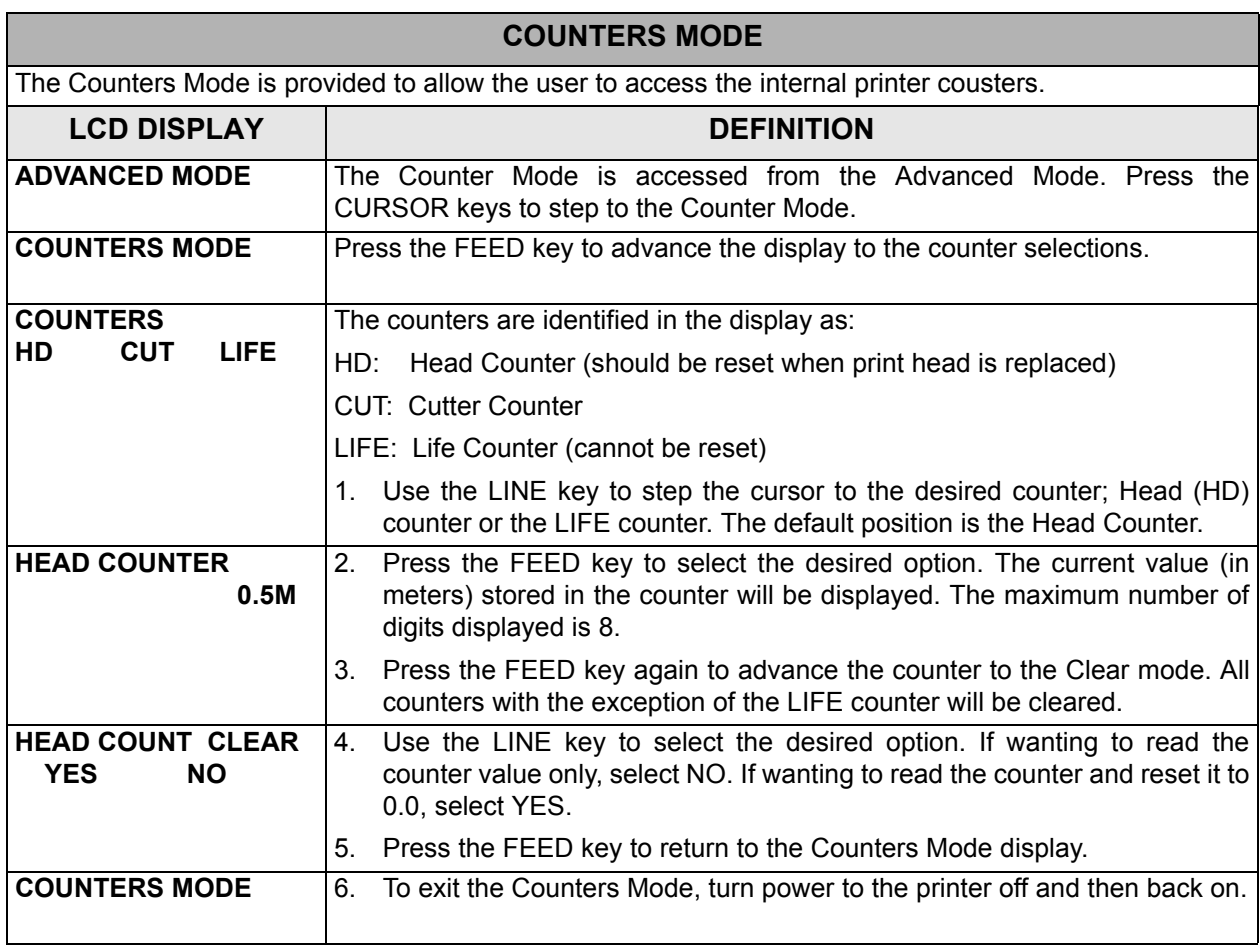

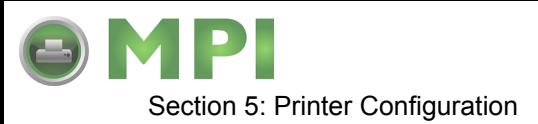

# **TEST PRINT MODE**

The Test Print Mode offers 4 different status labels for troubleshooting. If DSW3-5 is in the OFF position, the Test Print cycle must be initiated with a Print Start signal on the EXT connector You enter the Test Print Mode by pressing the FEED key while powering the printer on.

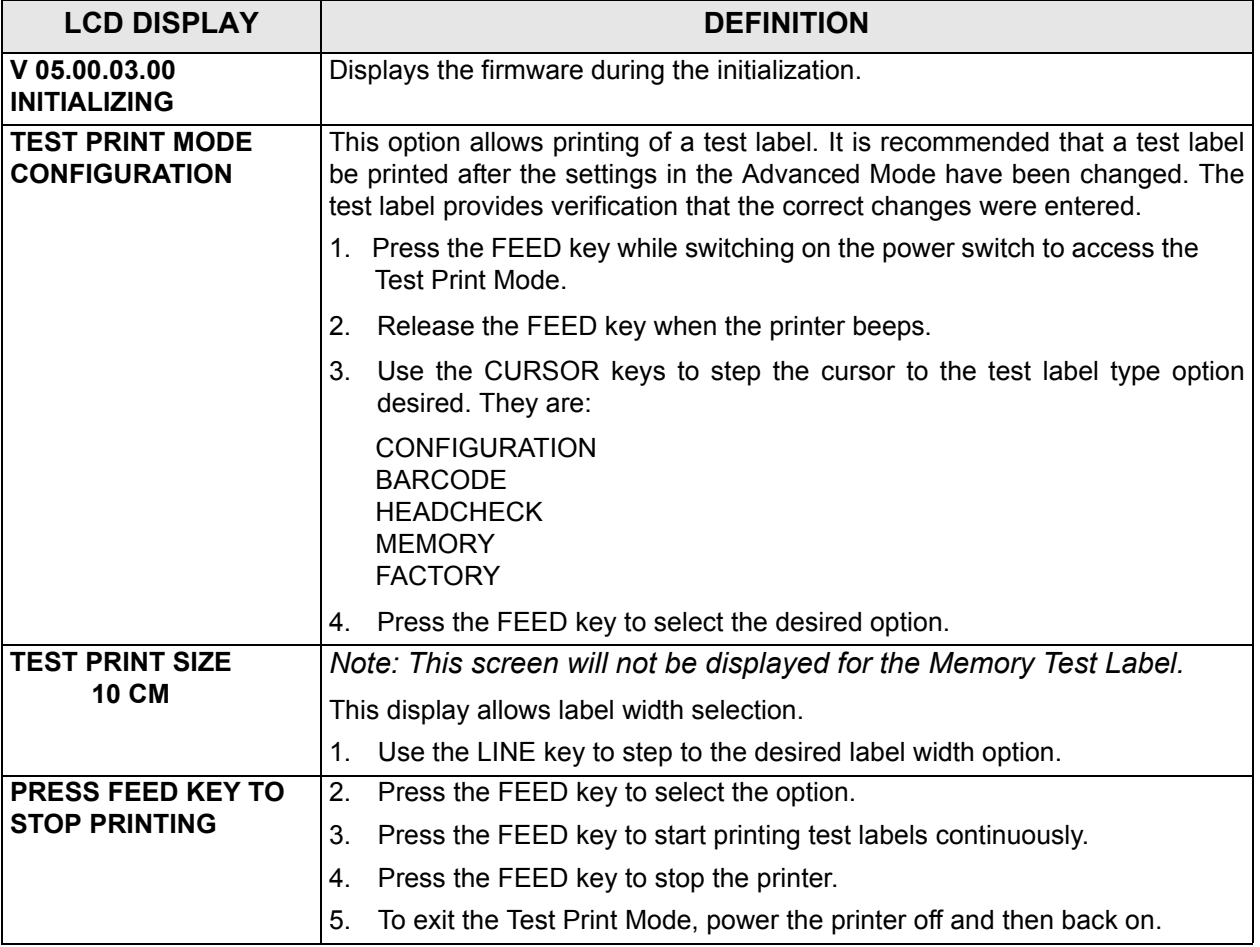

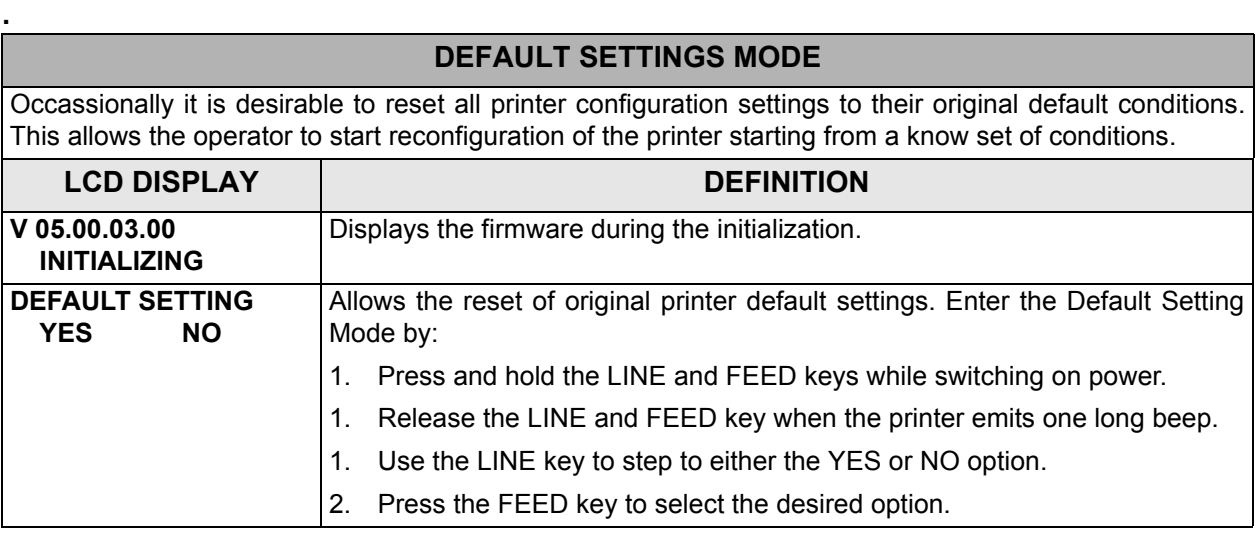

M84Pro Service Manual **PN:** 9001111A Page 5-22

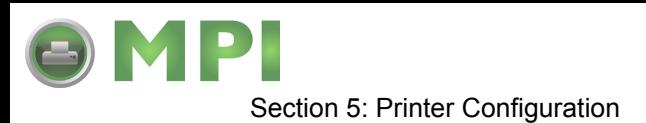

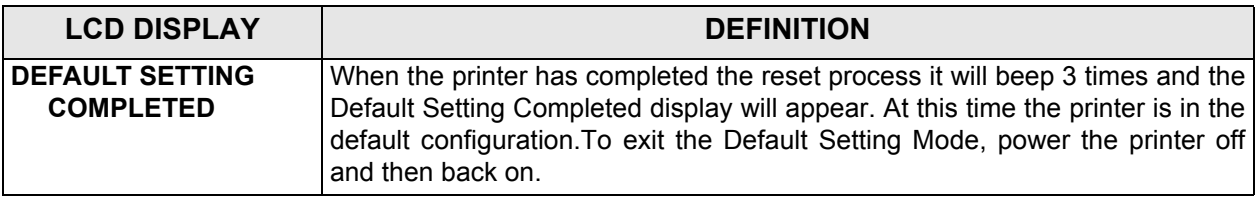

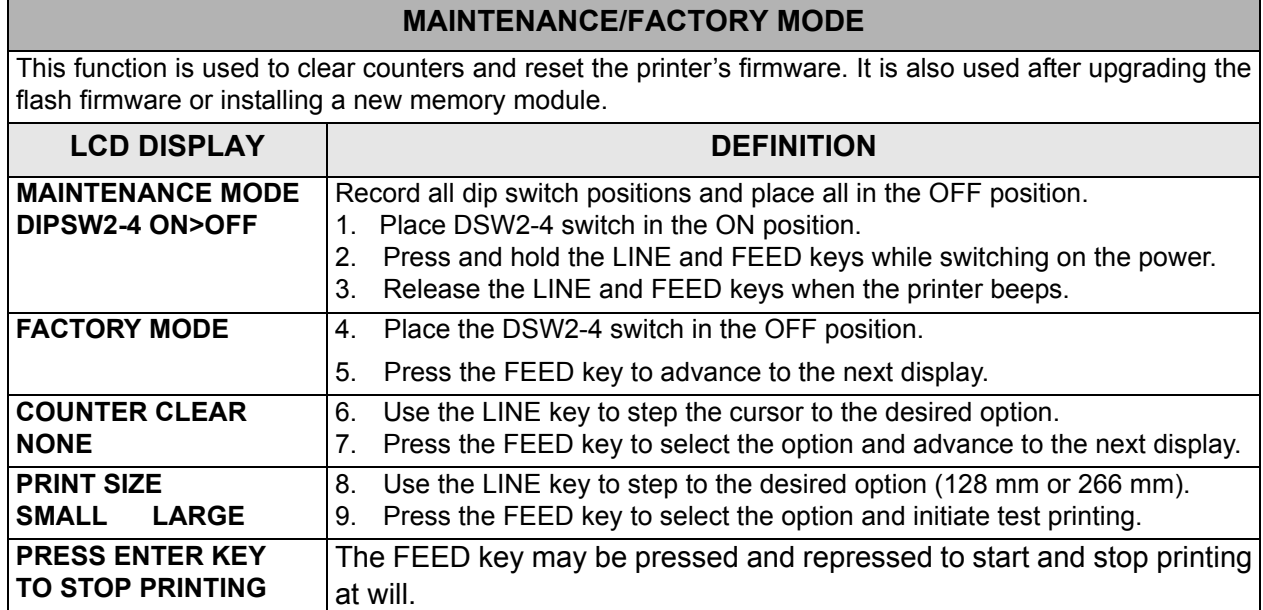

# **ALL CLEAR MODE**

This function is used to clear counters and reset the printer's firmware. It is also used after upgrading the flash firmware or installing a new memory module.

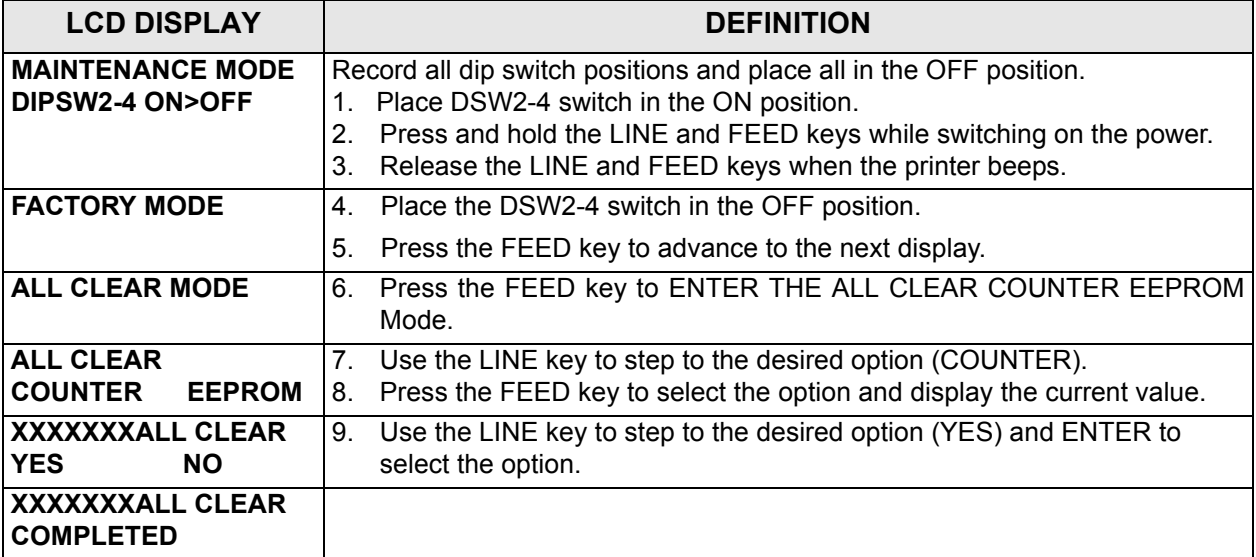

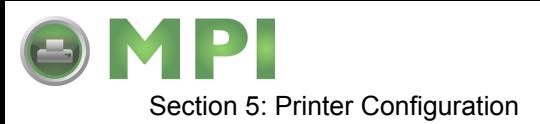

## **CLEAR NON-STANDARD PROTOCOL**

The standard protocol codes used by the printer can be modified to accomodate the requirements of different host systems. However, if the printer is to be used with a system that does not use the custom protocol codes, they can be cleared and the default protocol codes reactivated. The default values are:  $\overline{S}$  STX = 7BH, ETX = 7DH, ESC = 5EH, ENQ = 40H, NULL = 7EH, CAN = 21H and OFFLINE = 5DH.

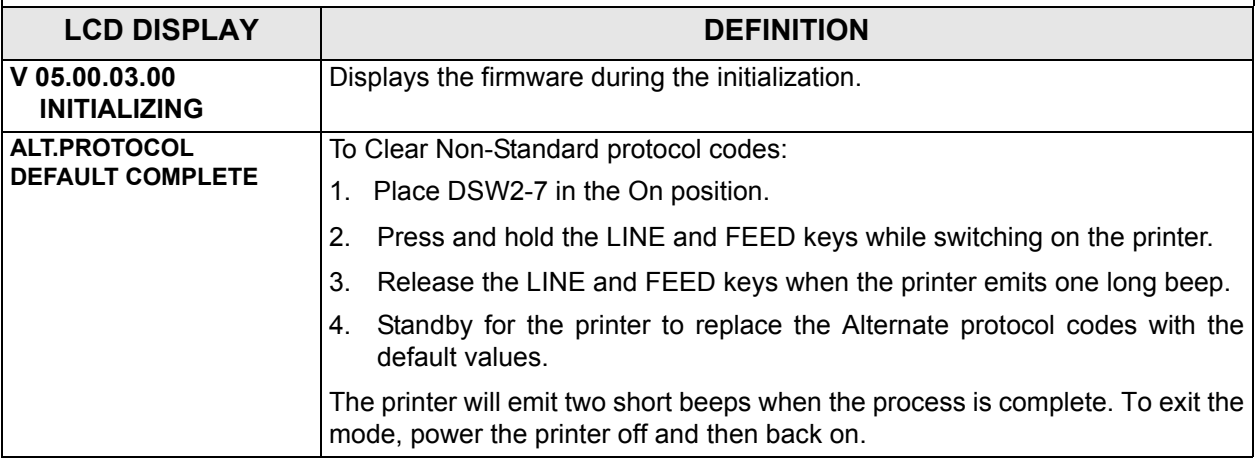

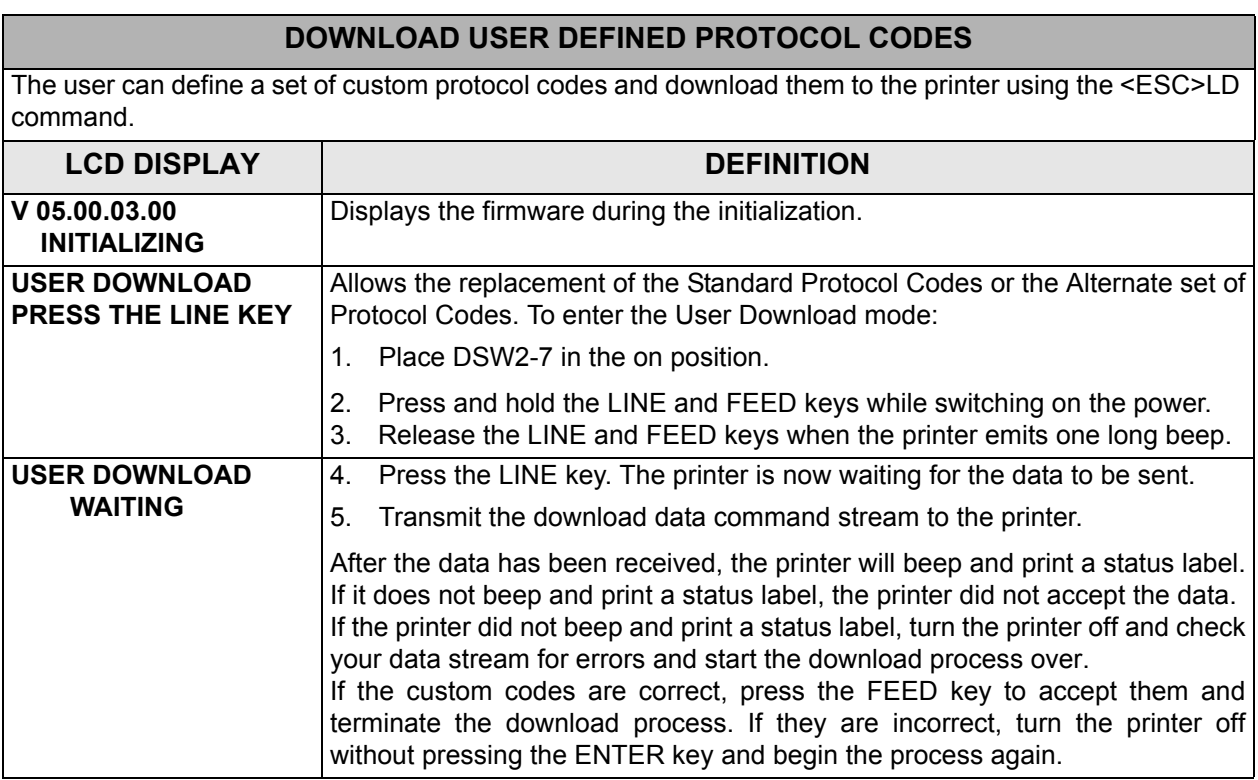

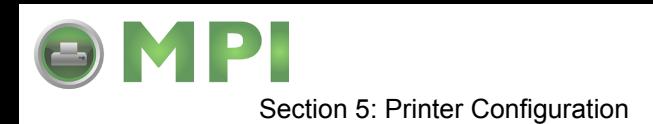

## **HEX DUMP MODE**

In addition to the Test Print Labels, the printer can print the contents of the receive buffer in a hexadecimal format to allow the data stream to be examined for errors and troubleshooting.

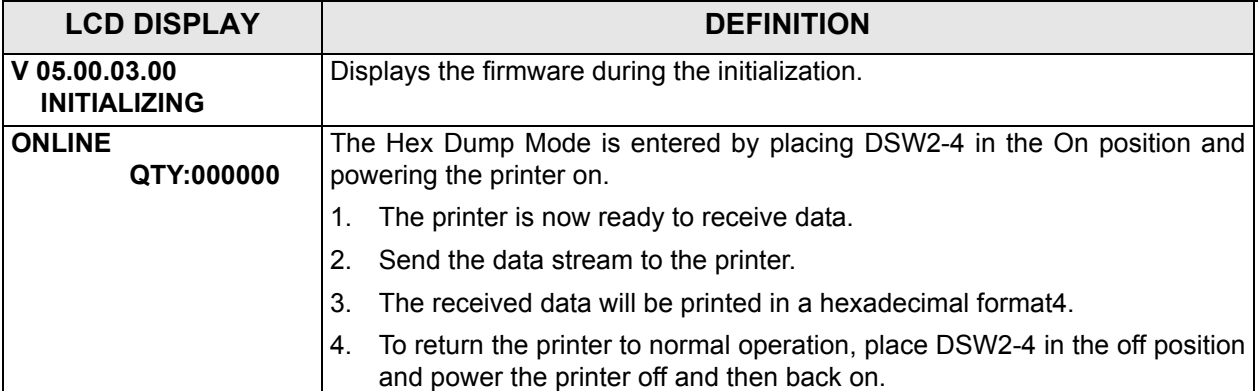

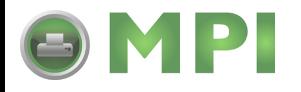

# 6

# **TROUBLESHOOTING**

# **ERROR SIGNALS**

The LED display, Front Panel LED Indicators and Buzzer provide a visual and audio indication of the type of error encountered. Find the correct symptom in the table below to reference the correct response.

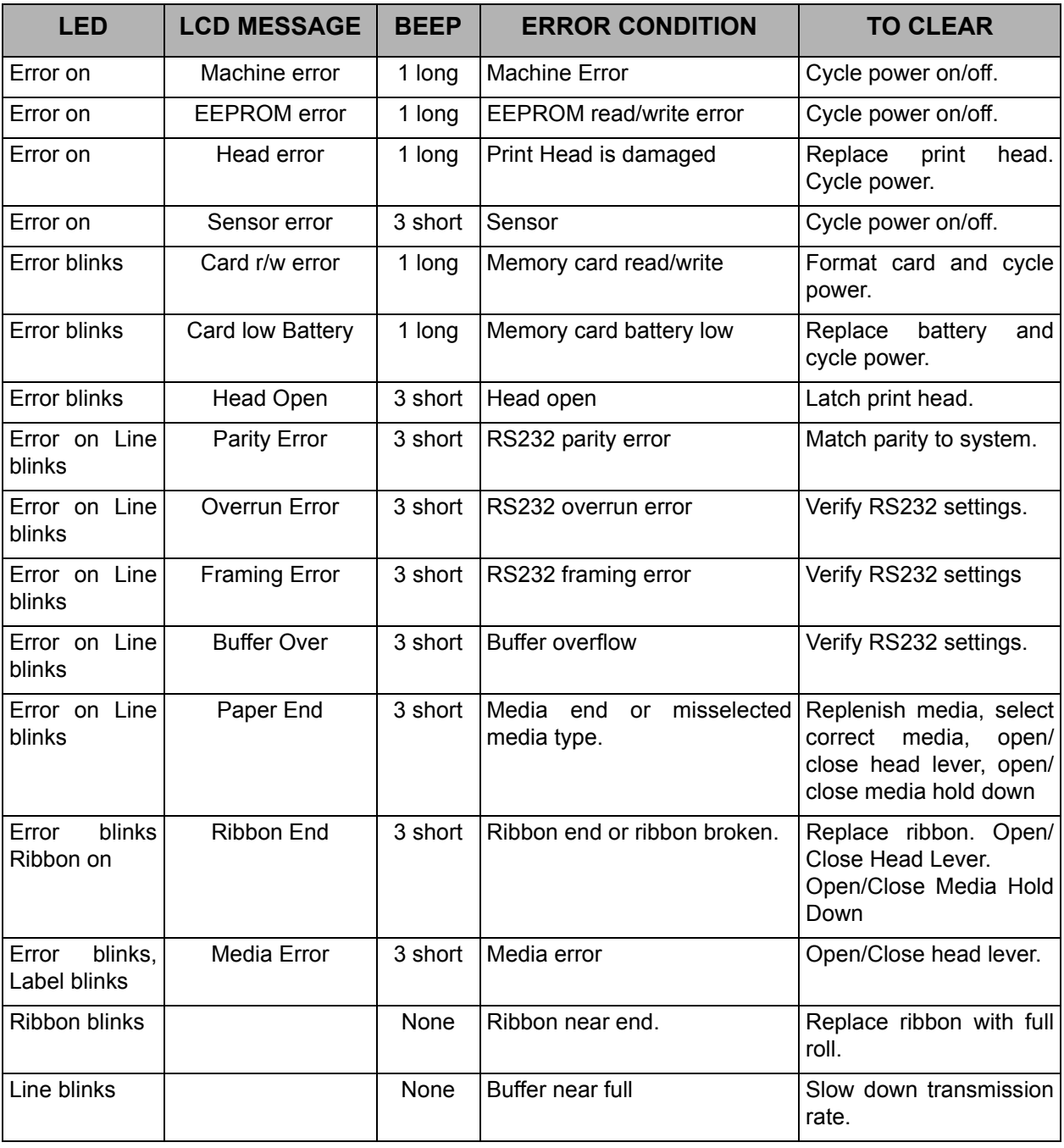

M84Pro Service Manual **PN:** 9001111A Page 6-1

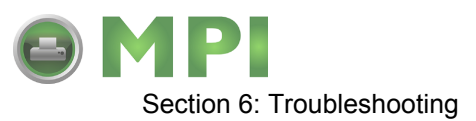

# **TROUBLESHOOTING TABLE**

Use the tables below to isolate problems based on their symptoms. Refer to their relative procedures as applicable to correct the problem. The troubleshooting table below includes the following general symptom descriptions:

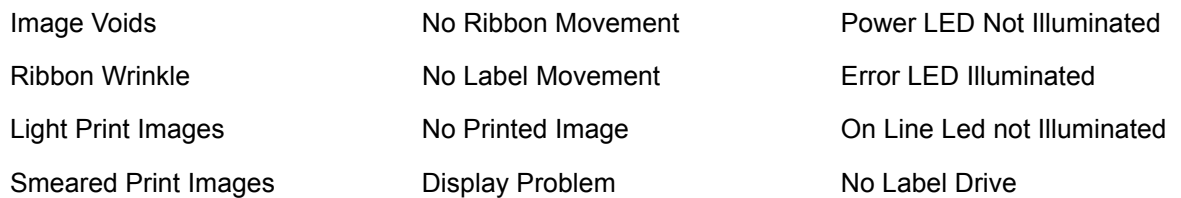

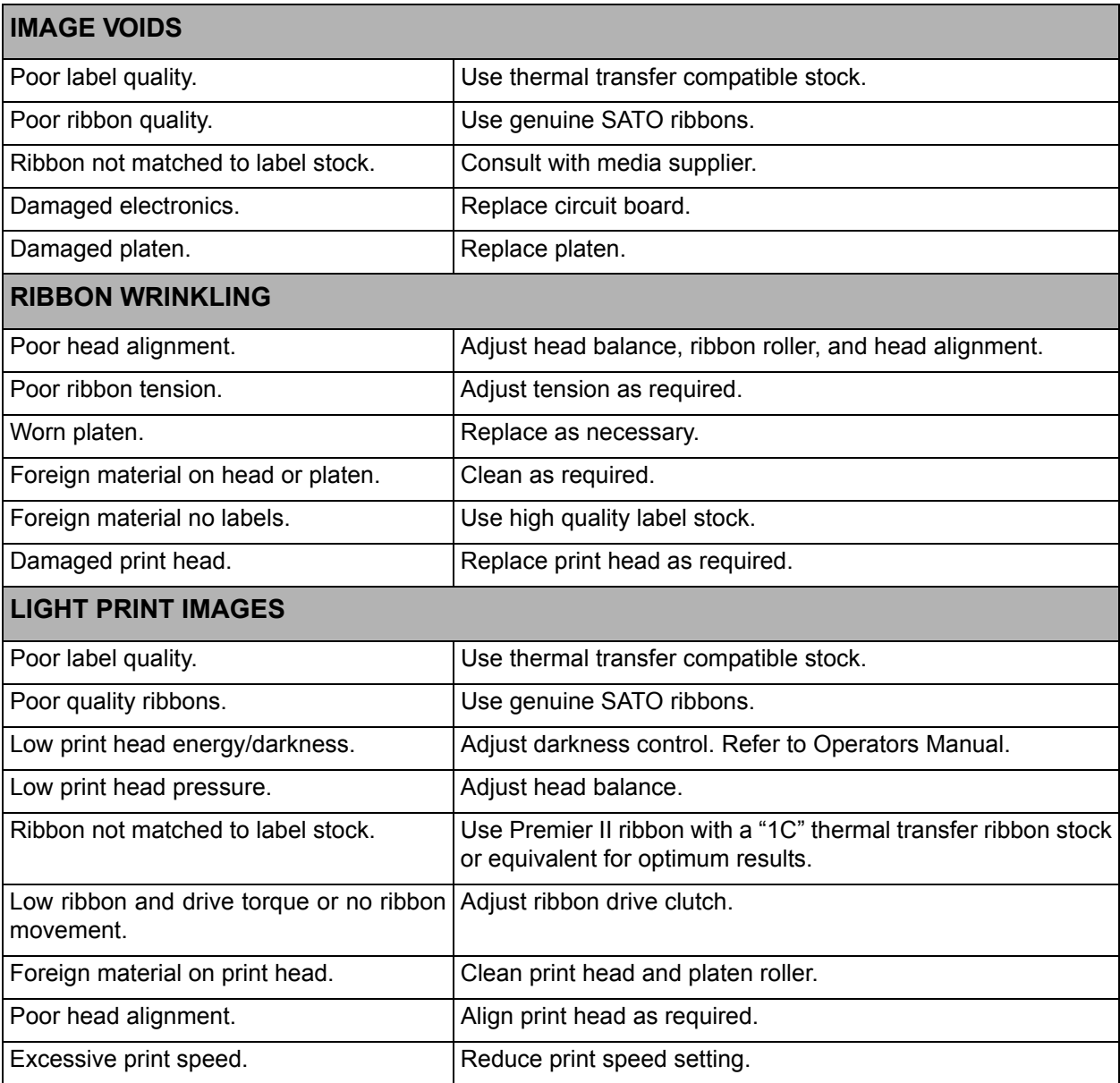

M84Pro Service Manual **PR** 9001111A Page 6-2

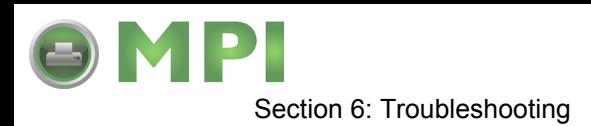

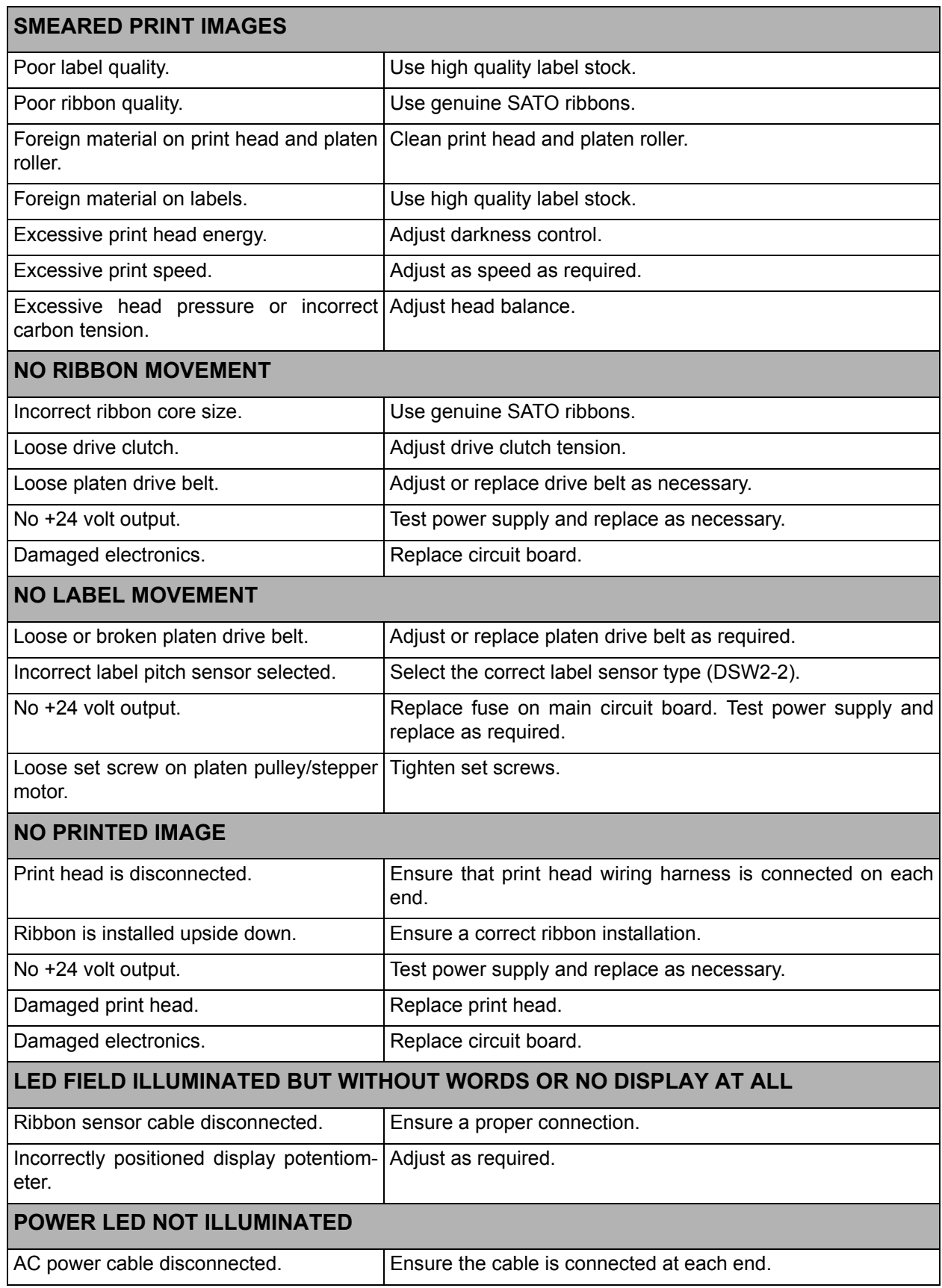

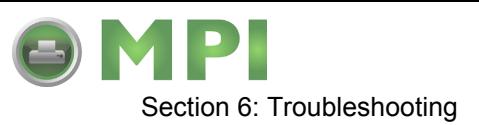

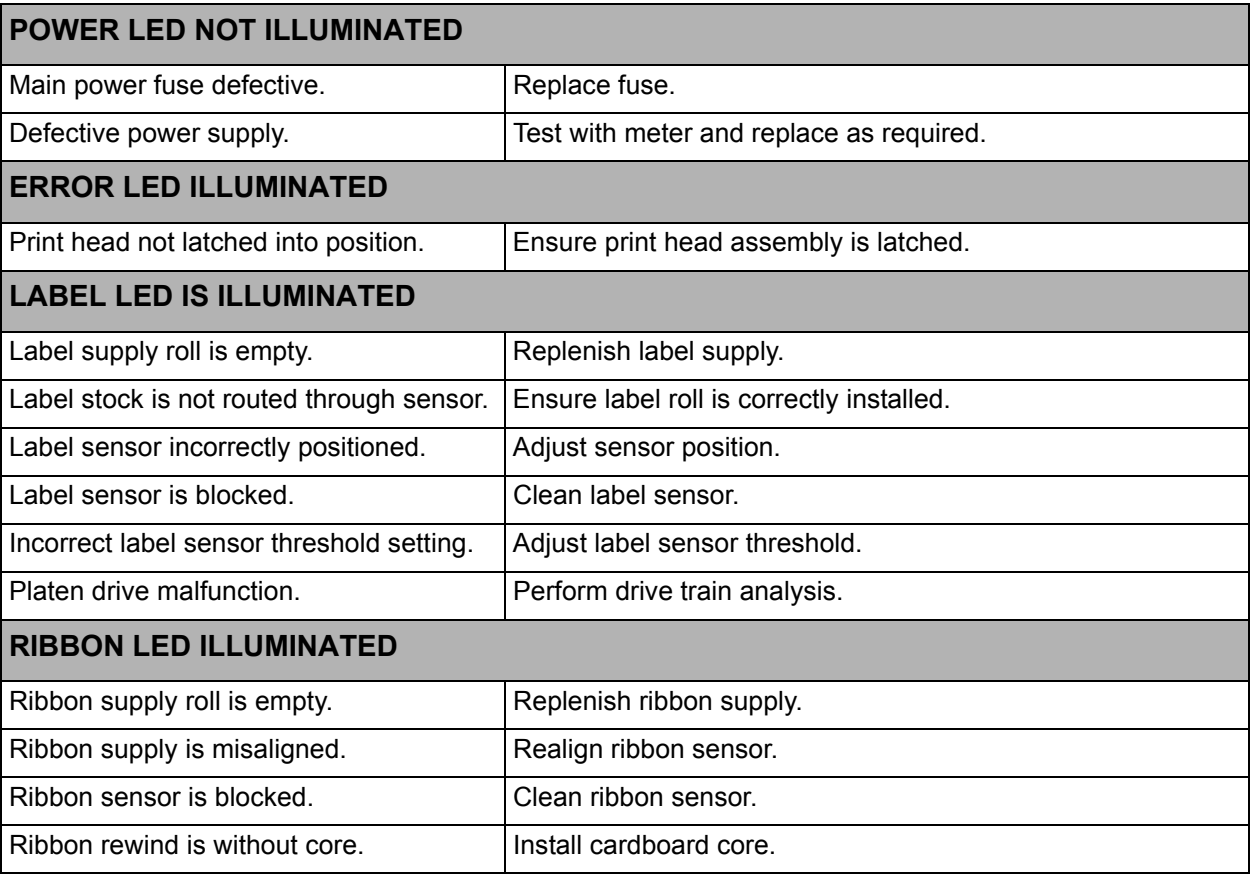

# **TROUBLESHOOTING PROCEDURES**

The procedures below provide in depth instructions on symptom analysis of specific components. If it is suspected that the problem lies within one of these components, refer to the relative instructions.

## **RS232 SERIAL INTERFACE**

• Ensure the serial cable is thoroughly connected to the PC and the printer.

**CAUTION:** NEVER CONNECT OR DISCONNECT INTERFACE CABLES (OR USE A SWITCH BOX) WITH POWER APPLIED TO EITHER THE PRINTER OR THE HOST. THIS MAY CAUSE DAMAGE TO THE INTER-FACE CIRCUITRY AND IS NOT COVERED BY WARRANTY.

- Ensure the serial cable is not defective. The minimum requirements is that a Null Modem Cable or correct Pin Outs be used and that it be manufactured to specifications. Refer to the Interface Specifications section of this manual.
- Ensure the RS232 Interface Module is installed. Different module types will have an impact on transmission speed.
- Ensure the data stream is correct, all letters of command codes are in upper case, and without spaces. Carriage Returns are also not acceptable in line fields.

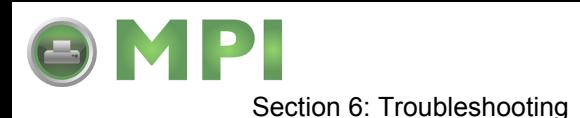

- Ensure the Baud rate, Parity, Data Bits, and Stop Bits are consistent with that of computer. Print a Configuration Test Label to determine the RS232 settings.
- Ensure the printer is receiving from the computer using a Receive Buffer Hex Dump. Refer to the Hex Dump procedure in this manual for instructions. The printer will print (only once) a hexadecimal dump of everything it has received from the host computer. Each hexadecimal character represents a character the printer received. Analyze and troubleshoot the data stream.

NOTE: A small label may produce a large amount of data when printed in Hex Dump.

While checking the hex dump printout, look for  $OD<sub>H</sub>$  OA<sub>H</sub> (carriage return and line feed) characters throughout. The command string should be continuous. CR or LF characters are not allowed between the start command (<ESC>A) and the stop command (<ESC>Z). If Basic is being used, it may be adding these characters automatically as the line wraps. Adding a width statement to your program can help suppress these extra OD<sub>H</sub> OA<sub>H</sub> characters by expanding the line length up to 255 characters.

If not programming in BASIC, check to see if the equivalent statement in the language exists to suppress extra carriage returns and line feeds from data being sent to the printer. The data stream must be one complete line going to the printer.

## **UNIVERSAL SERIAL BUS (USB) INTERFACE**

If nothing prints when during a test print, verify that the device drivers have been successively installed by performing the following:

- 1. Click on Start, Settings, and then Control Panel.
- 2. Click on System within the new window.
- 3. Click on the Device Manager tab.
- 4. Ensure that the View Device By Type is checked.
- 5. Scroll down to SATO-USB Device and ensure that errors do not exist. Reinstall as required.
- 6. Reboot the PC and the printer.
- 7. Contact Microsoft technical support for further assistance as required.

## **PARALLEL INTERFACE**

- Ensure the printer cable is thoroughly connected to the PC and the printer.
- Ensure the printer cable is connected to the correct ports on each end.
- Ensure the printer cable (IEEE1284) meets specifications. The computer may not be able to communicate correctly otherwise.
- Ensure the Interface Module is installed.

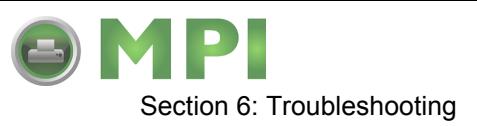

- Ensure the data stream is correct, all letters of command codes are in upper case, and without spaces.
- Ensure protocol codes are set for standard or non-standard and that they are consistent with the data stream.
- Ensure the printer is receiving from the computer using a Receive Buffer Hex Dump. Refer to that procedure for instructions. The printer will print (only once) a hexadecimal dump of everything it has received from the host computer. Each hexadecimal character represents a character the printer received. Analyze and troubleshoot the data stream.

NOTE: A small label may produce a large amount of data when printed in Hex Dump.

While checking the hex dump printout, look for  $OD<sub>H</sub>$  OA<sub>H</sub> (carriage return and line feed) characters throughout. The command string should be continuous. CR or LF characters are not allowed between the start command (<ESC>A) and the stop command (<ESC>Z). If Basic is being used, it may be adding these characters automatically as the line wraps. Adding a width statement to your program can help suppress these extra  $OD<sub>H</sub> OA<sub>H</sub>$  characters by expanding the line length up to 255 characters.

If not programming in BASIC, check to see if the equivalent statement in language exists to suppress extra carriage returns and line feeds from data being sent to the printer. The data stream must be one complete line going to the printer.

## **LAN ETHERNET INTERFACE**

- **If the printer does not come up ready**: Ensure the printer is powered on, all cables are connected, and the printer is on-line. If possible, connect a terminal to the serial port and observe for a boot prompt indicating the print server firmware has not been loaded properly. If reloading does not correct the problem, try pressing switch 1 for more than 10 seconds. If the problem persists, the product may be defective.
- **If the printer comes up ready but will not print:** There is a problem with the interface between the server and the printer, network connection or cabling, or a queue setup flaw. The queue setup flaw could be the result of a faulty print server setup or other protocol-related scenarios. Systematically perform checks and tests to isolate the cause.

The interface between the printer and server may be checked by waiting approximately two minutes after the printer is powered on and then run a self-test label. If a self-test label does not print, there could be a hardware problem. Double check the cable connections. In some rare cases, disabling NBUF with the command SET PORT P1 NBUF DISABLED will solve the problem.

If connecting to a 10baseT network, verify that the OK LED is illuminated. If the appropriate LED's are not on, there is a possibility of a defective cable or connector. Try connecting a different cable, port, or device to observe the results.

If using a repeater or hub, ensure that SQE is turned off at the hub (this is the default setting for most hubs). Also, test the hub or repeater by trying the print server on a different port.

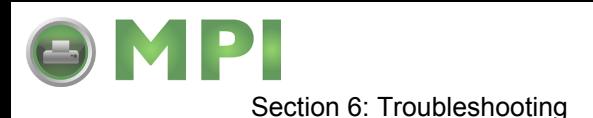

If using a bridge or router located between the print server and the host computer, ensure that the device is setup to allow the print server to send and receive data from the host. For example, a bridge can only be set up allow certain types of Ethernet addresses to pass through (a process known as filtering). Such a bridge must be configured to allow print server addresses. Likewise, a router can be set up to only pass certain protocols. Ensure that the desired protocol can be passed through to the print server. In the case of routers, also ensure that the protocol is routable (LAT, NetBEUI, and DLC/LLC are not routable.

Ensure that you are not attempting to perform an illegal operation such as printing a label l larger than the printer can handle.

Check the protocol troubleshooting sections provided with the Ethernet Interface Module for additional causes of intermittent printer problems.

• Experiencing intermittent printing problems: Excessive NetWare polling may be a big cause of intermittent problems. Ensure that only the needed NetWare file servers have been enabled (do a SHOW NETWARE command from the print server console to see the enabled file servers). If V3.21 or earlier versions of firmware is in use, ensure that NetWare polling is disabled by using the console command SET NETWARE RANGE 0. If Netware is not in use, disable NEtWare entirely with the command SET NETWARE DISABLED.

Check the individual troubleshooting sections provided with the Ethernet Plug-In Interface Module for additional causes of intermittent printer problems.

## **TP TEST MODULE USAGE**

The SATO TP Test Module is a purchase option specially designed and sold by SATO America to assist in troubleshooting SATO Printers. The use of this device will facilitate the identification and isolation of problem circuitry and for voltage adjustment.

- 1 Remove applicable housing covers as directed in Figure 10-1 of the Diagrams section.
- 2 Connect the harness from Test Module (1, FIgure 6-1) to main circuit board connector (2).
- 3 Connect the multimeter ground probe to the pin identified as GND (3) on Test Module (1).
- 4 Connect the multimeter positive probe to the pin identified as SIG (4) on Test Module (1).

NOTE: The ground and positive probes of the multimeter may also be connected to the Test Module by inserting the probes into their respective connection ports (6) arranged vertically along the right front side of the Test Module. If this method is used, the dial should be set at (0) zero. Refer to Figure 6-2 for connection port identification.

5 Turn on the printer and rotate Test Module dial (5) to the required position.

NOTE: Refer to Figure 6-2 for the correct Test Module position.

6 Record the multimeter values and confirm they are within specified tolerences.

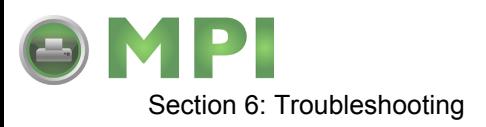

NOTE: Voltage readings must be +/- 10% of specification for proper operation.

7 Troubleshoot and/or replace components as directed in their respective procedures.

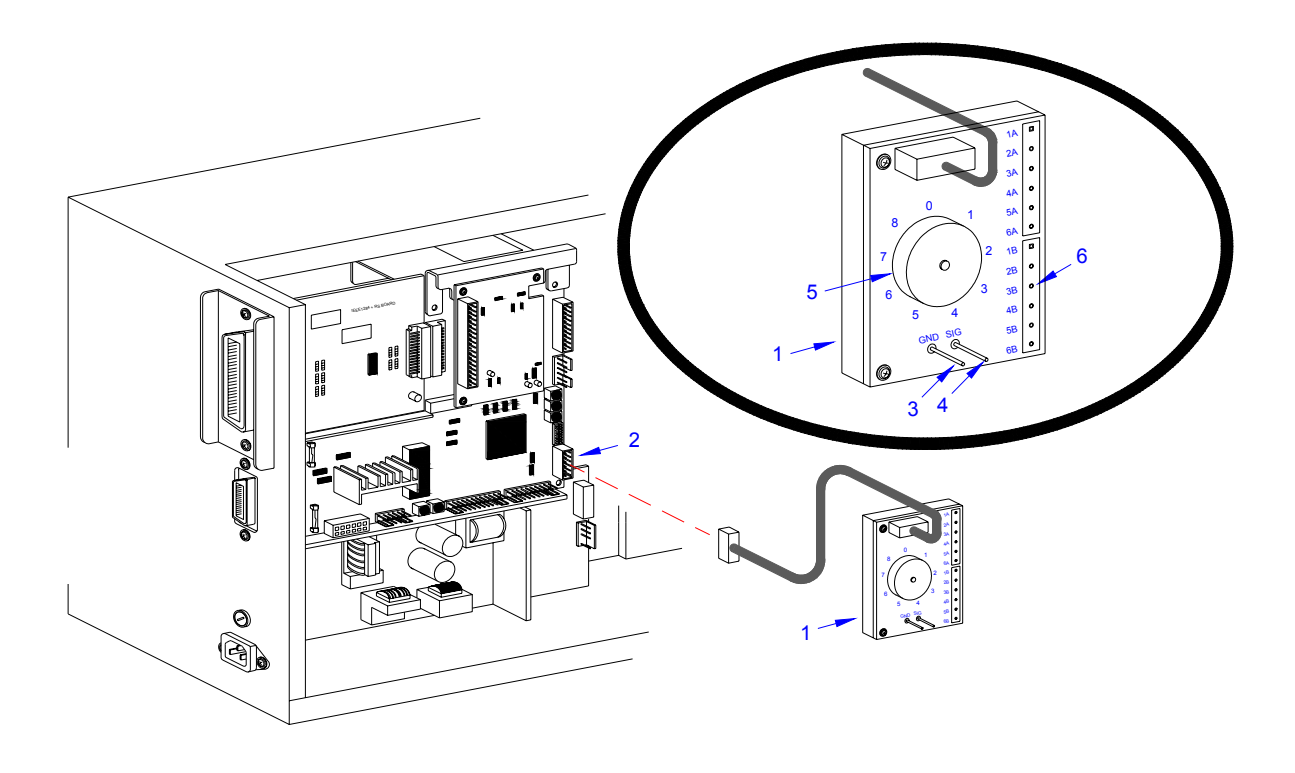

**Figure 6-1, TP Test Module Usage**

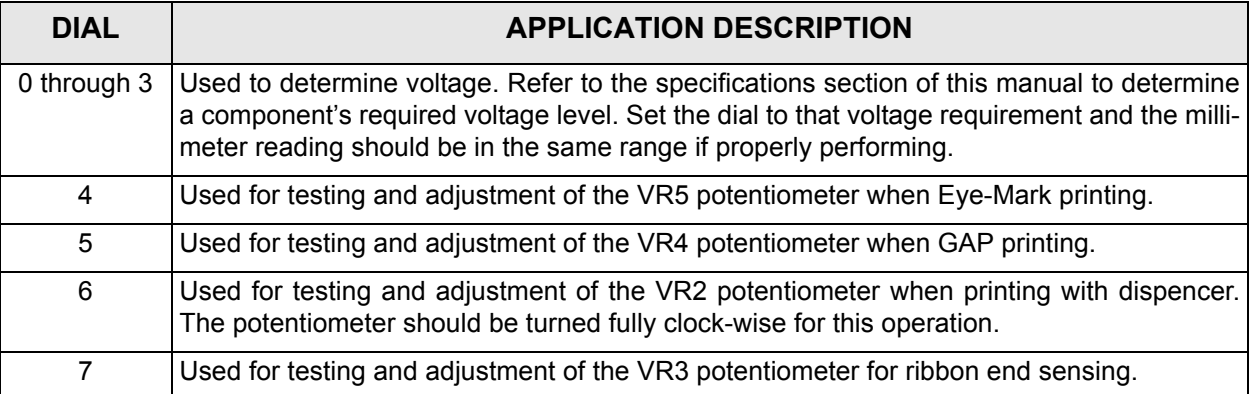

M84Pro Service Manual **PN 9001111A** Providence Page 6-8

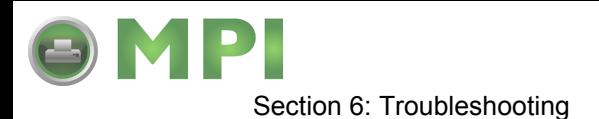

# **RIBBON SENSOR OPERATION VERIFICATION**

Verification that the ribbon sensor is operational may be achieved using the Operator Panel located on the front housing cover.

- 1 Access the dip switches located on the Operator Panel.
- 2 Record all dip switch positions.
- 3 Place DSW2-1 dip switch in the off position, then switch off the printer.
- 4 Remove ribbon from the printer as applicable and latch down print head.
- 5 Switch on the printer.

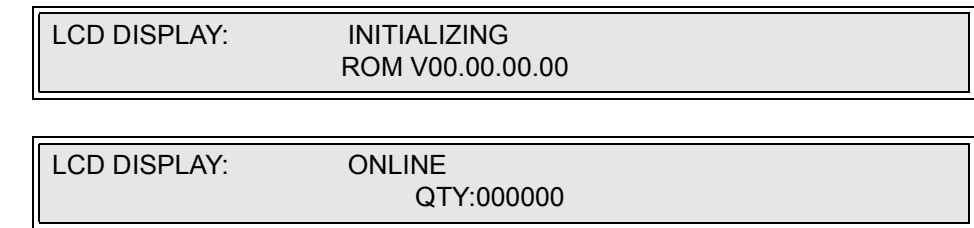

- 6 Press the LINE key to place the printer off-line.
- 7 Press the FEED key and wait for the printer to beep.

LCD DISPLAY: RIBBON END

NOTE: The ribbon end display is confirmation that the sensor is functioning.

8 Switch off the printer, install ribbon, and switch the printer on again.

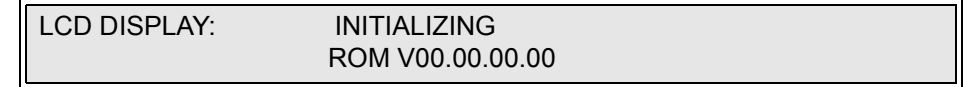

- 9 Press the LINE key to place the printer off-line.
- 10 Press the FEED key to generate a blank label and confirm that the ribbon has been properly installed.

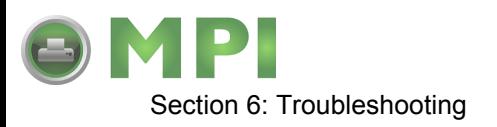

M84Pro Service Manual **PN 9001111A** Page 6-10

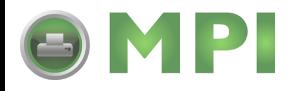

**REPLACEMENT PROCEDURES**

The M84PRO Printer contains replaceable components and sub-assemblies. This section 7 contains step-by-step instructions for the removal and replacement of those primary components and sub-assemblies that are subject to wear or damage.

## **MAIN CIRCUIT BOARD REPLACEMENT**

The main circuit board contains the control electronics for the printer and is located behind the left side cover. The interface board must be removed prior to the main circuit board. The daughter board and optional memory card should also be removed to prevent possible damage during circuit board removal.

- 1 Switch off the printer and disconnect the power supply cord.
- 2 Open/remove applicable housing covers.

NOTE: Figure 10-1 of the Daigrams & Schematics section provides guidance on housing cover removal.

3 Disconnect all wiring harnesses attached to main circuit board (1, Figure 7-1) or daughter board (2).

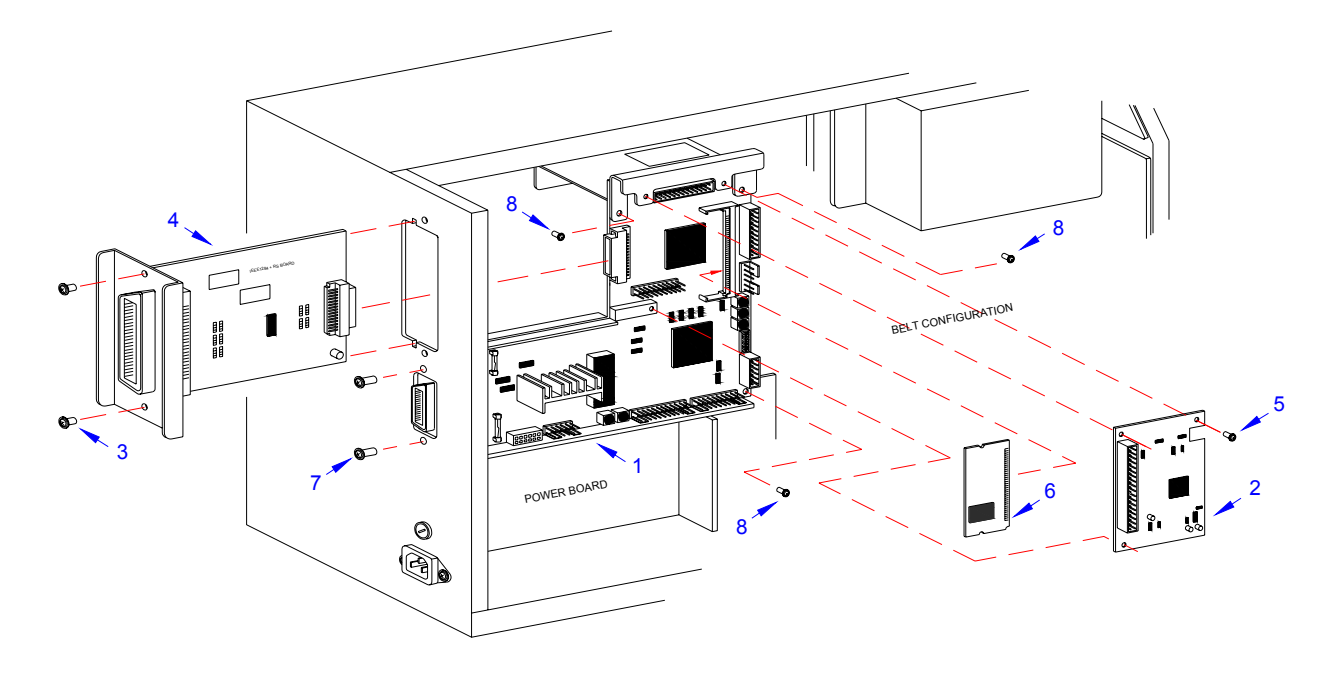

**Figure 7-1, Circuit Board Replacement**

M84Pro Service Manual **PN:** 9001111A Page 7-1

Downloaded from [www.Manualslib.com](http://www.manualslib.com/) manuals search engine **[Mantenimiento Periféricos Informáticos SL C/Canteras,15 - 22860 Paracuellos de Jarama \(Madrid\) tel: 917 481 604 web:https://mpi.com.es/](https://mpi.com.es/)** 

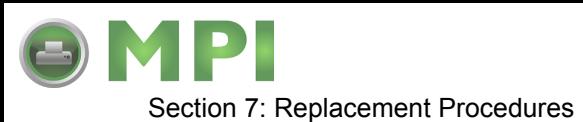

- 4 Remove two screws (3) securing interface board (4) to printer housing.
- 5 Withdraw interface board (4) from its connection with main circuit board (1).
- 6 Remove three screws (5) securing daughter board (2) to main circuit board (1).
- 7 Withdraw daughter board (2) from its connection with main circuit board (1).
- 8 Detach optional memory card (6) from its connection with main circuit board (1).
- 9 Remove two exterior screws (7) securing main circuit board (1) to the housing.
- 10 Remove three interior screws (8) securing main circuit board (1) to the printer frame.
- 11 Withdraw main circuit board (1) from within the printer.
- 12 Prepare to replace main circuit board (1).
- 13 Install main circuit board (1) into mounting position and secure to the printer frame using three screws (8).
- 14 Secure the exterior of main circuit board (1) using two screws (7).
- 15 Connect optional memory card (6) to main circuit board (1) as applicable.
- 16 Connect and attach daughter board (2) to main circuit board (1) using three screws (5).
- 17 Connect interface board (4) to main circuit board (1) and secure to housing using two screws (3).
- 18 Reconnect all wiring harnesses (Figure 7-2).
- 19 Reconnect power supply cord, test cycle, and reattach housing covers.

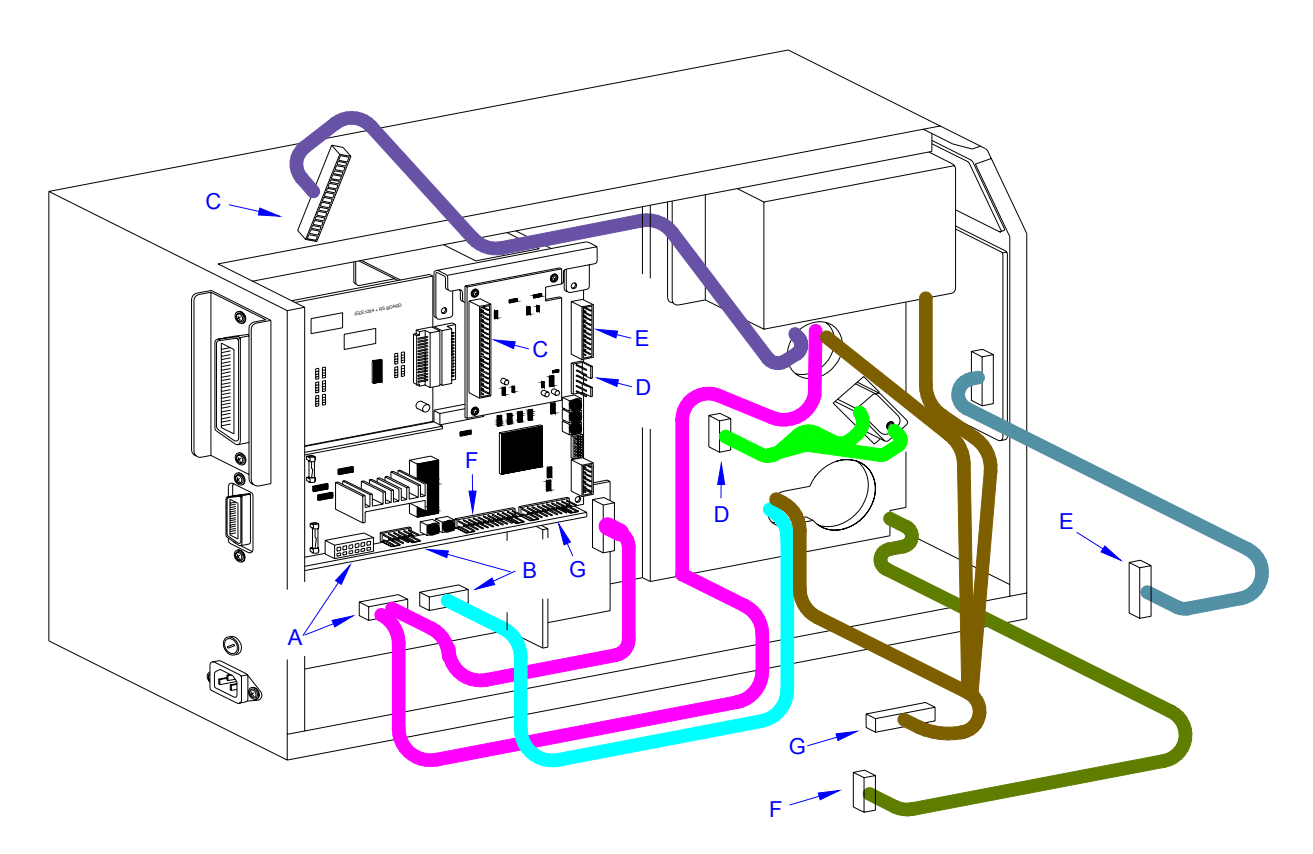

**Figure 7-2, Circuit Board Replacement**

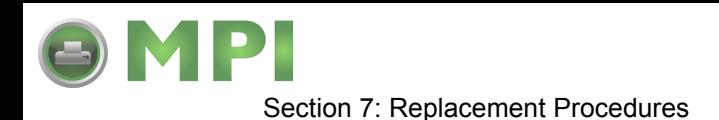

# **INTERFACE BOARD REPLACEMENT**

- 1 Switch off the printer and disconnect the power supply cord.
- 2 Open/remove the top, right, and left housing covers.

NOTE: Figure 10-1 of the Daigrams & Schematics section provides guidance on housing cover removal.

- 3 Remove two screws (1, Figure 7-3) securing interface board (2) on the exterior back side of printer.
- 4 Carefully withdraw interface board (2) from its connection with main circuit board (3).
- 5 Insert replacement interface board (2) through the housing slot to connect with main circuit board (3).
- 6 Secure interface board (2) to printer housing using two screws (1).
- 7 Reconnect power supply cord, test cycle, and reattach left side cover.

NOTE: Figure 10-1 of the Daigrams & Schematics section provides guidance on housing cover installation.

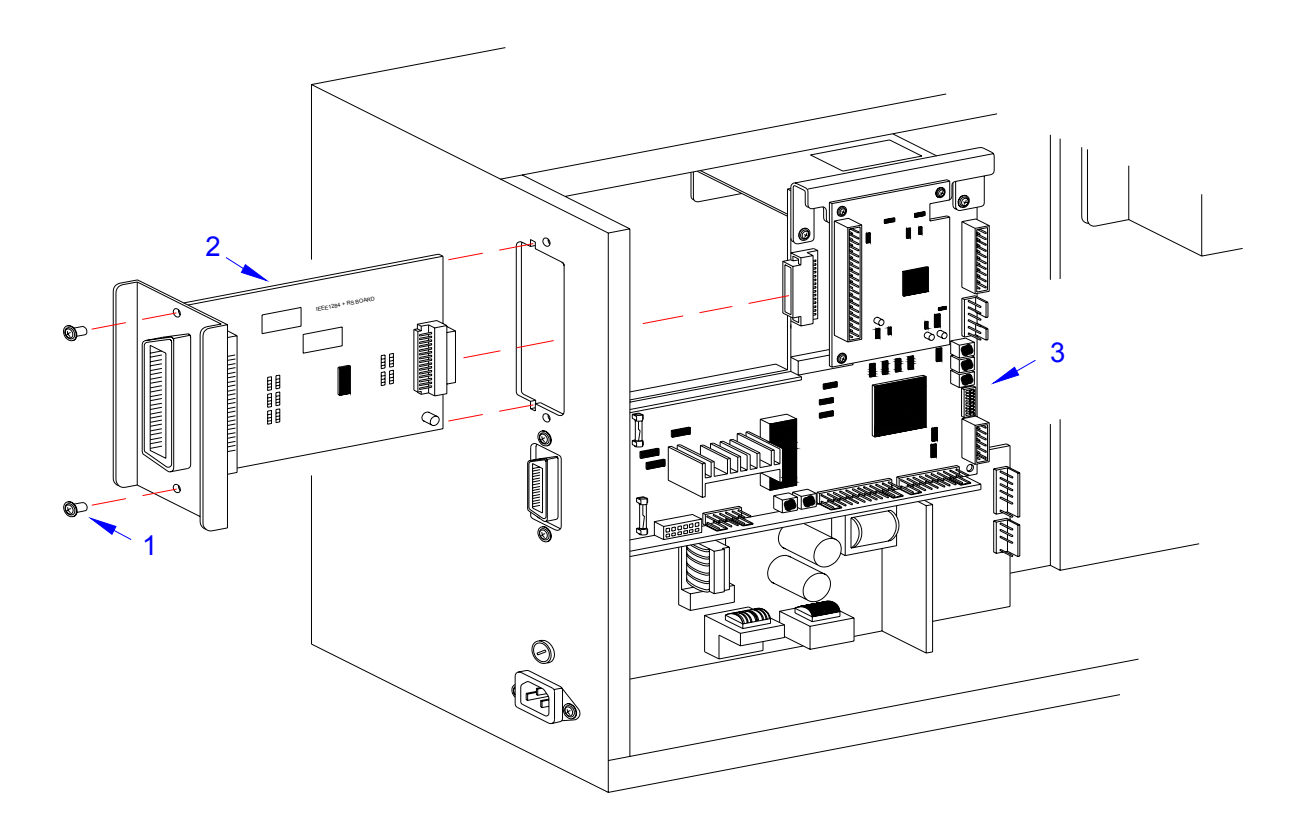

**Figure 7-3, Interface Board Replacement**

M84Pro Service Manual **PN:** 9001111A Page 7-3

Downloaded from [www.Manualslib.com](http://www.manualslib.com/) manuals search engine **[Mantenimiento Periféricos Informáticos SL C/Canteras,15 - 22860 Paracuellos de Jarama \(Madrid\) tel: 917 481 604 web:https://mpi.com.es/](https://mpi.com.es/)** 

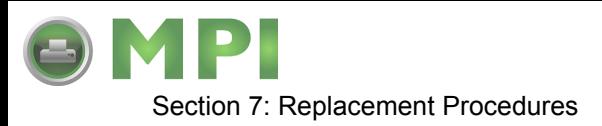

# **DAUGHTER BOARD REPLACEMENT**

- 1 Switch off the printer and disconnect the power supply cord.
- 2 Open/remove thetop, right, and left housing covers.

NOTE: Figure 10-1 of the Daigrams & Schematics section provides guidance on housing cover removal.

- 3 Disconnect the print head wiring harness (1, Figure 7-4) from daughter board (2).
- 4 Remove the three screws (3) securing daughter board (2) to main circuit board (4).
- 5 Disconnect daughter board (2) from main circuit board (4).
- 6 Connect replacement daughter board (2) to main circuit board (4) and secure using three screws (3).
- 7 Reconnect power supply cord, test cycle, and reattach housing covers.

NOTE: Figure 10-1 of the Daigrams & Schematics section provides guidance on housing cover installation.

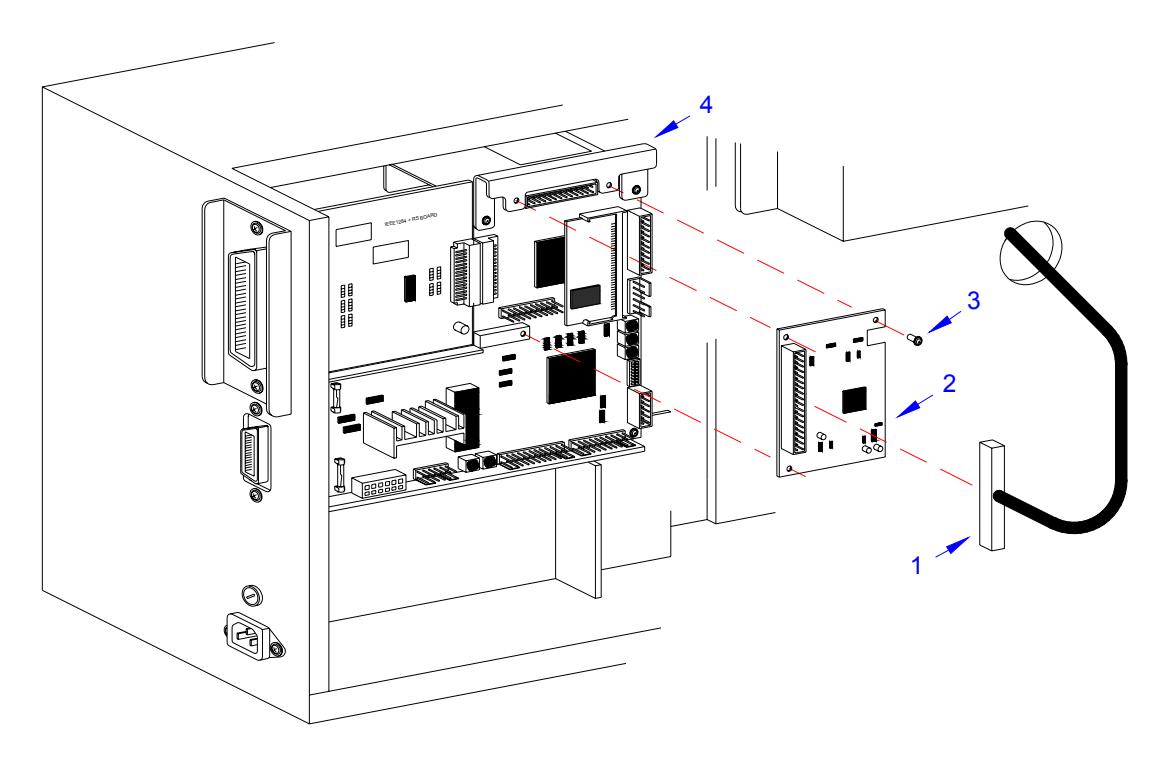

**Figure 7-4, Daughter Board Replacement**

M84Pro Service Manual **PR** 9001111A Page 7-4
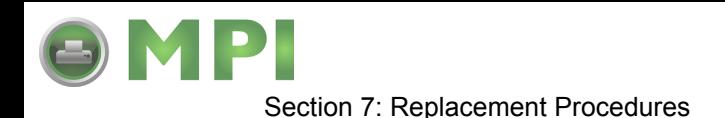

### **MEMORY CARD REPLACEMENT**

The optional memory card is direct connected to the main circuit board behind the daughter board. To replace the memory card, follow the daughter board replacement procedures for card access. Then pull the mounting brackets away from the memory card while pivoting the card outward.

To insert a new memory card, insert the contact side of the card into its mounting bracket first followed by the remainder of the card. The optional memory card is designed so that it will only mount if properly oriented.

### **POWER BOARD REPLACEMENT**

- 1 Switch off the printer and disconnect the power supply cord.
- 2 Open/remove the top, right, and left housing covers.

NOTE: Figure 10-1 of the Daigrams & Schematics section provides guidance on housing cover removal.

- 3 Locate power board (1, Figure 7-5) in the lower left corner of the printer.
- 4 Disconnect circuit board wiring harness (A) from power board (1).
- 5 Disconnect cutter harness (B) from power board (1) if applicable.
- 6 Remove two screws (2) securing cable guard (3) to printer base.
- 7 Lift away cable guard (3) and disconnect power supply harness (C).
- 8 Remove two screws (4) from the exterior back side of printer.
- 9 Remove one screw (5) from the interior securing power board (1) to the printer housing.
- 10 Manipulate power board (1) from within the printer.
- 11 Insert replacement power board (1) into printer housing oriented so that the power receptacle protrudes from the rear.
- 12 Secure power board (1) to the printer using screw (5) and two screws (4).
- 13 Connect power supply harness (C) and cover with cable guard (3).
- 14 Secure cable guard (3) to the printer using two screws (2).
- 15 Connect cutter harness (B) to power board (1) if applicable.
- 16 Connect circuit board harness (A) to power board (1).
- 17 Reconnect power supply cord, test cycle, and reattach housing covers.

NOTE: Figure 10-1 of the Daigrams & Schematics section provides guidance on housing cover installation.

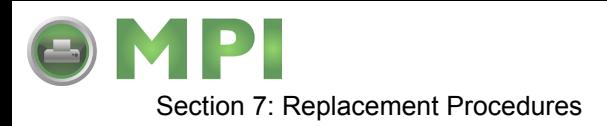

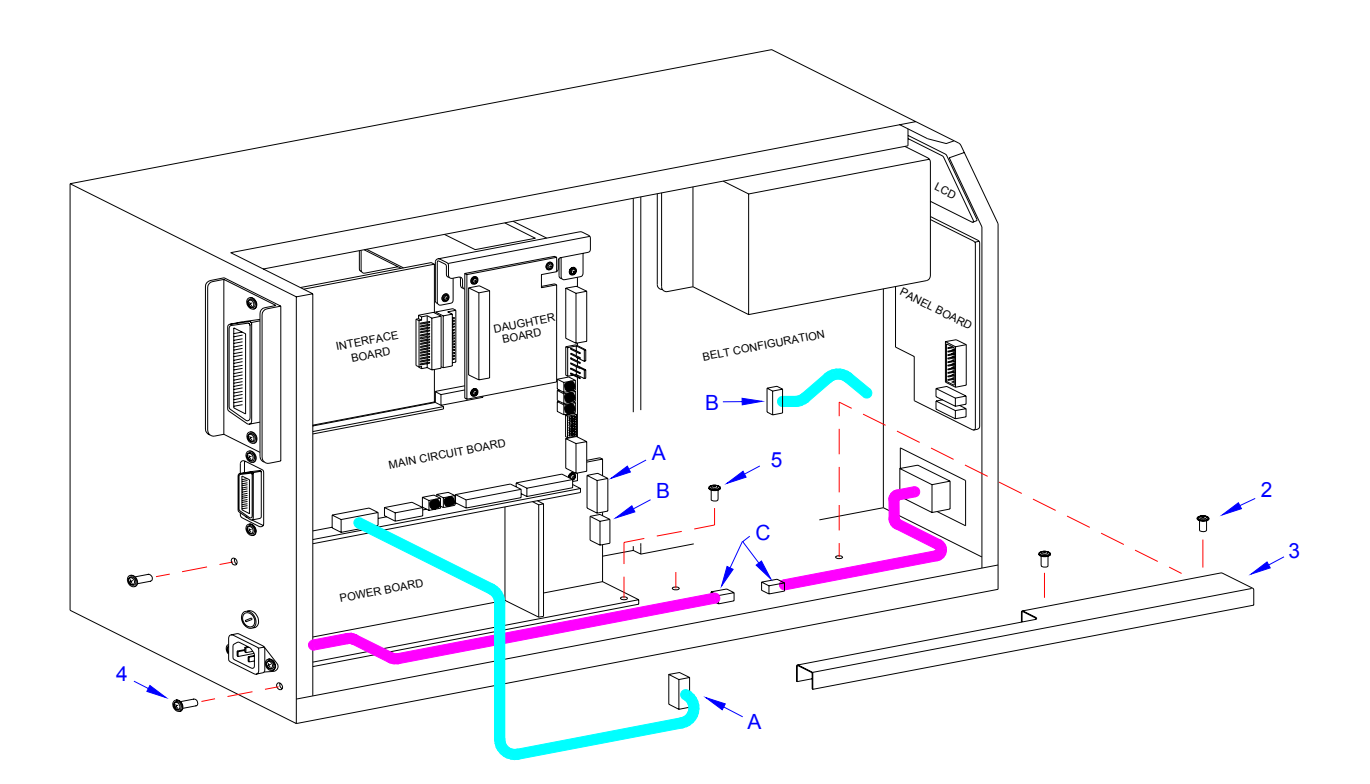

**Figure 7-5, Power Board Replacement**

### **PANEL BOARD REPLACEMENT**

- 1 Switch off the printer and disconnect the power supply cord.
- 2 Open/remove the top, right, and left housing covers.

NOTE: Figure 10-1 of the Daigrams & Schematics section provides guidance on housing cover removal.

- 3 Locate panel board (1, Figure 7-6) mounted to the interior of the front cover.
- 4 Disconnect wiring harnesses (A), (B), and (C).
- 5 Remove two screws (2) securing panel board (1) to the printer.
- 6 Manipulate panel board (1) laterally from within the printer.
- 7 Insert replacement panel board (1) behind the face cover so that the boards buttons are aligned with their respective slots in the cover.
- 8 Connect harnesses (C), (B), and (A).
- 9 Reconnect power supply cord, test cycle, and reattach housing covers.

NOTE: Figure 10-1 of the Daigrams & Schematics section provides guidance on housing cover installation.

M84Pro Service Manual **PR** 9001111A Page 7-6

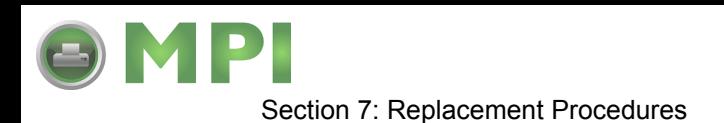

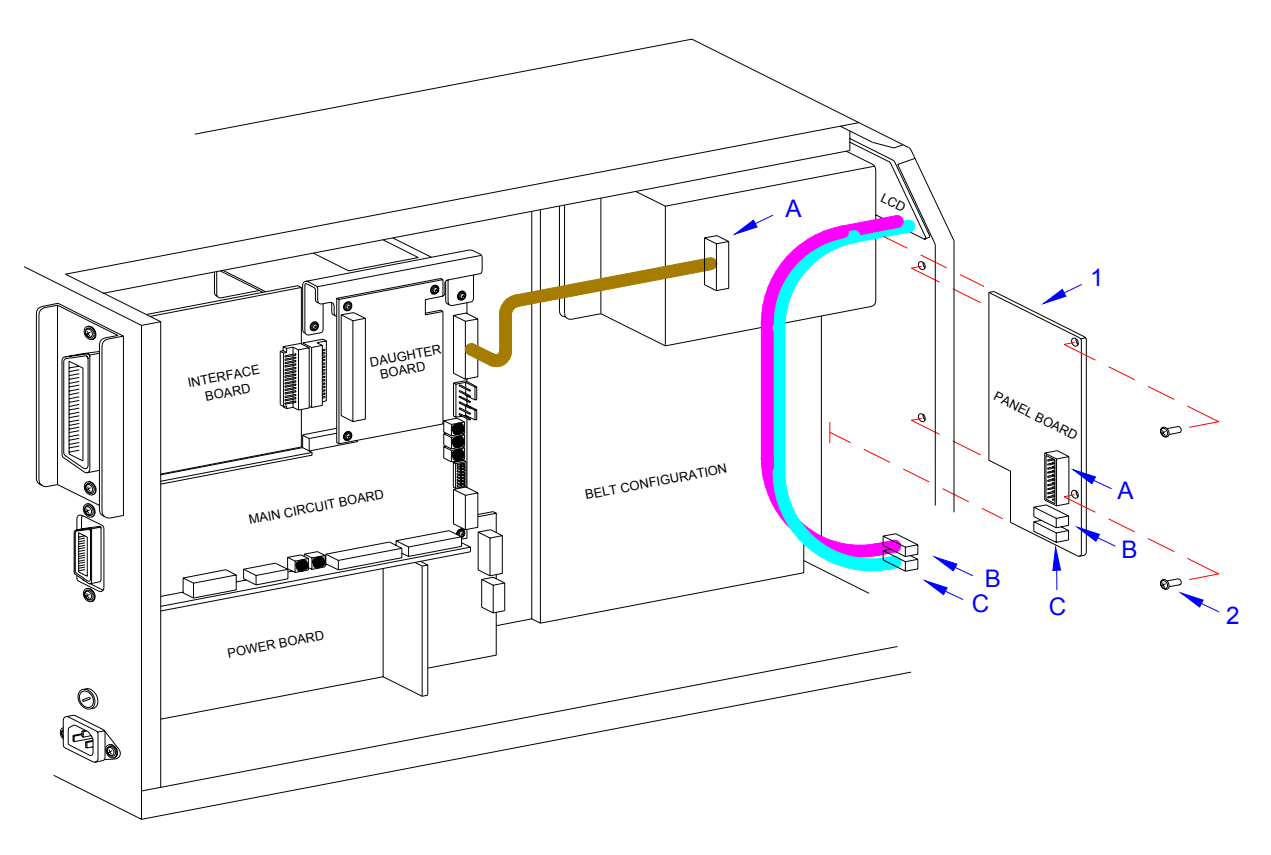

**Figure 7-6, Panel Board Replacement**

### **LCD BOARD REPLACEMENT**

- 1 Switch off the printer and disconnect the power supply cord.
- 2 Open/remove the top, right, and left housing covers.

NOTE: Figure 10-1 of the Daigrams & Schematics section provides guidance on housing cover removal.

- 3 Locate LCD board (1, Figure 7-7) mounted to the interior of the front cover.
- 4 Disconnect wiring harnesses (A) and (B) from panel board (2).
- 5 Remove two screws (3) and one plastic washer (4) securing LCD board (1) to the printer.
- 6 Manipulate LCD board (1) laterally from within the printer.
- 7 Insert replacement LCD board (1) behind the face cover so that thew LCD is aligned with its respective slot in the cover.
- 8 Apply screw (3) into the upper mounting orifice and screw (3) with washer (4) to the lower.
- 9 Tighten screws (3) securely.
- 10 Connect LCD wiring harnesses (B) and (A) to panel board (2).
- 11 Reconnect power supply cord, test cycle, and reattach housing covers.

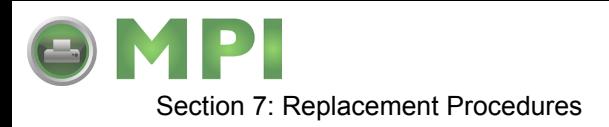

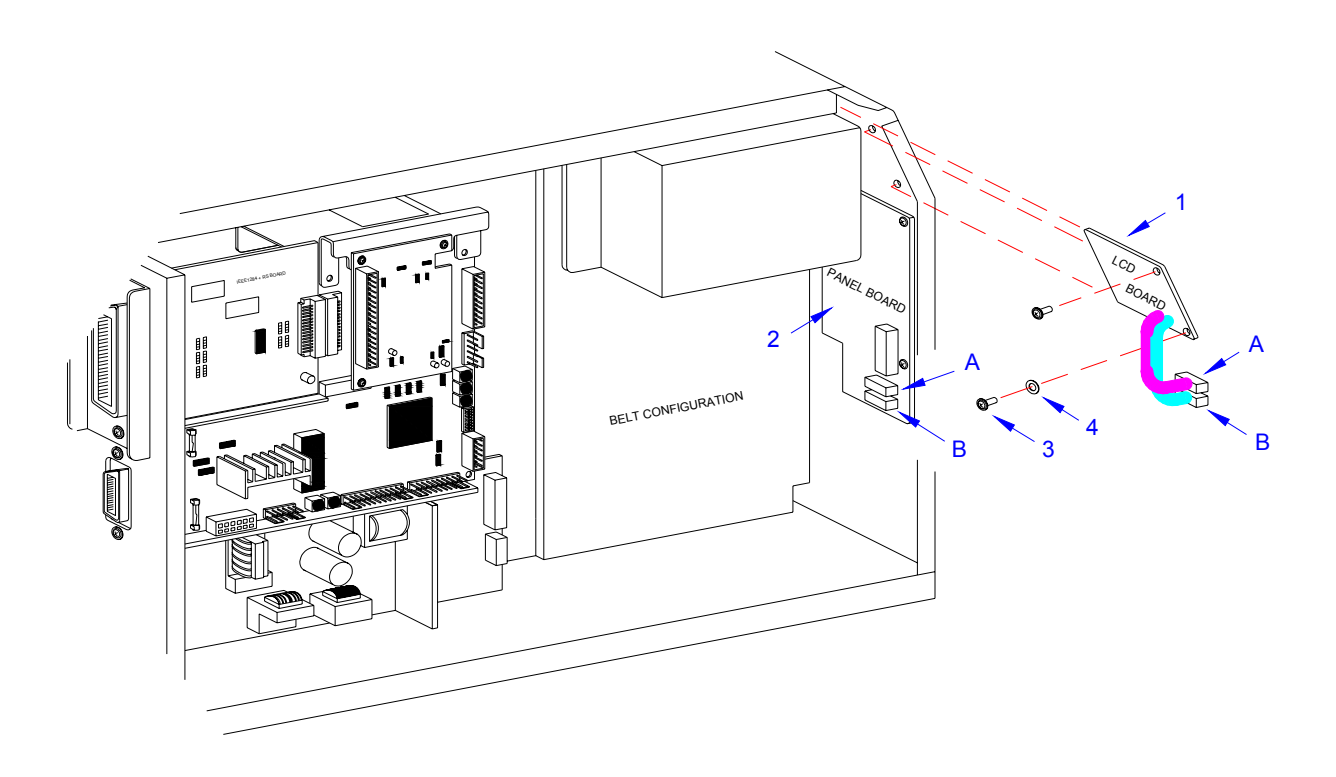

**Figure 7-7, LCD Board Replacement**

### **FUSE REPLACEMENT**

The M84Pro Printer has three fuses; one is externally accessible and is wired to the power supply while the other two are located internally and directly connected to the main circuit board. There is an additional fuse integrated into the optional cutter assembly which is easily accessible by opening the cutter attachment.

This procedure will address only the power supply and circuit board fuses.

- 1 Switch off the printer and disconnect the power supply cord.
- 2 Unscrew and remove fuse cap (1, Figure 7-8) and fuse (2) located on the rear printer panel.
- 3 Remove fuse (2) from fuse cap (1) and determine its condition. Replace as required.
- 4 Open/remove the top, right, and left housing covers.

NOTE: Figure 10-1 of the Daigrams & Schematics section provides guidance on housing cover removal.

- 5 Locate fuses (3) located on main circuit board (4).
- 6 Manipulate fuses (3) for their contact clips (5) and determine their condition. Replace as required.
- 7 Reconnect power supply cord, test cycle, and reattach housing covers.

M84Pro Service Manual **PR** 9001111A Page 7-8

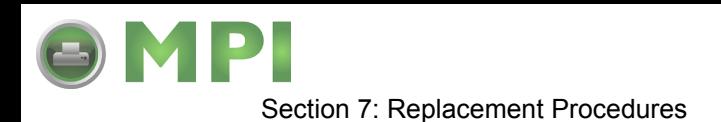

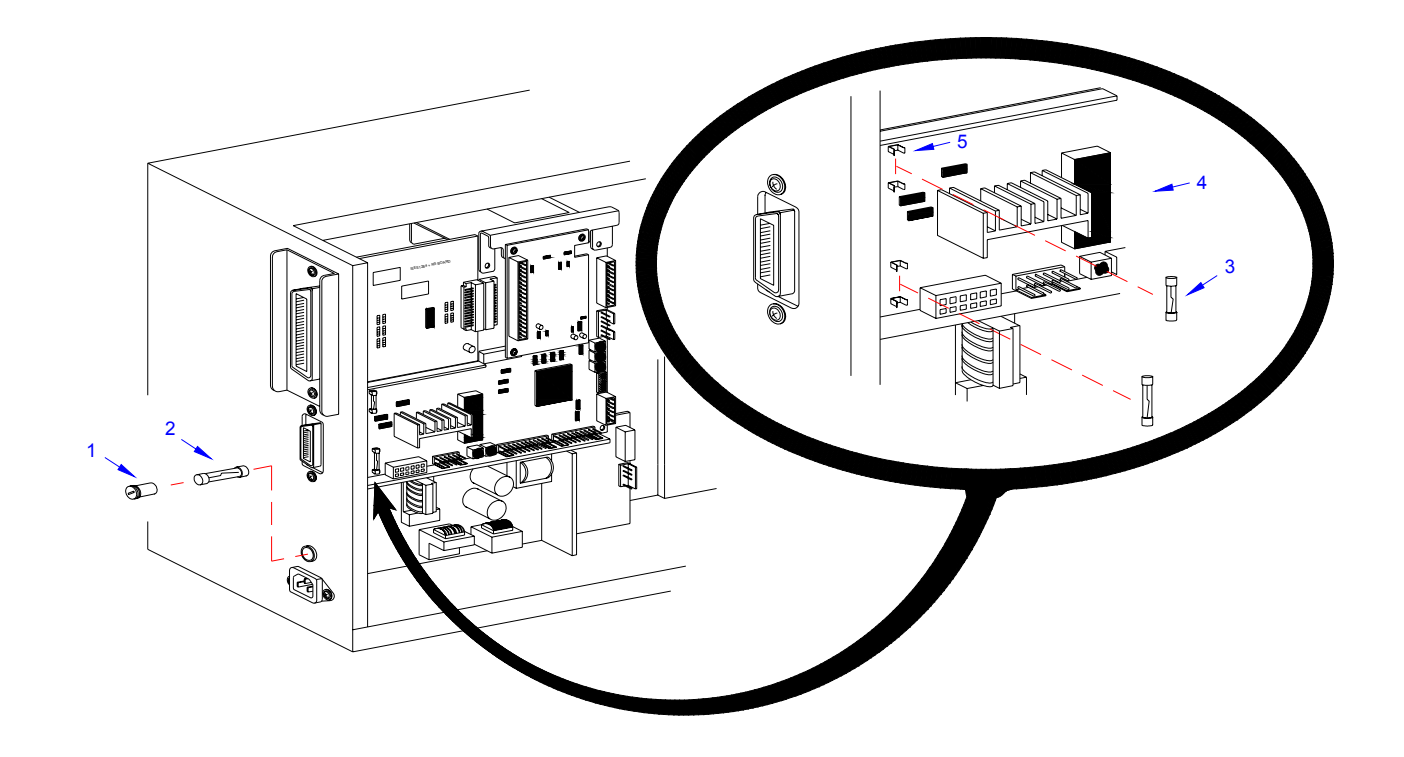

**Figure 7-8, Fuse Replacement**

### **MOTOR REPLACEMENT**

The stepper motor transmits motion to the print mechanism for precise print positioning. The energized motor provides torque to the label feed roller, the platen roller, the ribbon feed roller, and the ribbon rewind spindle via a series of toothed timing belts and gears.

- 1 Switch off the printer and disconnect the power supply cord.
- 2 Open/remove the front, top, right, and left housing covers.

NOTE: Figure 10-1 of the Daigrams & Schematics section provides guidance on housing cover removal.

3 Locate motor (1, Figure 7-9) position from the left side of the printer.

NOTE: The left side of the printer contains the circuit board, power board, and gear configuration. The motor is located on the lower side of the gear configuration and the motor's mounting screws are oriented diagonally from each other on the upper and lower sides of the motor spindle.

4 Remove two screws (2) securing motor (1) to the printer frame.

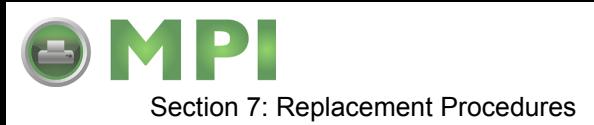

- 5 Remove belt from the motor shaft and withdraw motor (1) to the media side of the printer.
- 6 Disconnect wiring harness (3) from motor (1).
- 7 Remove two screws (4) securing damper (5) and heat plate (6) to motor (1).
- 8 Lift away damper (5), heat sink (6) and withdraw motor (1) from within the printer frame.

NOTE: The damper and heat plate must be removed from the motor for the motor to be withdrawn from within the printer frame. Likewise, the damper and heat plate must be mounted to the replacement motor with the motor positioned within the frame.

9 Insert the replacement motor (1) within the printer frame under the label ramp.

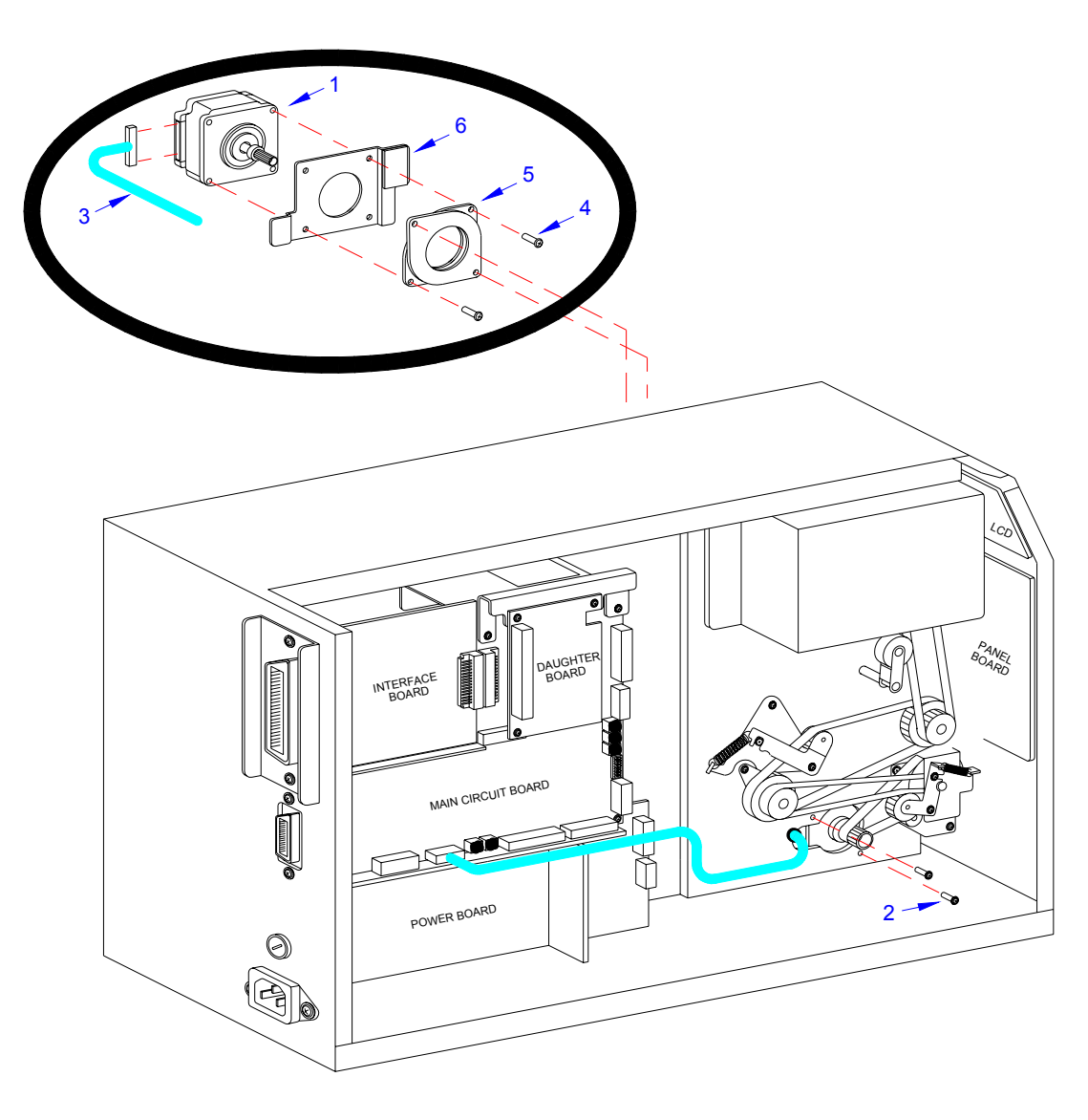

**Figure 7-9, Motor Replacement**

M84Pro Service Manual **PN 9001111A** Page 7-10

Downloaded from [www.Manualslib.com](http://www.manualslib.com/) manuals search engine **[Mantenimiento Periféricos Informáticos SL C/Canteras,15 - 22860 Paracuellos de Jarama \(Madrid\) tel: 917 481 604 web:https://mpi.com.es/](https://mpi.com.es/)** 

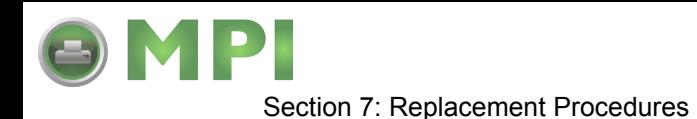

10 Secure heat plate (6) and damper (5) respectively to motor (1) using two screws (4).

NOTE: The damper and heat sink require mounting in specific orientation. Regard Figure 6-9 carefully for the correct orientation.

- 11 Reconnect wiring harness (3) to motor (1).
- 12 Apply motor (1) against the printer frame oriented so that their mounting orifices are aligned.
- 13 Apply drive belt to motor spindle and secure to frame using two screws (2).
- 14 Adjust belt tension on motor (1) as required in accordance with its relative procedure.
- 15 Reconnect power supply cord, test cycle, and reattach/close all covers.

NOTE: Figure 10-1 of the Daigrams & Schematics section provides guidance on housing cover installation.

### **PLATEN ROLLER REPLACEMENT**

The platen roller is considered to be a high wear component due to its treading against the print media. This treading contact will eventually wear grooves into the rubber material and negatively effect print output.

- 1 Switch off the printer and disconnect the power supply cord.
- 2 Open or remove the front, top, right, and left housing covers.

NOTE: Figures 10-1, 10-2, and 10-3 of the Daigrams & Schematics section provide guidance on housing cover, media, and ribbon removal.

- 3 Remove ribbon and media to provide free access to platen roller (1, Figure 7-10).
- 4 Loosen or remove screw (2) securing clamp (3) to right roller spindle.
- 5 Remove e-clip (4) and the outer belt (not shown) from the left roller spindle and pulley (5).
- 6 Withdraw pulley (5) from left platen roller spindle and inner belt (not shown).
- 7 Loosen screw and clamp (not shown) on the left end of roller spindle.
- 8 Withdraw platen roller (1) along with left and right bushings (6) and gear (7) from the printer.
- 9 Assemble replacement roller as required with gear (7) and bushings (6).

NOTE: The bushings must be installed onto the ends of platen roller with their flanged sides oriented outward. The cog must be installed so its wider sleeve is oriented outward.

- 10 Insert the long spindle of platen roller (1) into housing frame so that it protrudes to the drive side.
- 11 Allow platen roller (1) to be suspended with its bushings (6) nested on the printer frame.

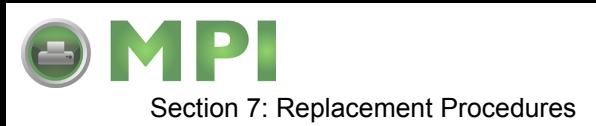

- 12 Secure each end of platen roller (1) with clamps (3) and screws (2).
- 13 Insert pulley (5) onto the left spindle and apply inner belt (not shown).
- 14 Apply outer belt (not shown) to gear (5) and e-clip (4) to left roller spindle.
- 15 Adjust belt tension as required in accordance with its relative procedure.
- 16 Reconnect power supply cord, test cycle, and reattach/close all covers.

NOTE: Figures 10-1, 10-2, and 10-3 of the Daigrams & Schematics section provides guidance on housing cover, media, and ribbon installation.

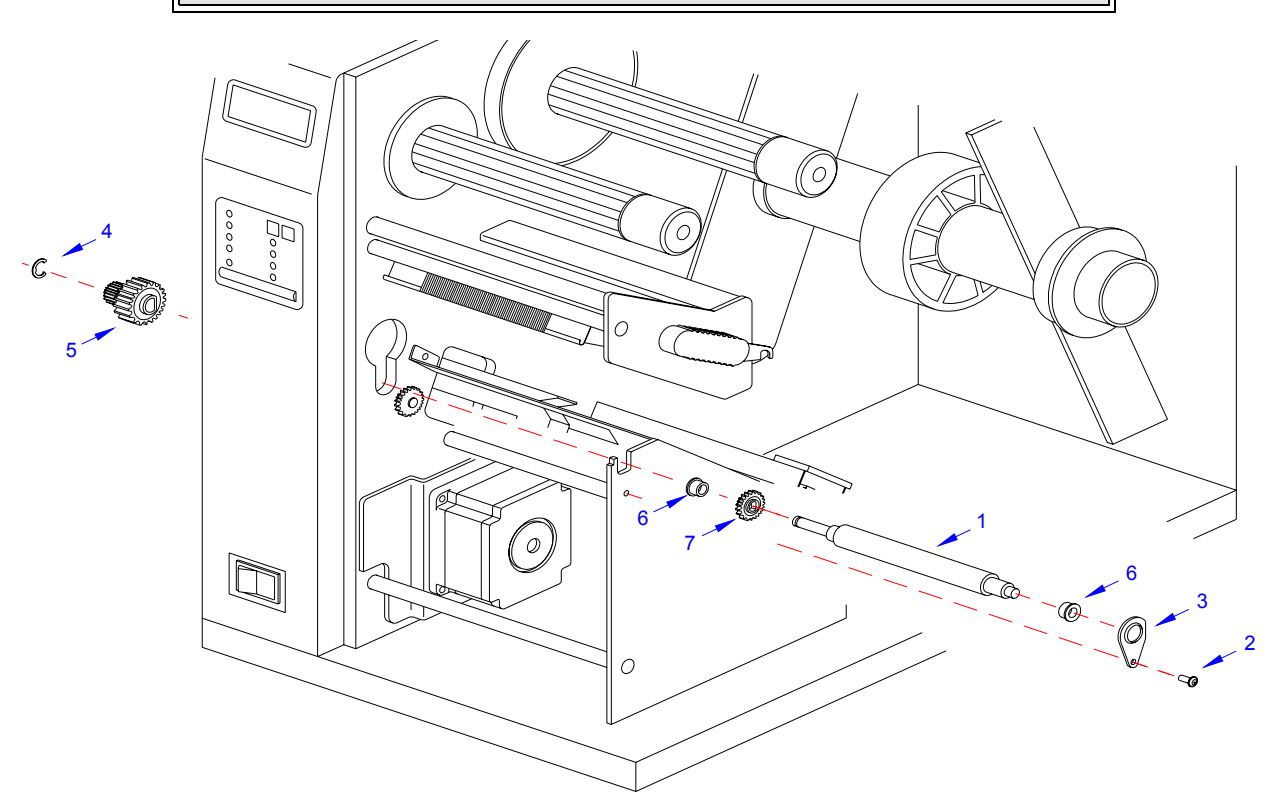

**Figure 7-10, Platen Roller Replacement**

### **FEED ROLLER REPLACEMENT**

The feed roller is considered to be a high wear component due to its treading against the print media. This treading contact will eventually wear grooves into the rubber material and negatively effect print output.

- 1 Switch off the printer and disconnect the power supply cord.
- 2 Open or remove the top, right, and left housing covers.

NOTE: Figures 10-1, 10-2, and 10-3 of the Daigrams & Schematics section provide guidance on housing cover, media, and ribbon removal.

3 Remove ribbon and media to provide free access to drive roller (1, Figure 7-11).

M84Pro Service Manual **PN 9001111A** Page 7-12

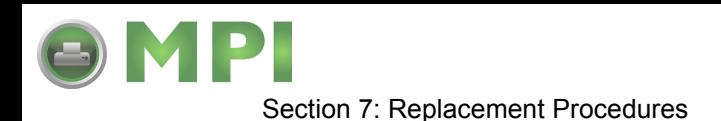

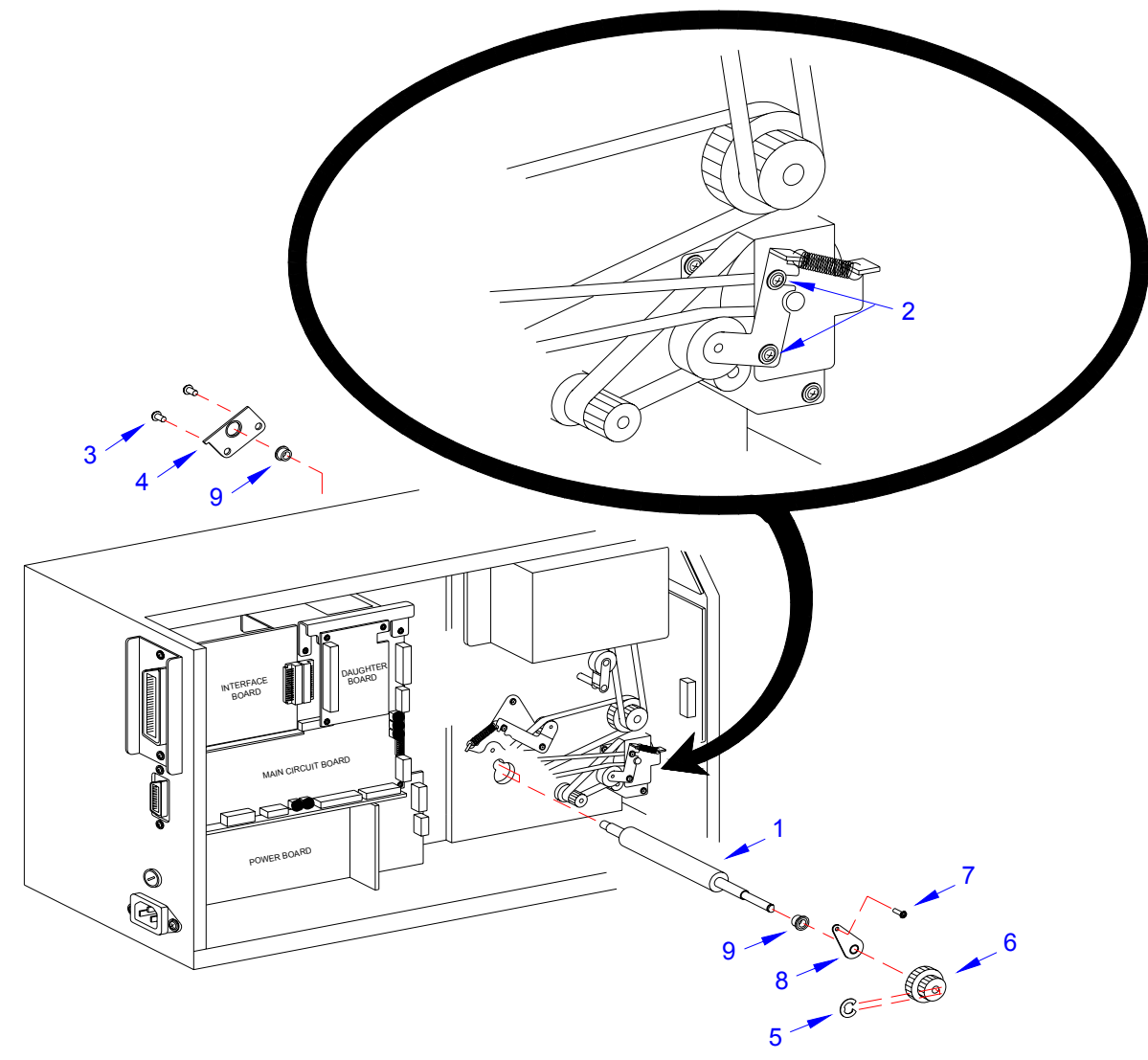

**Figure 7-11, Feed Roller Replacement**

- 4 Loosen two screws (2) to release belt tension on drive roller (1).
- 5 Loosen or remove two screws (3) securing clamp (4) to the right end of drive roller (1).
- 6 Remove e-clip (5) and the outer belt (not shown) from the left end of drive roller (1) and pulley (6).
- 7 Withdraw pulley (6) from left drive roller spindle and inner belt (not shown).
- 8 Loosen screw (7) and clamp (8) on the left end of drive roller (1).
- 9 Withdraw drive roller (1) along with left and right bushings (9) from the printer.
- 10 Assemble replacement roller as required with bushings (9).

NOTE: The bushings must be installed onto the ends of drive roller with their flanged sides oriented outward. The pulley must be installed so its wider sleeve is oriented outward.

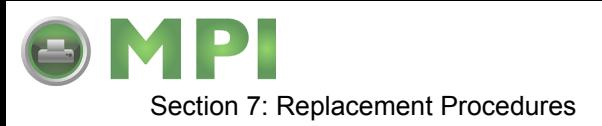

- 11 Insert the short spindle of drive roller (1) into housing frame so that it rests on the far side of the label ramp secure using clamp (4) and two screws (3).
- 12 Insert clamp (8) onto the left end of drive roller (1) and secure to the frame using screw (7).
- 13 Insert pulley (6) onto the left end of drive roller (1) and apply inner belt (not shown).
- 14 Apply outer belt (not shown) to pulley (6) and e-clip (5) to left roller spindle.
- 15 Adjust belt tension in accordance with its relative procedure in the Adjustment Procedures section of this manual.
- 16 Reconnect power supply cord, test cycle, and reattach/close all covers.

NOTE: Figures 10-1, 10-2, and 10-3 of the Daigrams & Schematics section provides guidance on housing cover, media, and ribbon installation.

### **TIMING BELT REPLACEMENT**

The M84pro Printer utilizes four timing belts coupled with dual action toothed pulleys to provide drive distribution throughout the assembly. Two belts are configured to transfer torque from the motor to the label feed roller. A third belt transfers torque from the feed roller to the platen roller. And the fourth transfers torque from the platen roller to the ribbon rewind spindle. All four operating in conjunction provide the total drive configuration for the primary machine.

The optional cutter assembly has its own drive mechanism that operates when directed by the printer, but independently of the printer drive assembly. The cutter drive assembly also comprises drive belts and pulleys. Those will not be addressed in this procedure.

- 1 Switch off the printer and disconnect the power supply cord.
- 2 Open/remove the top, right, and left housing covers.

NOTE: Figure 10-1 of the Daigrams & Schematics section provides guidance on housing cover removal.

- 3 Disconnect all wiring harnesses that pose an obstruction to belt removal.
- 4 Remove two screws (1, Figure 7-12a) securing pulley bracket (2) to the printer frame.
- 5 Withdraw bracket (2) along with belts (3) and (4) from motor spindle (5) and feed roller pulley (6) respectively.

M84Pro Service Manual **PN 9001111A** Page 7-14

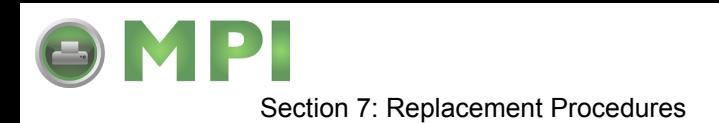

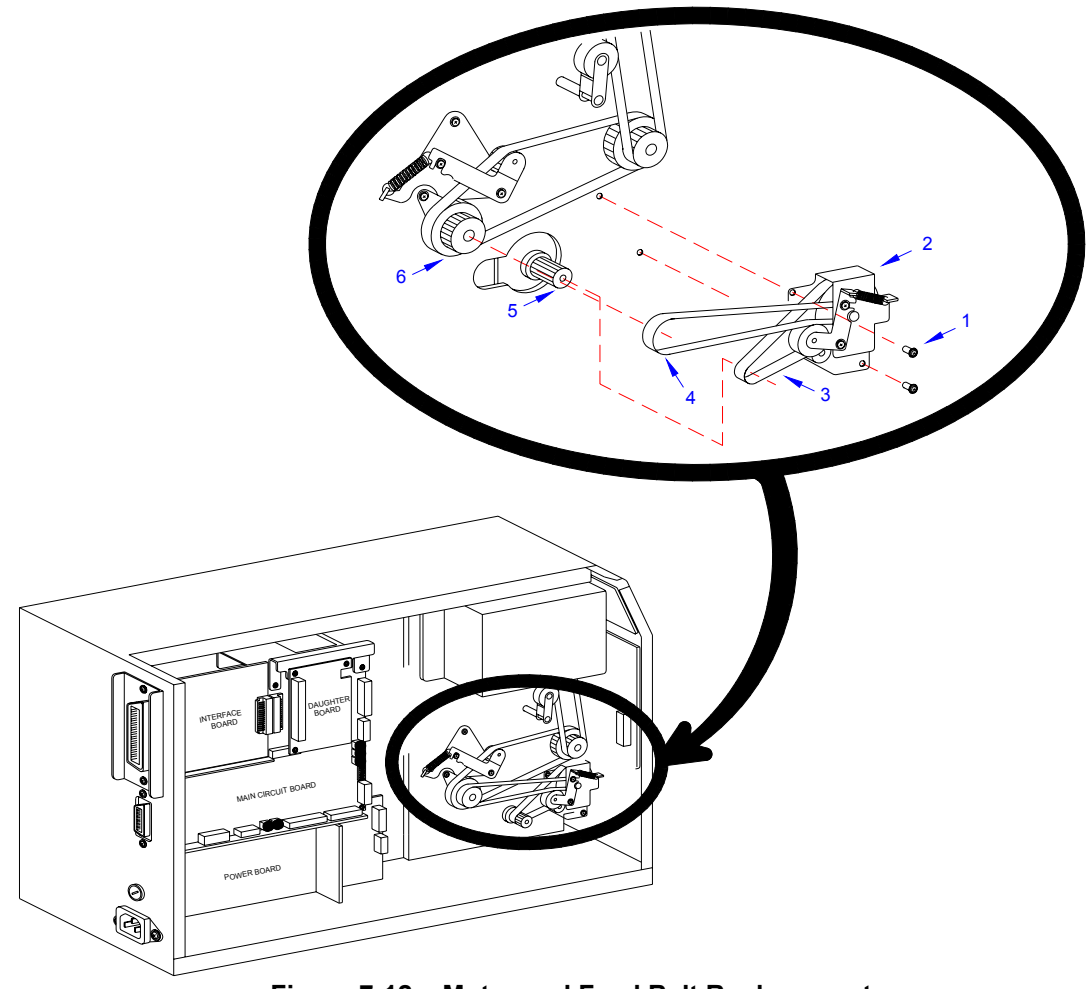

**Figure 7-12a, Motor and Feed Belt Replacement**

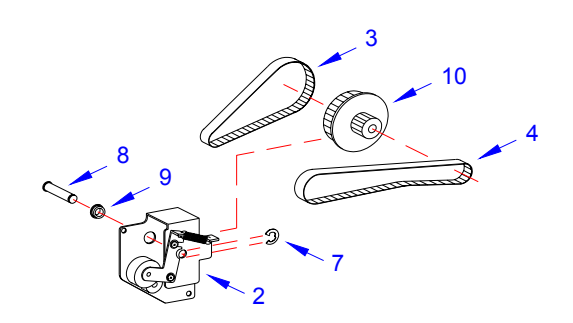

**Figure 7-12b, Motor and Feed Belt Replacement**

6 Remove e-clip (7, Figure 7-12b), pin (8), and bushing (9) from pulley bracket (2) to free transition pulley (10), and belts 3, 4.

M84Pro Service Manual **PN:** 9001111A Page 7-15

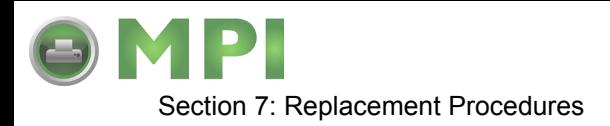

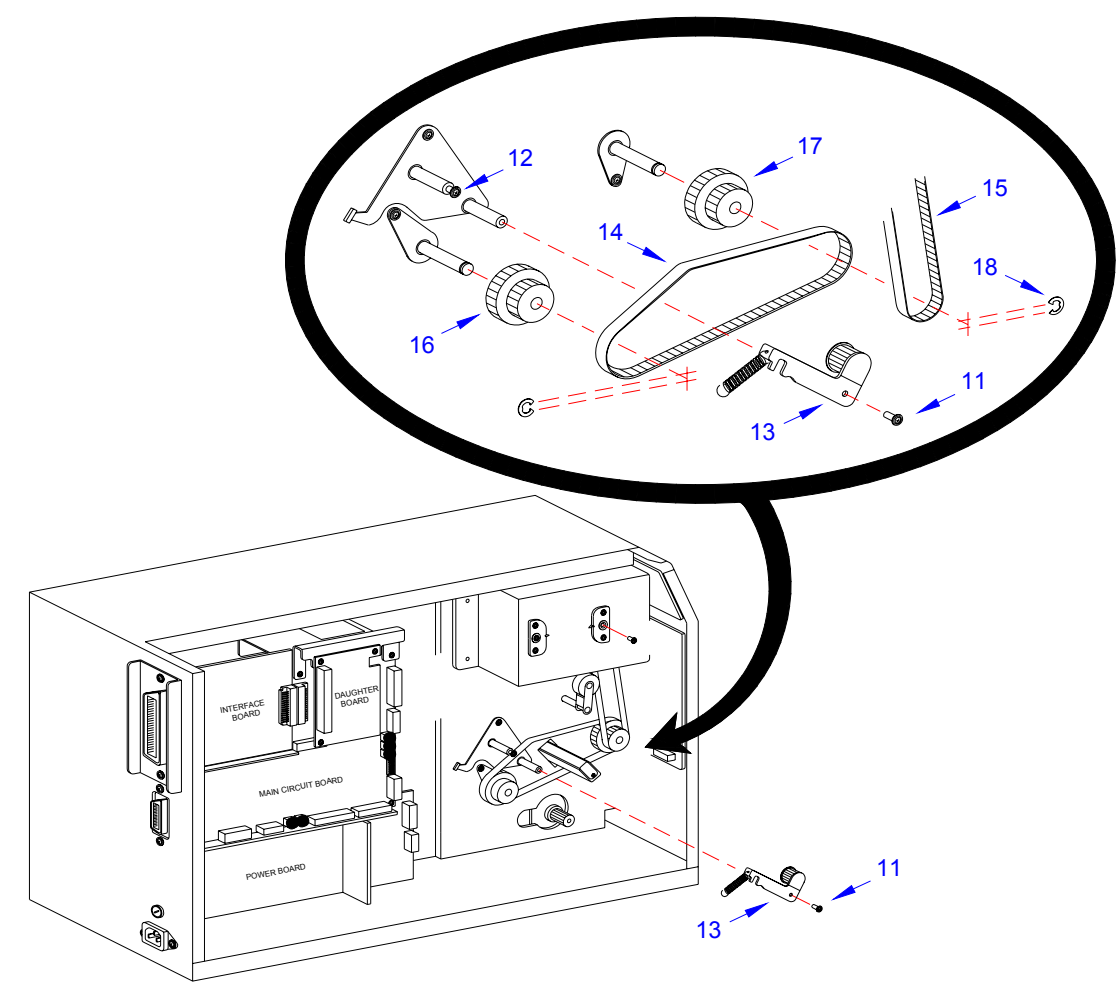

**Figure 7-12c, Platen Roller Belt Replacement**

- 7 Remove screw (11, Figure 7-12c) and loosen screw (12) to free pulley tension bracket (13).
- 8 Remove platen roller belt (14) and ribbon rewind belt (15) from feed roller pulley (16) and platen roller pulley (17) respectively.

NOTE: Remove e-clips (18) if removal or replacement of pulleys (16) and (17) is required.

- 9 Remove two screws (19, Figure 7-12d) and four screws (20) and withdraw ribbon frame (21).
- 10 Remove ribbon rewind belt (15) from ribbon rewind spindle pulley (22).
- 11 Prepare to replace timing belts (3), (4), (14), and (15).
- 12 Apply replacement belt (15) to pulley (22) and allow to suspend.
- 13 Apply ribbon frame (21) to the printer frame and secure using four screws (20) and two screws (19).

M84Pro Service Manual **PN 9001111A** Page 7-16

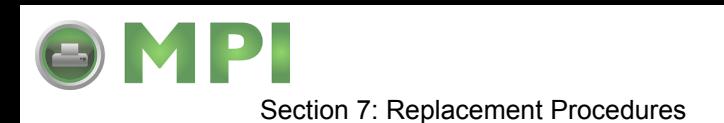

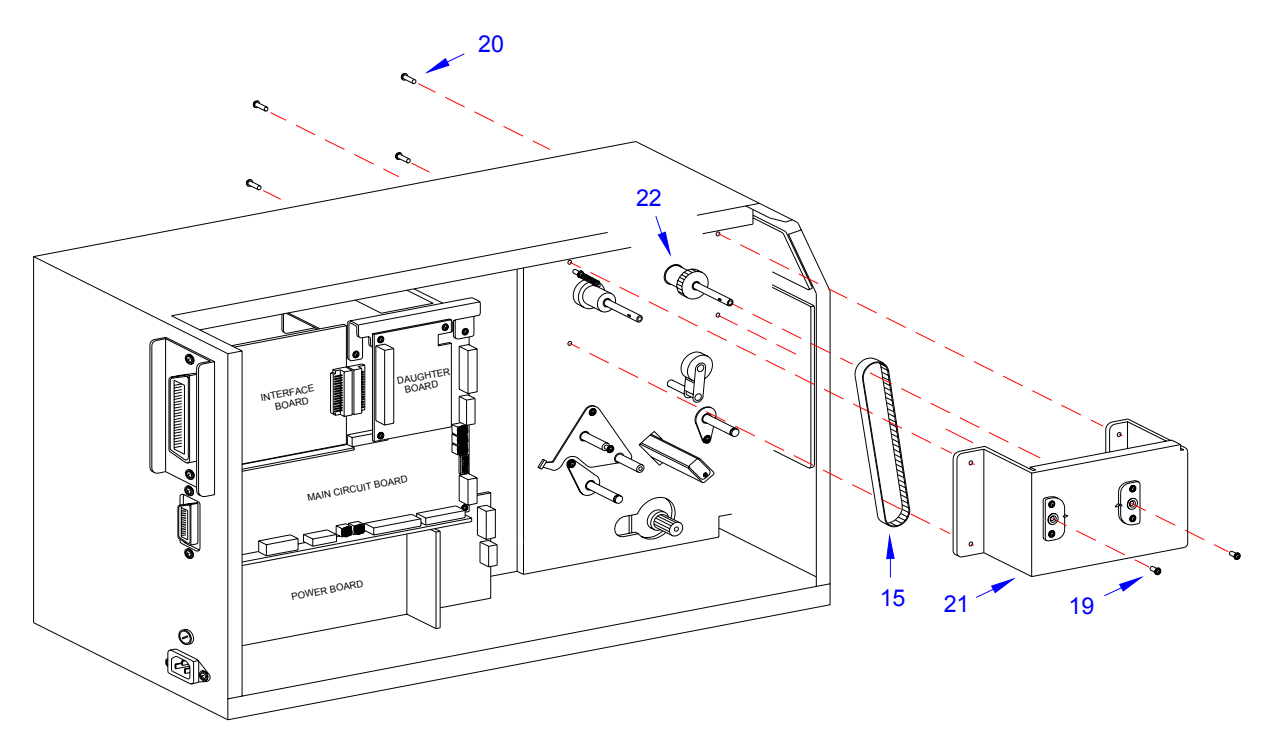

**Figure 7-12d, Ribbon and Rewind Belt Replacement**

- 14 Apply belt (14, Figure 6-12c) to the large diameter of pulleys (17) and (16).
- 15 Apply the lower end of belt (15) to the smaller diameter of pulley (17).
- 16 Apply pulley tension bracket (13) so that its pulley is oriented under the upper span of belt (14) and secure using screw (11).
- 17 Manipulate pulley tension bracket (13) so as to apply tension to belt (14) and tighten screw (12).
- 18 Apply replacement belts (4, Figure 7-12b) and (3) to pulley (10) and insert into pulley bracket (2).
- 19 Apply bushing (9) to pin (8) and insert through bracket (2) and pulley (10) from the rear.
- 20 Secure pin (8) at the face of bracket (2) using e-clip (7).
- 21 Apply the free ends of belts (4, Figure 7-12a) and (3) to feed roller pulley (6) and motor spindle (5) respectively.
- 22 Secure pulley bracket (2) to printer frame using two screws (1).
- 23 Adjust belt tension in accordance with its relative procedure in the Adjustment Procedures section of this manual.
- 24 Reconnect all wiring harnesses as directed in Figure 7-13.
- 25 Reconnect power supply cord, test cycle, and reattach/close all covers.

NOTE: Figure 10-1 of the Daigrams & Schematics section provides guidance on housing cover installation.

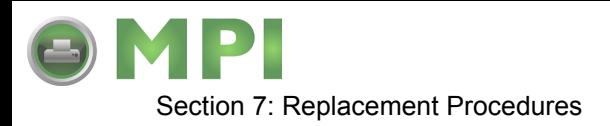

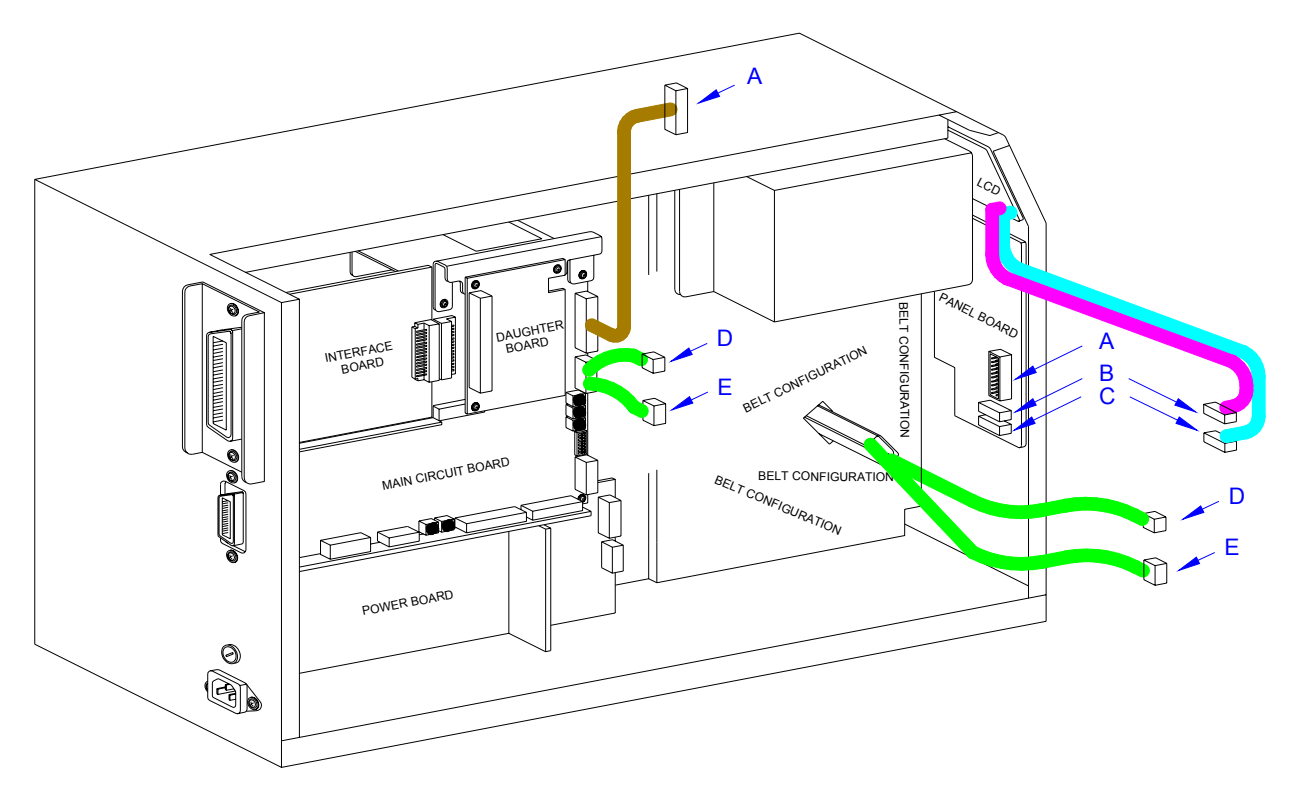

**Figure 7-13, Wiring Harness Connection**

### **PRINT HEAD REPLACEMENT**

If the print head becomes damaged or wears out, it can be easily removed and replaced without having to make critical adjustments. Before replacing the print head, check the head counter values by printing a test pattern.

- 1 Switch off the printer and disconnect the power supply cord.
- 2 Open/remove the top, right, and front housing covers.

NOTE: Figures 10-1, 10-2, and 10-3 of the Daigrams & Schematics section provides guidance on housing cover, media, and ribbon removal.

- 3 Remove ribbon and media to provide free access to print head (1, Figure 7-14).
- 4 Turn thumb screw (2) located on the top side print assembly (3) to release print head (1).
- 5 Disconnect the two wiring harnesses from print head (1) and lift away.

NOTE: It is recommended that print head mounting plate (4) be removed from the damaged print head (1) and saved as a spare. The mounting plate may be removed by removing two screws (5).

M84Pro Service Manual **PN 9001111A** Page 7-18

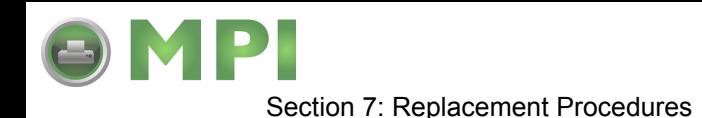

- 6 Connect the power harness to the larger connector (6) and the thermal head harness to the smaller connector (7) of replacement print head (1) with the head oriented downward.
- 7 Apply print head (1) with mounting plate (4) attached, to lower side of print assembly (3).

NOTE: When the print head is properly oriented under the print assembly, two colored alignment dots may be seen through two slots when peering downward from the top side.

8 Secure replacement print head (1) to print assembly using thumb screw (2).

**CAUTION:** ENSURE THAT THE WIRING HARNESSES ARE ROUTED IN A MANNER SO AS TO PREVENT PINCHING AND THAT THEY DO NOT TOUCH THE HEAD OPENING SPRING. ALSO CONFIRM THAT THE HEAD MAY BE OPENED AND CLOSED WITHOUT RESTRICTION.

- 9 Clear the print head counter. Refer to the relative procedure for instructions if required.
- 10 Reconnect power supply cord, test cycle, and reattach/close all covers.

NOTE: Figures 10-1, 10-2, and 10-3 of the Daigrams & Schematics section provides guidance on housing cover, media, and ribbon installation.

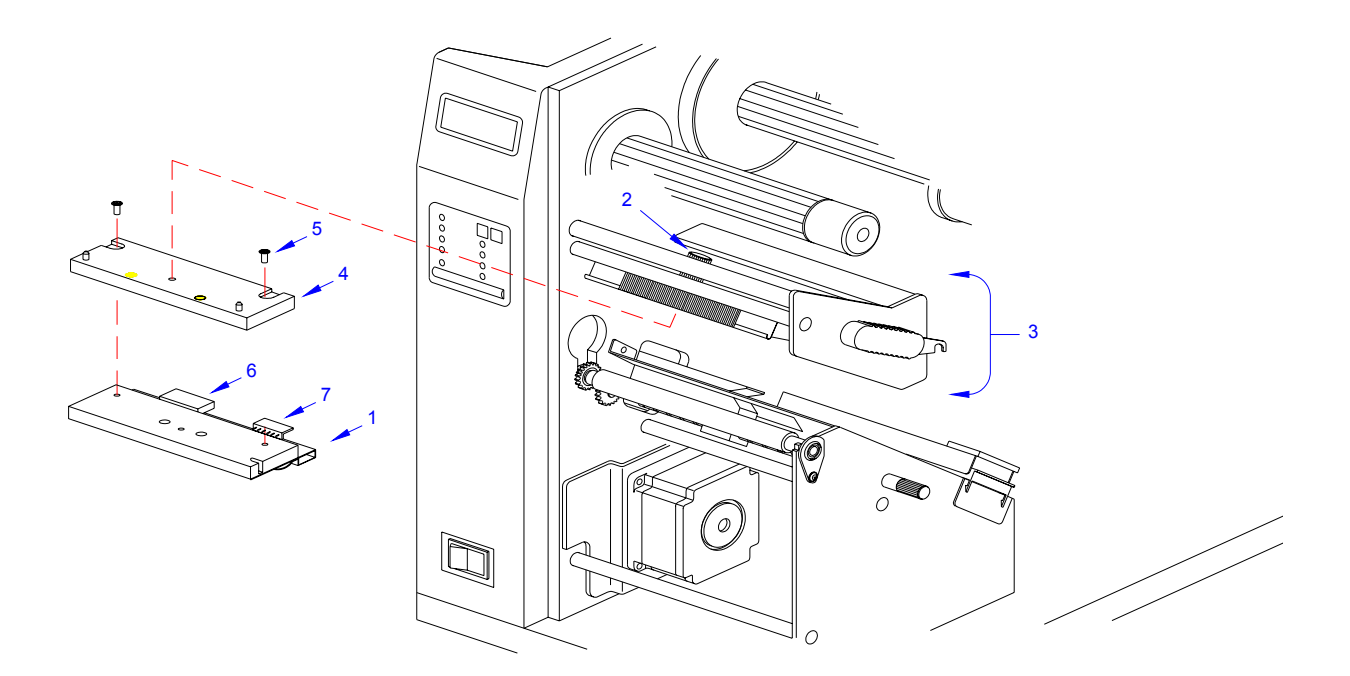

**Figure 7-14, Print Head Replacement**

M84Pro Service Manual **PN:** 9001111A Page 7-19

Downloaded from [www.Manualslib.com](http://www.manualslib.com/) manuals search engine **[Mantenimiento Periféricos Informáticos SL C/Canteras,15 - 22860 Paracuellos de Jarama \(Madrid\) tel: 917 481 604 web:https://mpi.com.es/](https://mpi.com.es/)** 

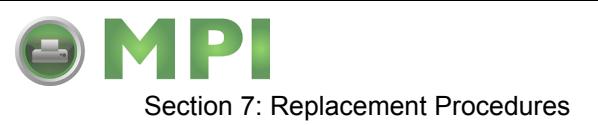

### **LABEL-OUT SENSOR SWITCH REPLACEMENT**

The label-out sensor switch detects the presence of print media and sends an error signal to the processor should the absence of print media be detected. The switch is of a simple on/off variety that is wired. If print media is present it will depress the switch into the closed position. However, if print media is not present, the switch will not be depressed and the non-depress state is the on position.

- 1 Switch off the printer and disconnect the power supply cord.
- 2 Open or remove the top, left, right, and front housing covers.

NOTE: Figures 10-1, 10-2, and 10-3 of the Daigrams & Schematics section provides guidance on housing cover, media, and ribbon removal.

- 3 Remove ribbon and media to provide free access to label-out sensor (1, Figure 7-15).
- 4 Remove two screws (2), (3), and (4) from side frame (5).
- 5 Remove one screw (6) from side frame bracket (7) to permit side frame (5) removal.
- 6 Remove two screws (8) securing label-out sensor switch (1).

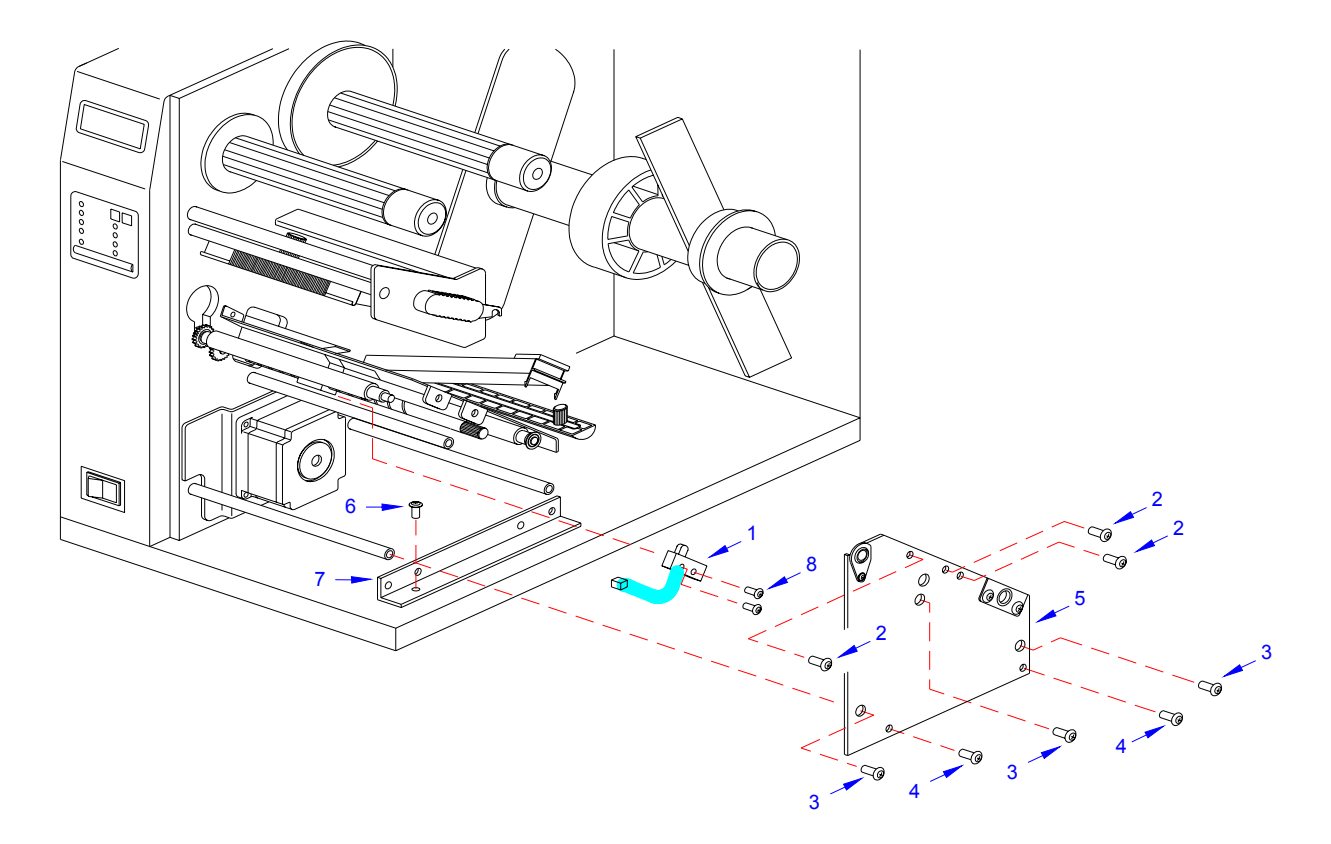

**Figure 7-15, Label-Out Sensor Switch Replacement**

M84Pro Service Manual **PN 9001111A** Page 7-20

Downloaded from [www.Manualslib.com](http://www.manualslib.com/) manuals search engine **[Mantenimiento Periféricos Informáticos SL C/Canteras,15 - 22860 Paracuellos de Jarama \(Madrid\) tel: 917 481 604 web:https://mpi.com.es/](https://mpi.com.es/)** 

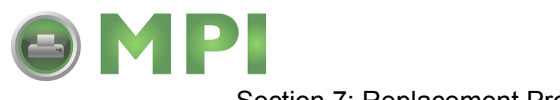

Section 7: Replacement Procedures

- 7 Disconnect the sensor switch wiring harness from the main circuit board and withdraw switch (1) from printer.
- 8 Feed the wiring harness of replacement switch (1) through the slot adjacent to the motor.
- 9 Apply switch (1) against the printer frame and secure using two screws (8).

NOTE: A properly oriented sensor switch will permit its mounting orifices to align with those of the frame while its contact arm protrudes through the paper ramp.

- 10 Connect the wiring harness of replacement label-out sensor switch (1) to the main circuit board. Refer to Figure 7-16 for guidance.
- 11 Reconnect power supply cord, test cycle, and reattach/close all covers.

NOTE: Figures 10-1, 10-2, and 10-3 of the Daigrams & Schematics section provides guidance on housing cover, media, and ribbon installation.

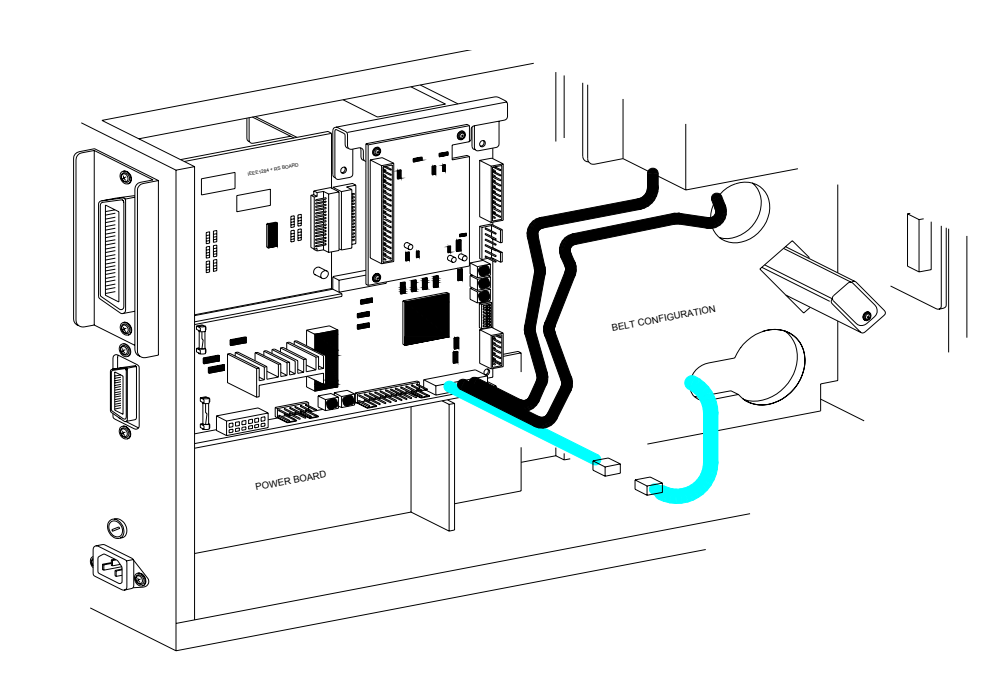

**Figure 7-16, Wiring Harness Connection**

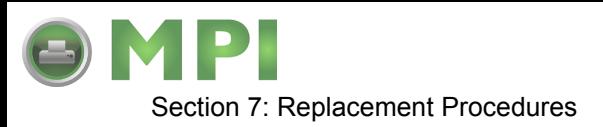

### **LABEL POSITION SENSOR REPLACEMENT**

- 1 Switch off the printer and disconnect the power supply cord.
- 2 Open or remove the top, left, right, and front housing covers.

NOTE: Figures 10-1, 10-2, and 10-3 of the Daigrams & Schematics section provides guidance on housing cover, media, and ribbon removal.

3 Remove ribbon and media to provide free access to label position sensor (1, Figure 7-17).

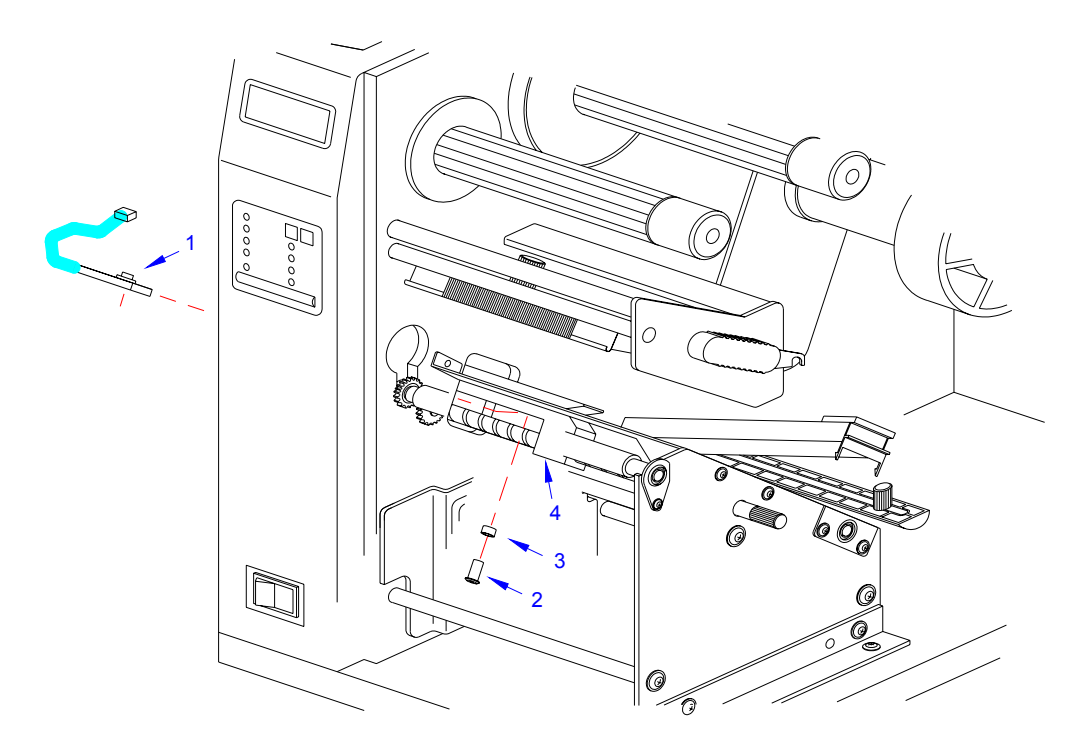

**Figure 7-17, Label Position Sensor Replacement**

4 Remove screw (2) and nylon spacer (3) securing sensor (1) to media sensor guide (4).

NOTE: The sensor is attached to the underside of the sensor guide. The sensor guide is manufactured of black phenolic material and is attached to the brass auger type spindle.

- 5 Disconnect wiring harness of damaged sensor (1) from the main circuit board.
- 6 Connect the wiring harness of replacement label position sensor (1) to main circuit board. Refer to Figure 7-18 for guidance.
- 7 Reconnect power supply cord, test cycle, and reattach/close all covers.

NOTE: Figures 10-1, 10-2, and 10-3 of the Daigrams & Schematics section provides guidance on housing cover, media, and ribbon installation.

M84Pro Service Manual **PN 9001111A** Page 7-22

**[Mantenimiento Periféricos Informáticos SL C/Canteras,15 - 22860 Paracuellos de Jarama \(Madrid\) tel: 917 481 604 web:https://mpi.com.es/](https://mpi.com.es/)** 

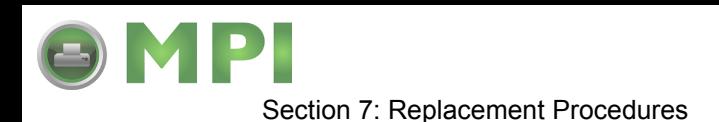

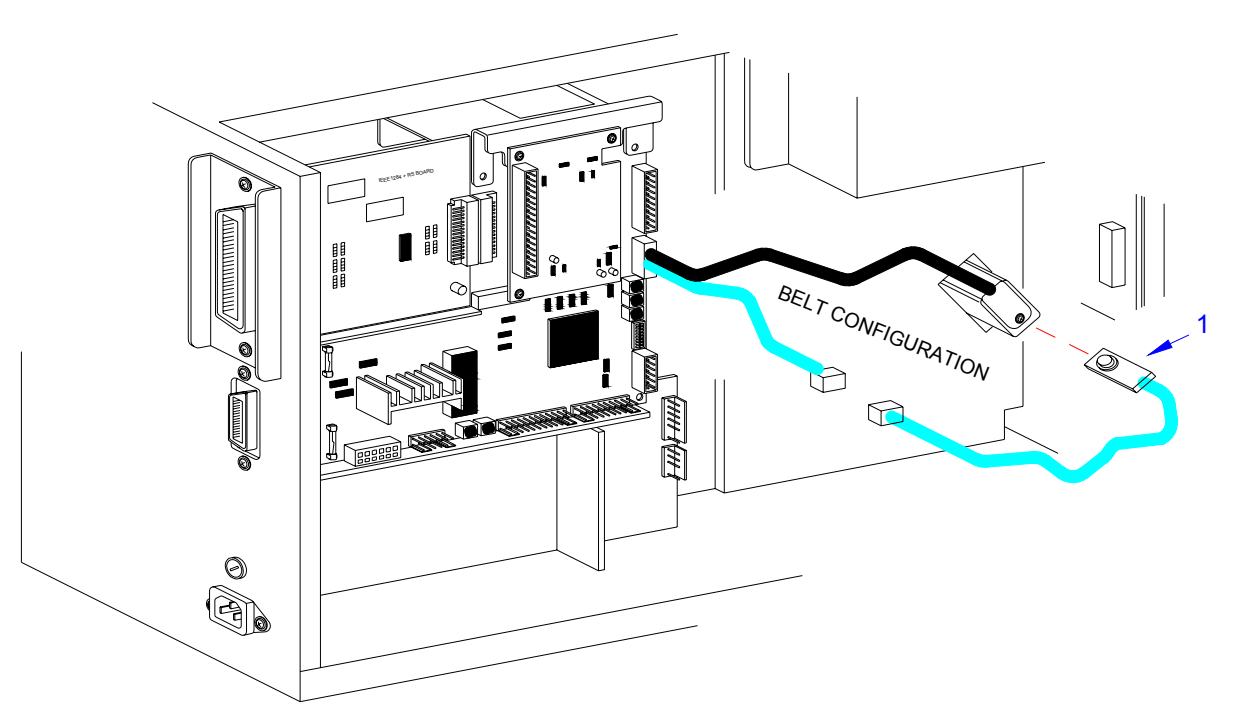

**Figure 7-18, Wiring Harness Connection**

### **RIBBON SENSOR REPLACEMENT**

- 1 Switch off the printer and disconnect the power supply cord.
- 2 Open or remove the top, left, and right housing covers.

NOTE: Figures 10-1 and 10-3 of the Daigrams & Schematics section provides guidance on housing cover and ribbon removal.

- 3 Remove ribbon to allow access to ribbon sensor (1, Figure 7-21) and supply assembly (2).
- 4 Remove screw (3) and screw (4) from ribbon supply assembly (2).
- 5 Withdraw boss cap (5), two collars (6), ribbon boss (7), another collar (6), and disk plate (8) from ribbon supply shaft (9) consecutively.
- 6 Disconnect the wiring harness of ribbon sensor (1) from the main circuit board.
- 7 Remove screw (10) securing ribbon sensor (1) to printer frame. Lift away sensor (1).
- 8 Route replacement sensor (1) through printer frame.
- 9 Secure replacement sensor (1) to printer frame using screw (10).
- 10 Apply disk plate (8), a collar (6), ribbon boss (7), two additional collars (6), and boss cap (5) onto ribbon supply shaft (9) and secure with screw (4).
- 11 Align orifices of boss (7) and shaft (9) and apply screw (3).
- 12 Connect wiring harness of replacement ribbon sensor (1) to main circuit board. Refer to Figure 7-22 for guidance.

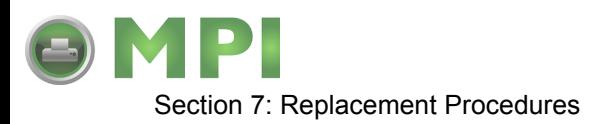

13 Install ribbon, restore power, test cycle, and install/close housing covers.

NOTE: Figures 10-1 and 10-3 of the Daigrams & Schematics section provides guidance on housing cover and ribbon installation.

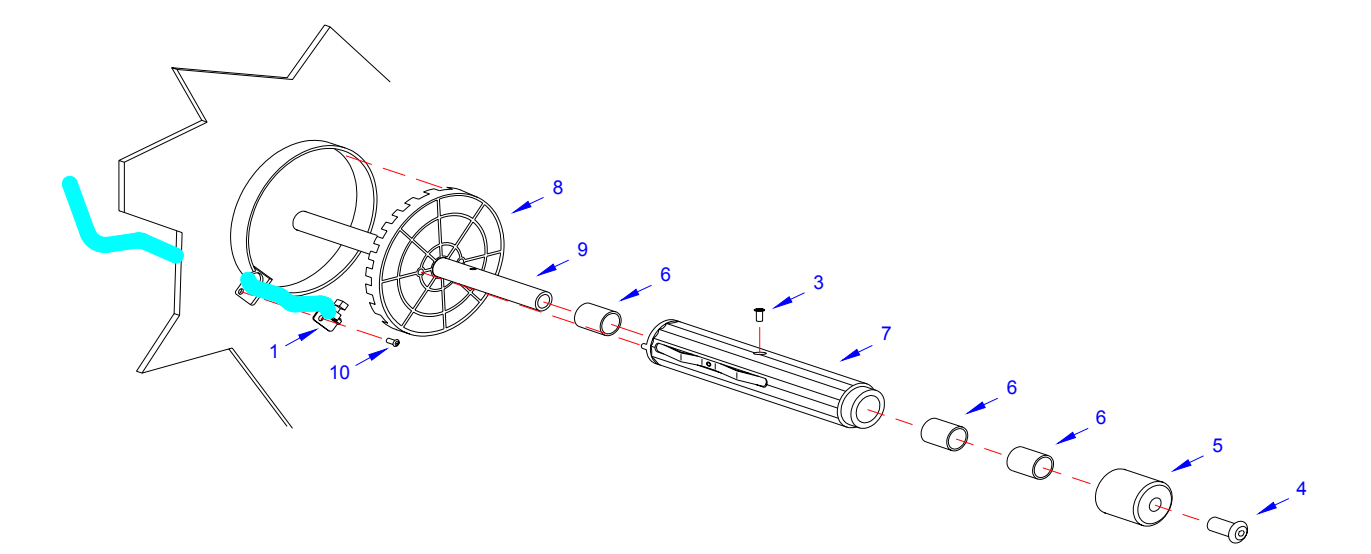

**Figure 7-21, Ribbon Sensor Replacement**

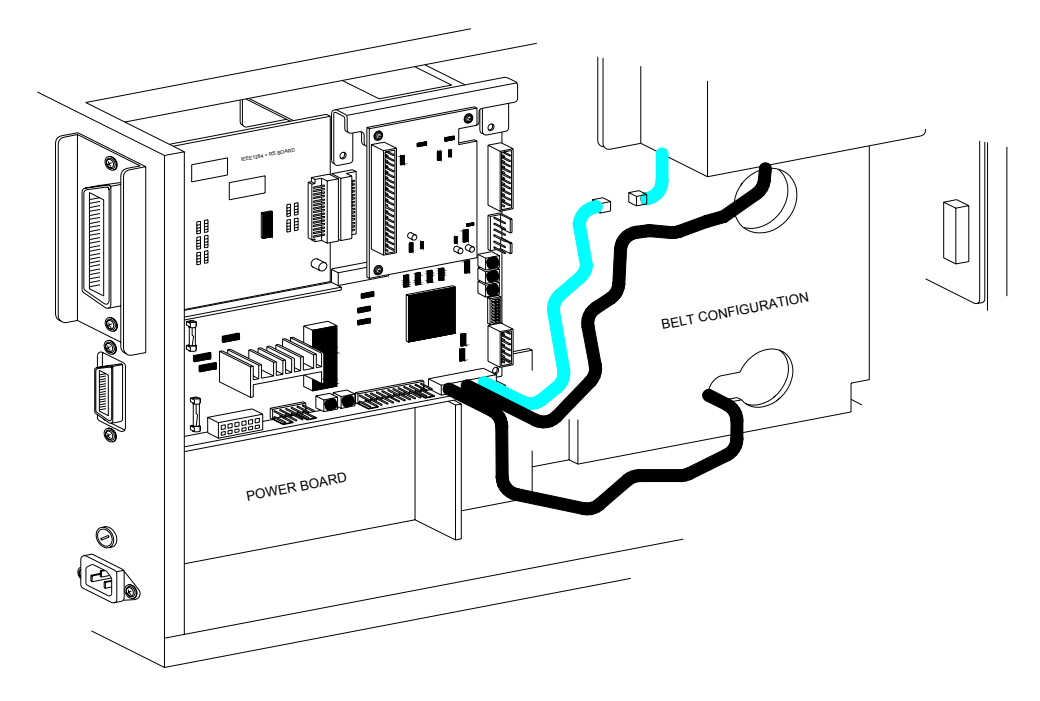

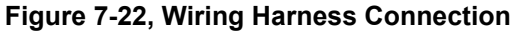

M84Pro Service Manual **PN 9001111A** Page 7-24

Downloaded from [www.Manualslib.com](http://www.manualslib.com/) manuals search engine **[Mantenimiento Periféricos Informáticos SL C/Canteras,15 - 22860 Paracuellos de Jarama \(Madrid\) tel: 917 481 604 web:https://mpi.com.es/](https://mpi.com.es/)** 

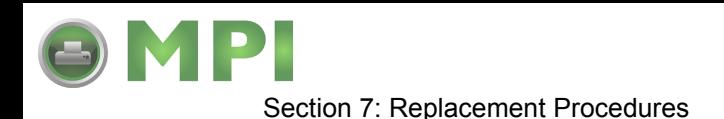

### **CUTTER BELT REPLACEMENT**

The cutter assembly is an accessory to the printer. As a purchase option, the cutter assembly may not apply to the printer in question. The cutter assembly mounts to the face of the printer in place of the standard front cover.

- 1 Switch off the printer and disconnect the power supply cord.
- 2 Remove cutter assembly (1, Figure 7-23a) from the printer.

NOTE: If unsure how to remove the cutter assembly, refer to the Label Cutter Installation procedure in the Accessories Installation section for guidance.

- 3 Remove two screws (2) securing idle gear bracket (3) and lift away.
- 4 Withdraw cutter timing belt (4) and motor timing belt (5) from cutter assembly (1).
- 5 Apply replacement motor belt (5) to motor pulley (6) and idle pulley (7).
- 6 Apply replacement cutter belt (4) to idle pulley (7) and cutter pulley (8).
- 7 Apply bracket (3) to the assembly oriented as removed and secure using two screws (2).

NOTE: When properly installed, the idle bracket gear will apply tension pressure to the outer surface of the cutter belt.

- 8 Prepare to replace o-ring belt (9, Figure 7-23b).
- 9 Remove two screws (10) and two screws (11) from left and right sides of cutter frame (12).
- 10 Lift cutter cover (13) away from cutter frame (12).
- 11 Loosen screws (14), (15), (16), (17), and (18) located on the right side of cutter frame (12) sufficiently to manipulate the right end of feed roller (19) free.
- 12 Remove worn o-ring belt (9) from feed roller (19) and stepper motor (20).
- 13 Apply replacement o-ring belt (9) to feed roller (19) and stepper motor (20).
- 14 Insert right end of feed roller (19) into cutter frame (12) and tighten screws (18), (17), (16), (15), and (14).
- 15 Apply cutter cover (13) to cutter frame (12) and secure with two screws (11) and (10) to the right and left sides respectively.
- 16 Re-install the cutter assembly, connect power supply cord, and test cycle.

NOTE: Refer to the Label Cutter Installation procedure in the Accessories Installation section of this manual for installation guidance.

M84Pro Service Manual **PN:** 9001111A Page 7-25

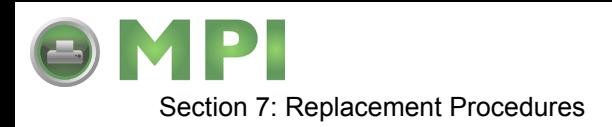

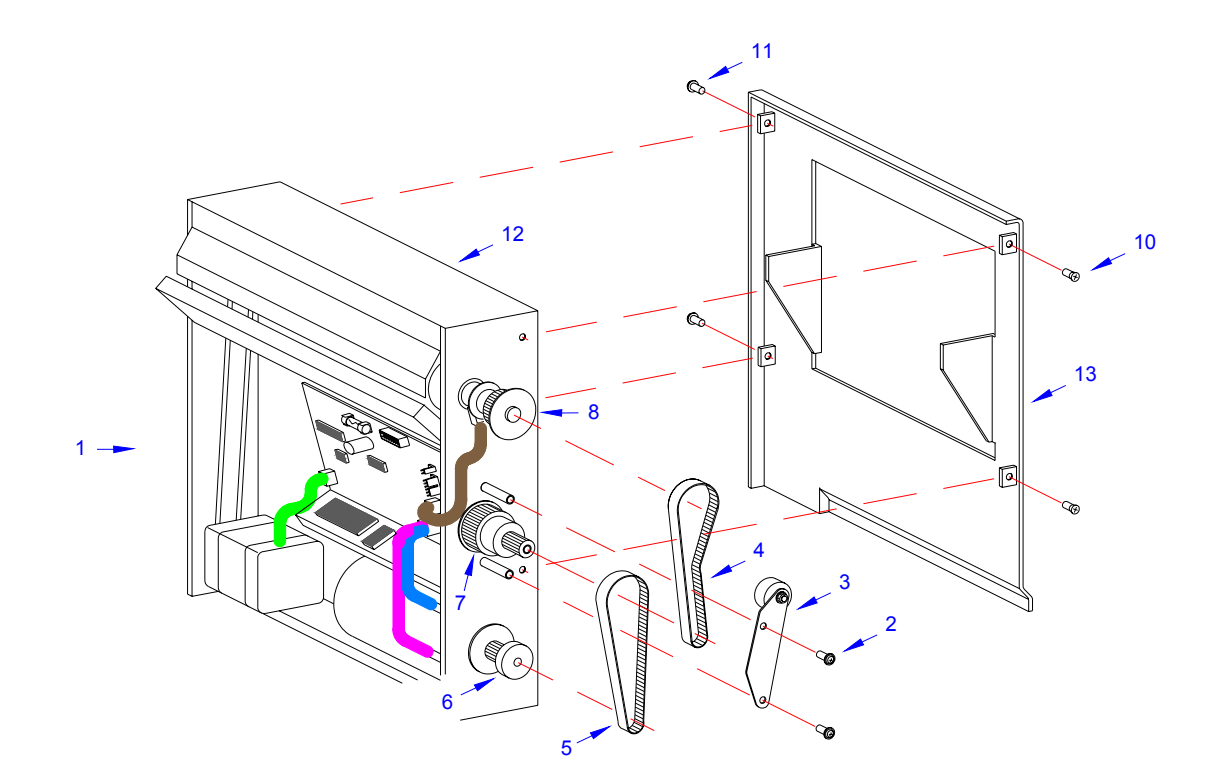

**Figure 7-23a, Cutter Belt Replacement**

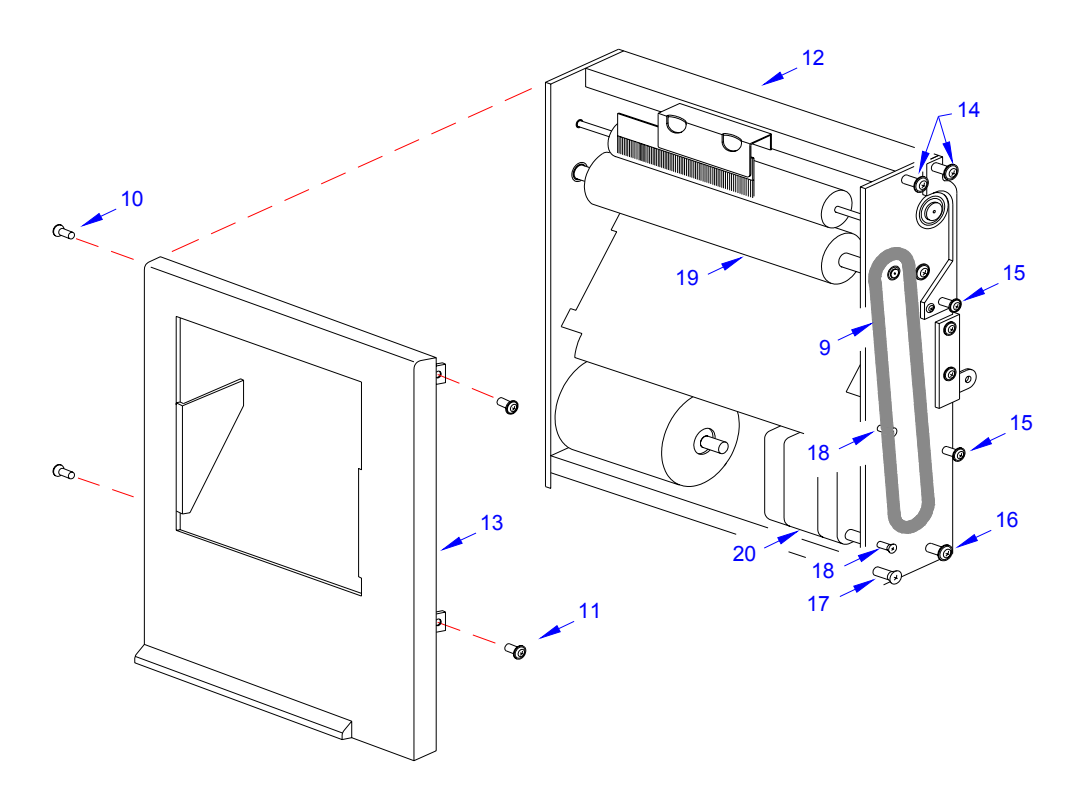

**Figure 7-23b, Cutter Belt Replacement**

M84Pro Service Manual **PN 9001111A** Page 7-26

Downloaded from [www.Manualslib.com](http://www.manualslib.com/) manuals search engine **[Mantenimiento Periféricos Informáticos SL C/Canteras,15 - 22860 Paracuellos de Jarama \(Madrid\) tel: 917 481 604 web:https://mpi.com.es/](https://mpi.com.es/)** 

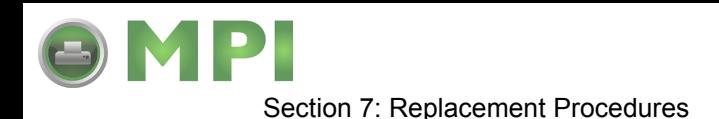

### **CUTTER CIRCUIT BOARD REPLACEMENT**

- 1 Switch off the printer and disconnect the power supply cord.
- 2 Remove cutter assembly (1, Figure 7-24) from the printer.

NOTE: If unsure how to remove the cutter assembly, refer to the Label Cutter Installation procedure in the Accessories Installation section for guidance.

- 3 Disconnect all wiring harnesses from circuit board (2).
- 4 Remove two screws (3) from paper guide plate (4).

NOTE: The two screws that are to be removed from the paper guide plate are located on the front side of the cutter along the lower perimeter of the plate.

**CAUTION:** WHEN THE TWO SCREWS ARE REMOVED FROM THE PAPER GUIDE PLATE, TWO NYLON SPACERS LOCATED BETWEEN THE CIRCUIT BOARD AND THE PLATE WILL BE FREED. ENSURE THAT THE CUTTER ASSEMBLY IS HORIZONTAL WITH THE CIRCUIT BOARD ORIENTED UPWARD WHEN THE BOARD IS REMOVED TO PREVENT THEIR LOSS.

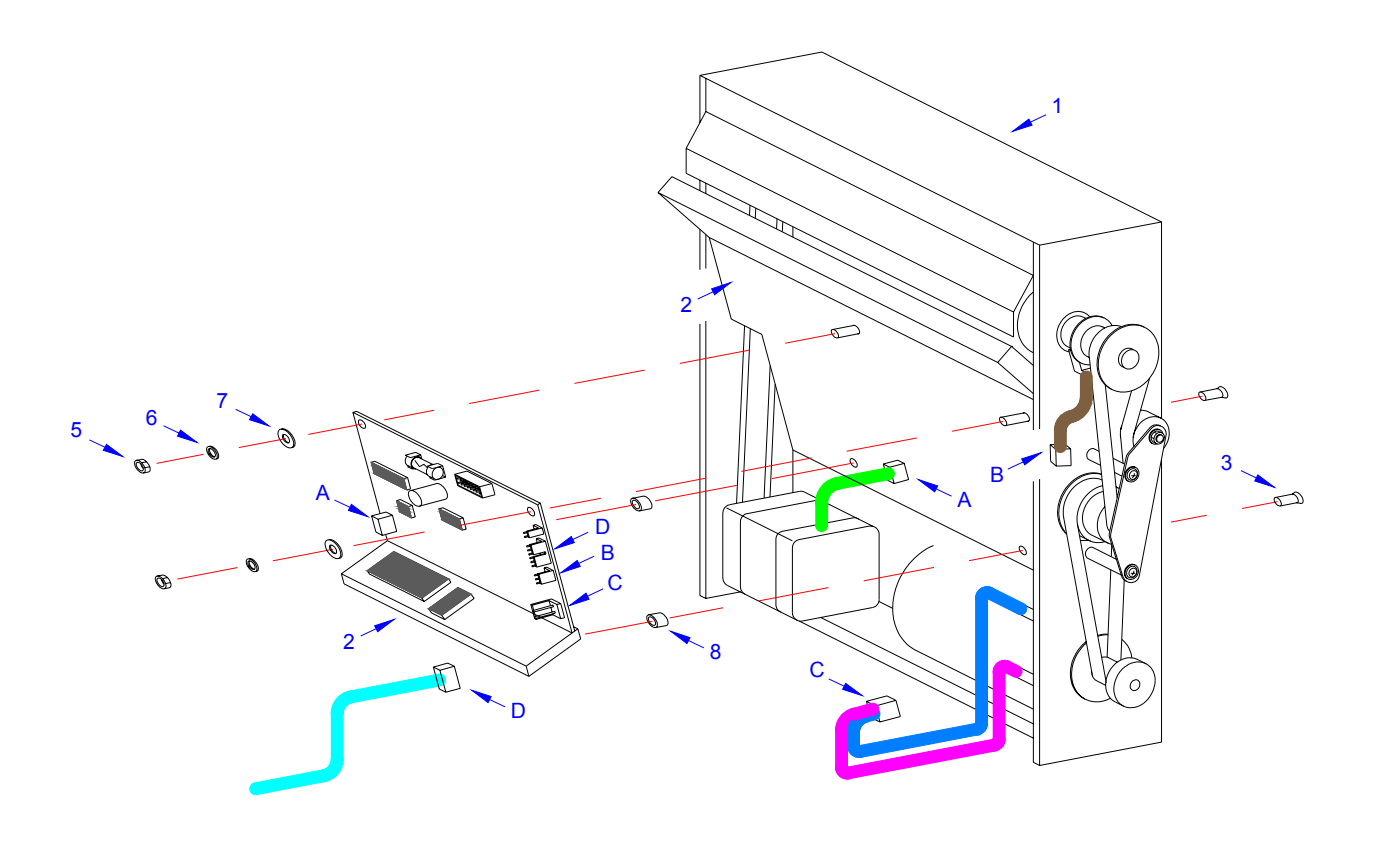

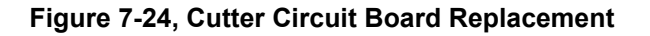

M84Pro Service Manual **PN:** 9001111A Page 7-27

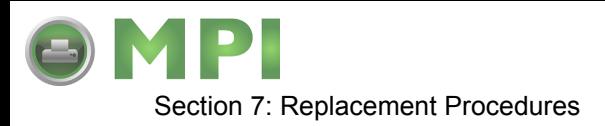

- 5 Remove two nuts (5), lock washers (6), and flat washers (7) from circuit board (2).
- 6 Manipulate damaged cutter circuit board (2) from cutter assembly (1).
- 7 Retrieve two nylon spacers (8) from within cutter assembly (1).
- 8 Apply and hold two screws (3) to paper guide plate (4) from the exterior.
- 9 Apply a nylon spacer (8) to each screw (3) from the interior.
- 10 Thread screws (3) into circuit board (2).

**CAUTION:** IT IS RECOMMENDED THAT STEPS 8 THROUGH 10 BE PER-FORMED OVER A TABLE. GREAT DEXTERITY IS REQUIRED AND THE POTENTIAL FOR COMPONENT LOSS IS HIGH.

- 11 Apply flat washers (7), lock washers (6), and nuts (5) consecutively to circuit board (2).
- 12 Connect wiring harnesses to replacement circuit board.
- 13 Re-install the cutter assembly, connect power supply cord, and test cycle.

NOTE: Refer to the Label Cutter Installation procedure in the Accessories Installation section of this manual for installation guidance.

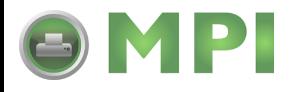

# 8

# **ADJUSTMENT PROCEDURES**

The SATO M84pro Printer incorporates a series of sub-assemblies that, in conjunction, comprise the total printer assembly. Many of these sub-assemblies are designed to be adjustable to maintain optimum performance of the printer throughout its life. This service manual section addresses the proper technique for their adjustment.

It may be necessary to refer to this section following component replacement. Use the relative procedures in that section to replace the component, test cycle the printer, and then adjust as necessary in accordance to the relative procedures in this section.

> NOTE: Refer to Figure 10-6, Print Position Reference and Figures 10-7 through 10-19, Print Operation Sequence in the Diagrams & Schematics section for additional operational data as deemed necessary.

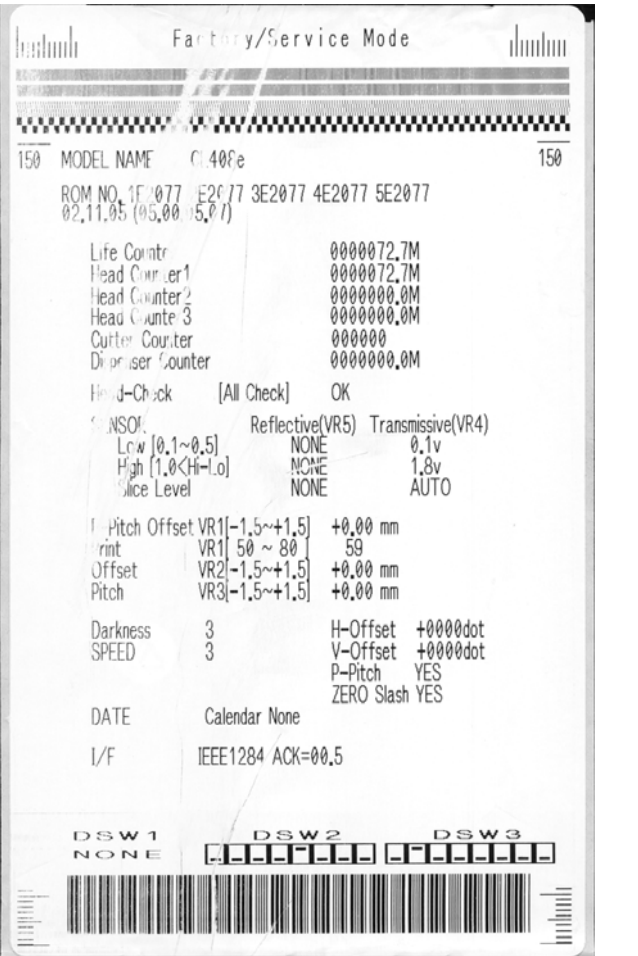

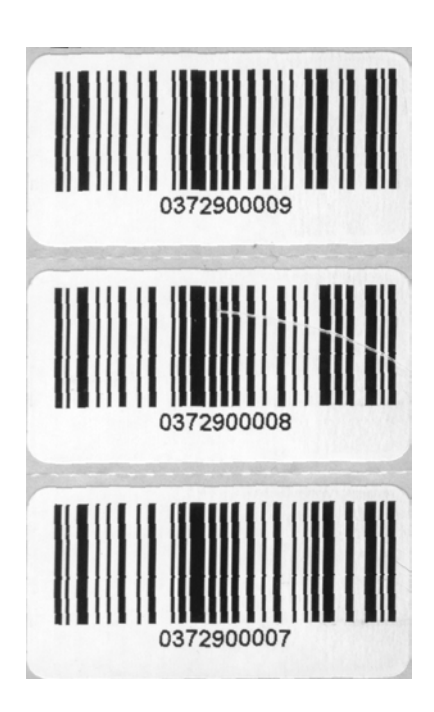

**Figure 8-1, Print Defects**

M84Pro Service Manual **PN: 9001111A** Page 8-1

**[Mantenimiento Periféricos Informáticos SL C/Canteras,15 - 22860 Paracuellos de Jarama \(Madrid\) tel: 917 481 604 web:https://mpi.com.es/](https://mpi.com.es/)** 

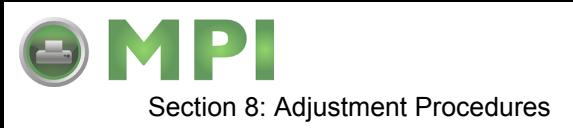

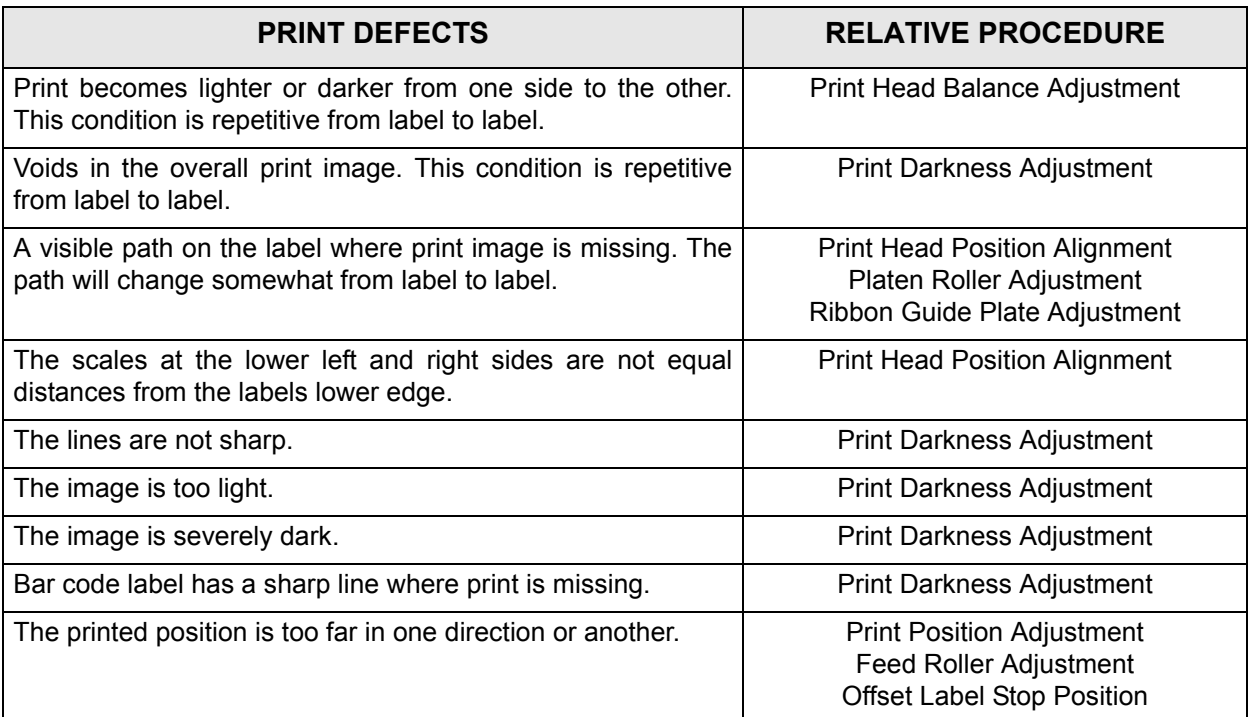

### **PRINT HEAD POSITION ALIGNMENT**

Print head position has a direct impact on print quality. An improperly aligned print head will cause the print to be inconsistent across the label. The following procedure will provide guidance on print head alignment.

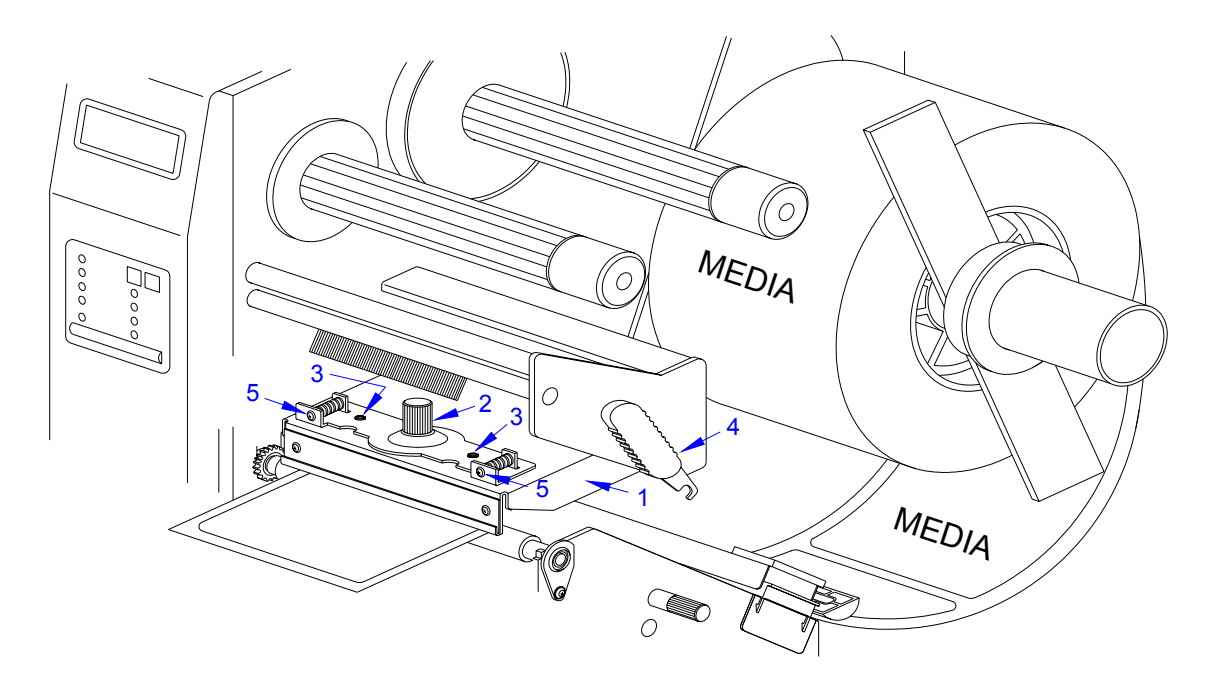

**Figure 8-2, Print Head Alignment**

M84Pro Service Manual **PN 9001111A** Providence Page 8-2

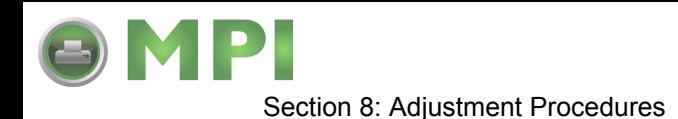

1 Remove ribbon as applicable to gain access to the top side of print head (1, Figure 8-2).

NOTE: Figure 10-3 in the Diagrams & Schematics section provides guidance on ribbon removal.

- 2 Loosen thumbscrew (2) and two set screws (3).
- 3 Load printer with media and ribbon as applicable and latch (4) print head (1) closed.

NOTE: Figures 10-2 and 10-3 of the Diagrams & Schematics section provides guidance on media and ribbon installation.

4 Begin continuous printing of self-test labels.

NOTE: The self-test label identifies if any elements are malfunctional. To the far right of the Head Check row, OK will be printed if elements are not missing and NG if any are missing. Begin a troubleshooting process should difficulties be found. It is recommended that the troubleshooting process begin at the rear of the printer and work forward.

5 Adjust left or right screw/s (5) to manipulate print head (1) as deemed necessary until the print image is deemed acceptable.

> NOTE: The print speed and darkness should be set so as to assist in determining if the print image is being improved during alignment. The speed and darkness settings are identified on the self-test label. Adjust as deemed necessary.

> NOTE: The self-test label provides a scale in the lower right and left corners to assist in adjustment. The label is properly aligned perpendicular to the print head when the scale increments are proportionate on each side.

6 Retighten two set screws (3) and thumbscrew (2) to complete the adjustment process.

### **PRINT HEAD BALANCE ADJUSTMENT**

Print quality may be further optimized by the adjustment of the print head balance. When the print head is balanced, there is equal pressure applied across the print media and platen roller by the print head. The left side of the print head remains fixed and the right side is adjusted vertically to obtain balance. To adjust print head balance, follow the instructions below.

- 1 Visually inspect the condition of the feed and platen rollers and replace as necessary.
- 2 Adjust the feed roller in accordance with its relative procedure in this manual.
- 3 Load printer with media and ribbon as applicable.

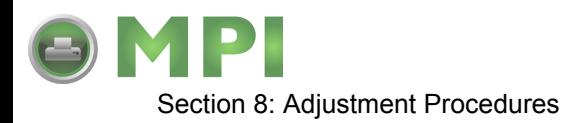

NOTE: Figures 10-2 and 10-3 of the Diagrams & Schematics section provides guidance on media and ribbon installation.

4 Begin continuous printing of self-test labels.

NOTE: The self-test label identifies if any elements are malfunctional. To the far right of the Head Check row, OK will be printed if elements are not missing and NG if any are missing. Begin a troubleshooting process should difficulties be found. It is recommended that the troubleshooting process begin at the rear of the printer and work forward.

NOTE: The print speed and darkness should be set so as to assist in determining if the print image is being improved during alignment. The speed and darkness settings are identified on the self-test label. Adjust as deemed necessary.

NOTE: The self-test label provides incremented patterns across its upper and lower perimeters for adjustment assistance. Observe print quality in these regions during adjustment.

5 Loosen paper guide thumbscrew (1, Figure 8-3) and adjust guide fully outward.

NOTE: By moving the paper guide away from the label's edge, it allows the stock to wander. Observe label movement during the printing and adjustment process for assistance.

NOTE: The left edge of the ribbon should always cover the label's left edge by 1/8 inch.

- 6 Loosen set screw (2) to allow the right side of print head (3) to be adjusted.
- 7 Manipulate screw (4) to adjust print head (3) while observing scale (5) under latch (6).

NOTE: Clockwise screw rotation raises the print head on the right side. Counter-clockwise rotation conversely lowers the print head.

8 Retighten set screw (3).

M84Pro Service Manual **PR** 9001111A Page 8-4

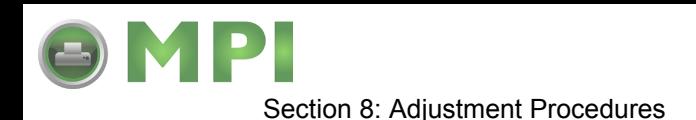

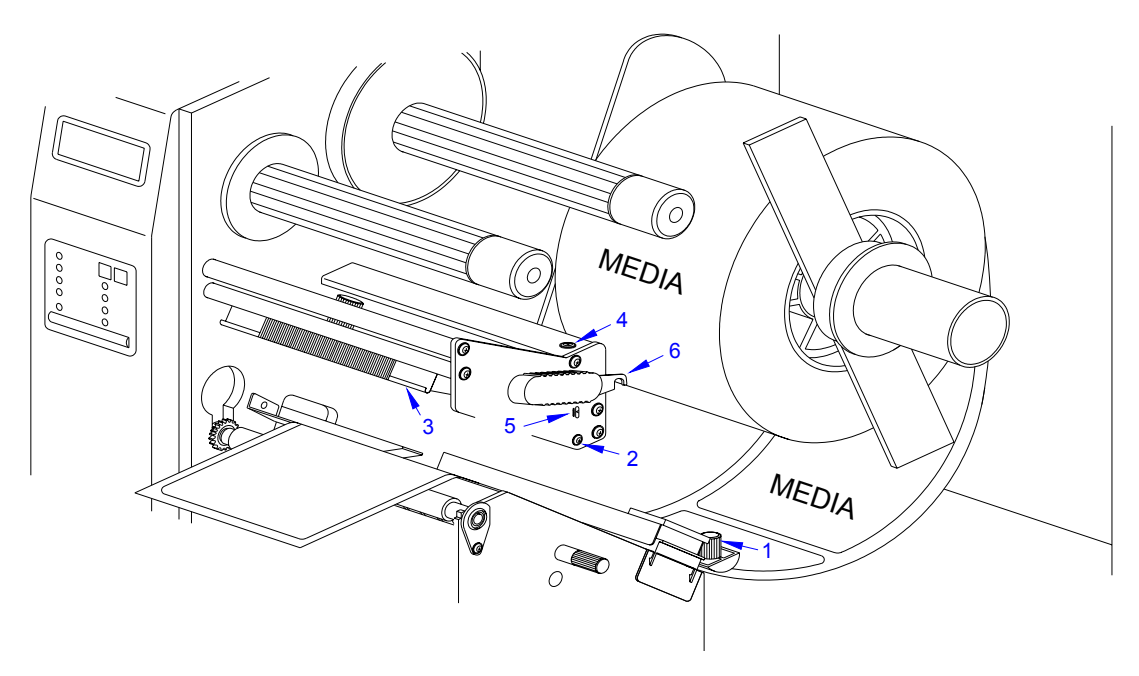

**Figure 8-3, Print Head Balance Adjustment**

## **RIBBON GUIDE PLATE ADJUSTMENT**

Ribbon wrinkling has a negative impact on print quality and should be avoided. If ribbon wrinkling is observed across the ribbon guide plate, adjustment may be necessary. Before adjusting the ribbon guide plate, it is recommended that the print head balance be adjusted first, followed by the guide plate if necessary.

The left side of the ribbon guide plate remains fixed and the right side is adjusted vertically. To adjust the ribbon guide plate, follow the instructions below.

1 Load printer with media and ribbon as applicable.

NOTE: Figures 10-2 and 10-3 of the Diagrams & Schematics section provides guidance on media and ribbon installation.

- 2 Connect the power supply cord, restore power, and test cycle.
- 3 Manually manipulate print head latch (1, Figure 8-4) to open print head (2).

NOTE: The printer will go into a standby mode when the print head is opened. It is not necessary to turn the printer off.

- 4 Loosen set screw (3) to allow the right side of ribbon guide plate (4) to be adjusted.
- 5 Manipulate guide plate (4) until the ribbon seems to smooth itself out.
- 6 Retighten screw (3) to hold that position.

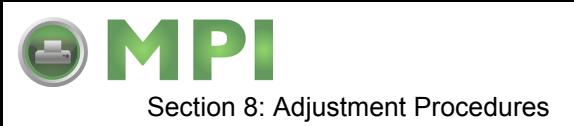

- 7 Ensure screw (5) is secure on the left side of guide plate (4).
- 8 Test cycle and readjust as necessary.

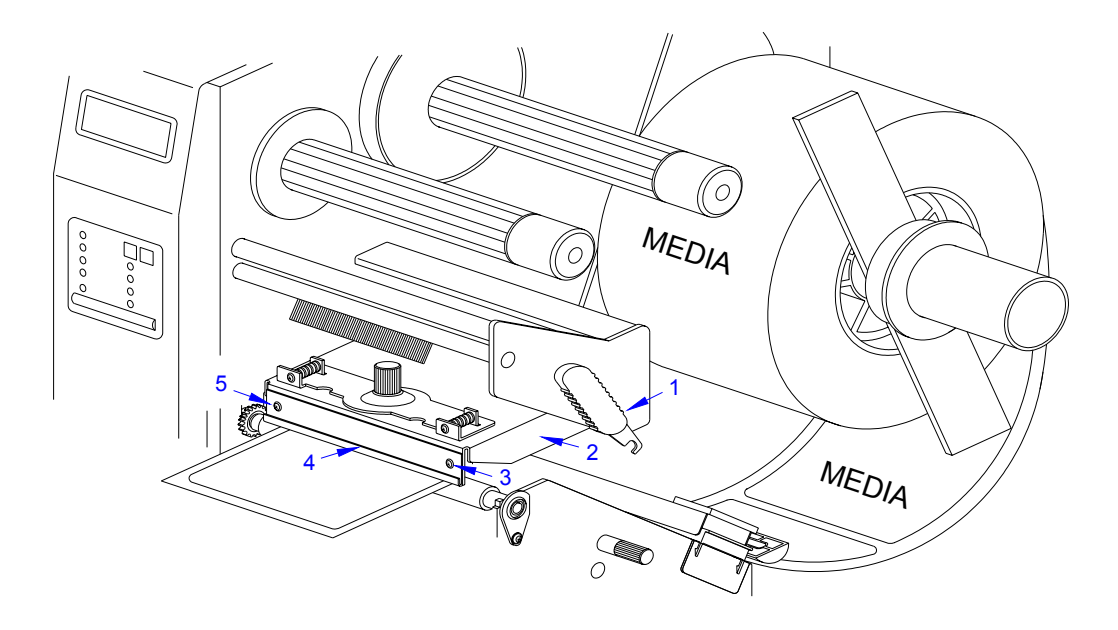

**Figure 8-4, Ribbon Guide Plate Adjustment**

### **FEED ROLLER ADJUSTMENT**

Feed roller adjustment is used for fine tuning label tracking. By adjusting the pressure between the upper and lower rollers, the media may be directed through the printer as desired. If maladjusted, the label media will have a tendency to want to track to the left or to right depending on which side has the greatest pressure.

A properly adjusted upper and lower feed roller assembly will have evenly applied pressure to each side and be properly aligned. The pressure difference between each side should be 100 grams or less. A tension gauge will be required to measure the tension.

To acquire the desired adjustment; the upper, the lower, or both feed rollers may require manipulation. Each roller may be adjusted along opposing X and Y axis. Different variations may be required until the correct adjustment is achieved.

- 1 Switch the printer off and disconnect the power supply cord.
- 2 Open the top and right side housing covers.

NOTE: Figures 10-1, 10-2, and 10-3 of the Diagrams & Schematics section provides guidance on housing cover, media, and ribbon removal.

- 3 Remove label stock from the printer and leave print head open.
- 4 Attach a strip of 20mm + wide liner backing paper to the end of the tension gauge.

M84Pro Service Manual **PR** 9001111A Page 8-6

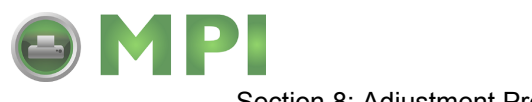

Section 8: Adjustment Procedures

- 5 Place the strip between the upper and lower feed rollers on one end and latch media cover.
- 6 Slowly pull the tension gauge sufficiently enough to take a reading.
- 7 Repeat steps 5 and 6 for the opposite end of feed roller assemblies.
- 8 Adjust lower roller (1, Figure 8-5) by slightly loosening two screws (2) securing roller bracket (3) and adjusting as deemed necessary while observing scale (4).

NOTE: The lower roller may be adjusted by inserting a medium sized standard screwdriver into the slot located along the lower periphery of the roller bracket and twisting. The scale is located adjacent to the adjustment slot.

**CAUTION:** ONLY ADJUST THE UPPER ROLLER IF IT HAS DEFINATELY BEEN DETERMINED THAT ADJUSTMENT OF THE LOWER ROLLER WILL NOT SUFFICE.

9 Adjust upper roller (5) by loosening the two lock nuts (6) and adjusting their respective set screws (7) as deemed necessary. Retighten nuts (6) to secure.

> NOTE: Each side of the upper roller may be adjusted independently. Only loosen the lock nut and adjust the set screw on the end of the roller deemed necessary to adjust.

10 Test cycle and readjust as necessary.

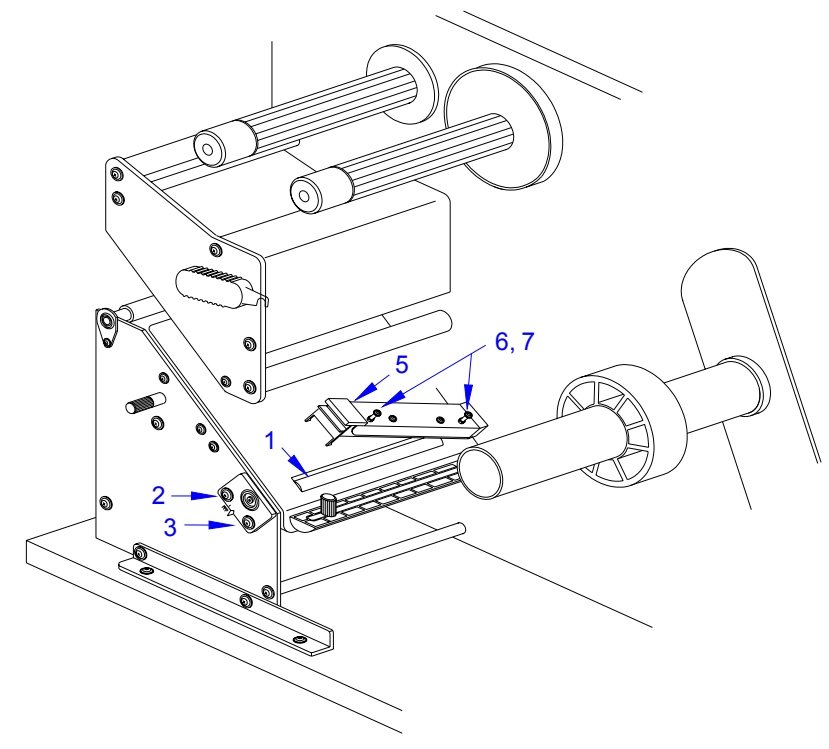

**Figure 8-5, Feed Roller Adjustment**

M84Pro Service Manual **PN: 9001111A** Page 8-7

Downloaded from [www.Manualslib.com](http://www.manualslib.com/) manuals search engine **[Mantenimiento Periféricos Informáticos SL C/Canteras,15 - 22860 Paracuellos de Jarama \(Madrid\) tel: 917 481 604 web:https://mpi.com.es/](https://mpi.com.es/)** 

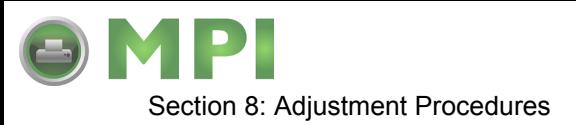

### **TIMING BELT ADJUSTMENT**

The following procedure covers the adjustment of all timing belts within the printer. Not included, is the adjustment procedure for the optional cutter assembly. However, the adjustment technique is exactly the same as here. Remove the cutter assembly to gain access to its belts.

- 1 Switch the printer off and disconnect the power supply cord.
- 2 Open/remove the top, right, and left housing covers.

NOTE: Figure 10-1 of the Diagrams & Schematics section provides guidance on housing cover removal.

3 Loosen two screws (1, Figure 8-6) and manipulate motor (2) as required to tighten motor belt (3). Retighten screws (1).

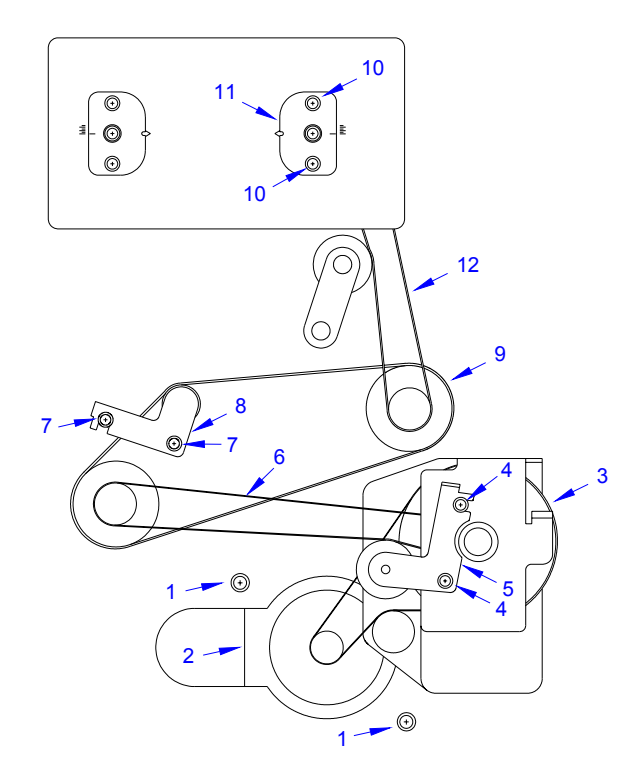

**Figure 8-6, Tightening Timing Belts**

- 4 Loosen two screws (4) and manipulate bracket (5) as required to tighten feed roller belt (6). Retighten screws (4).
- 5 Loosen two screws (7) and manipulate bracket (8) as required to tighten platen roller belt (9). Retighten screws (7).

**CAUTION:** STEP 6 SHOULD ONLY BE PERFORMED BY FACTORY PERSONNEL. THIS ADJUSTMENT MAY MAKE MATTERS WORSE BY AFFECTING RIBBON REWIND ANGLE AND CAUSING RIBBON WRINKLING.

M84Pro Service Manual **PR** 9001111A Page 8-8

**[Mantenimiento Periféricos Informáticos SL C/Canteras,15 - 22860 Paracuellos de Jarama \(Madrid\) tel: 917 481 604 web:https://mpi.com.es/](https://mpi.com.es/)** 

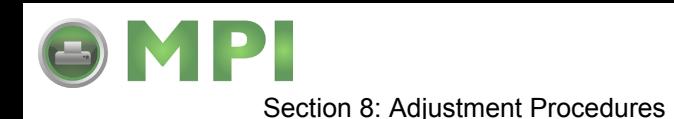

6 Loosen two screws (10) and manipulate bracket (11) to tighten ribbon rewind belt (12). Retighten screws (10).

> NOTE: The lower roller may be adjusted by inserting a medium sized standard screwdriver into the slot located along the lower periphery of the roller bracket and twisting. The scale is located adjacent to the adjustment slot.

- 7 Restore power and test cycle to ensure proper function.
- 8 Close/replace housing covers.

NOTE: Figure 10-1 of the Diagrams & Schematics section provides guidance on housing cover installation.

### **PITCH SENSOR SETUP FOR NOTCH TAGS**

The following procedure applies to labels with notches along the left perimeter of the label stock. Ignore this procedure otherwise.

- 1 Switch off the printer and disconnect the power supply cord.
- 2 Remove the front housing cover.

NOTE: Figure 10-1 in the Diagrams & Schematics section provides guidance on housing cover removal.

3 Remove e-clip (1, Figure 8-7) from brass sensor adjustment shaft (2) as necessary.

NOTE: Removal of the e-clip permits the sensor to be adjusted an additional 14mm to the left for tag stock applications.

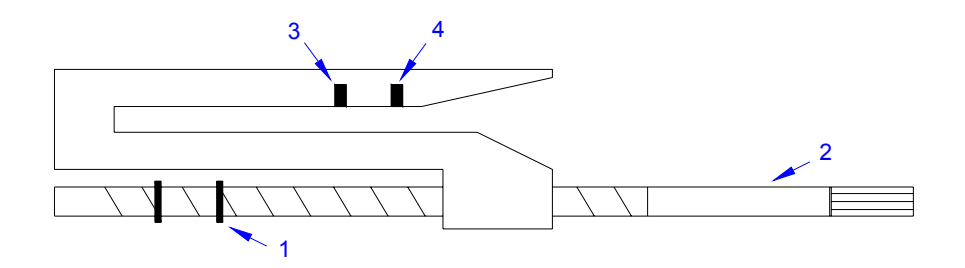

**Figure 8-7, Pitch Sensor Assembly**

M84Pro Service Manual **PN: 9001111A** Page 8-9

**[Mantenimiento Periféricos Informáticos SL C/Canteras,15 - 22860 Paracuellos de Jarama \(Madrid\) tel: 917 481 604 web:https://mpi.com.es/](https://mpi.com.es/)** 

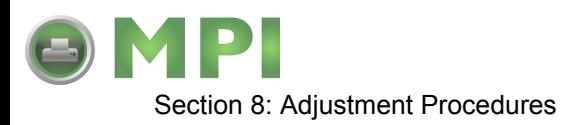

4 Turn the knurled knob of sensor adjustment shaft (2) to laterally adjust sensors (3) and (4).

NOTE: Adjust sensor to align with, and register; the label hole, notch, gap, or edge as applicable.

5 Close/install housing covers.

NOTE: Figure 10-1 in the Diagrams & Schematics section provides guidance on housing cover installation.

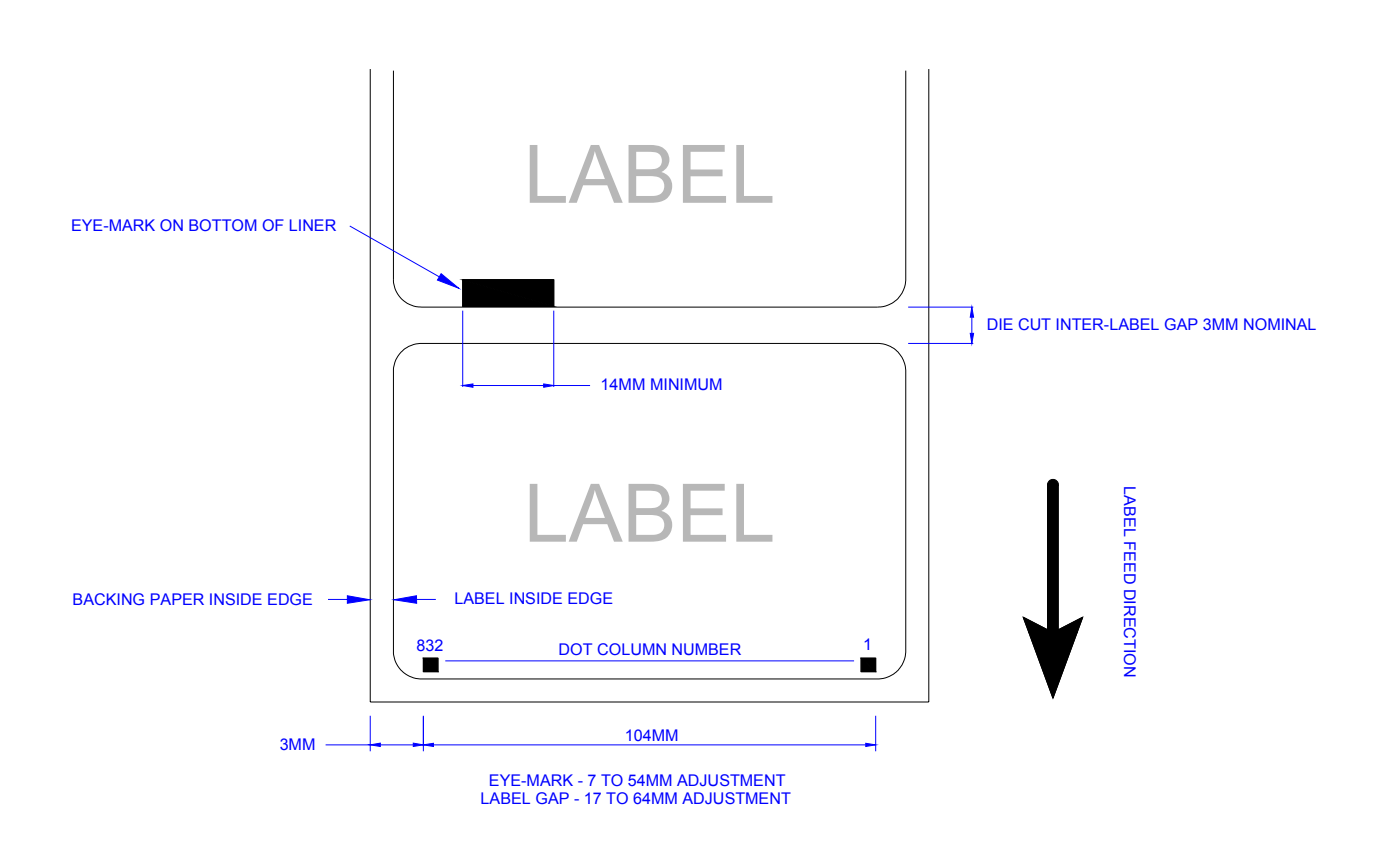

**Figure 8-8, Label Stock Diagram**

### **PRINT POSITION ADJUSTMENT**

There are three methods of print position adjustment. Two of the methods allow for coarse adjustment, and the third permits fine adjustment.

Although there are three methods, only two are recommended for non-SATO personnel. For this reason, the VR1 potentiometer located on the main circuit board will only be identified here and not explained.

M84Pro Service Manual **PN 9001111A** Page 8-10

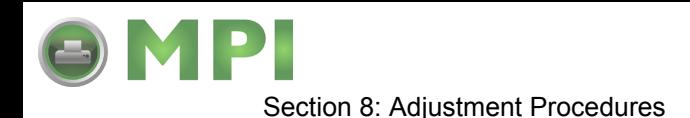

Coarse print position adjustment should be through the software provided with the printer and fine adjustment should be performed by manually adjusting the PITCH potentiometer located on the printer front panel cover.

1 Turn OFFSET potentiometer (1, Figure 8-9) located on the front panel to the center position.

> NOTE: The potentiometer has a scale imprinted on its face. Due to its size, it may be difficult to see.

- 2 Press the FEED key while simultaneously switching on the power switch.
- 3 When the printer beeps, release the key and observe the LCD.

Display: "Initializing ROM V00.00.00.00" and "Test Print Mode Configuration".

4 Press the Feed key to display the next screen.

Display: "Test Print Size 10CM".

5 Press the LINE key to step to the second digit of the counter to the desired setting.

NOTE: The display will increment one step each time the key is pressed.

- 6 Press the FEED key to test print a label. Press the FEED key again to stop printing.
- 7 Repeat the above steps as required until the correct setting is achieved.

### **LABEL GAP SENSOR ADJUSTMENT**

This adjustment will require the use of a multimeter and the TP Test Module.

NOTE: Figure 10-5, Accessories & Sensors Location; Figure 10-6, Print Position Reference Diagram; and Figures 10-7 through 10-19, Print Operation Sequence in the Diagram & Schematics Section provide additional instruction.

1 Open/remove the top, right, and left housing covers.

NOTE: Figure 10-1 in the Diagrams & Schematics section provides guidance on housing cover removal.

- 2 Turn the VR4 potentiometer fully counter-clockwise.
- 3 Connect test module (1, Figure 8-9) to main circuit board connector (2).

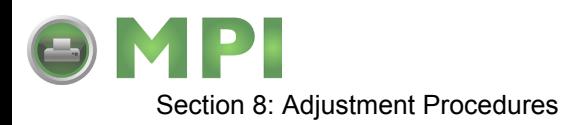

NOTE: Refer to TP Test Module Usage in the Troubleshooting section for additional instruction on test module use.

- 4 Turn dial (3) on test module (1) to position number 5.
- 5 Connect the positive (+) probe of the multimeter to pin SIG (4) on test module (1).
- 6 Connect the negative (-) probe of the multimeter to pin GND (5) on test module (1).
- 7 Ensure the millimeter is set for DC voltage reading.
- 8 Place the label backing only in position to be read by the sensor.
- 9 Adjust VR4 potentiometer so that the multimeter value is less than 0.5 volts.
- 10 Replace the label backing with a label in position to be read by the sensor.
- 11 Regard the millimeter for a value of +1.0 volts more than the prior value read.
- 12 Repeat steps 8 through 11 until the value is +1.0 volts.
- 13 Test print labels to ensure proper function.
- 14 Disconnect test module (1) from main circuit board (2) and replace housing covers.

NOTE: Figure 10-1 in the Diagrams & Schematics section provides guidance on housing cover installation.

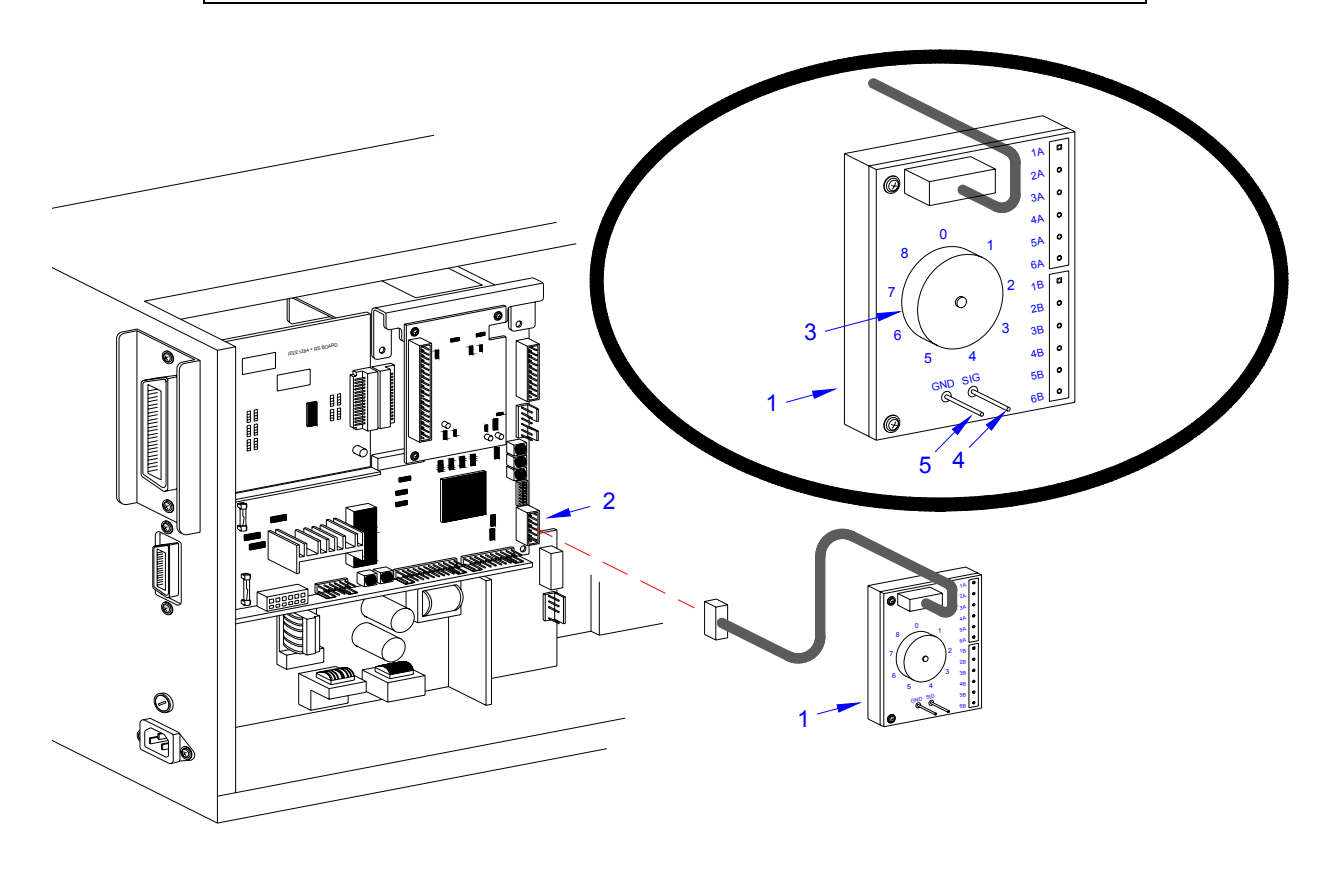

**Figure 8-9, Label Sensor Adjustment**

M84Pro Service Manual **PN 9001111A** Page 8-12
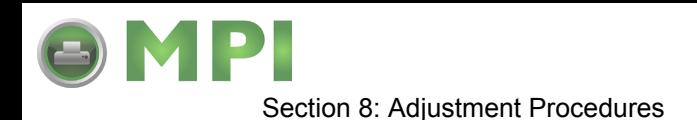

# **EYE-MARK SENSOR ADJUSTMENT**

This adjustment will require the use of a multimeter and the TP Test Module.

NOTE: Figure 10-5, Accessories & Sensors Location; Figure 10-6, Print Position Reference Diagram; and Figures 10-7 through 10-19, Print Operation Sequence in the Diagram & Schematics Section provide additional instruction.

1 Open/remove the top, right, and left housing covers.

NOTE: Figure 10-1 in the Diagrams & Schematics section provides guidance on housing cover removal.

- 2 Turn the VR5 potentiometer fully counter-clockwise.
- 3 Connect test module (1, Figure 8-9) to main circuit board connector (2).

NOTE: Refer to TP Test Module Usage in the Troubleshooting section for additional instruction on test module use.

- 4 Turn dial (3) on test module (1) to position number 4.
- 5 Connect the positive (+) probe of the multimeter to pin SIG (4) on test module (1).
- 6 Connect the negative (-) probe of the multimeter to pin GND (5) on test module (1).
- 7 Ensure the multimeter is set for DC voltage reading.
- 8 Place a label without the eye-mark part in position to be read by the sensor.
- 9 Adjust VR4 potentiometer so that the multimeter value is less than 0.5 volts.
- 10 Replace the label without the eye-mark with one that has the eye-mark for sensor reading.
- 11 Regard the millimeter for a value of +1.0 volts more than the prior value read.
- 12 Repeat steps 8 through 11 until the value is +1.0 volts.
- 13 Test print labels to ensure proper function.
- 14 Disconnect test module (1) from main circuit board (2) and replace housing covers.

NOTE: Figure 10-1 in the Diagrams & Schematics section provides guidance on housing cover installation.

M84Pro Service Manual **PN: 9001111A** Page 8-13

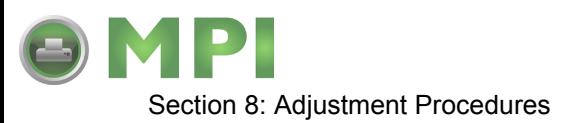

# **OFFSET LABEL STOP POSITION ADJUSTMENT**

The following procedure provides for fine adjustment of the label stop position for Tear-Off, Cutter, and Dispense Modes. The Feed/Backfeed is adjusted with the Offset potentiometer located on the front panel. The Offset adjustment range is +/- 3.75 mm.

> NOTE: Figure 10-5, Accessories & Sensors Location; Figure 10-6, Print Position Reference Diagram; and Figures 10-7 through 10-19, Print Operation Sequence in the Diagram & Schematics Section provide additional instruction.

> NOTE: Only the stop position is changed with the Offset potentiometer. The print position is changed using the Pitch potentiometer.

1 Turn the OFFSET potentiometer to the center position.

NOTE: The Offset potentiometer is located on the Operator Panel of the front housing cover.

- 2 Press and hold the FEED key while switching on the printer.
- 3 When the printer beeps, release the FEED key.

LCD DISPLAY: INITIALIZING ROM V00.00.00.00

LCD DISPLAY: TEST PRINT MODE **CONFIGURATION** 

4 Press the FEED key to advance to the next screen.

LCD DISPLAY: TEST PRINT SIZE 10CM

- 5 Press the LINE key to advance the counter to the desired setting.
- 6 Press the FEED key to begin test printing. Press the FEED key again to stop test printing.
- 7 Readjust the OFFSET potentiometer as necessary until proper positioning is achieved.

# **LCD DISPLAY ADJUSTMENT**

This procedure allows illumination intensity adjustment of the LCD display. Adjustment is performed by use of the DISPLAY potentiometer located on the Operator Panel of the front housing cover.

- 1 Turn on the printer.
- 2 Confirm that the LCD is illuminated and a message is displayed.
- 3 Adjust the DISPLAY potentiometer as necessary achieved the desired setting.

M84Pro Service Manual **PN 9001111A** Page 8-14

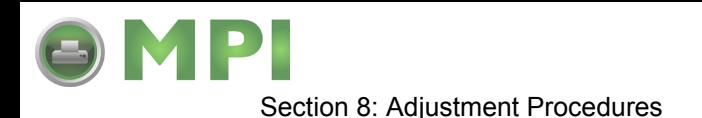

# **PRINT DARKNESS ADJUSTMENT**

Print darkness is adjusted by use of the PRINT potentiometer located on the Operator Panel of the front housing cover.

- 1 Turn the PRINT potentiometer to the center position.
- 2 Turn on the printeries press the LINE key to go off-line.
- 3 Press the LINE and FEED keys simultaneously.

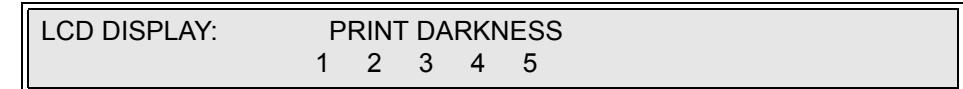

- 4 Press the LINE key to advance the cursor to the desired option.
- 5 Press the FEED key to select the option.
- 6 Turn the printer off and then on again.
- 7 Begin printing test labels antedates the PRINT potentiometer as necessary to achieve the desired results.

NOTE: It may be necessary to repeat the procedure and selecting a different print darkness setting from the operator panel.

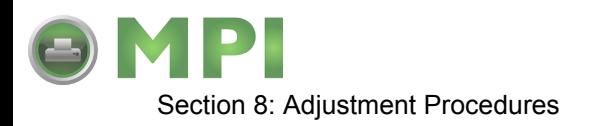

M84Pro Service Manual **PN 9001111A** Page 8-16

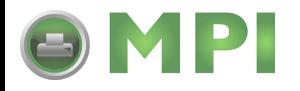

# 9

# **FACTORY RESETS**

This section of the service manual covers instructions on how to return the printer to its factory settings. The instructions are separated into differing categories of interest.

# **FACTORY SETTINGS / TEST PRINT**

**CAUTION:** RESETTING THE PRINTER WILL CLEAR ALL REGISTERS.

- 1 Record all dip switch positions.
- 2 Place all dip switches in the OFF position.
- 3 Place the DSW2-4 in the ON position.
- 4 Simultaneously, press and hold the LINE and FEED keys while turning on the power switch.
- 5 Release the LINE and FEED keys upon hearing a beep.

LCD DISPLAY: INITIALIZING ROM V00.00.00.00 MAINTENANCE MODE DIPSW2-4 ON->OFF

6 Place the DSW2-4 in the Off position.

LCD DISPLAY: FACTORY MODE

7 Press the FEED key to display the next screen.

LCD DISPLAY: COUNTER CLEAR - NONE

8 Press the LINE key once to change the message from NONE to ALL.

LCD DISPLAY: COUNTER CLEAR - ALL

9 Press the FEED key to clear the EEPROM.

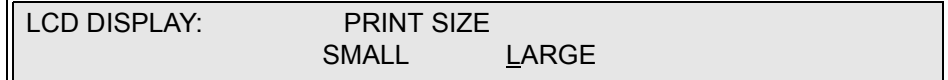

10 Select the print label size by pressing the LINE key.

NOTE: The default selection is large. The LINE key allows scrolling from one option to another.

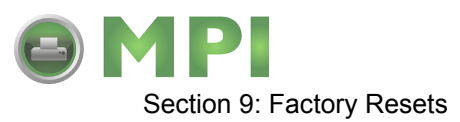

11 Press the FEED key to test print. Press the FEED key again to stop printing.

**WARNING: THIS TEST ACTIVATES ALL THE HEATING ELEMENTS ON THE PRINT HEAD AND THEREFORE SHOULD BE USED FOR TESTING PURPOSES ONLY. FULL WIDTH LABELS MUST BE USED TO PREVENT PRINT HEAD DAMAGE.**

- 12 Verify that the counters on the test print have reset to 0.0 km.
- 13 Power Off the printer and confirm that all switches are in the Off or down position.

# **CLEAR HEAD COUNTERS**

**CAUTION:** RESETTING THE PRINTER WILL CLEAR ALL REGISTERS.

- 1 Record all dip switch positions.
- 2 Place all dip switches in the Off position.
- 3 Place the DSW2-4 switch in the On or up position.
- 4 Simultaneously, press and hold the LINE and FEED keys while turning on the power switch.
- 5 Release the LINE and FEED keys upon hearing a beep.

LCD DISPLAY: INITIALIZING ROM V00.00.00.00 MAINTENANCE MODE DIPSW2-4 ON->OFF

6 Place the DSW2-4 in the Off position.

LCD DISPLAY: FACTORY MODE

7 Press the FEED key to display the next screen.

LCD DISPLAY: COUNTER CLEAR - NONE

8 Press the LINE key twice to change the message from NONE to HEAD.

LCD DISPLAY: COUNTER CLEAR - HEAD

9 Press the FEED key to clear the head counter.

LCD DISPLAY: PRINT SIZE - SMALL LARGE

10 Select the print label size by pressing the LINE key.

M84Pro Service Manual **PN:** 9001111A Page 9-2

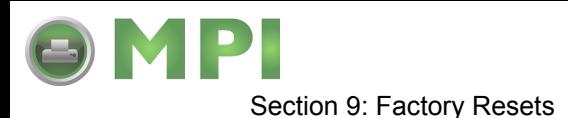

11 Press the FEED key to test print. Press the FEED key again to stop printing.

**WARNING: THIS TEST ACTIVATES ALL THE HEATING ELEMENTS ON THE PRINT HEAD AND THEREFORE SHOULD BE USED FOR TESTING PURPOSES ONLY. FULL WIDTH LABELS MUST BE USED TO PREVENT PRINT HEAD DAMAGE.**

- 12 Verify that the counters on the test print have reset to 0.0 km.
- 13 Power Off the printer and confirm that all switches are in the Off or down position.

# **CLEAR DISPENSER COUNTER**

**CAUTION:** RESETTING THE PRINTER WILL CLEAR ALL REGISTERS.

- 1 Record all dip switch positions.
- 2 Place all dip switches in the OFF position.
- 3 Place the DSW2-4 in the ON position.
- 4 Simultaneously, press and hold the LINE and FEED keys while turning on the power switch.
- 5 Release the LINE and FEED keys upon hearing a beep.

LCD DISPLAY: INITIALIZING ROM V00.00.00.00 MAINTENANCE MODE DIPSW2-4 ON->OFF

6 Place the DSW2-4 in the Off position.

LCD DISPLAY: FACTORY MODE

7 Press the FEED key to display the next screen.

LCD DISPLAY: COUNTER CLEAR - NONE

8 Press the LINE key twice to change the message from NONE to DIS.

LCD DISPLAY: COUNTER CLEAR - DIS

9 Press the FEED key to clear the dispenser counter.

LCD DISPLAY: PRINT SIZE SMALL LARGE

10 Select the print label size by pressing the LINE key.

NOTE: The default selection is large. The LINE key allows scrolling from one option to another.

11 Press the FEED key to test print. Press the FEED key again to stop printing.

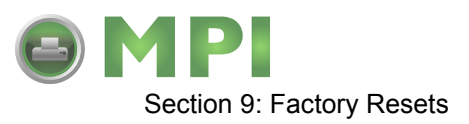

**WARNING: THIS TEST ACTIVATES ALL THE HEATING ELEMENTS ON THE PRINT HEAD AND THEREFORE SHOULD BE USED FOR TESTING PURPOSES ONLY. FULL WIDTH LABELS MUST BE USED TO PREVENT PRINT HEAD DAMAGE.**

- 12 Verify that the counters on the test print have reset to 0.0 km.
- 13 Power Off the printer and confirm that all switches are in the Off or down position.

# **CLEAR CUTTER COUNTER**

**CAUTION:** RESETTING THE PRINTER WILL CLEAR ALL REGISTERS.

- 1 Record all dip switch positions.
- 2 Place all dip switches in the OFF position.
- 3 Place the DSW2-4 in the ON position.
- 4 Simultaneously, press and hold the LINE and FEED keys while turning on the power switch.
- 5 Release the LINE and FEED keys upon hearing a beep.

LCD DISPLAY: INITIALIZING ROM V00.00.00.00 MAINTENANCE MODE DIPSW2-4 ON->OFF

6 Place the DSW2-4 in the Off position.

LCD DISPLAY: FACTORY MODE

7 Press the FEED key to display the next screen.

LCD DISPLAY: COUNTER CLEAR - NONE

8 Press the LINE key twice to change the message from NONE to CUT.

LCD DISPLAY: COUNTER CLEAR - CUT

9 Press the FEED key to clear the cutter counter.

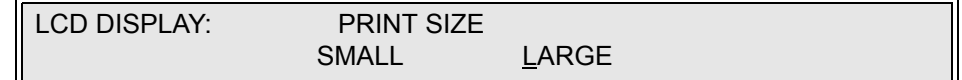

10 Select the print label size by pressing the LINE key.

NOTE: The default selection is large. The LINE key allows scrolling from one option to another.

11 Press the FEED key to test print. Press the FEED key again to stop printing.

M84Pro Service Manual **PN:** 9001111A Page 9-4

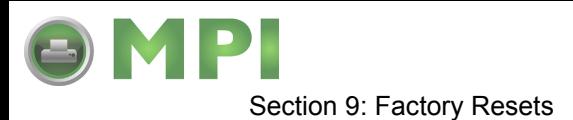

**WARNING: THIS TEST ACTIVATES ALL THE HEATING ELEMENTS ON THE PRINT HEAD AND THEREFORE SHOULD BE USED FOR TESTING PURPOSES ONLY. FULL WIDTH LABELS MUST BE USED TO PREVENT PRINT HEAD DAMAGE.**

- 12 Verify that the counters on the test print have reset to 0.0 km.
- 13 Power Off the printer and confirm that all switches are in the Off or down position.

# **CLEAR EEPROM**

**CAUTION:** RESETTING THE PRINTER WILL CLEAR ALL REGISTERS.

- 1 Record all dip switch positions.
- 2 Place all dip switches in the OFF position.
- 3 Place the DSW2-4 in the ON position.
- 4 Simultaneously, press and hold the LINE and FEED keys while turning on the power switch.
- 5 Release the LINE and FEED keys upon hearing a beep.

LCD DISPLAY: INITIALIZING ROM V00.00.00.00 MAINTENANCE MODE DIPSW2-4 ON->OFF

6 Place the DSW2-4 in the Off position.

LCD DISPLAY: FACTORY MODE

7 Press the LINE key to display the next screen.

LCD DISPLAY: ALL CLEAR MODE

8 Press the FEED key once to display the next screen.

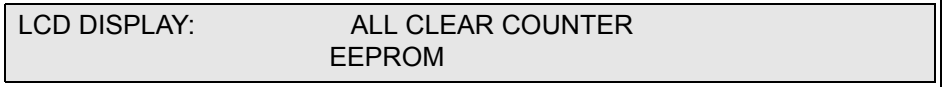

9 Press the FEED key once to display the next screen.

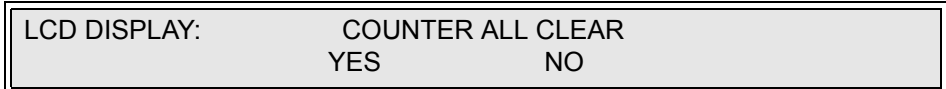

- 10 Press the LINE key to scroll to YES.
- 11 Press the FEED key to clear the EEPROM.
- 12 Power Off the printer and confirm that all switches are in the Off or down position.

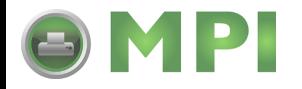

# DIAGRAMS & SCHEMATICS

# **HOUSING COVER REMOVAL & INSTALLATION**

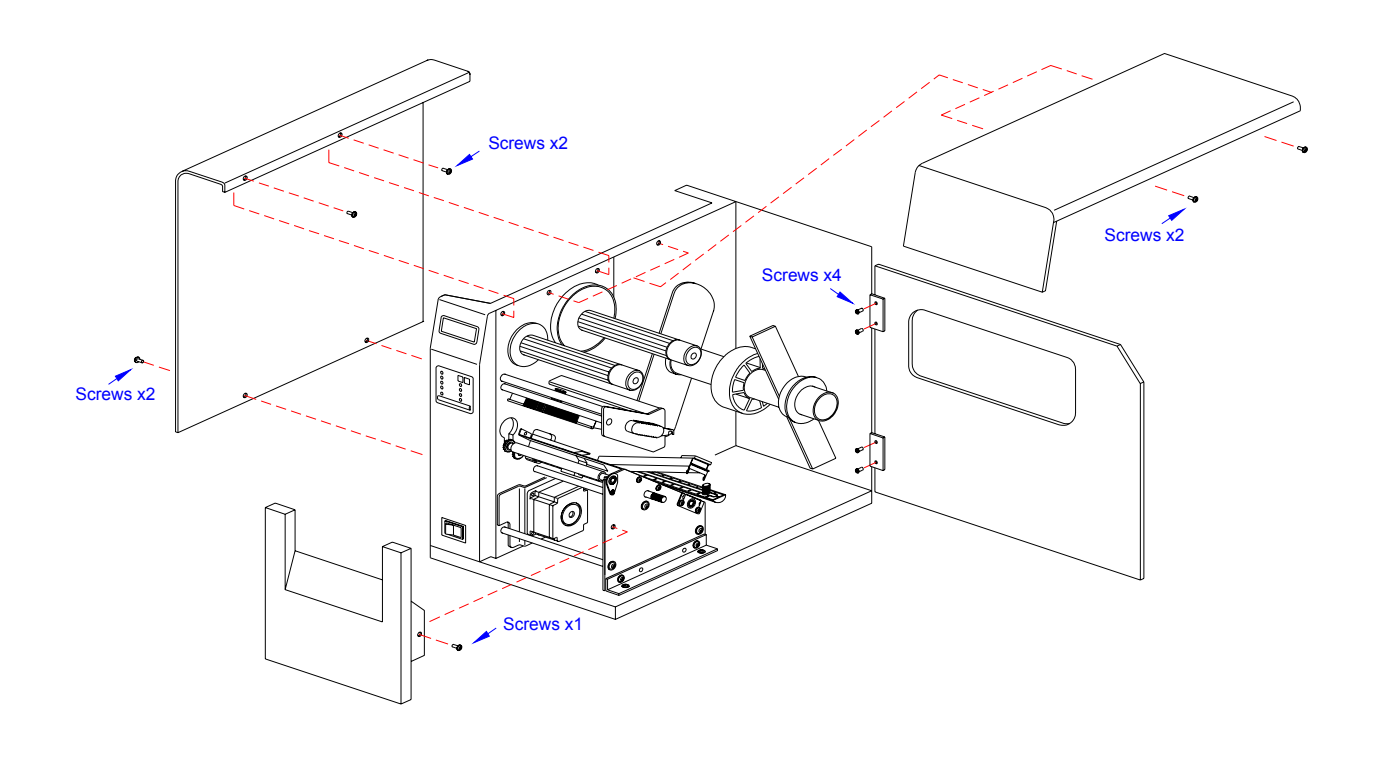

#### **Figure, 10-1, Housing Cover Removal & Installation**

M84Pro Service Manual **PN:** 9001111A Page 10-1

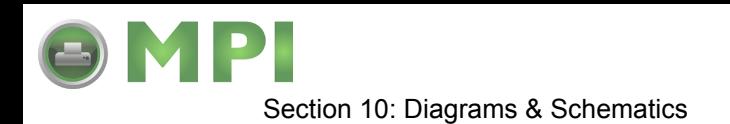

# **MEDIA LOADING**

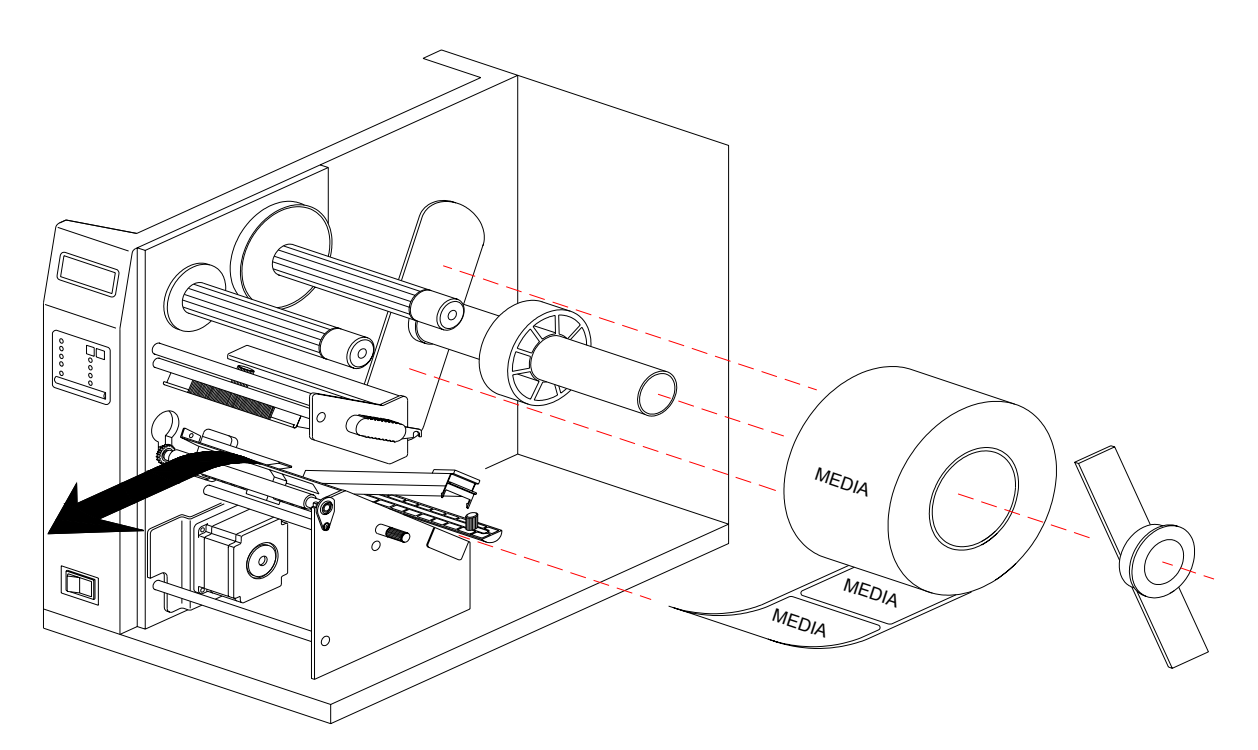

**Figure 10-2, Media Loading**

**RIBBON LOADING** 6 MEDIA Ō, MEDIA RIBBON  $\mathcal{O}$ (0)  $\mathbb{Z}$ 

**Figure 10-3, Ribbon Loading**

M84Pro Service Manual **PN:** 9001111A Page 10-2

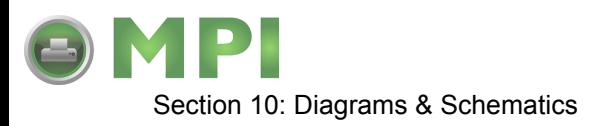

# **PAPER SPECIFICATIONS**

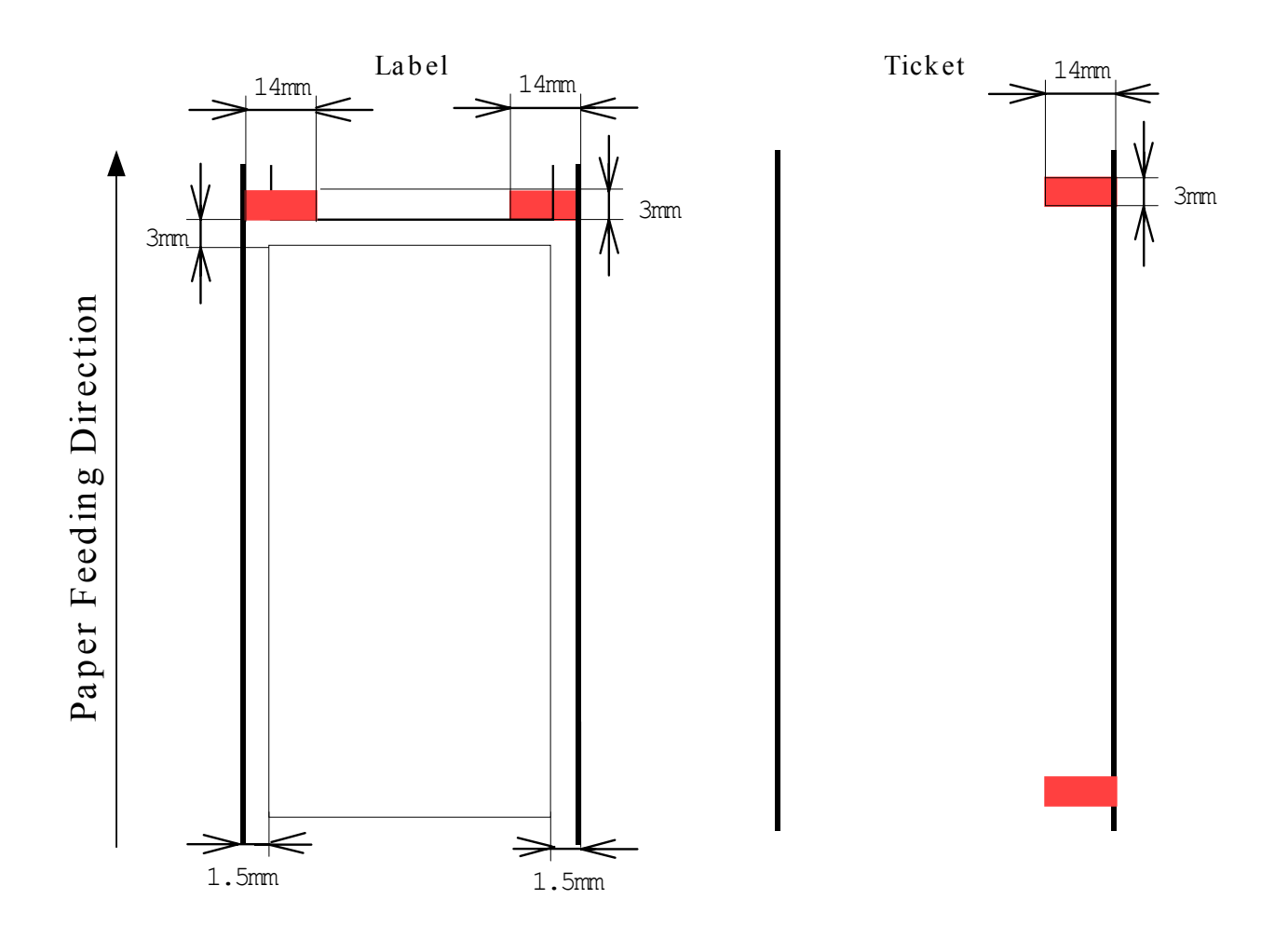

**Figure 10-4, Paper Specifications**

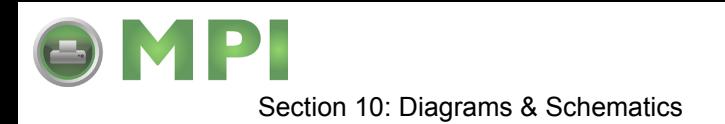

# **ACCESSORIES & SENSORS LOCATION**

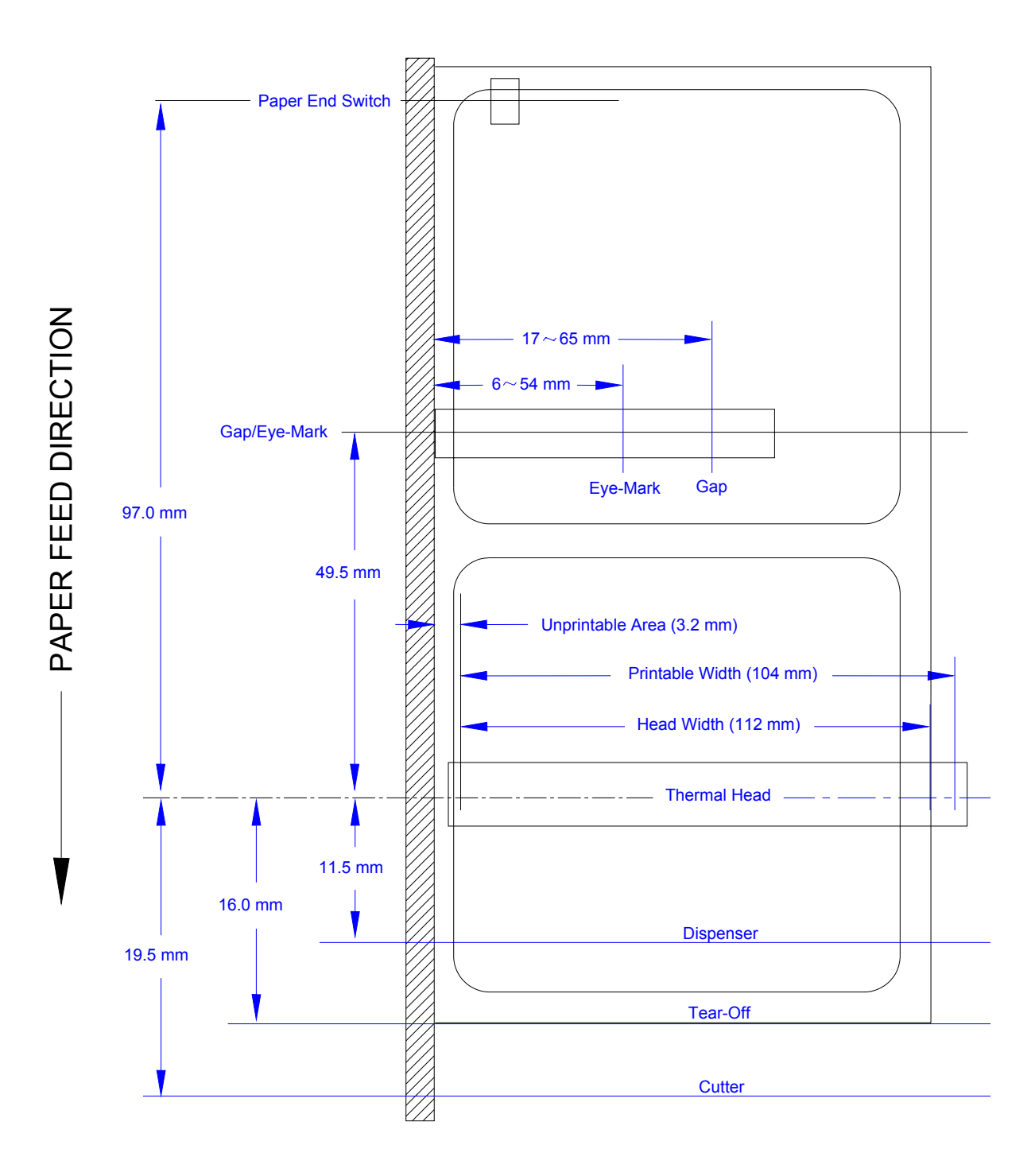

#### **Figure 10-5, Accessories & Sensors Location Diagram**

M84Pro Service Manual **PN:** 9001111A Page 10-4

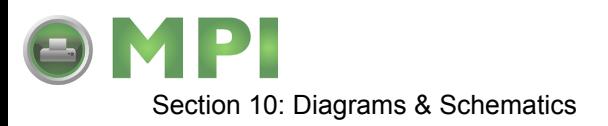

# **PRINT POSITION REFERENCE DIAGRAM**

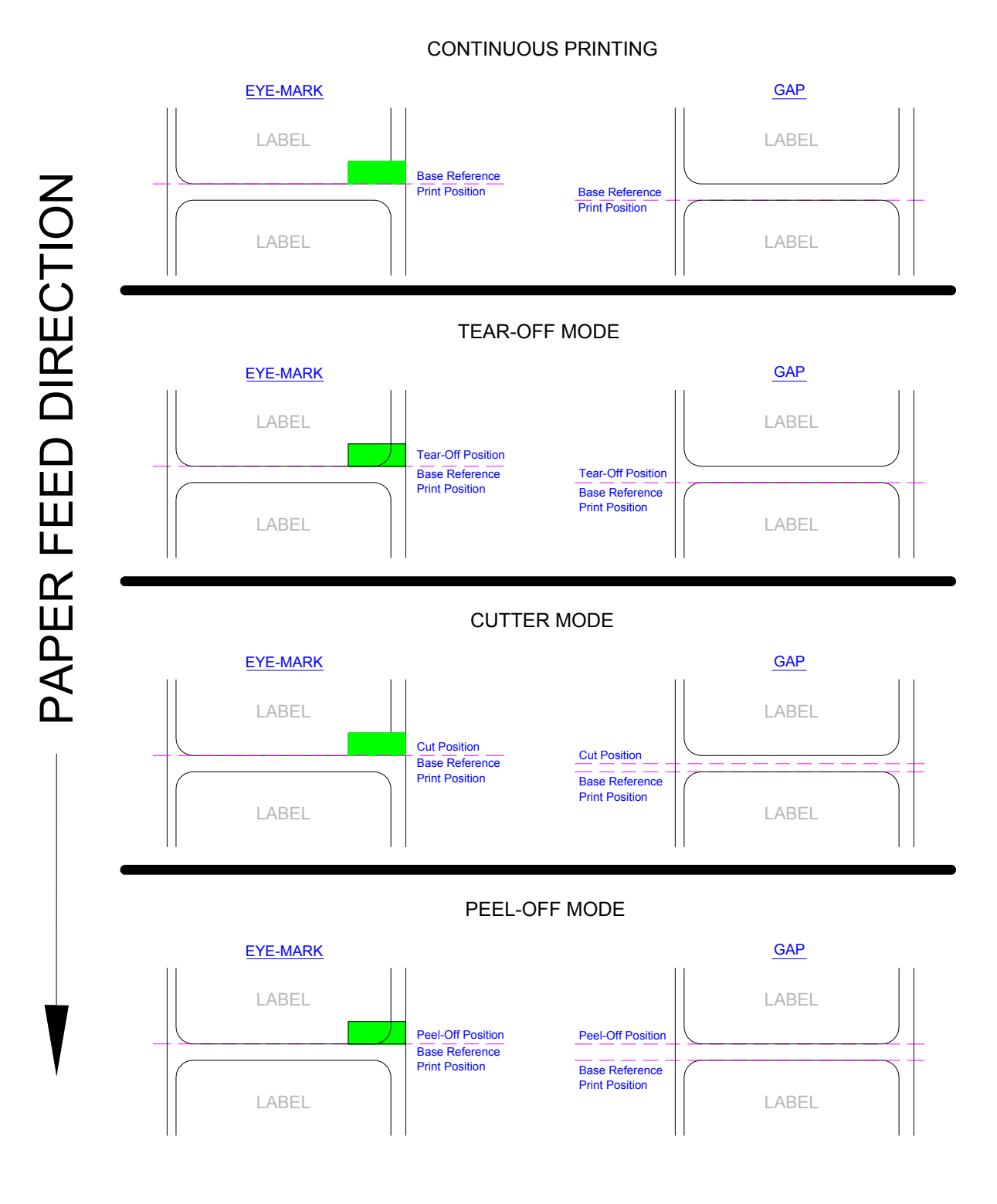

**Figure 10-6, Print Position Reference Diagram**

M84Pro Service Manual **PN 9001111A** Page 10-5

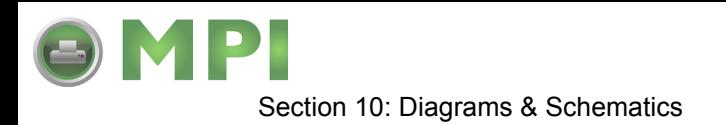

# **PRINT OPERATION SEQUENCE**

**CONTINUOUS, PITCH SENSOR ENABLED (HEAD CHECK DISABLED)**

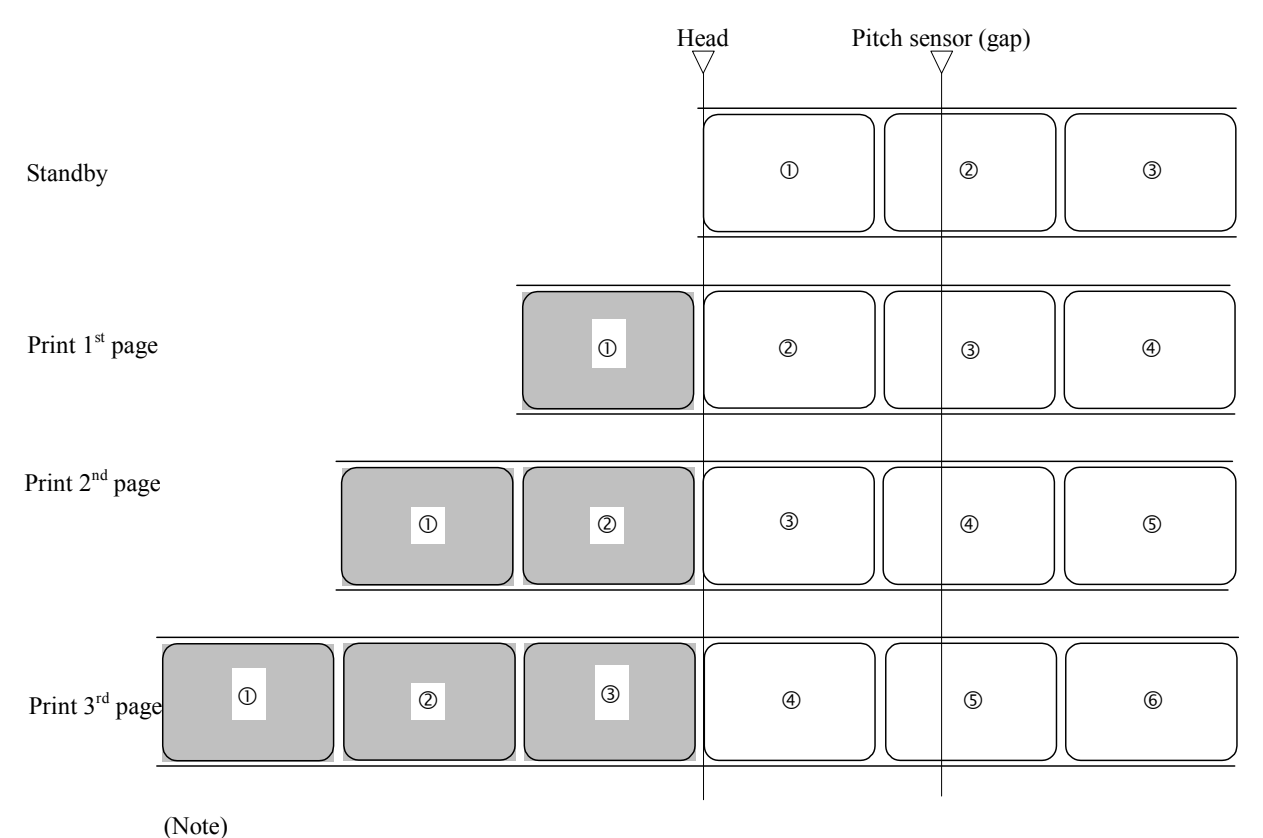

Above is the base reference position when the gap sensor is used.

**Figure 10-7, Operation Sequence Chart**

M84Pro Service Manual **PN:** 9001111A Page 10-6

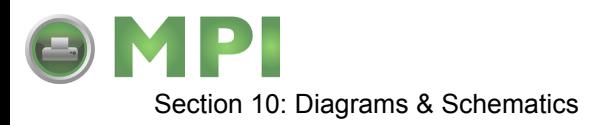

### **CONTINUOUS, PITCH SENSOR DISABLED (HEAD CHECK DISABLED)**

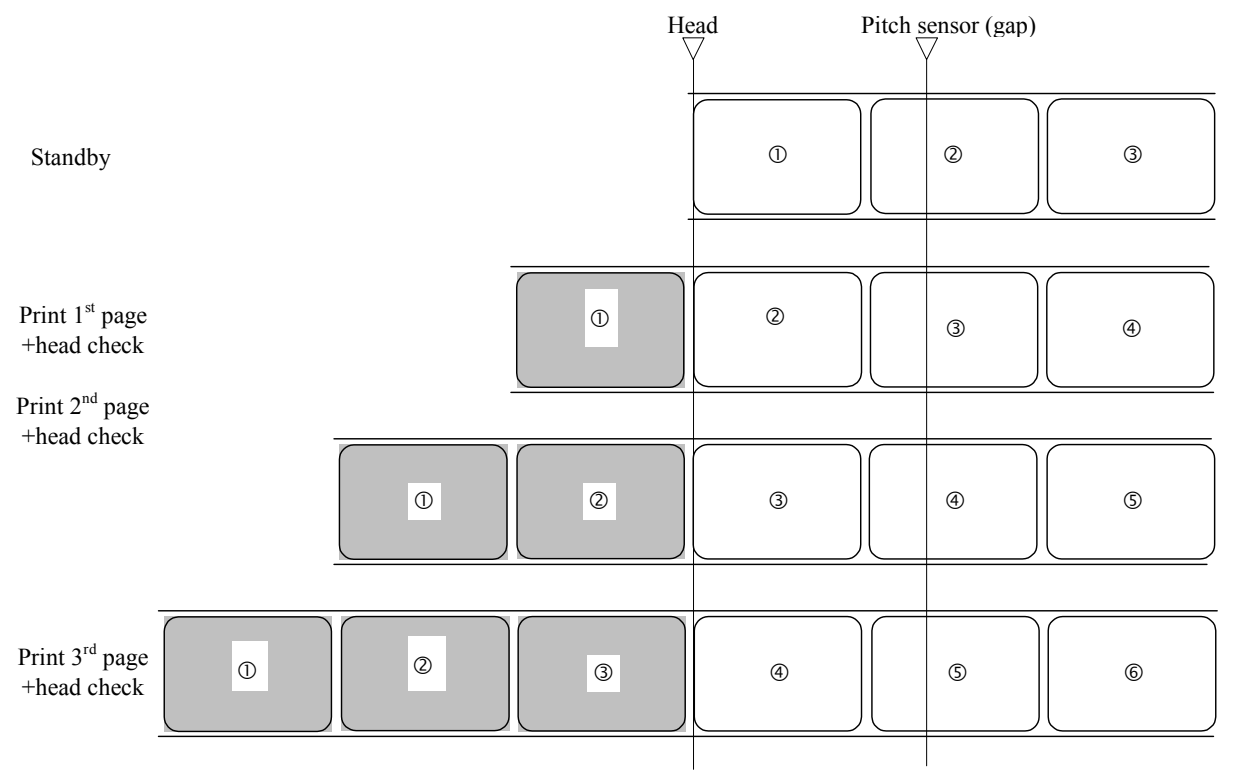

#### (Note)

Above is the base reference position when the gap sensor is used.

#### **Figure 10-8, Operation Sequence Chart**

M84Pro Service Manual **PN 9001111A** Page 10-7

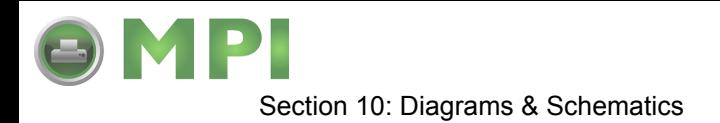

# **CONTINUOUS, PITCH SENSOR DISABLED (HEAD CHECK ENABLED)**

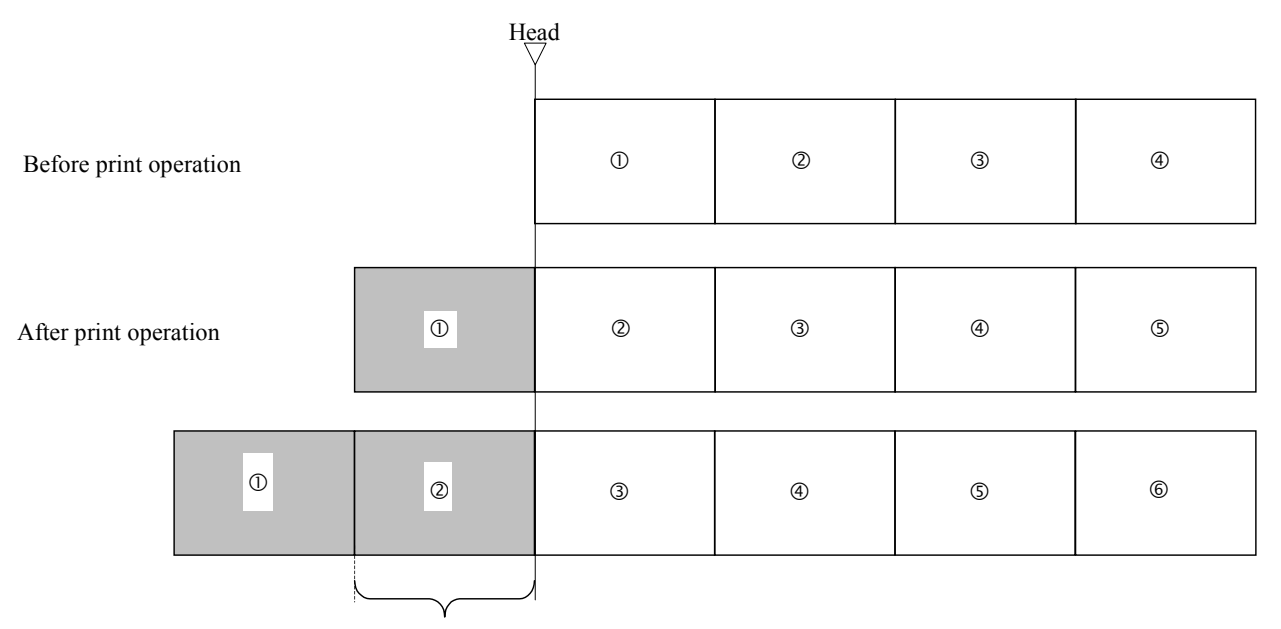

Paper is transported actual print size portion in vertical direction.

However, if the <EP> command is specified, the paper is transported at the specified vertical paper size portion.

**Figure 10-9, Operation Sequence Chart**

M84Pro Service Manual **PN:** 9001111A Page 10-8

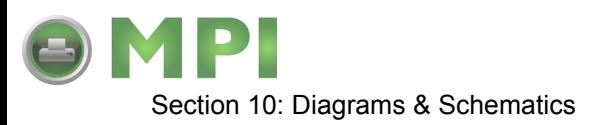

# **TEAR-OFF, PITCH SENSOR ENABLED (HEAD CHECK DISABLED)**

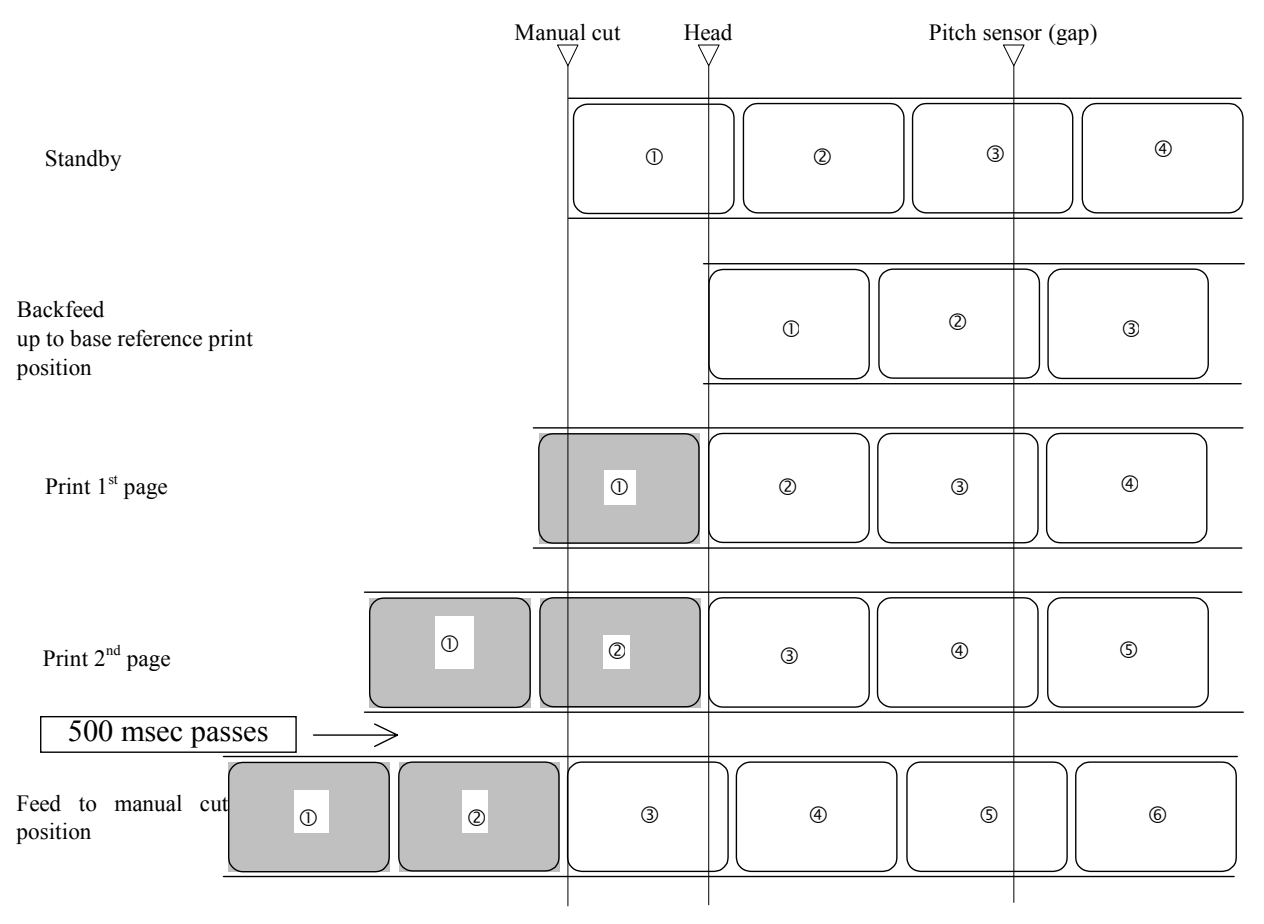

(Note)

After printing, if there is no following print data after 500 msec passes, feeds to manual cut position Above is the base reference position when the gap sensor is used.

**Figure 10-10, Operation Sequence Chart**

M84Pro Service Manual **PN 9001111A** Page 10-9

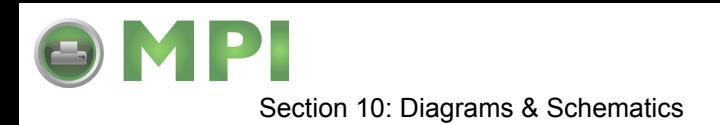

# **TEAR-OFF, PITCH SENSOR ENABLED (HEAD CHECK ENABLED)**

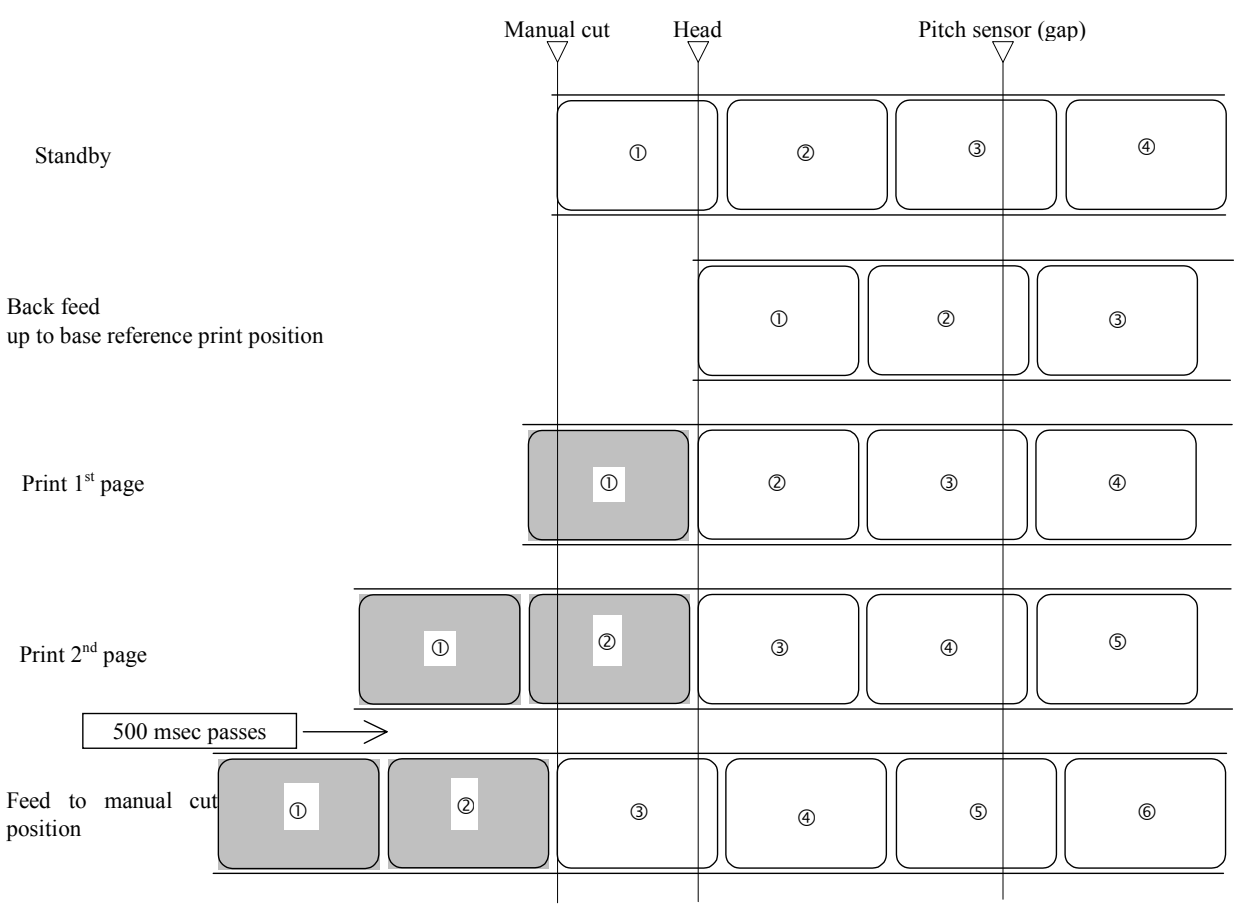

(Note)

After printing, if there is no following print data after 500 msec passes, feeds to manual cut position Above is the base reference position when the gap sensor is used.

**Figure 10-11, Operation Sequence Chart**

M84Pro Service Manual **PN:** 9001111A Page 10-10

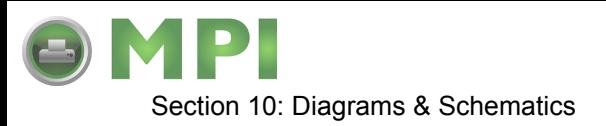

### **CUTTER, NO BACKFEED**

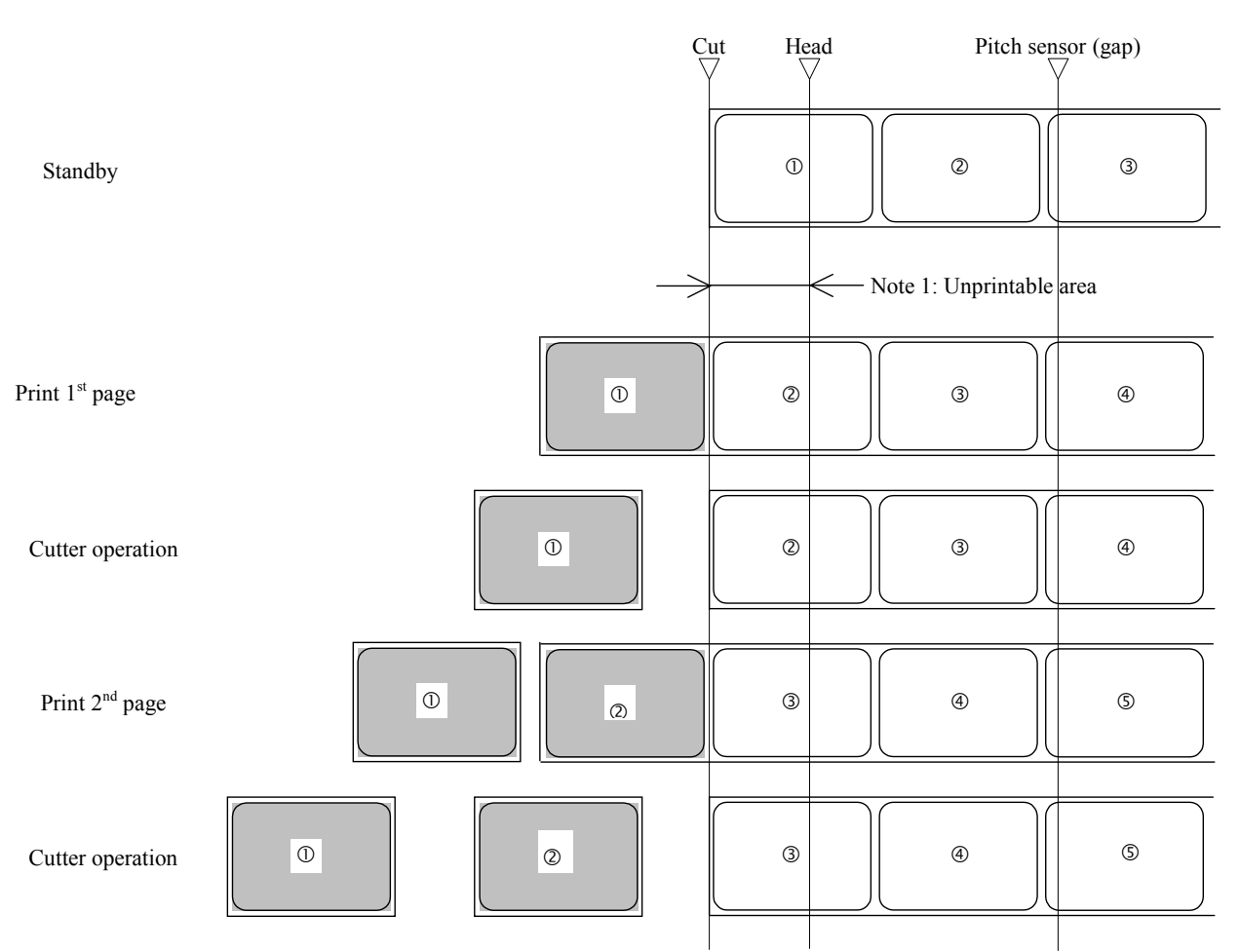

\* 1: Because back feed operation is not performed, an unprintable area occurs at the front. (Note)

Above is the base reference print position when the gap sensor is used.

#### **Figure 10-12, Operation Sequence Chart**

M84Pro Service Manual **PN 9001111A** Providence Page 10-11

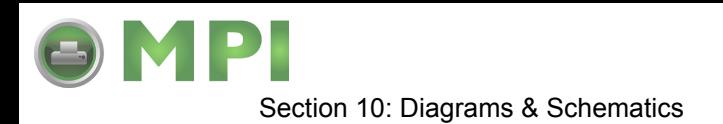

# **CUTTER, OPERATION 1**

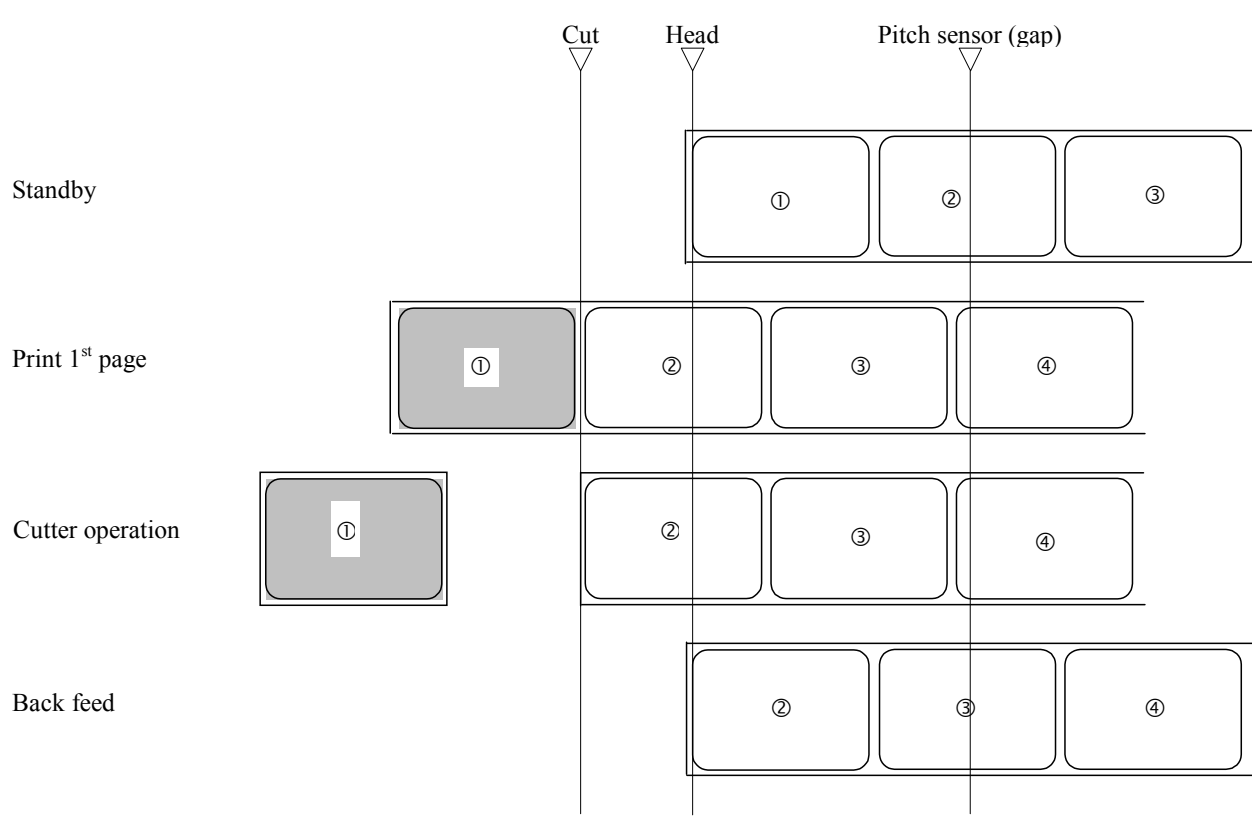

(Note)

Above is the base reference position when the gap sensor is used.

**Figure 10-13, Operation Sequence Chart**

M84Pro Service Manual **PN:** 9001111A Page 10-12

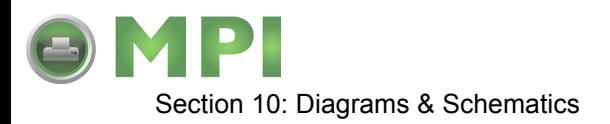

#### **CUTTER, NO BACKFEED, EXTERNAL PULSE INPUT**

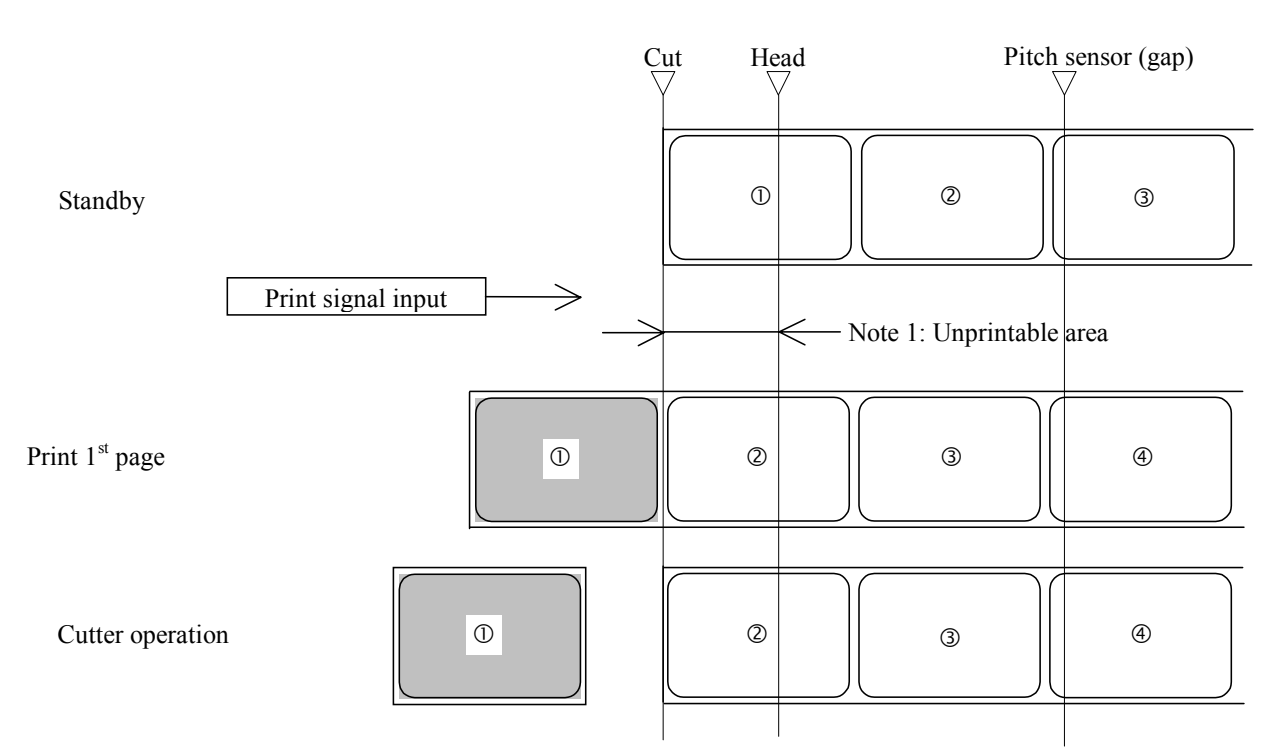

Note 1: Because backfeed operation is not performed, an unprintable area occurs at the front. (Note)

Above is the base reference print position when the gap sensor is used.

**Figure 10-14, Operation Sequence Chart**

M84Pro Service Manual **PN 9001111A** Providence Page 10-13

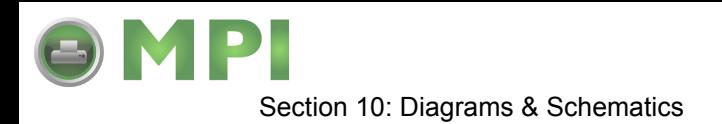

# **CUTTER, OPERATION 1, EXTERNAL PULSE INPUT**

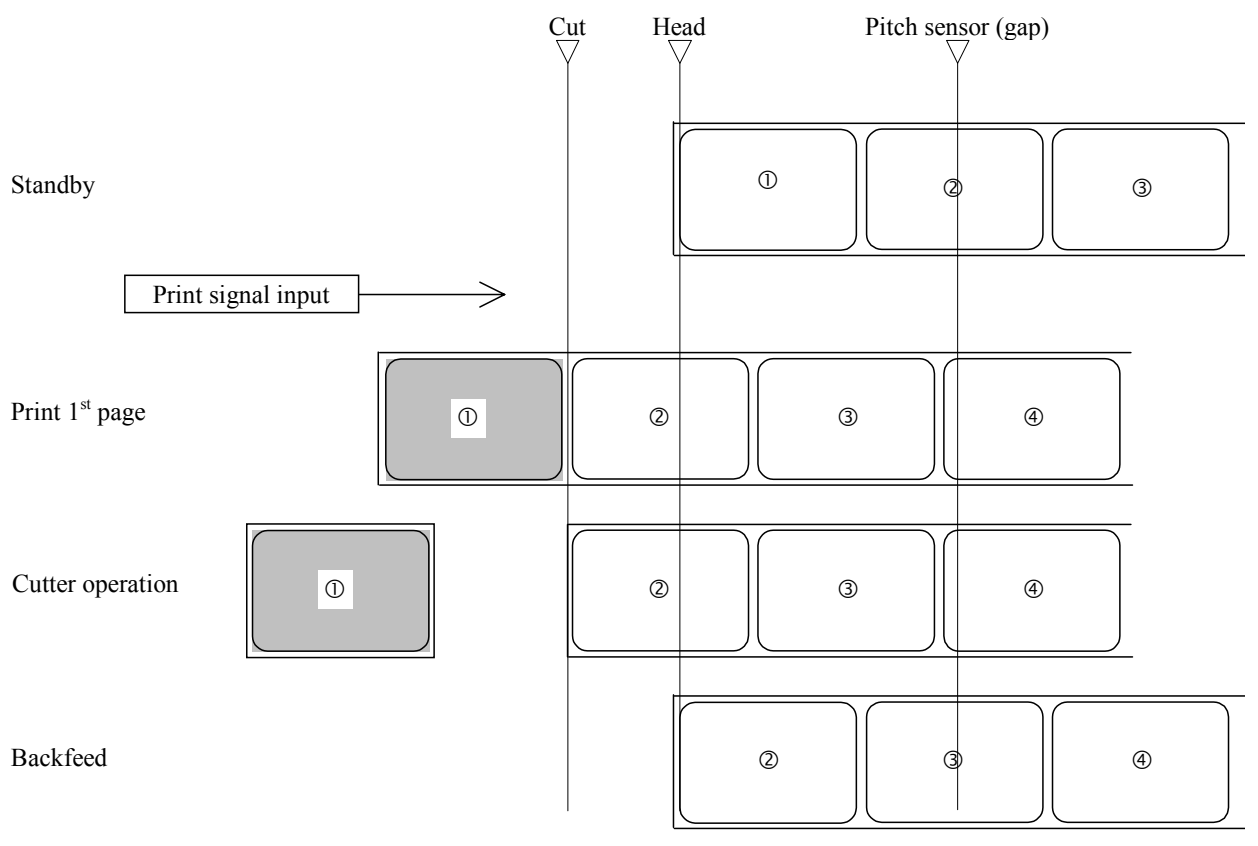

(Note)

Above is the base reference position when the gap sensor is used.

**Figure 10-15, Operation Sequence Chart**

M84Pro Service Manual **PN:** 9001111A Page 10-14

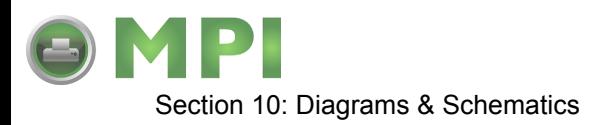

### **PEEL-OFF, PEEL-OFF SENSOR, NO BACKFEED**

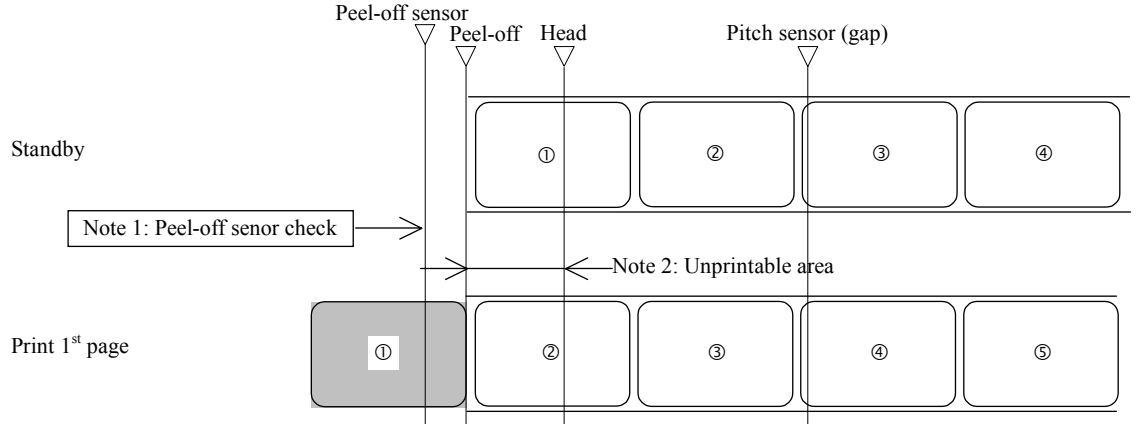

Note 1: The peel-off sensor checks the peel-off status of the label, and does not move to the next operation until the label is peeled.

Note 2: Because backfeed operation is not performed, an unprintable area occurs at the front. (Note)

Above is the base reference position when the gap sensor is used.

#### **Figure 10-16, Operation Sequence Chart**

M84Pro Service Manual **PN 9001111A** Providence Page 10-15

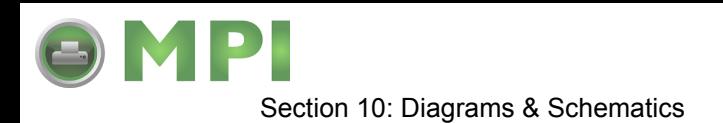

# **PEEL-OFF, PEEL-OFF SENSOR, OPERATION 1**

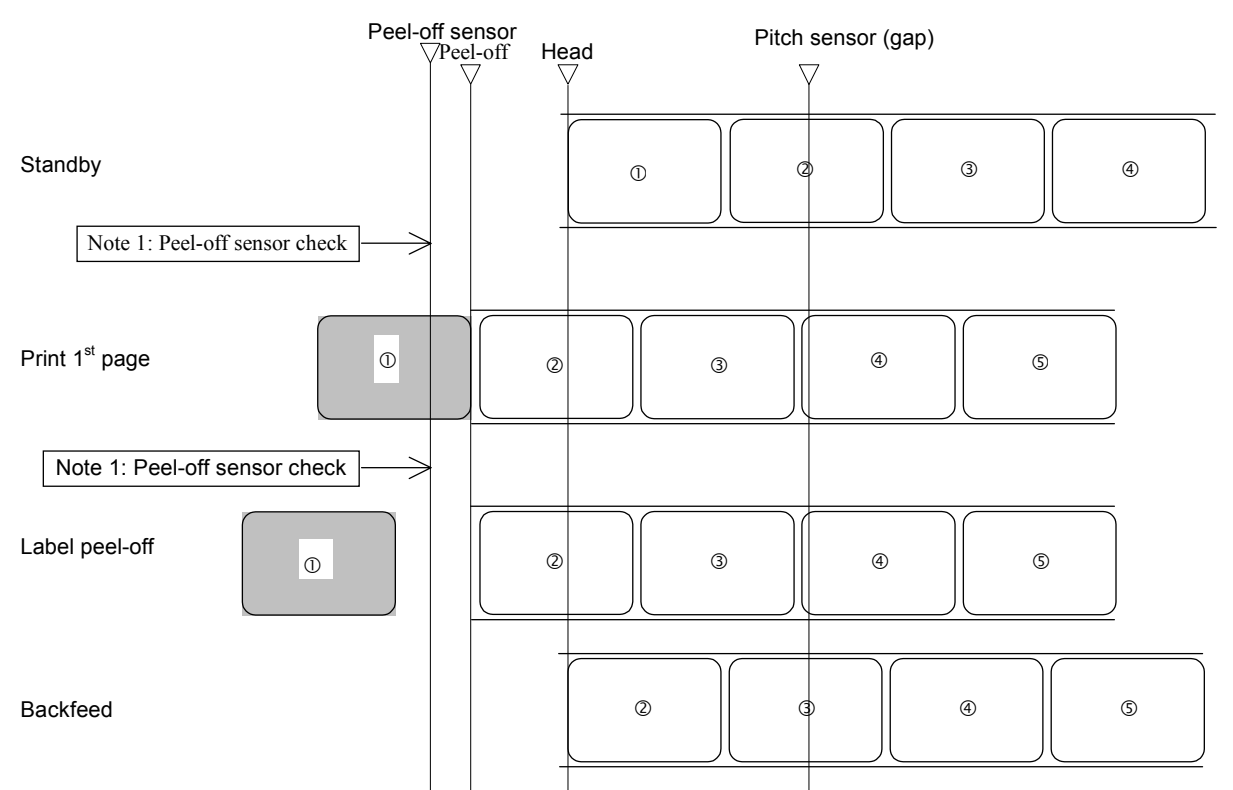

Note 1: The peel-off sensor checks the peel-off status of the label, and does not move to the next operation until the label is peeled.

(Note)

Above is the base reference position when the gap sensor is used.

#### **Figure 10-17, Operation Sequence Chart**

M84Pro Service Manual **PN:** 9001111A Page 10-16

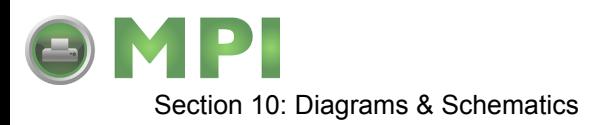

### **PEEL-OFF, EXTERNAL PULSE INPUT, NO BACKFEED**

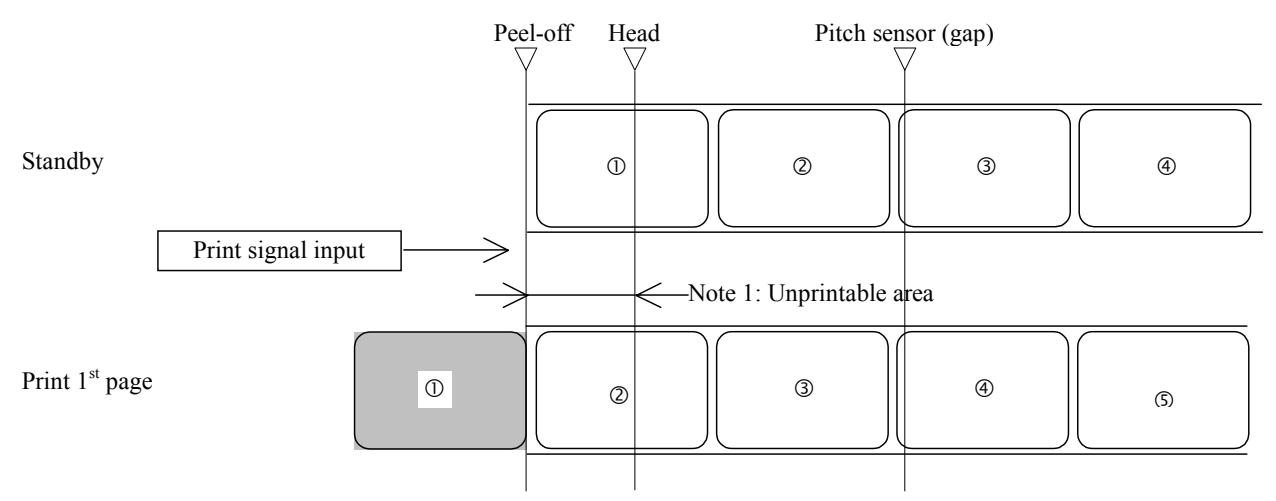

Note 1: Because backfeed operation is not performed, an unprintable area occurs at the front. (Note)

Above is the base reference position when the gap sensor is used.

**Figure 10-18, Operation Sequence Chart**

M84Pro Service Manual **PN 9001111A** Providence Page 10-17

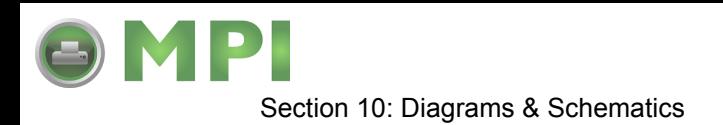

# **PEEL-OFF, EXTERNAL PULSE INPUT, OPERATION 1**

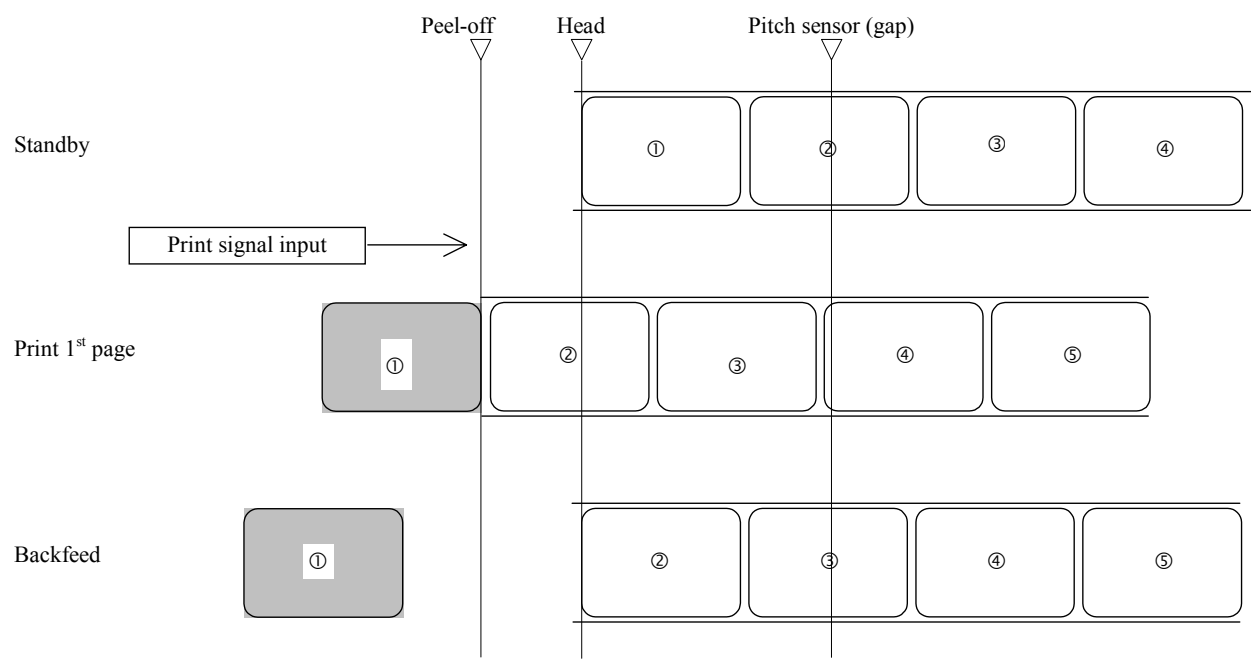

(Note)

Above is the base reference position when the gap sensor is used.

**Figure 10-19, Operation Sequence Chart**

M84Pro Service Manual **PN:** 9001111A Page 10-18